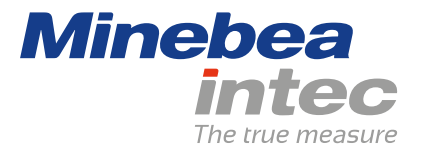

**Operating Instructions**

# **IBC PR 5500/86**

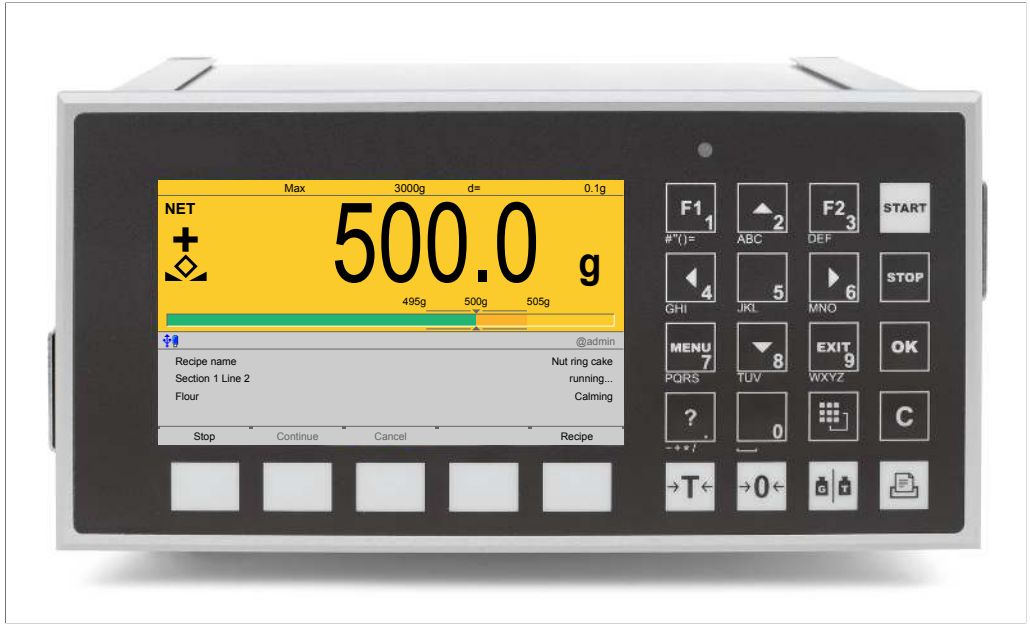

Translation of original operating instructions 9499 050 55300 Edition 1.3.0 09/01/2020

**Release 1.11**

# **Foreword**

### **Must be followed!**

Any information in this document is subject to change without notice and does not represent a commitment on the part of Minebea Intec unless legally prescribed. This product should only be operated/installed by trained and qualified personnel. In correspondence concerning this product, the type, name, and release number/serial number as well as all license numbers relating to the product have to be cited.

### **Note**

This document is partially protected by copyright. It may not be changed or copied, and it may not be used without purchasing or written permission from the copyright owner (Minebea Intec). The use of this product constitutes acceptance by you of the abovementioned provisions.

# **Table of contents**

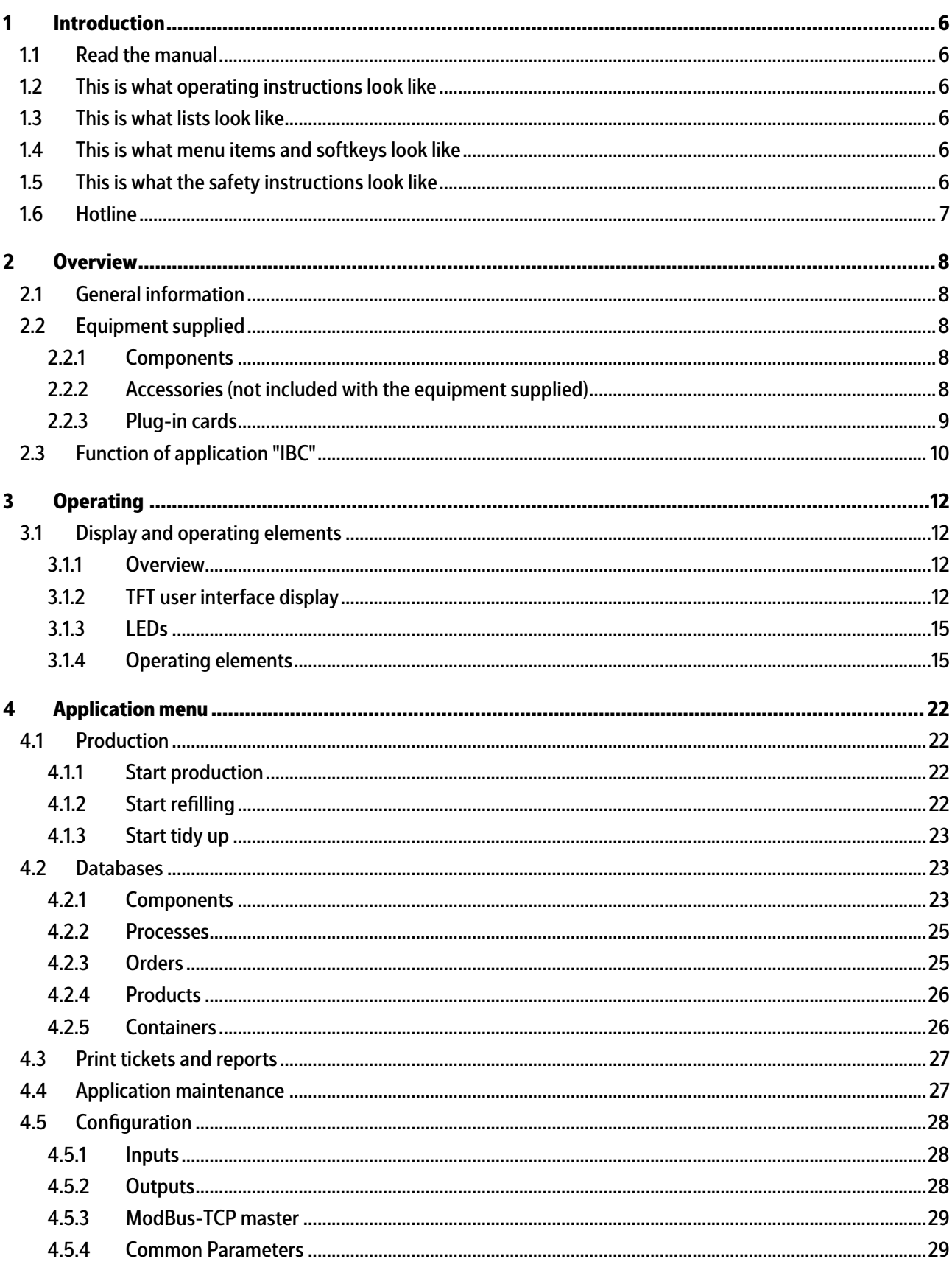

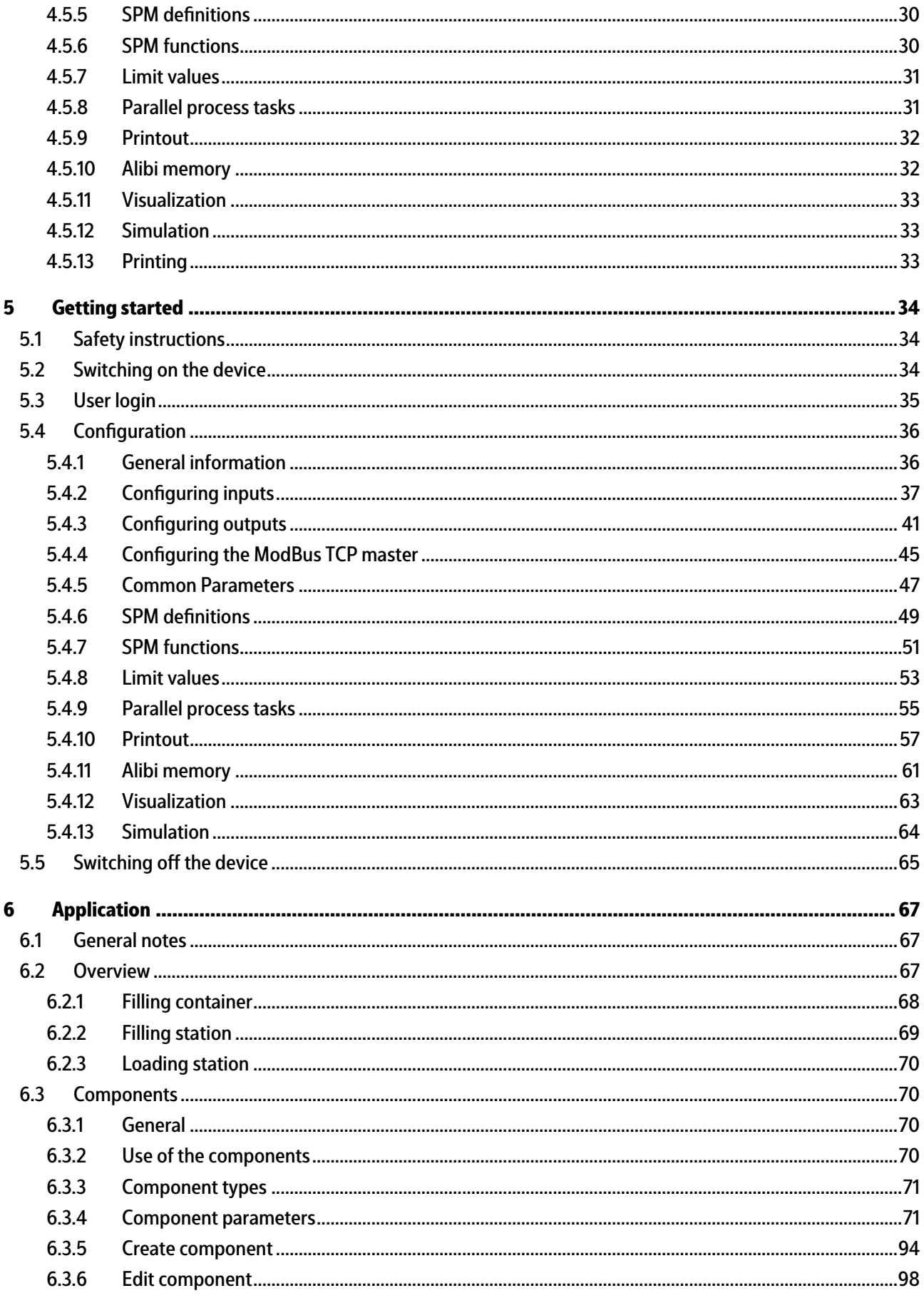

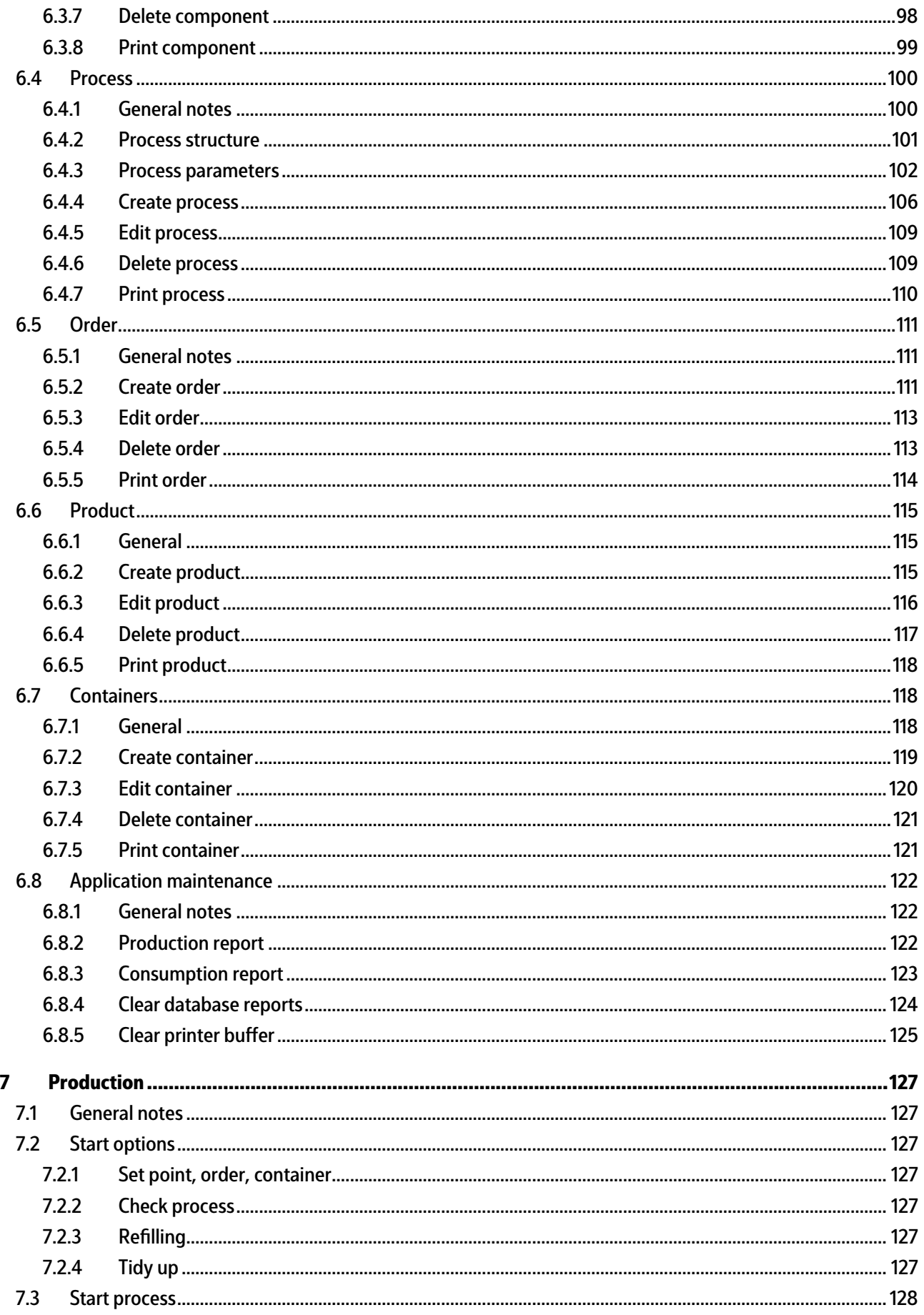

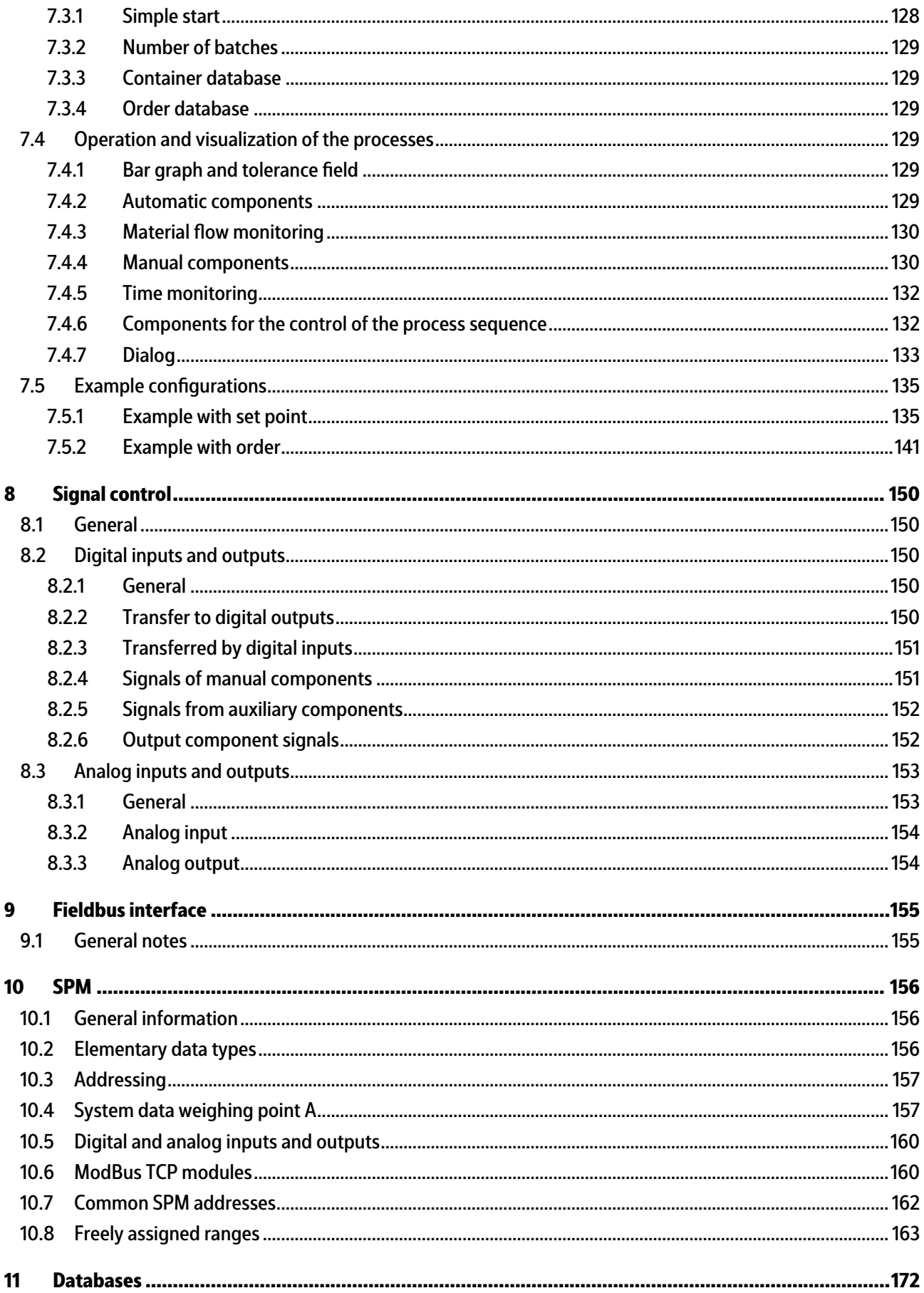

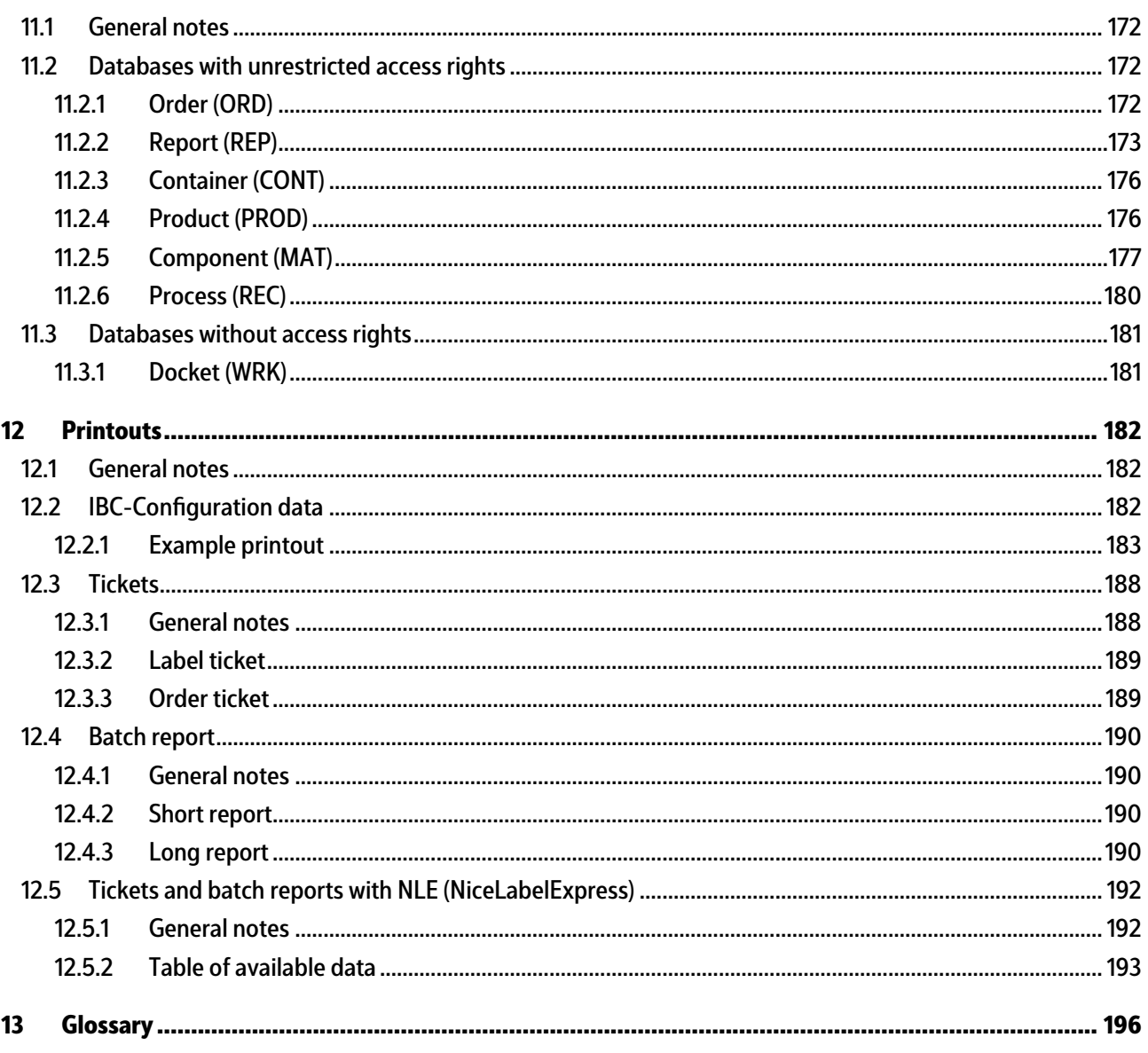

# <span id="page-7-0"></span>**1 Introduction**

## <span id="page-7-1"></span>**1.1 Read the manual**

- **-** Please read this manual carefully and completely before using the product.
- **-** This manual is part of the product. Keep it in a safe and easily accessible location.

# <span id="page-7-2"></span>**1.2 This is what operating instructions look like**

1. - n. are placed before steps that must be done in sequence.

- $\blacktriangleright$  is placed before a step.
	- $\triangleright$  describes the result of a step.

## <span id="page-7-3"></span>**1.3 This is what lists look like**

**-** indicates an item in a list.

## <span id="page-7-4"></span>**1.4 This is what menu items and softkeys look like**

[] frame menu items and softkeys.

**Example:**

[Start]- [Applications]- [Excel]

# <span id="page-7-5"></span>**1.5 This is what the safety instructions look like**

Signal words indicate the severity of the danger involved when measures for preventing hazards are not followed.

## **DANGER**

#### **Warning of personal injury**

DANGER indicates death or severe, irreversible personal injury which will occur if the corresponding safety measures are not observed.

Take the corresponding safety precautions.

## **WARNING**

#### **Warning of hazardous area and/or personal injury**

WARNING indicates that death or severe, irreversible injury may occur if appropriate safety measures are not observed.

 $\blacktriangleright$  Take the corresponding safety precautions.

## **CAUTION**

#### **Warning of personal injury.**

CAUTION indicates that minor, reversible injury may occur if appropriate safety measures are not observed.

Take the corresponding safety precautions. ▶

### **NOTICE**

### **Warning of damage to property and/or the environment.**

NOTICE indicates that damage to property and/or the environment may occur if appropriate safety measures are not observed.

 $\blacktriangleright$  Take the corresponding safety precautions.

#### **Note:**

User tips, useful information, and notes.

# <span id="page-8-0"></span>**1.6 Hotline**

Phone: +49.40.67960.444 Fax: +49.40.67960.474 eMail: help@minebea-intec.com

# <span id="page-9-0"></span>**2 Overview**

# <span id="page-9-1"></span>**2.1 General information**

These operating instructions describe the configuration and operation of the "IBC" application.

For installation, basic configuration, and calibration of the device, please refer to the PR 5500 installation manual and the operating instructions.

# <span id="page-9-2"></span>**2.2 Equipment supplied**

## <span id="page-9-3"></span>**2.2.1 Components**

The IBC product consists of the following components:

- Maxxis 4 basic unit with software "BIOS," "firmware" and application software "IBC", including license
- **-** license for dosing E9 (PR 5500/93)
- **-** Manuals in PDF format on CD-ROM

The "IBC" application requires installation of the following programs in the device:

- **-** BIOS
- **-** Firmware
- **-** Application "IBC"

PR 1721/6x or PR 1721/7x fieldbus cards are supported, see Chapter [2.2.3](#page-10-0). The application supports Alibi memory, see Chapter [2.2.2.](#page-9-4)

# <span id="page-9-4"></span>**2.2.2 Accessories (not included with the equipment supplied)**

- **-** Plug-in cards for Option‑1/FB, Option‑2, see Chapter [2.2.3](#page-10-0)
- **-** Software (license):
	- **-** PR 1792/13 OPC server communication
	- **-** Alibi memory
- **-** Scales:

A maximum of one scale can be controlled and displayed.

#### **Note:**

The following weighing functions are **not**supported:

- **-** Liquid counter
- **-** User scale
- **-** SBI scale

# <span id="page-10-0"></span>**2.2.3 Plug-in cards**

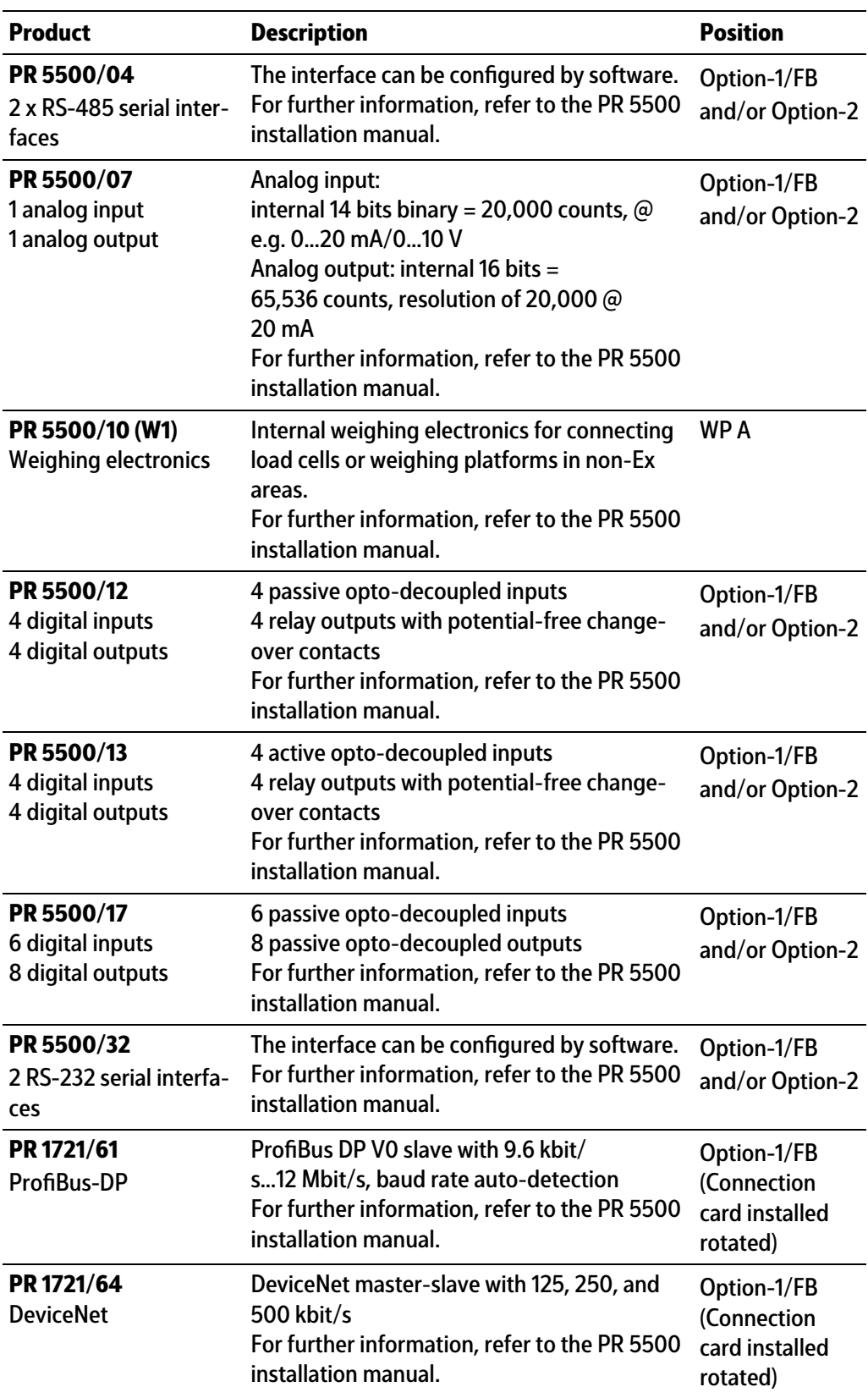

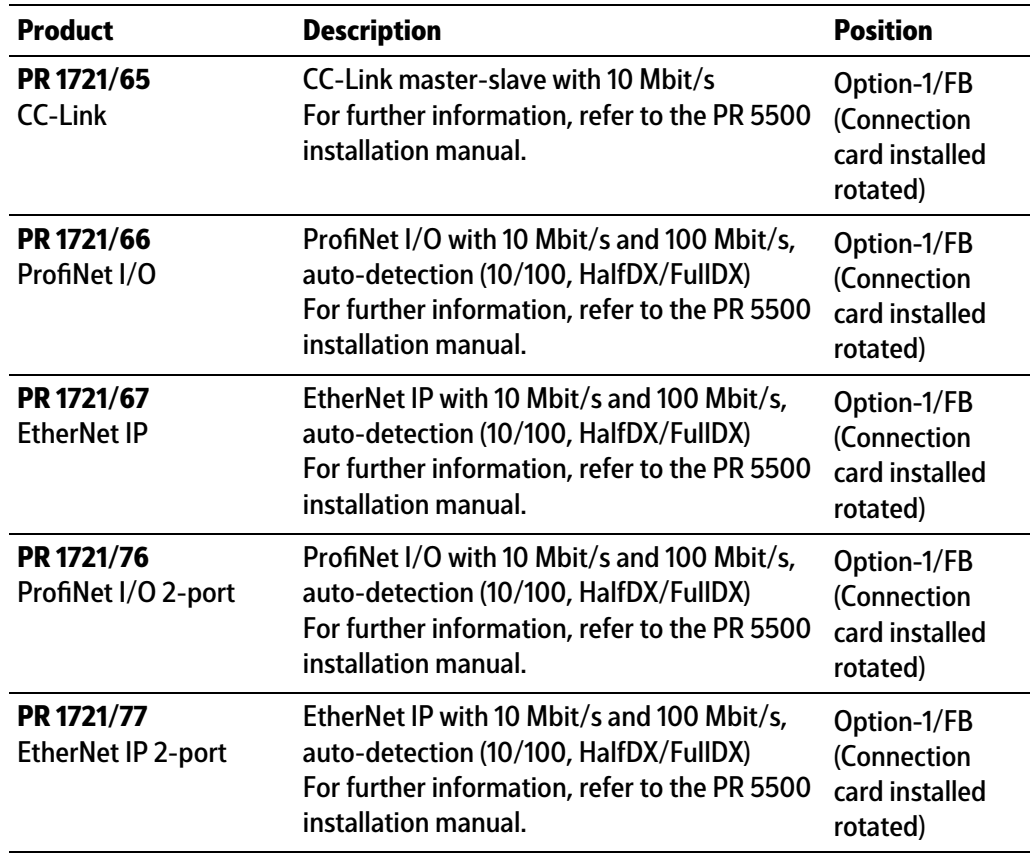

# <span id="page-11-0"></span>**2.3 Function of application "IBC"**

The IBC application is used for the batching of single components.

The application enables fast and reliable filling and emptying of IBCs, i.e. transportable intermediate containers of all kinds (Big-Bags, containers, etc.), with powder or granular media.

The standard software package is therefore tailored to these requirements.

Entries in the production parameters are required; illing and emptying parameters are application-dependent within their scope and are stored in a container database. The result is an operating concept that is characterized by simplicity and easy handling.

#### **Display functions**

- **-** Display gross weight, net weight, and tare
- **-** Set tare/reset tare
- **-** Set gross weight to zero
- **-** Print weight value
- **-** Weight value display or remote display
- **-** Functions via digital inputs/outputs
- **-** Information exchange via serial interface, ieldbus and network

### **Batching function**

- **-** Net filling and emptying batching
- **-** Gross filling and emptying batching
- **-** Complete emptying
- **-** Tolerance checking
- **-** Automatic overshoot correction
- **-** Material flow monitoring
- **-** Create material consumption reports
- **-** Create batching reports
- **-** Create weight reports

# <span id="page-13-0"></span>**3 Operating**

# <span id="page-13-1"></span>**3.1 Display and operating elements**

<span id="page-13-2"></span>**3.1.1 Overview**

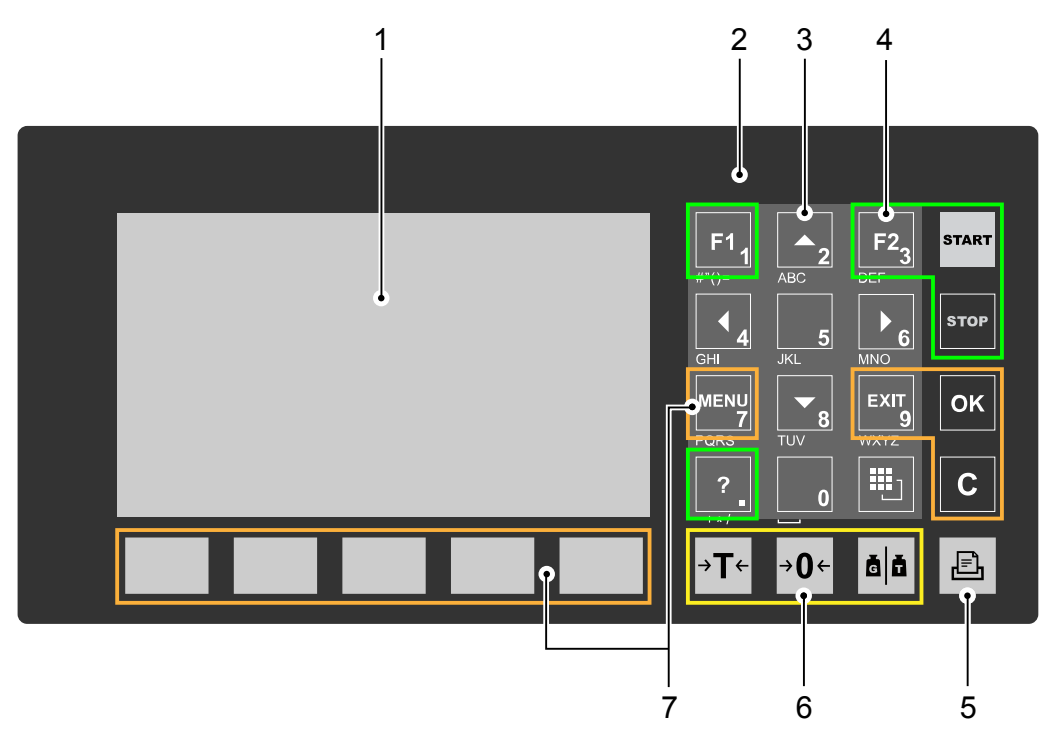

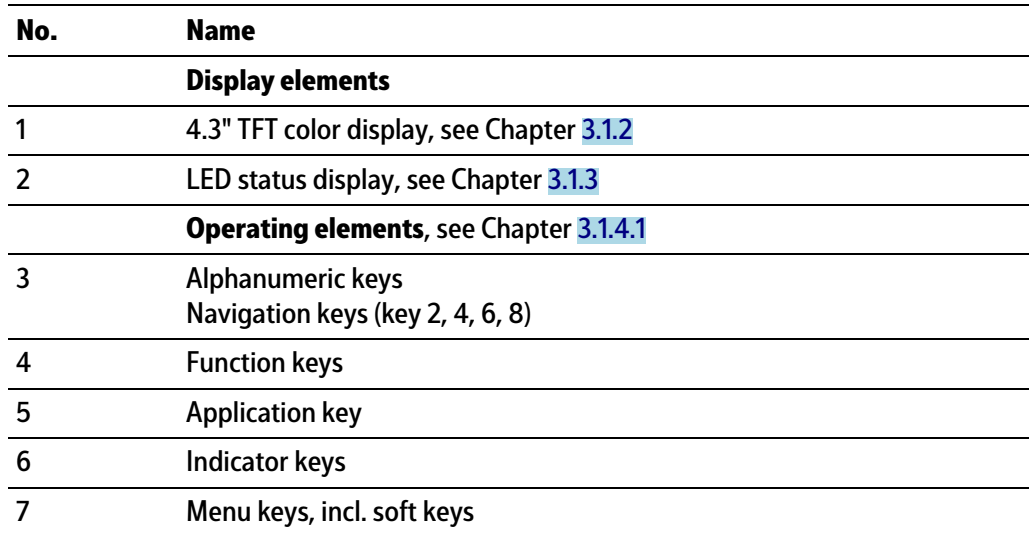

# <span id="page-13-3"></span>**3.1.2 TFT user interface display**

The TFT color graphics display can show weight values of up to 7 digits with decimal point and plus or minus sign. The available mass units are t, kg, g, mg, lb, or oz.

The lb and oz units are not permitted for use in legal metrology in the EU and EEC. Below the weight display, the currently displayed weight is shown in a bar graph that indicates the percentage of the maximum capacity (Max). 0 is on the left, and 100% on the right.

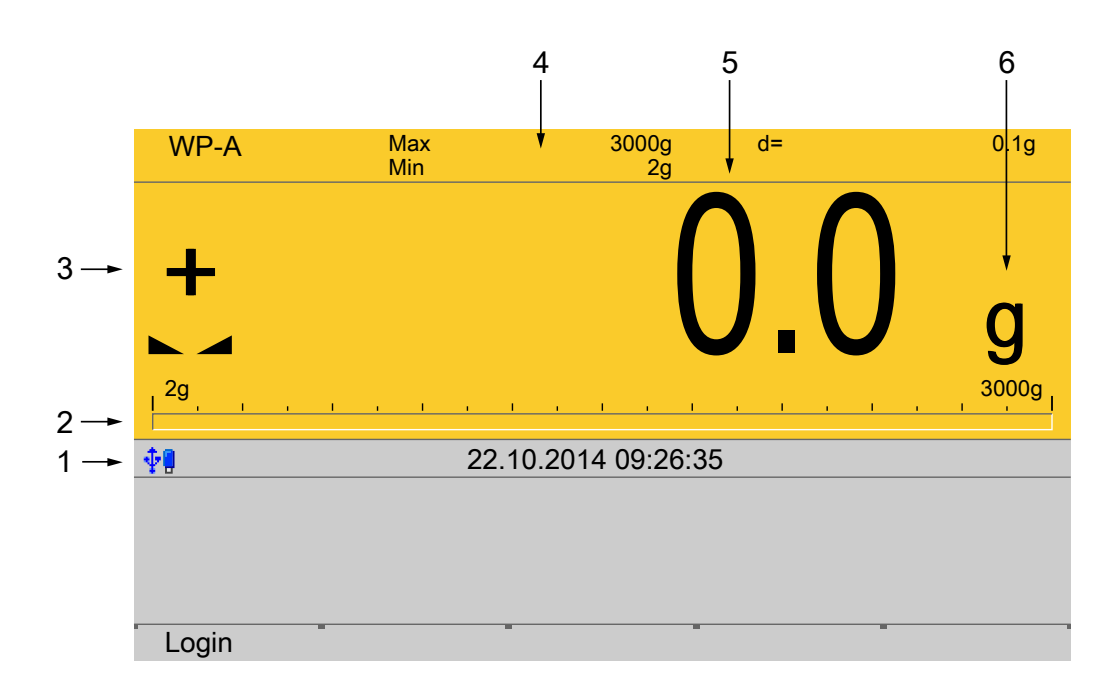

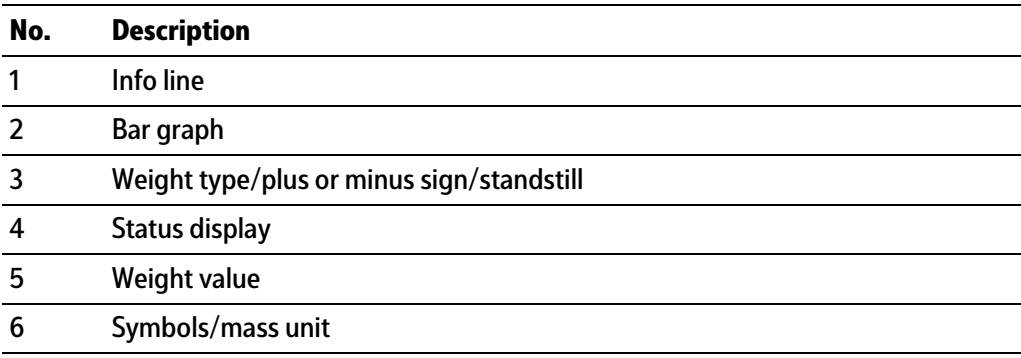

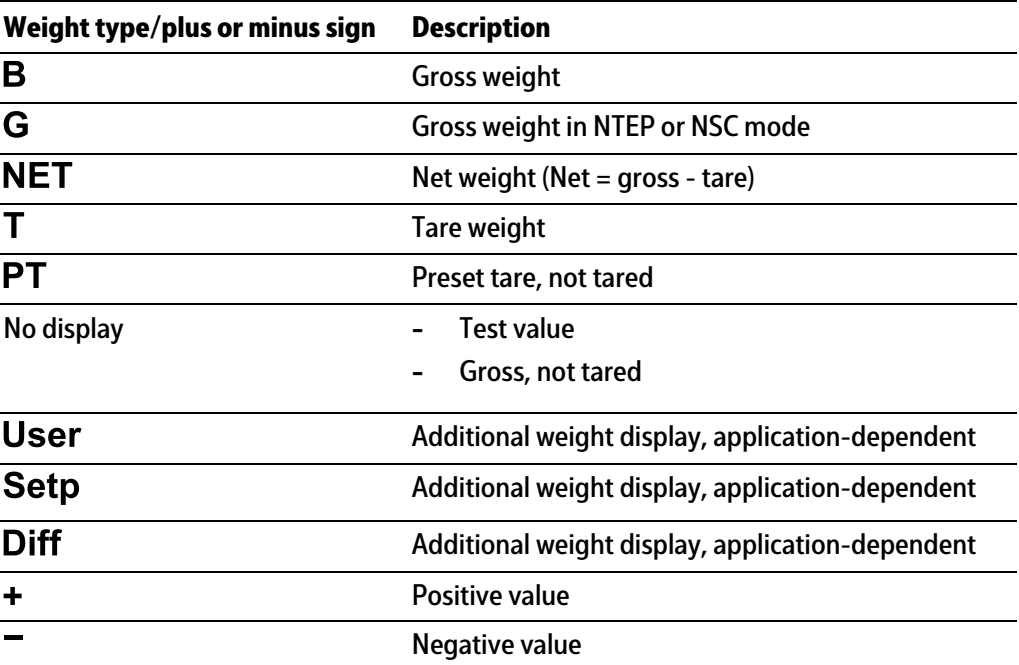

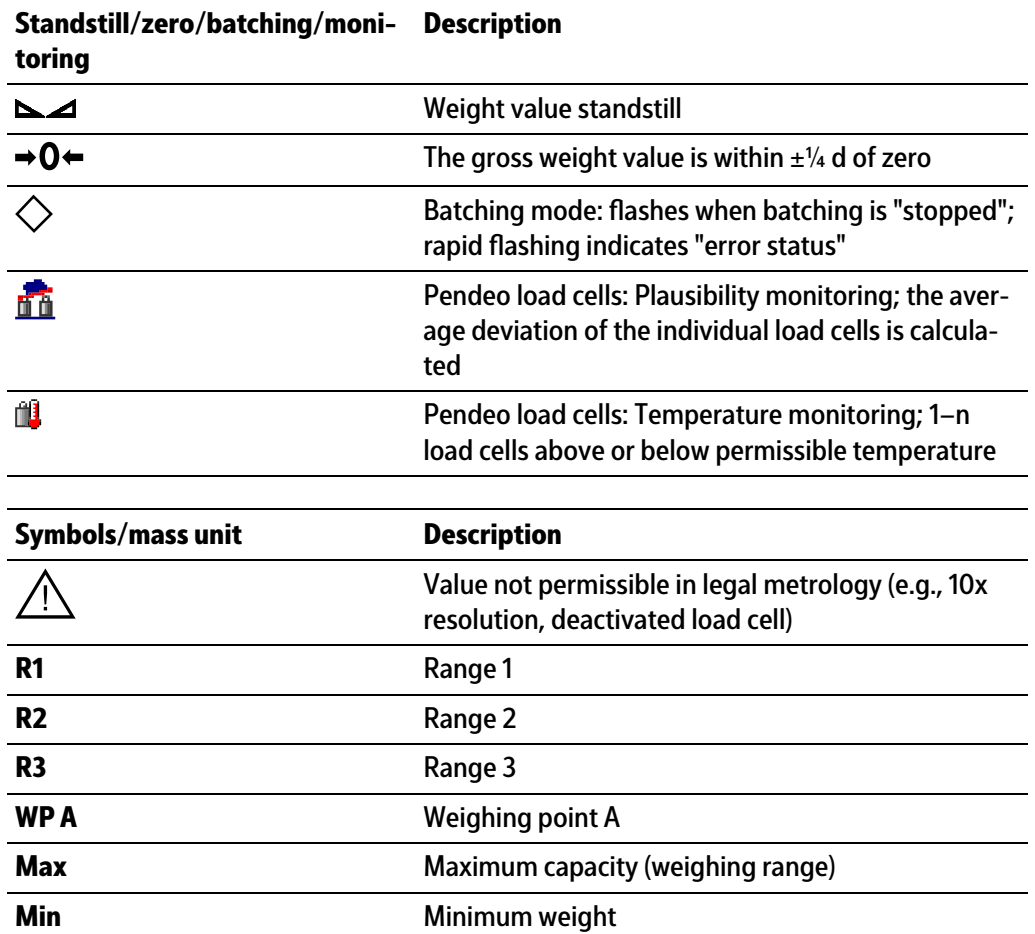

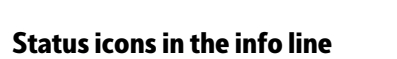

t, kg, g, mg, lb, oz These mass units are available.

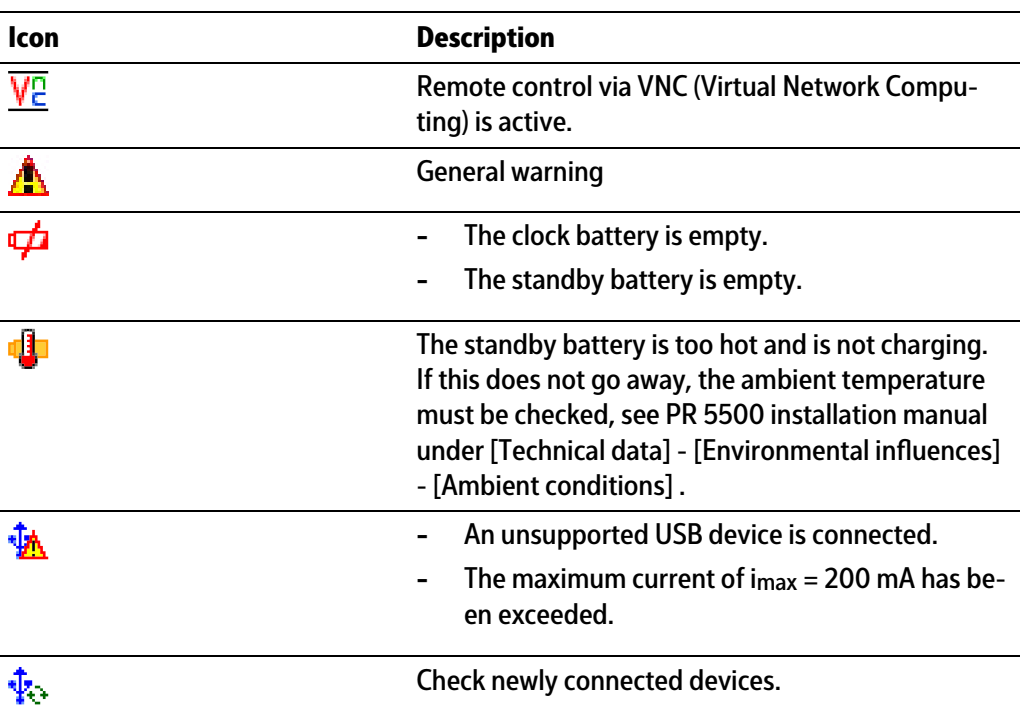

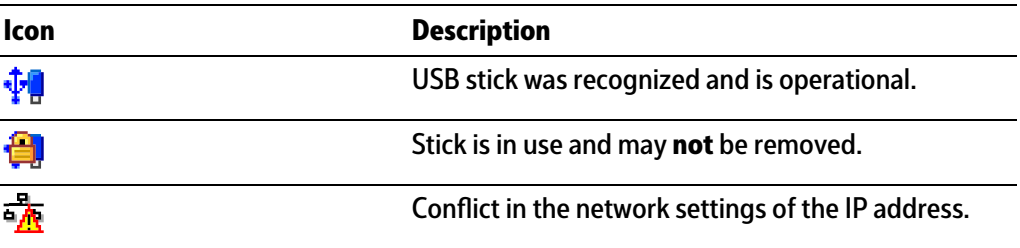

## <span id="page-16-0"></span>**3.1.3 LEDs**

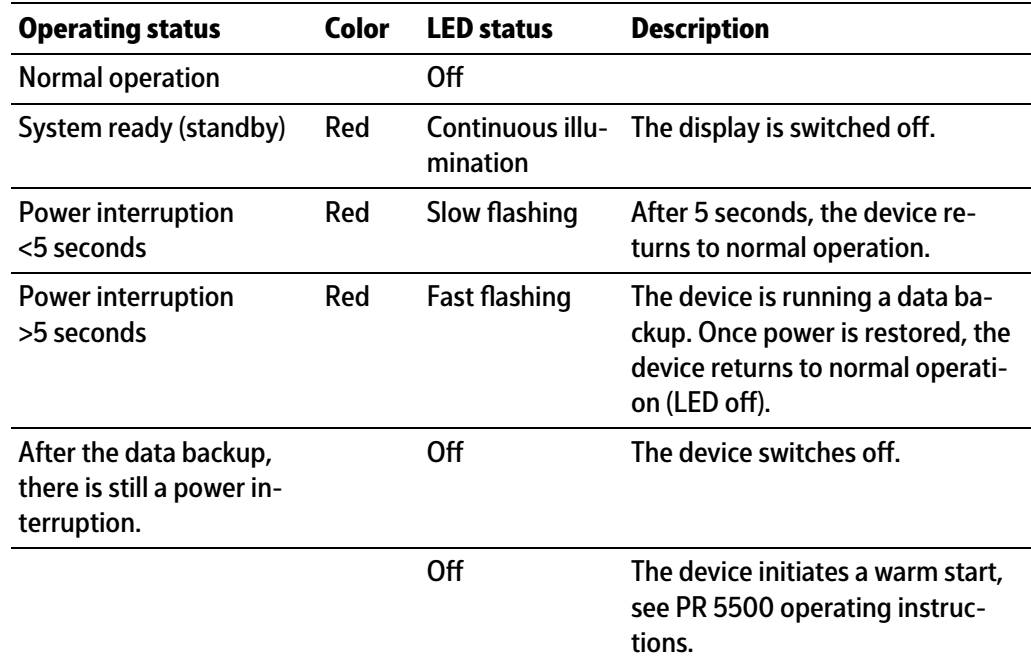

### <span id="page-16-1"></span>**3.1.4 Operating elements**

- **-** Operation using the front-panel keys, see Chapter [3.1.4.1](#page-16-2)
- **-** Operation using the soft keys, see Chapter [3.1.4.2](#page-21-0)
- **-** Operation using the navigation keys, see Chapter [3.1.4.3](#page-21-1)
- **-** Operation using the PC keys, see Chapter [3.1.4.4](#page-22-0)

### <span id="page-16-2"></span>**3.1.4.1 Operation using the front-panel keys**

The following table shows the basic meanings of the symbols on the front-panel keys. Depending on the applications, the keys may also have other meanings.

#### **Indicator keys**

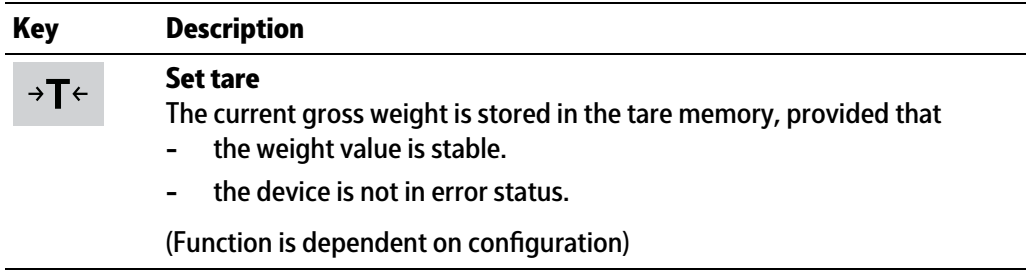

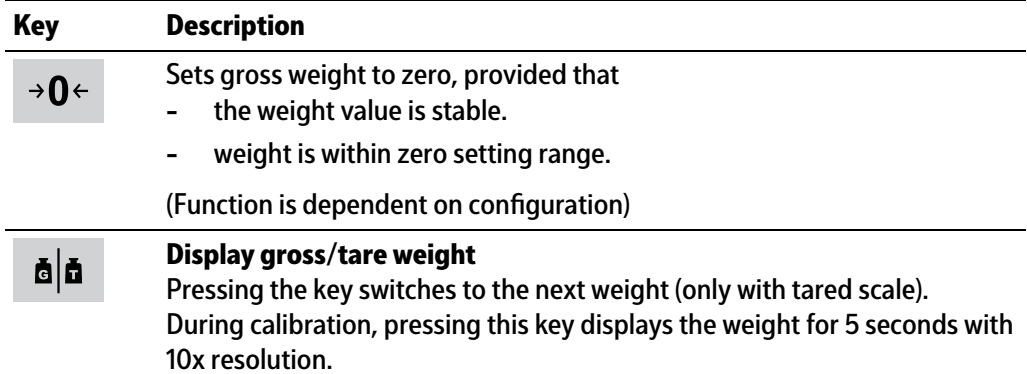

# **Application keys**

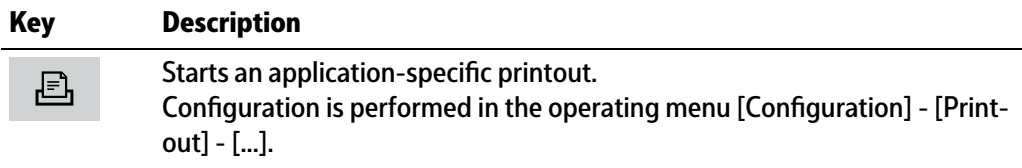

# **Navigation keys**

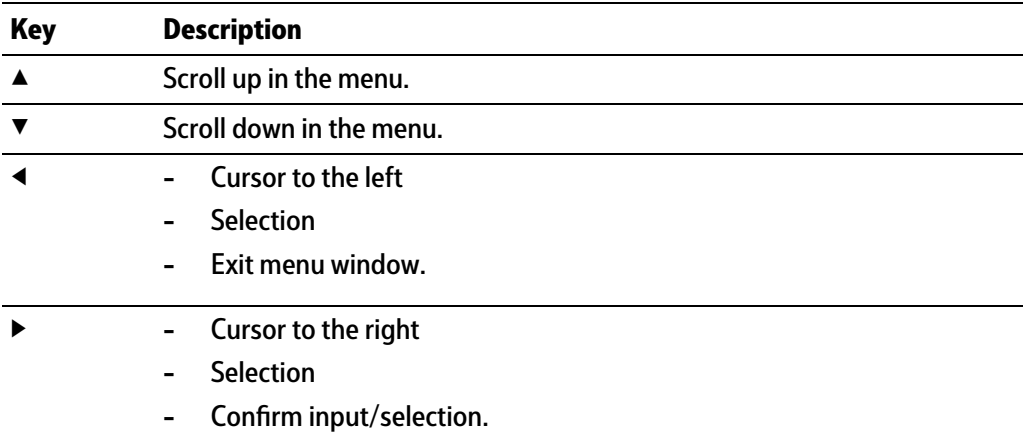

# **Menu keys**

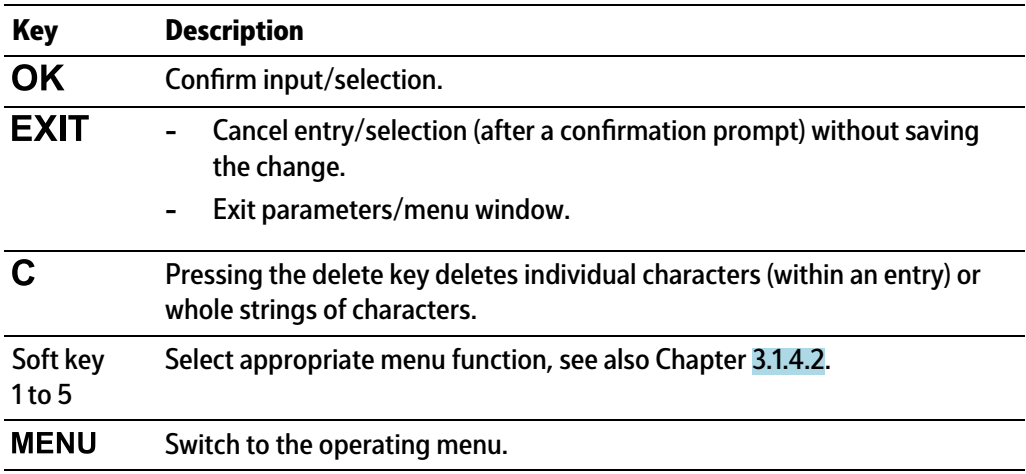

# **Function keys**

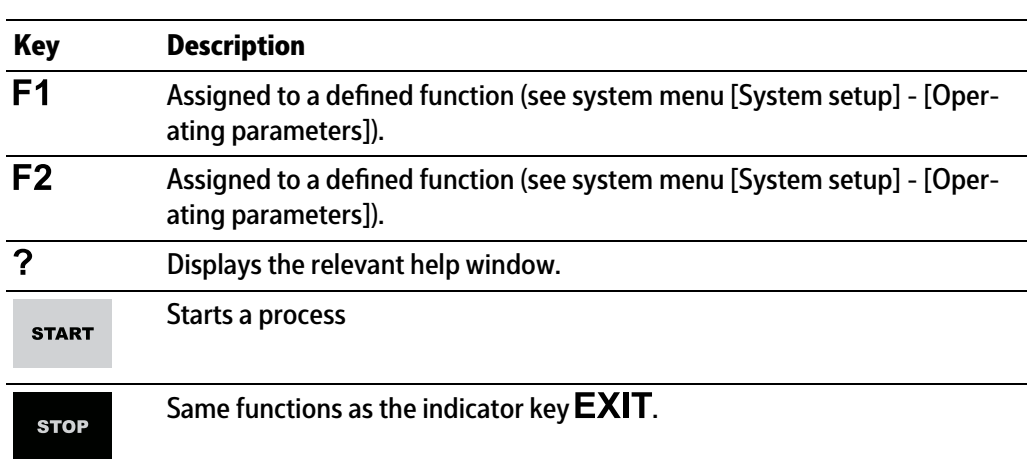

# **Alphanumeric keypad**

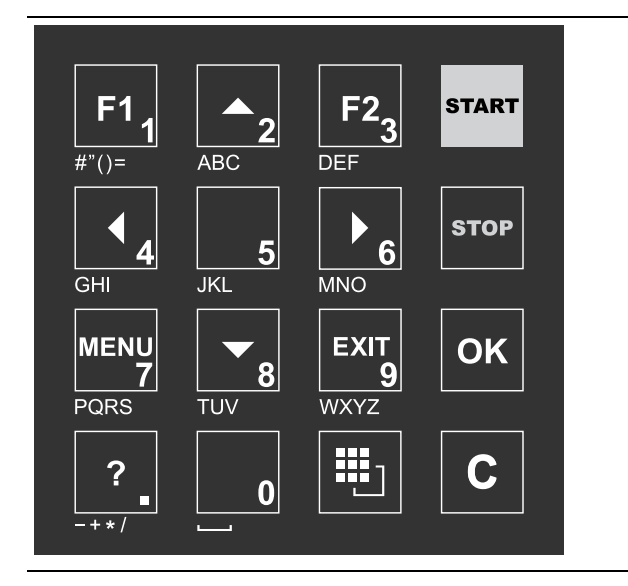

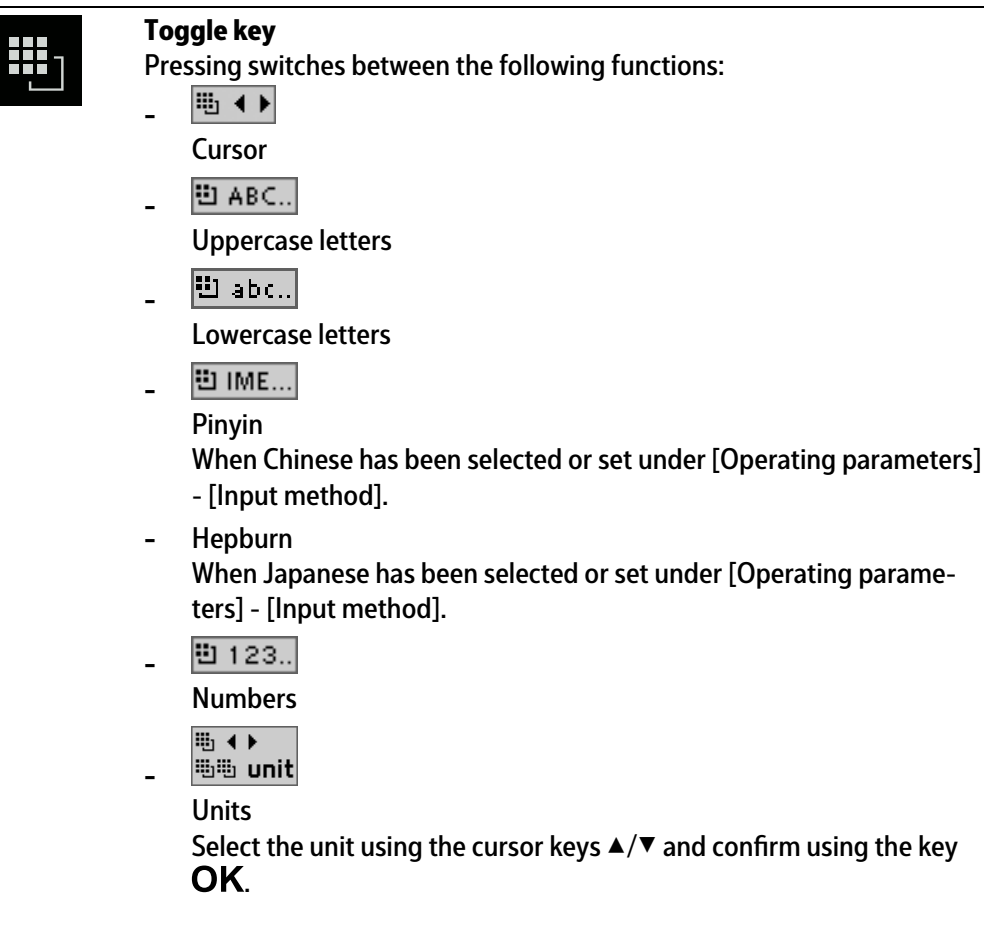

#### **Note:**

It is also possible to select a unit by double-clicking on the shift key.

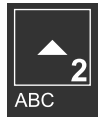

#### **Input without the character table**

Pressing once displays the corresponding first character, e.g., "A", at the cursor position. After pressing twice, "B" is displayed at the cursor position and after pressing three times, "C" is displayed.

If only numeric values are required for input, letters are not enabled. Press the cursor key ◀ within an entry to return to the previous character. Press the cursor key ▶ within an entry to select the next character.

Within an entry, pressing the delete key  $\mathbf C$  deletes the character to the left of the cursor.

Outside of an input, pressing the delete key  $C$  deletes the whole string of characters.

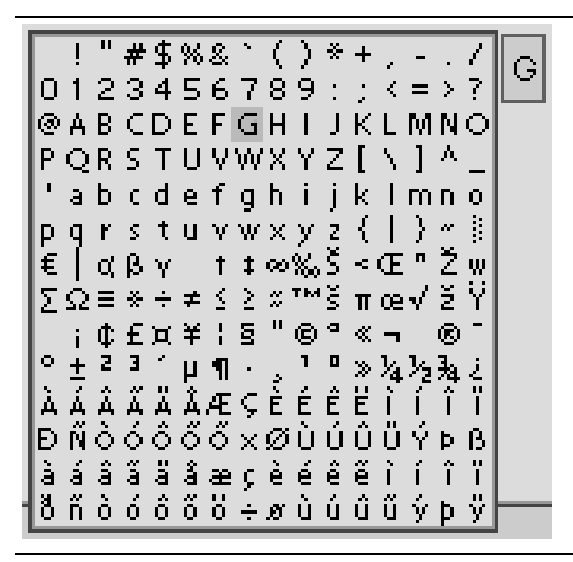

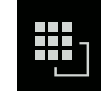

#### **Input with the character table**

Double-clicking on the key displays the character table. Only characters authorized for this input are displayed.

#### **Note:**

Only possible when entering text, not when entering numbers or weights. The switching function is turned off.

#### **Procedure:**

- **-** Highlight the desired character with the cursor.
- The selected character is shown magnified in the field at the top right.
- **Press the key**  $\overline{OK}$  **to enter the character in the input field.**
- **-** Another double-click on the toggle key and other characters can be input as described previously.

#### **Input field**

### **In principle:**

If alphanumeric characters are already present in the input field of the selected line, they will be completely overwritten after immediate entry.

If alphanumeric characters are already present in the input field of the selected line, you can press the cursor key  $\blacktriangleright$  to select the characters to be overwritten and overwrite them.

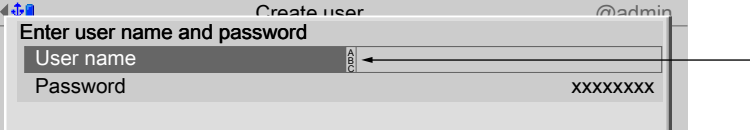

In front of the input field it is indicated whether numeric and/or alphabetic characters can be entered (see arrow).

Switch to the input field using the cursor key  $\blacktriangleright$ .

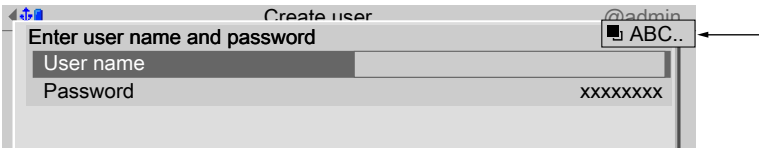

The respective options are displayed (see arrow).

#### **Note:**

The character table is turned off.

### **Keyboard shortcuts**

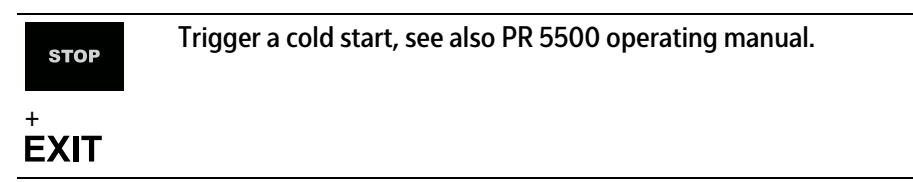

### <span id="page-21-0"></span>**3.1.4.2 Operation using softkeys**

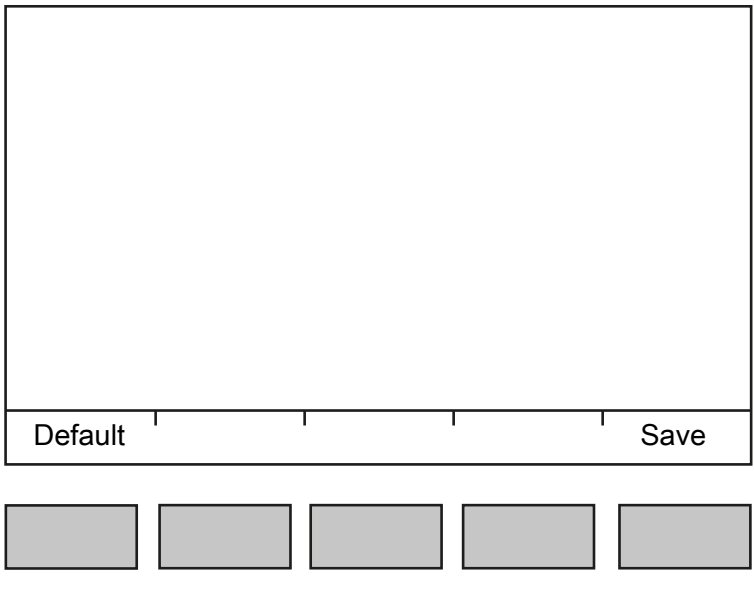

The functions of the five softkeys below the graphic display are indicated in the bottommost text line of the display. Softkey functions shown in gray cannot be selected at the active menu level or with the current access privileges.

In the descriptions of operating sequences which entail the use of softkeys, the softkey function to be selected is shown in square brackets; the softkey symbol is not displayed; example: [Save].

### <span id="page-21-1"></span>**3.1.4.3 Navigation key operation**

#### **Menu**

The cursor keys, the  $OK$  and  $EXIT$  keys are used to navigate through the menus.

### **Parameters**

Use the  $\Psi/\blacktriangle$  cursor keys to select the individual parameters.

Use the  $OK$  key to confirm the selection.

The required values | texts are entered via the alphanumeric keys.

The OK key is used to check the  $\triangle$  box.

If the list of parameters is long, a vertical bar graph on the left (black and gray) shows which part of the list is displayed.

An existing selection list is indicated by an arrow ▶ following it.

The parameter is selected using the  $OK$  key.

### <span id="page-22-0"></span>**3.1.4.4 Operation via PC keys**

The device can also be operated using a PC keyboard. The corresponding key assignment is shown in the table below:

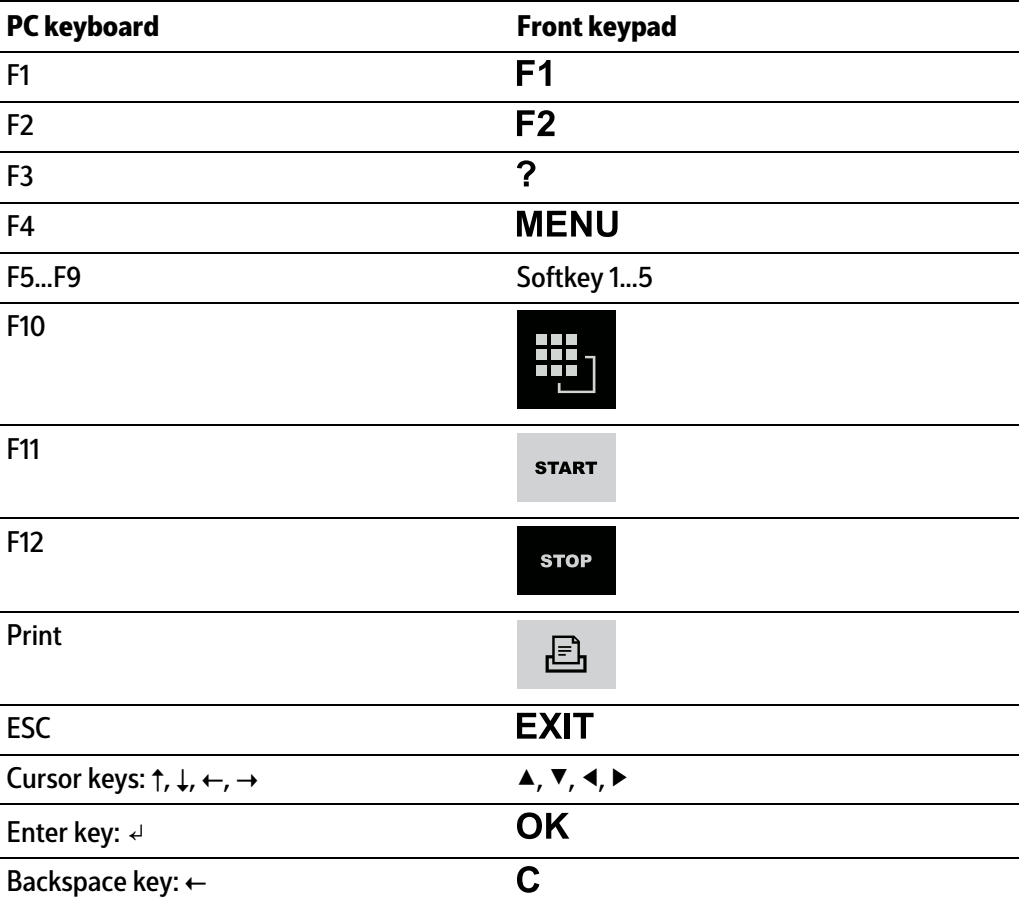

# <span id="page-23-0"></span>**4 Application menu**

# <span id="page-23-1"></span>**4.1 Production**

<span id="page-23-2"></span>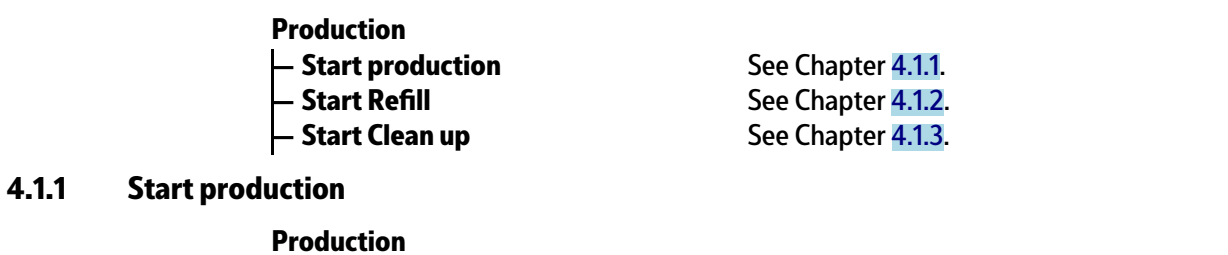

**— Start production** Produce selected order/process.

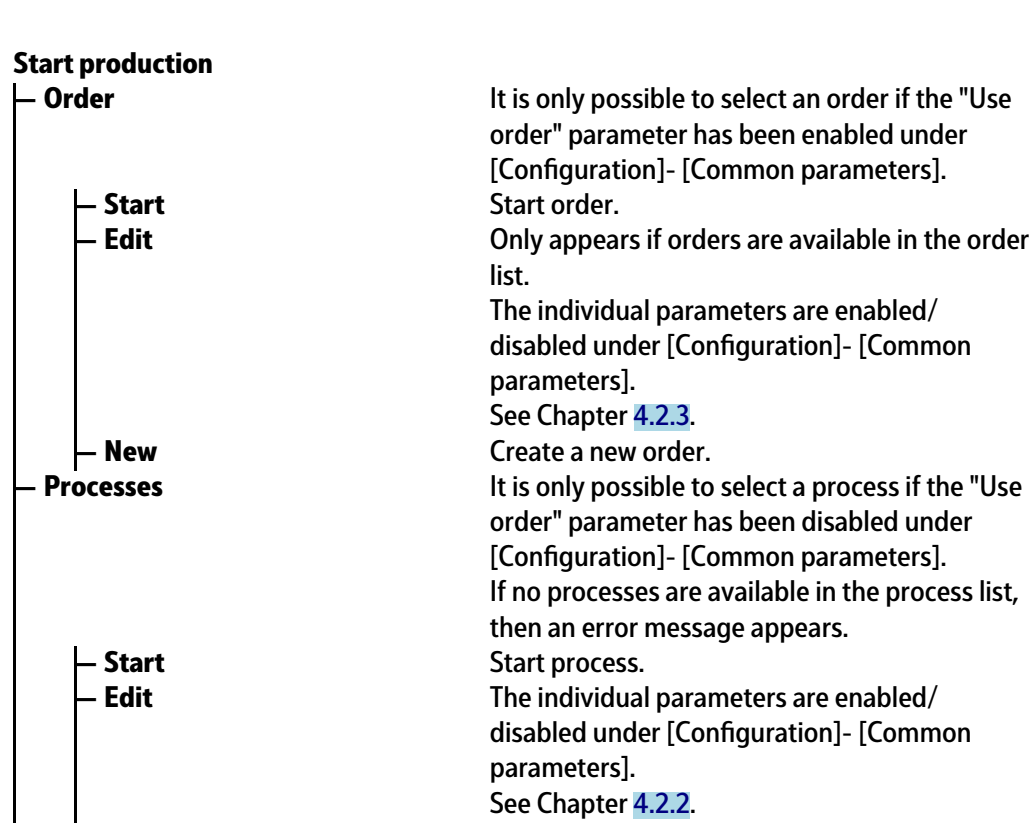

<span id="page-23-3"></span>**4.1.2** Start refilling

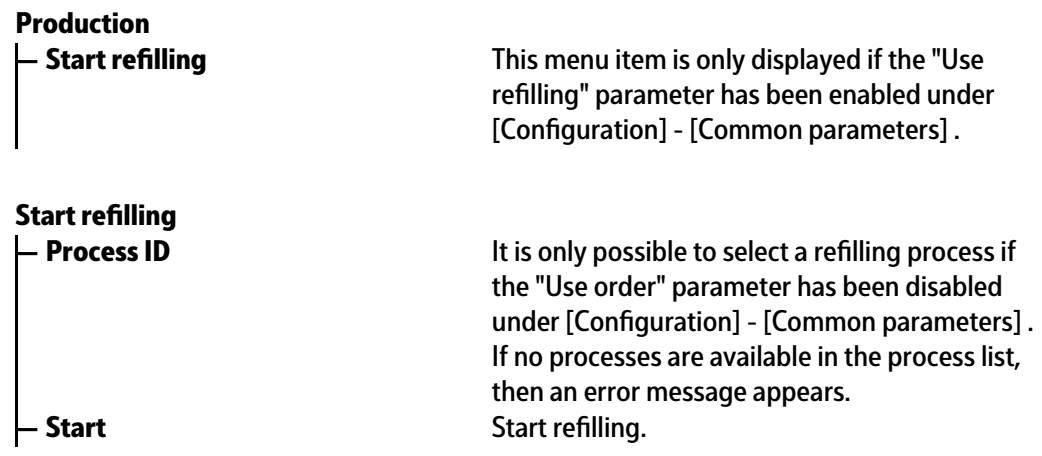

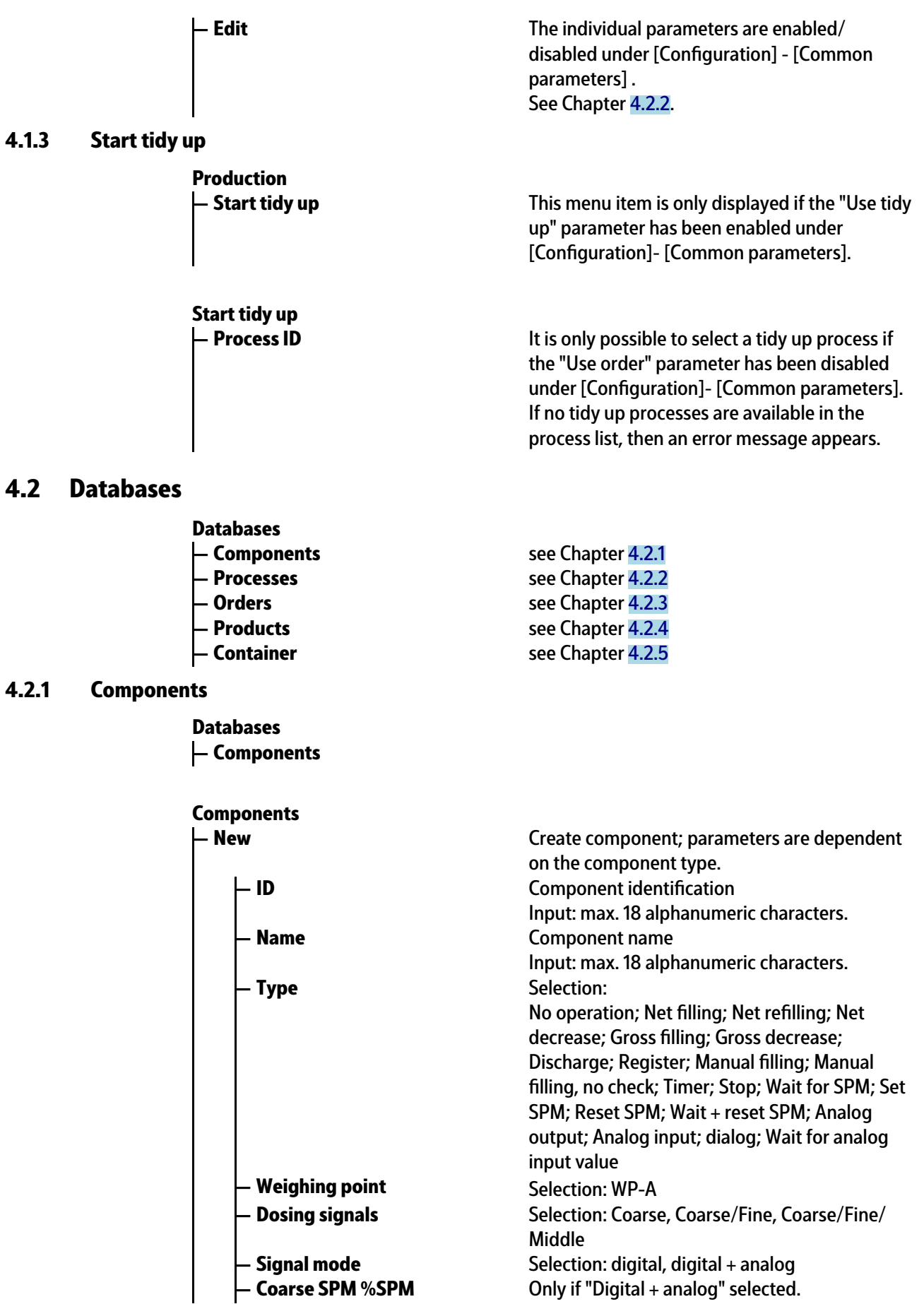

<span id="page-24-0"></span>**4.1.3 Start tidy up**

<span id="page-24-2"></span><span id="page-24-1"></span>**4.2.1 Components**

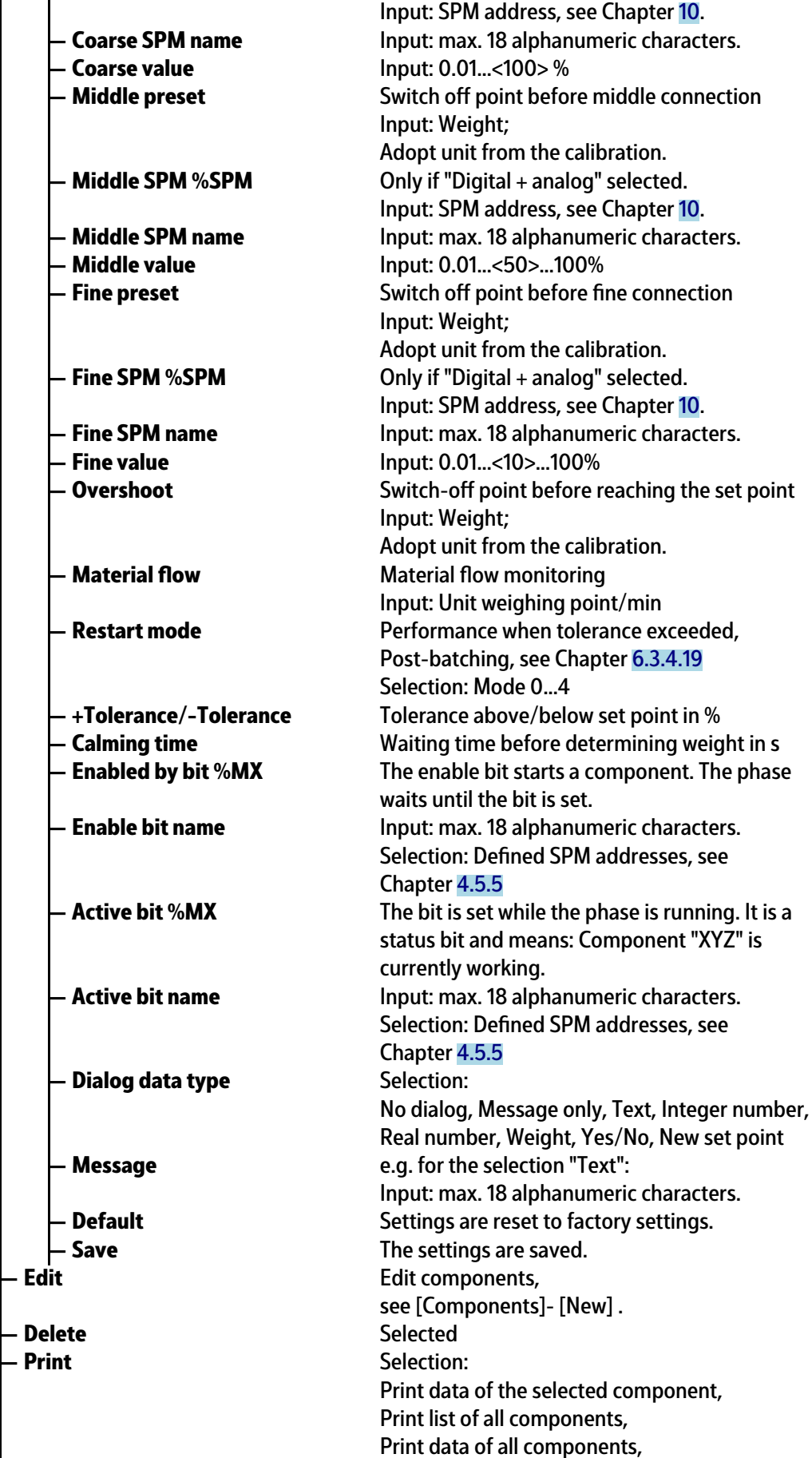

### <span id="page-26-0"></span>**4.2.2 Processes**

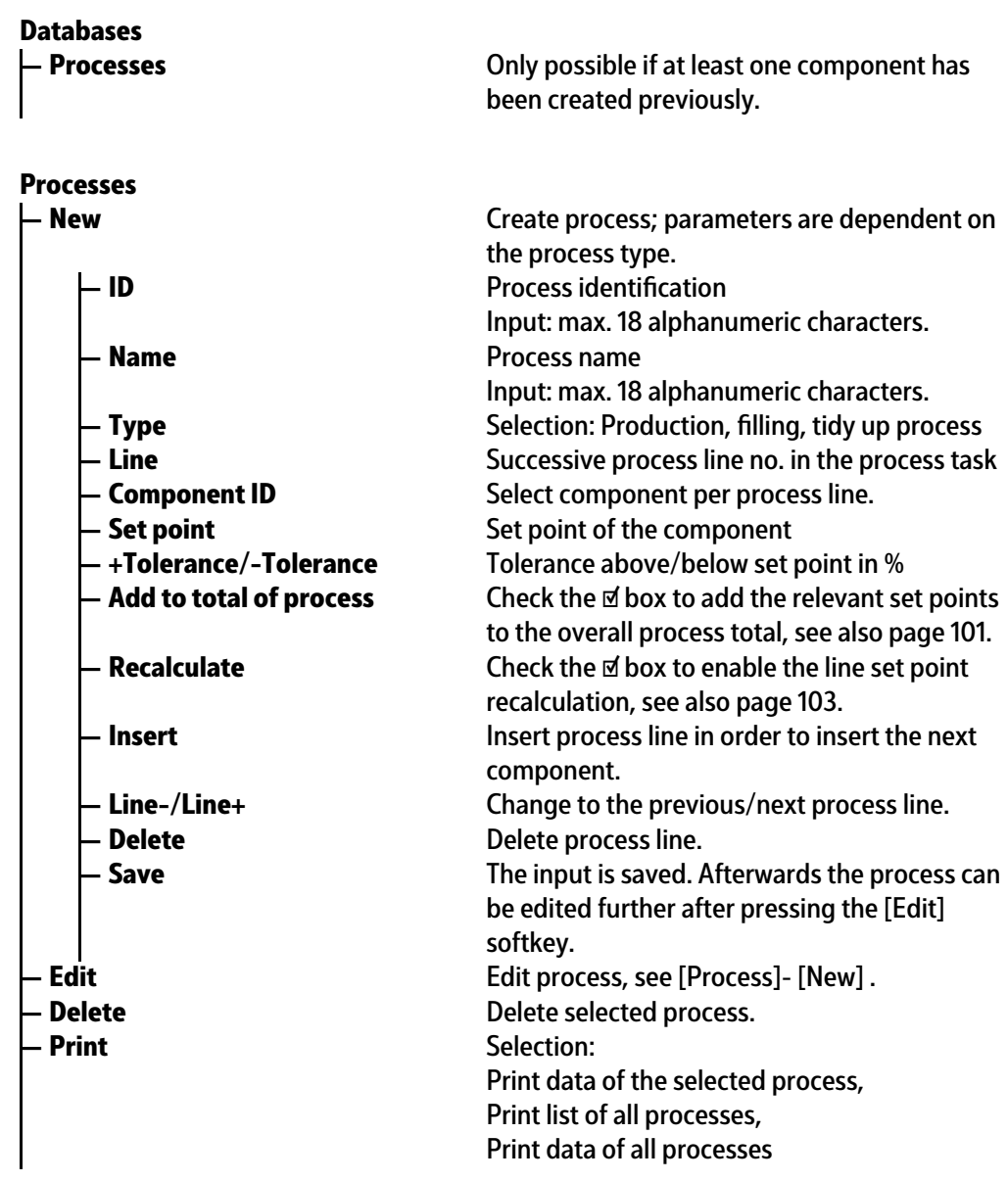

## <span id="page-26-1"></span>**4.2.3 Orders**

**— Orders Databases**

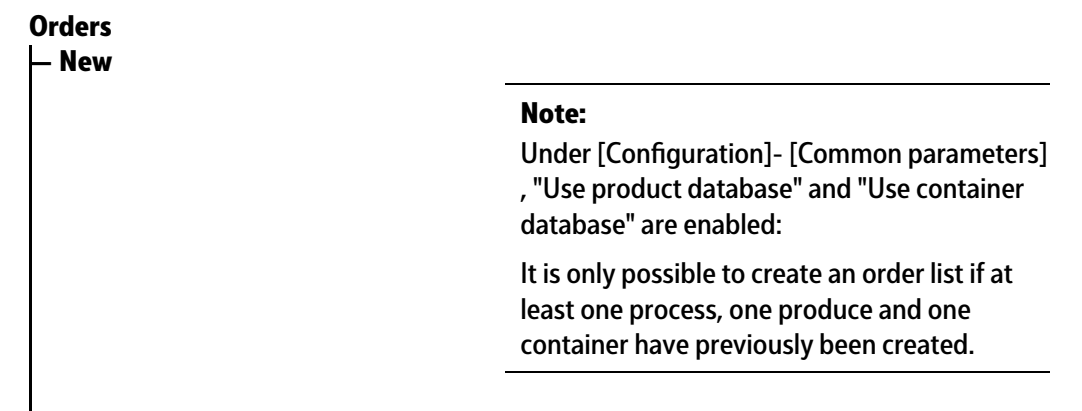

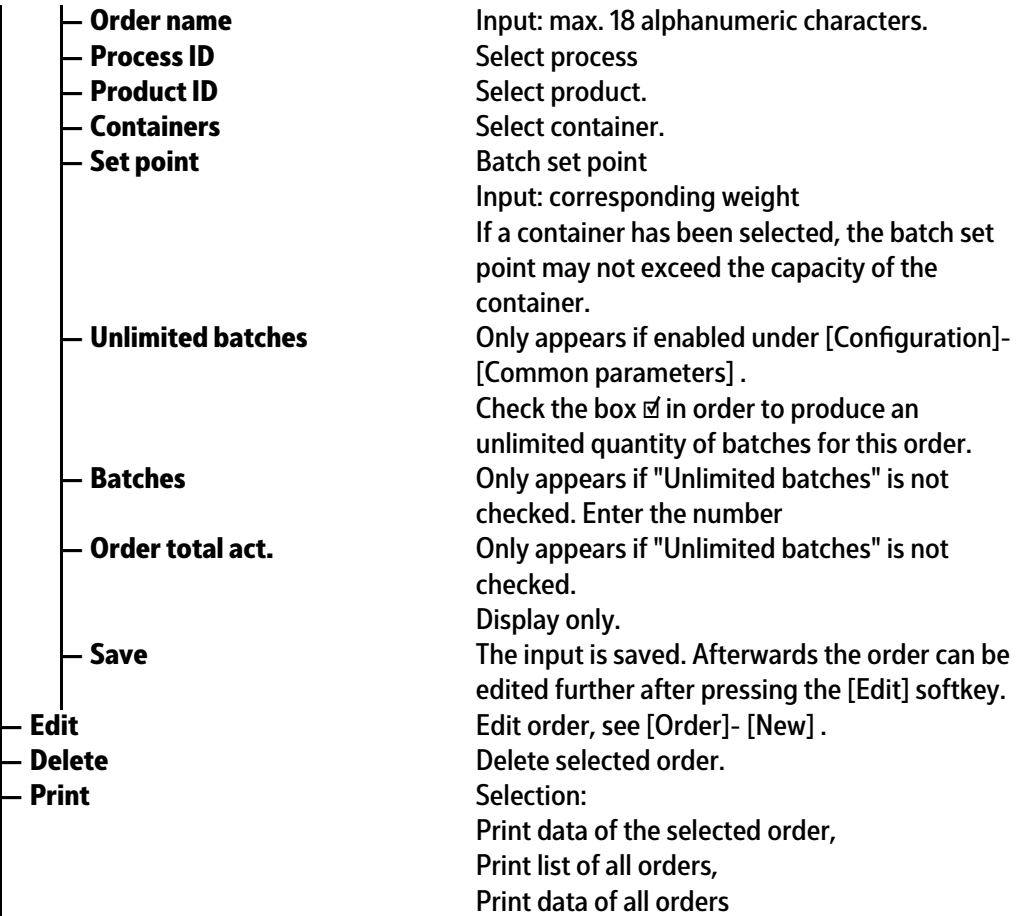

### <span id="page-27-0"></span>**4.2.4 Products**

**— Products Databases**

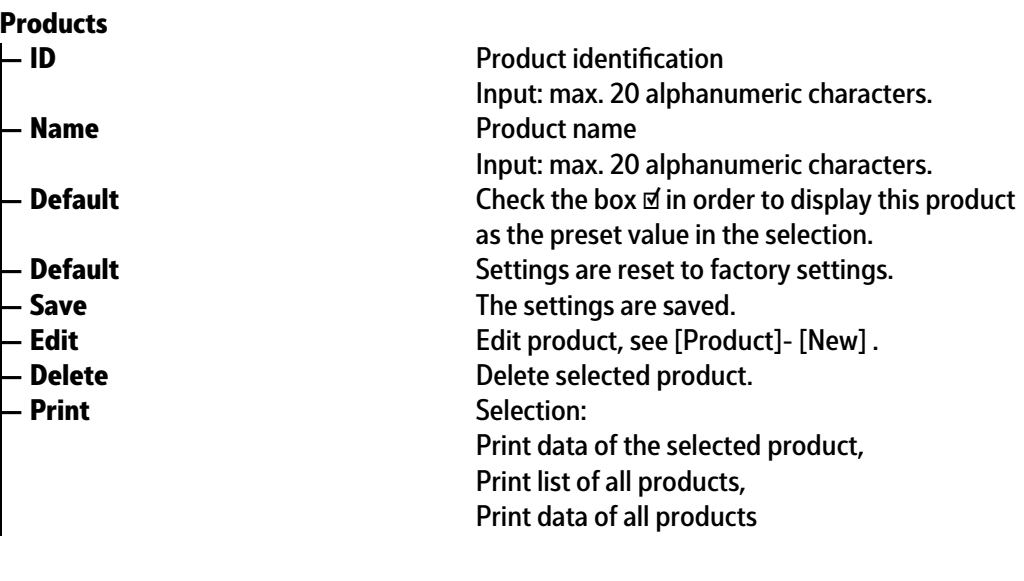

**Databases**

**— Containers** Containers, which need to be illed.

<span id="page-27-1"></span>**4.2.5 Containers**

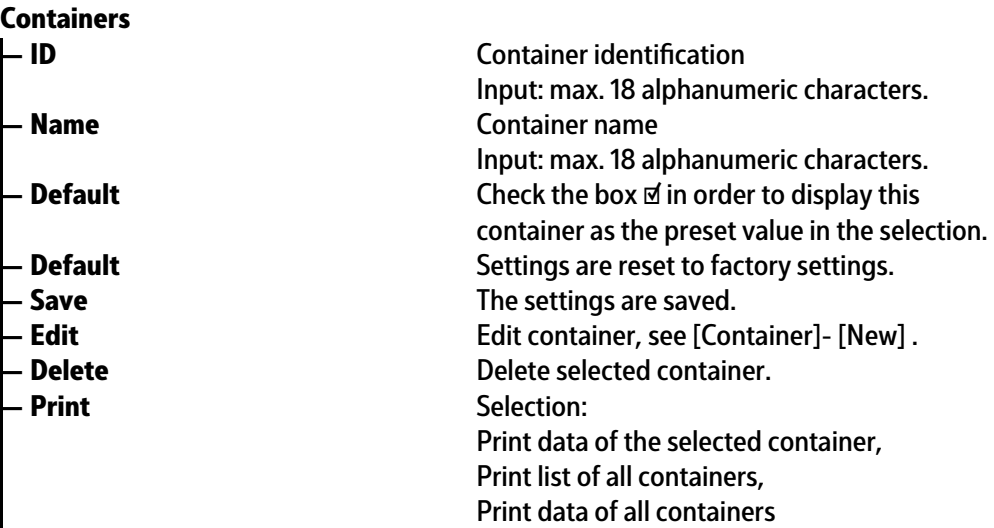

# <span id="page-28-0"></span>**4.3 Print tickets and reports**

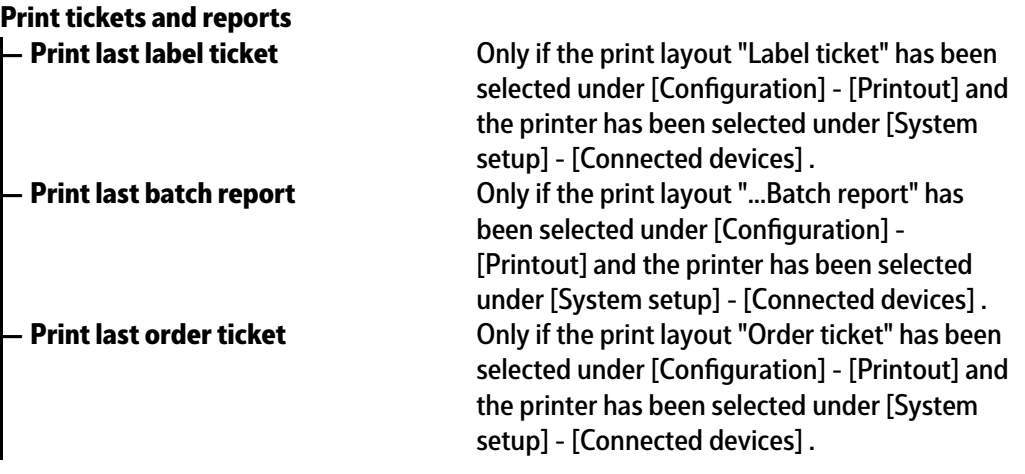

# <span id="page-28-1"></span>**4.4 Application maintenance**

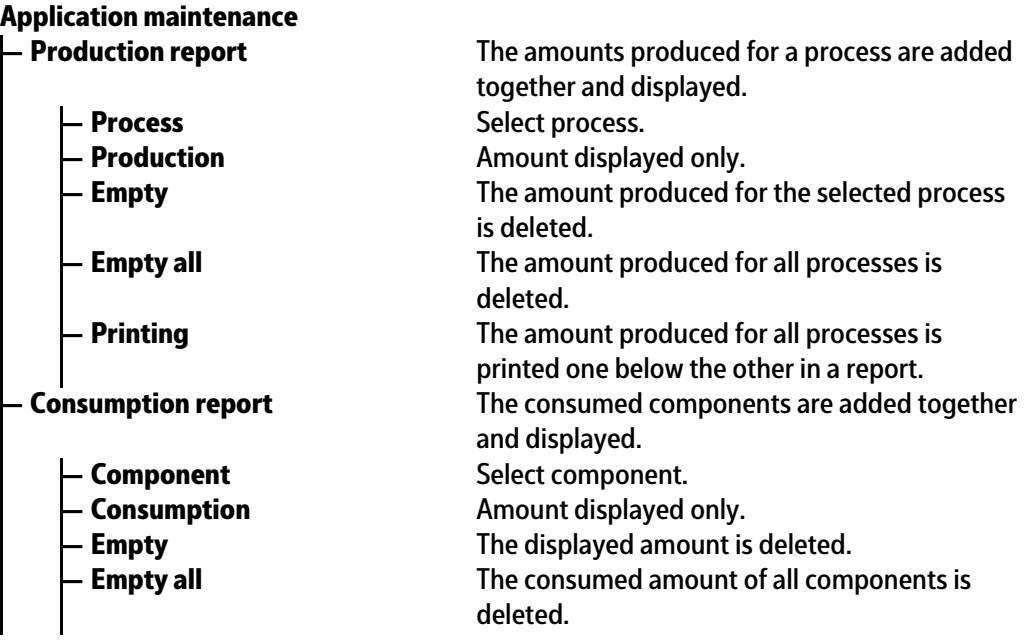

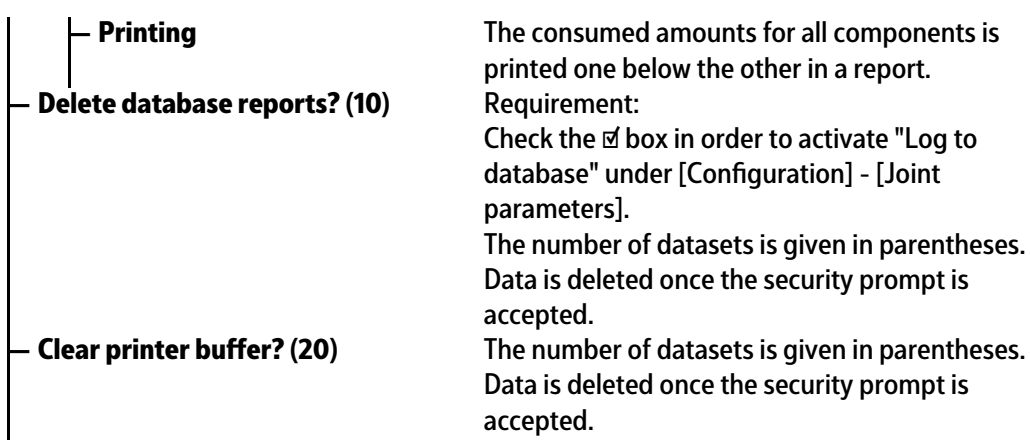

# <span id="page-29-0"></span>**4.5 Configuration**

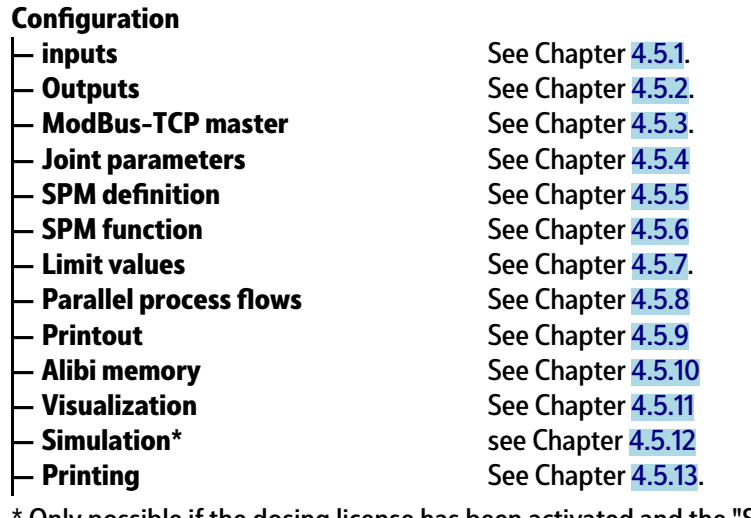

Only possible if the dosing license has been activated and the "Settings locked" parameter has not been enabled.

# <span id="page-29-1"></span>**4.5.1 Inputs**

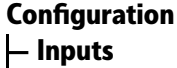

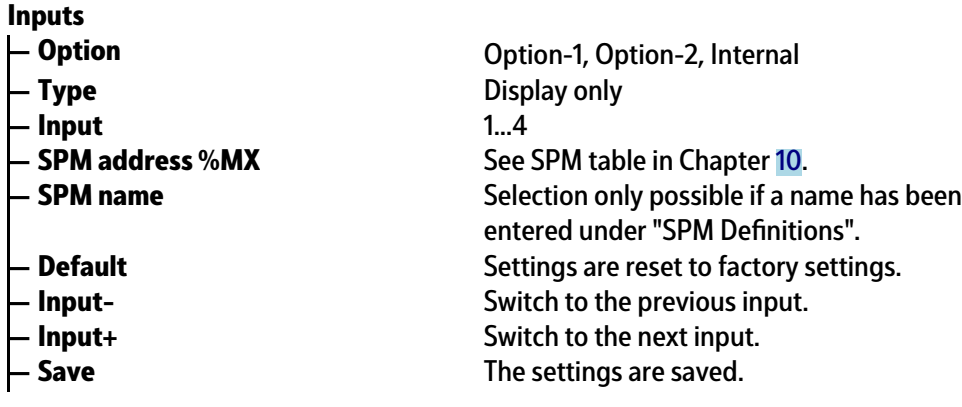

# <span id="page-29-2"></span>**4.5.2 Outputs**

**— Outputs Configuration**  **Outputs**

- **Output** 1…4
- 
- 
- 
- 
- 
- <span id="page-30-0"></span>**4.5.3 ModBus-TCP master**
	- **ModBus-TCP master Configuration**

### **ModBus-TCP master**

- 
- **ModBus-TCP module** Selection: Phoenix 1...8
- 
- 
- 
- **Input** 1…16
- 
- 
- 
- 
- 
- 

## <span id="page-30-1"></span>**4.5.4 Common Parameters**

- **Configuration**
- **Common parameters**
- **Common parameters**
- 
- 
- 
- 
- 
- 

**– Option Contract Contract Contract Contract Contract Contract Contract Contract Contract Contract Contract Contract Contract Contract Contract Contract Contract Contract Contract Contract Contract Contract Contract Con – Type** Display only **- SPM address %MX** See SPM table in Chapter [10](#page-157-0). **- SPM name** Selection only possible if a name has been entered under "SPM Definitions". **Default** Settings are reset to factory settings. **— Output-** Switch to the previous output. **— Output+** Switch to the next output. **Example 3 A Save** The settings are saved.

**- Communication error** Selection: Ignore message, Show message **— Activate module** Check the ☑ box to activate the module. The menu expands. **Example 1 Figure 1 IP address** Enter the IP address of the module. **— I/O type** Selection: Digital input, Digital output **- SPM address %MX** See SPM table in Chapter [10](#page-157-0). **- SPM name** Selection only possible if a name has been entered under "SPM Definitions". **Default** Settings are reset to factory settings. **— Input -** Switch to previous Input. **— Output +** Switch to next Input. **– Save** The settings are saved.

**– Scale identifier** The Scale input: max. 20 alphanumeric characters **— Use refilling** Check the **ø** box to activate this process type. **– Use tidy up** Check the **☑** box to activate this process type. **— Use order** Check the ☑ box to work on orders. If not activated, the process is started directly without any order information. **— Use batches** Check ☑ the box to activate the input for the number of batches. **— Next batch dialog** Check the ☑ box to activate this function. If the number of batches within an order has been defined, the dialog opens before the next batch is started.

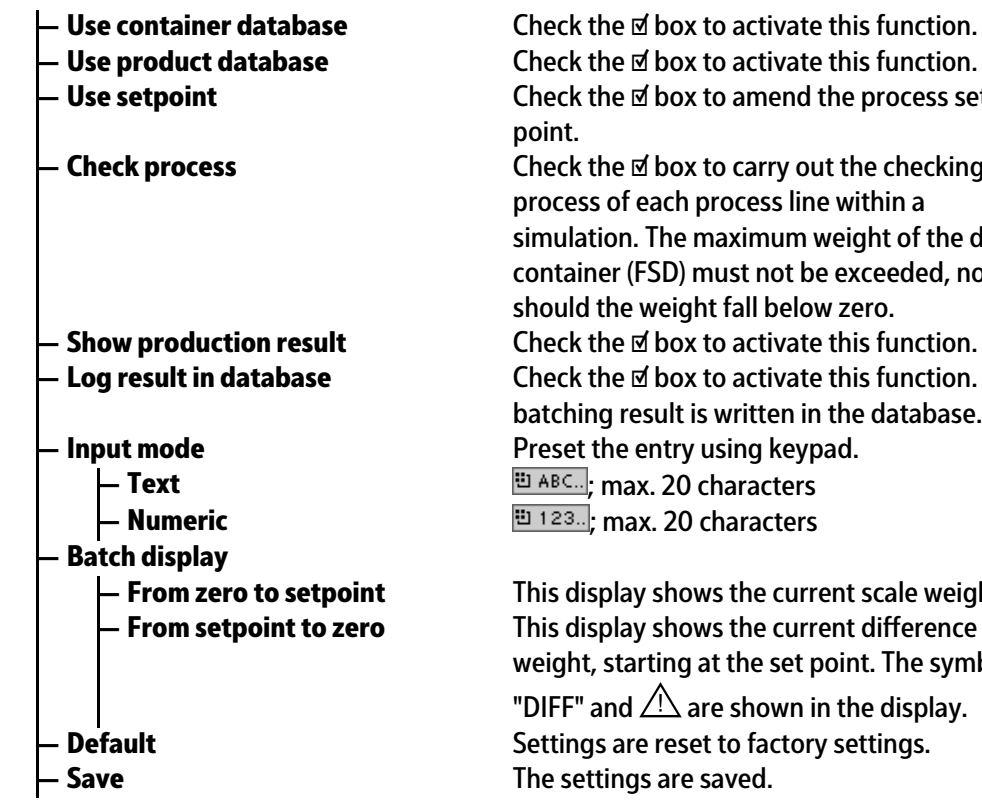

<span id="page-31-0"></span>**4.5.5 SPM deinitions**

**Configuration** 

**EXECUTE:** SPM type. **SPM definitions 4.5.6 SPM functions**

<span id="page-31-1"></span>**Coniguration**

**SPM functions**

Use product database **Check the ⊠** box to activate this function. **— Use setpoint** Check the ☑ box to amend the process set point.

**— Check process** Check the ☑ box to carry out the checking process of each process line within a simulation. The maximum weight of the dosing container (FSD) must not be exceeded, nor should the weight fall below zero. **Show production result** Check the **☑** box to activate this function. **— Log result in database** Check the ☑ box to activate this function. The batching result is written in the database.

**— From zero to setpoint** This display shows the current scale weight. **— From setpoint to zero** This display shows the current diference in weight, starting at the set point. The symbols "DIFF" and  $\bigwedge$  are shown in the display. **Default EXECUTE:** Settings are reset to factory settings.

 $\mathsf{\mathsf{P}}$  **SPM definitions Create a list with SPM definitions.** 

**— Bit (%MX)** See Chapter [10.8.](#page-164-0) **— Word (%MW)** See Chapter [10.8.](#page-164-0) **— Dword (%MD)** See Chapter [10.8.](#page-164-0) **SPM address EXECUTE:** Input: see SPM table in Chapter [10.8](#page-164-0). **EXPM name EXPLO EXPLORED EXPLORED EXPLORED INPUT:** max. 20 alphanumeric characters. **Default EXECUTE:** Settings are reset to factory settings. **Example 3 A Save** The settings are saved. **Add new SPM definition. Edit** Change marked SPM definition. **Delete Delete Delete** marked SPM definition.

**4.5PM functions** See also Chapter [5.4.7](#page-52-0)

**– New**  $\sim$  **Add new SPM function. – Name Input:** max. 20 alphanumeric characters. **- Logical conjunction** Selection: Input = Output, AND conjunction of 2…4 inputs,

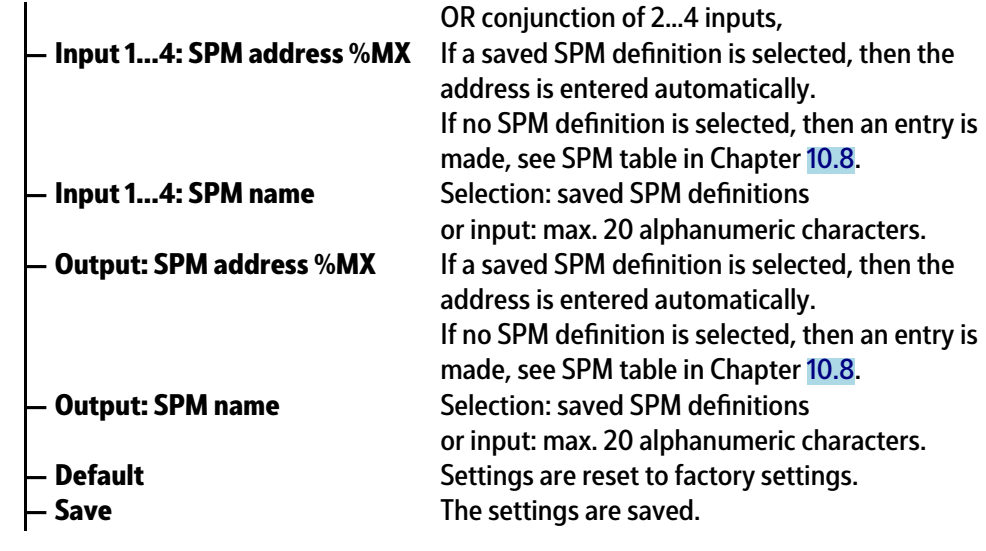

# <span id="page-32-0"></span>**4.5.7 Limit values**

**— Limit values Configuration** 

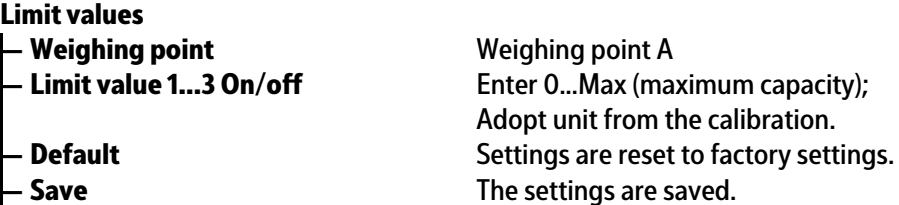

# <span id="page-32-1"></span>**4.5.8 Parallel process tasks**

**— Parallel process tasks Coniguration**

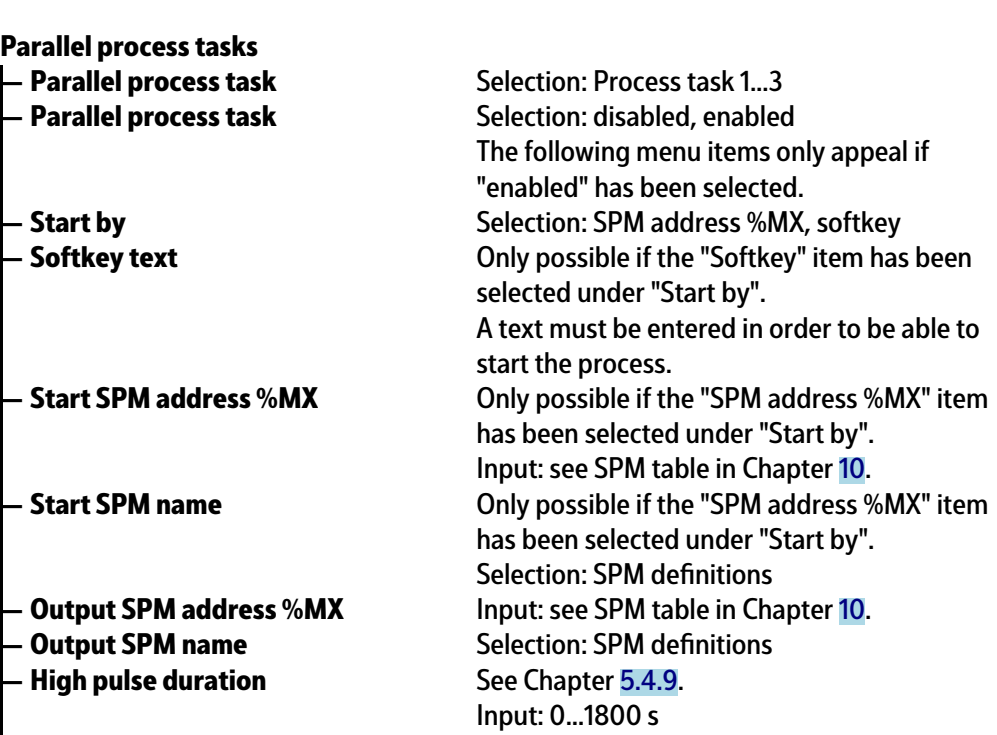

<span id="page-33-0"></span>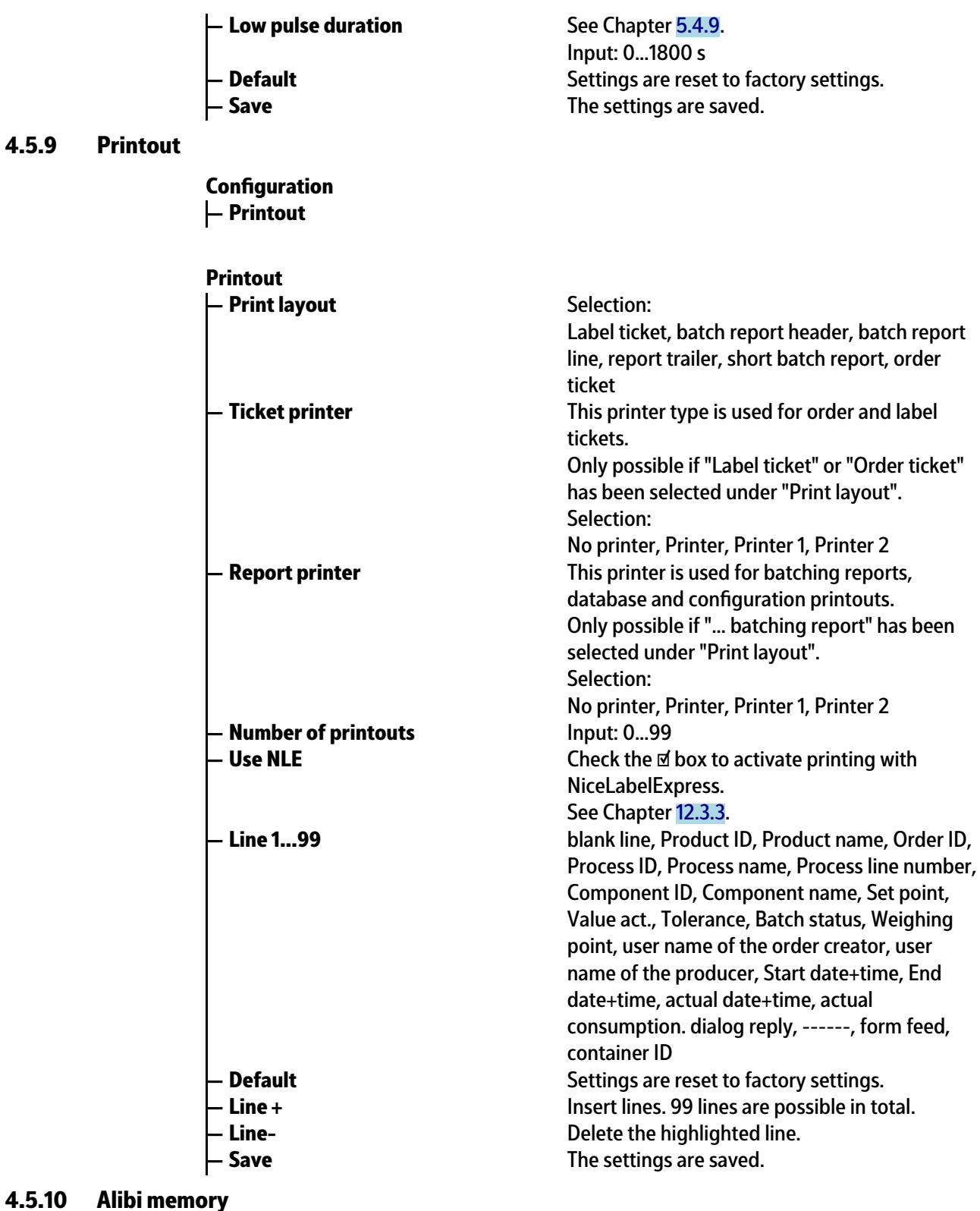

<span id="page-33-1"></span>**— Alibi memory Coniguration**

**Alibi memory**

**— Log lines in Alibi memory** Check the ☑ box to activate this function.<br>
— **Delimiter** Selection: *<sub>n</sub>*, *#*, , , \*, -, /, ^, \_, ~, [Space], ; Selection: *"*, #, , , \*, -, /, ^, \_, ~, [Space], ;

<span id="page-34-0"></span>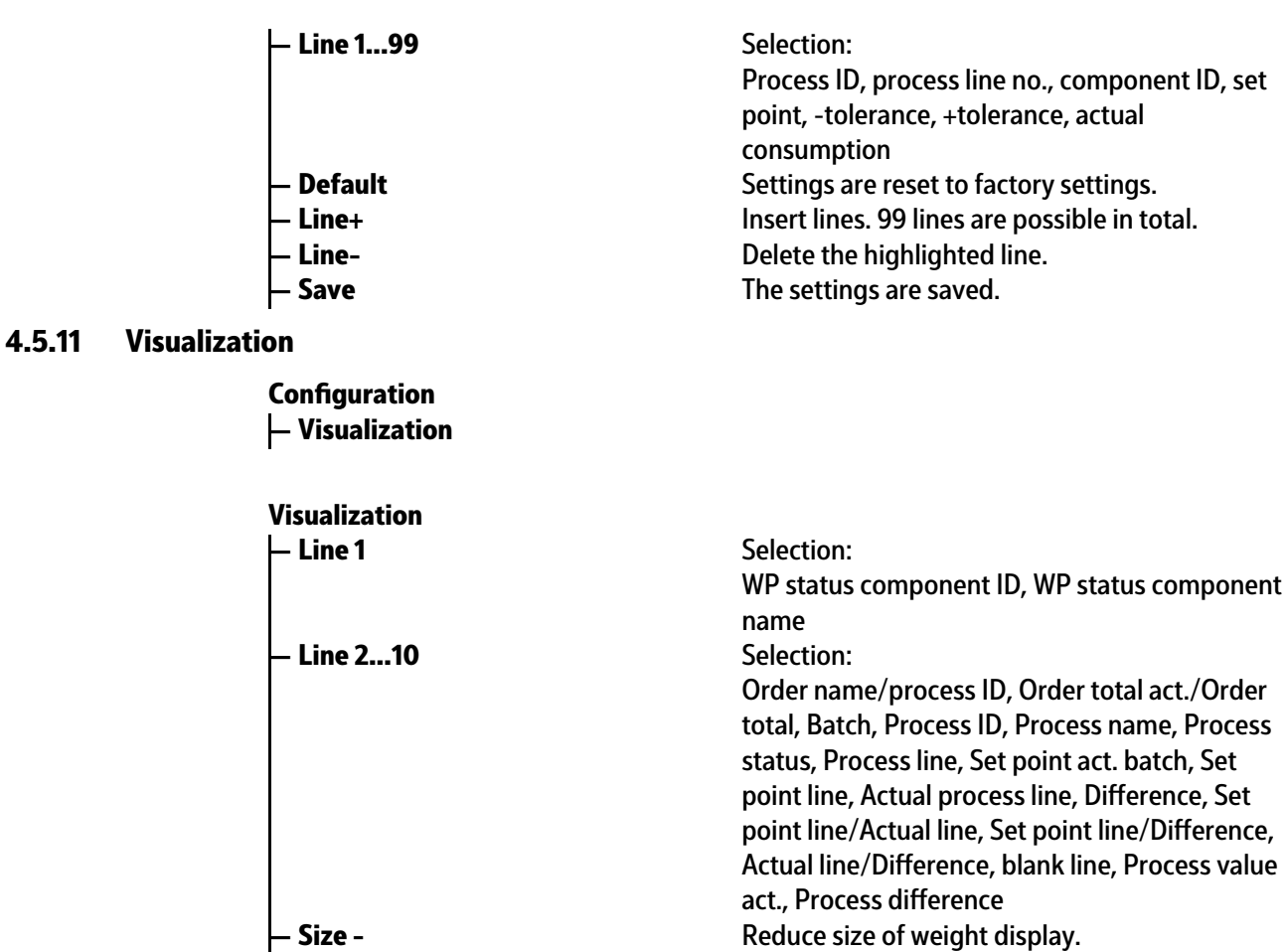

- 
- **Size +** Increase size of weight display.
- **Line-** Delete highlighted line.
- **Line +** Insert lines 1…10.

### <span id="page-34-1"></span>**4.5.12 Simulation**

**— Simulation\* Configuration** 

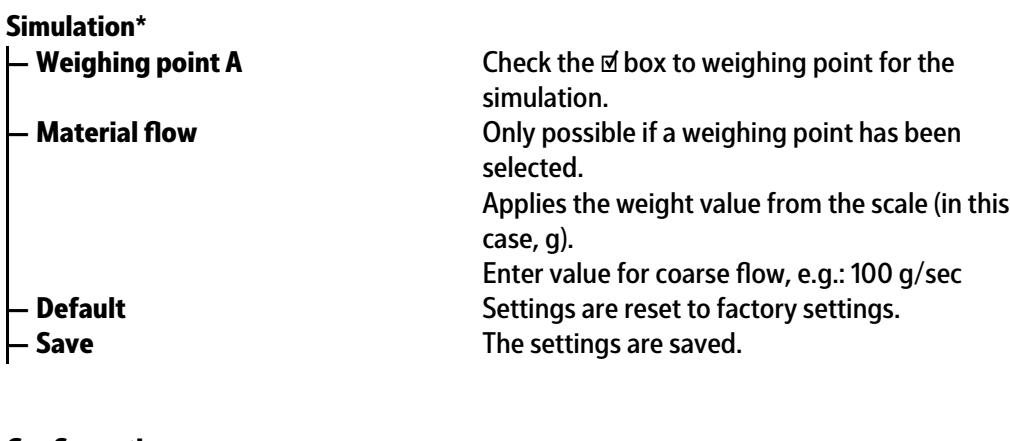

<span id="page-34-2"></span>**4.5.13 Printing**

**— Printing Configuration** 

Print configuration.

# <span id="page-35-0"></span>**5 Getting started**

# <span id="page-35-1"></span>**5.1 Safety instructions**

### **WARNING**

### **Warning of a hazard area.**

It is essential that the safety instructions in Chapter 2 of the PR 5500 Installation manual are read before installation and commissioning!

# <span id="page-35-2"></span>**5.2 Switching on the device**

The device can be set up as follows:

- **-** Via keys on the front of the device
- **-** Via an external PC keyboard
- **-** Via a notebook/PC using the VNC software (included on the CD)

When the device is powered up, the following is shown on the display and/or notebook/ PC:

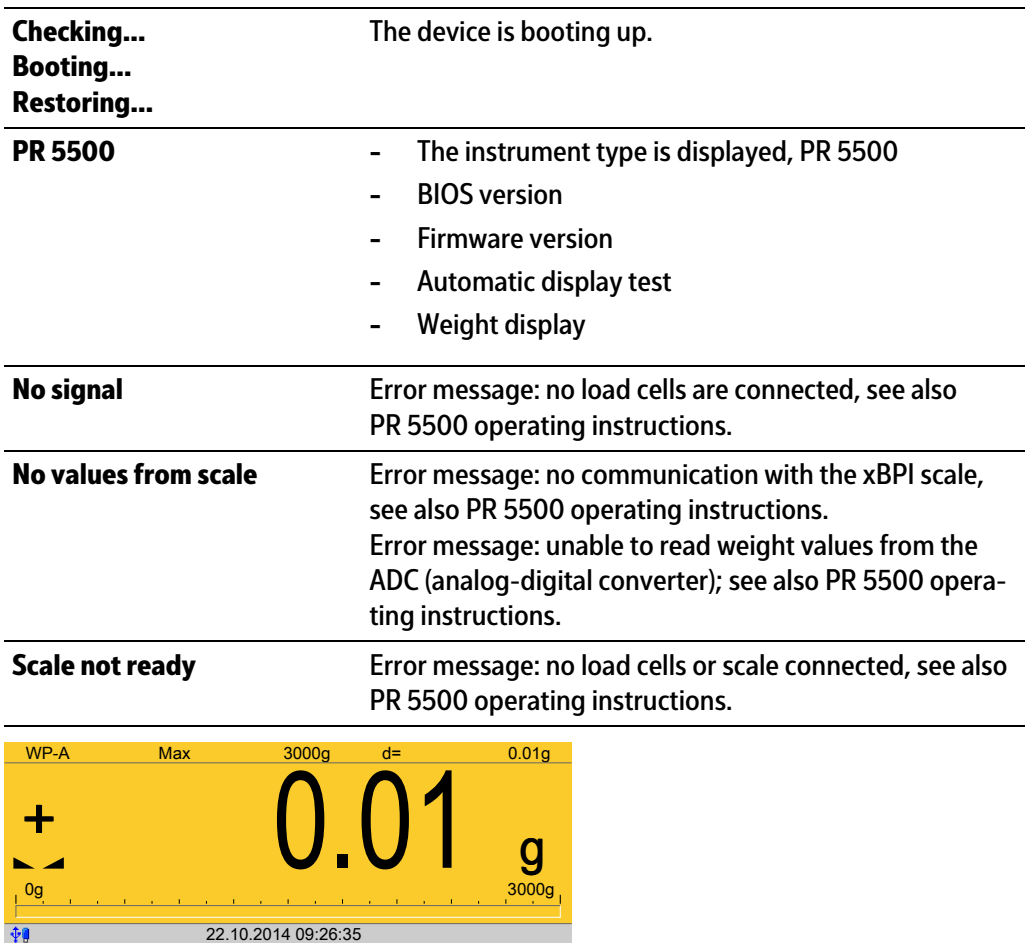

**Login**
The weight display is shown.

Check the date and time after first turning on the device, see PR 5500 operating instructions.

# **5.3 User login**

User management is **not** activated by default.

Activate user management with the menu item [System setup] - [User management] , see also PR 5500 operating instructions.

The application rights "Administrator", "Supervisor" and "Operator" are preset and cannot be changed.

The application rights are defined as follows:

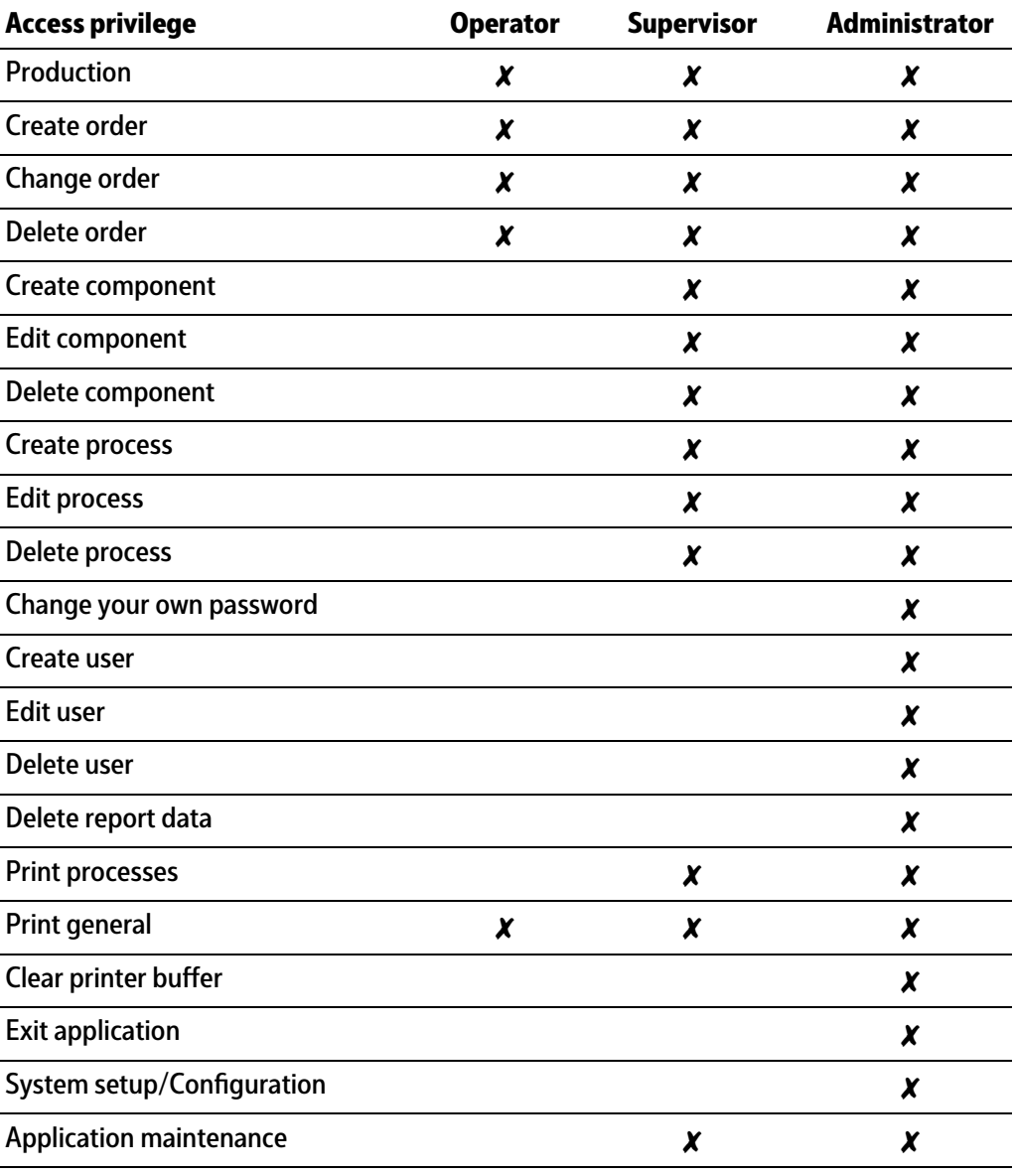

#### **Note:**

An authorized user must log in to start or configure the application.

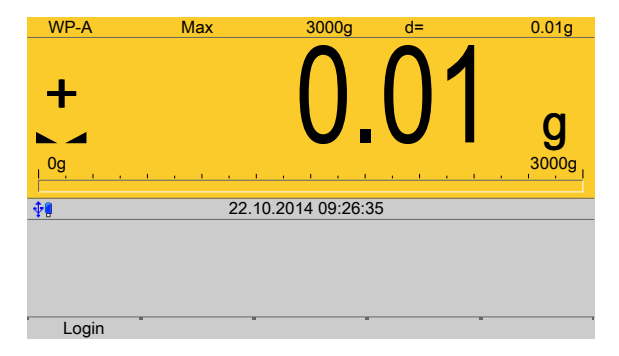

- 1. Press the [Login] soft key.
- 2. Enter the password using the keyboard and confirm. If user management is not active, you only need to confirm.
	- The operating menu is displayed.  $\triangleright$

The application and system menus are selected here.

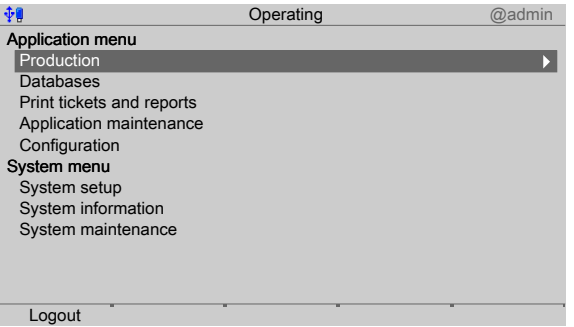

3. For example, select and confirm [Production].

# <span id="page-37-0"></span>**5.4 Configuration**

# **5.4.1 General information**

In this menu item, application is configured.

#### **Note:**

When user management is active, the configuration can only be performed if a user with application rights "Supervisor" or "Administrator" is logged in.

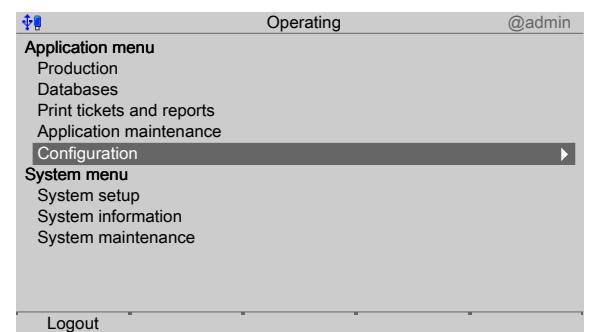

In the operating menu, select [Configuration] and confirm.

# **5.4.2** Configuring inputs

This function is required to configure the analog and digital inputs.

- **-** Analog input, see Chapter [5.4.2.1](#page-38-0)
- **-** Digital inputs, see Chapter [5.4.2.2](#page-40-0)
- **-** I/O cards test, see Chapter PR 5500 operating instructions.

When changing the I/O card type, the configuration data remains unchanged. Functions for a non-installed scale can be selected, however, they are without effect.

The free and assigned SPM addresses are documented in Chapter [10.](#page-157-0)

If several inputs are assigned to an SPM address, the input with the higher number prevails.

```
Option-1 = No. 1
```
Option- $2 = No. 2$ 

Built-in = No. 3

Unused inputs are ignored.

The card type and the available inputs and outputs are detected automatically.

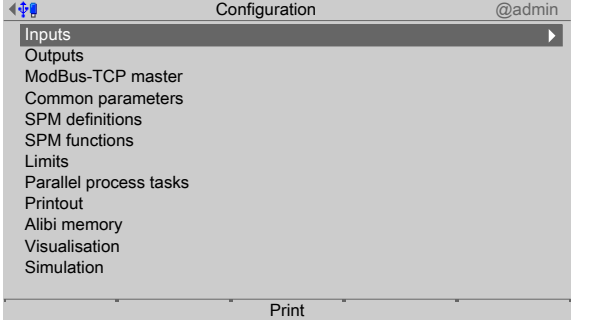

In the operating menu, select and confirm [Configuration] - [Inputs]. ▶

# <span id="page-38-0"></span>**5.4.2.1 Analog input**

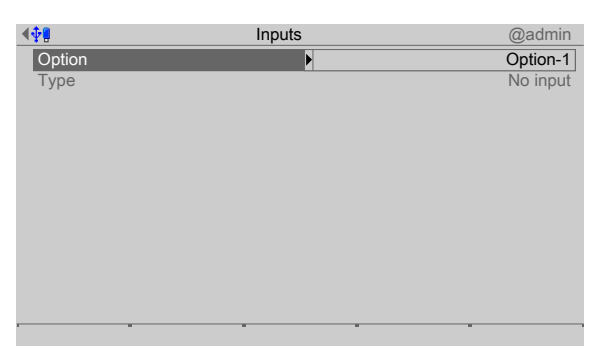

- 1. Select and confirm [Option] using the cursor.
	- $\triangleright$  A selection window opens.

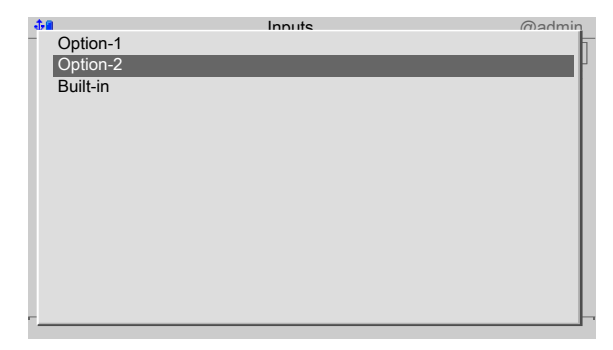

2. Select and confirm the corresponding interface using the cursor.

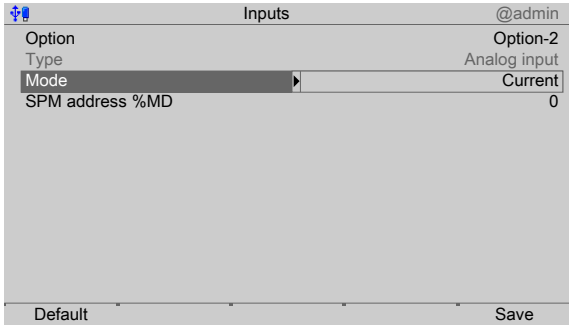

- 3. Select and confirm [Mode] using the cursor.
	- $\triangleright$  A selection window opens.

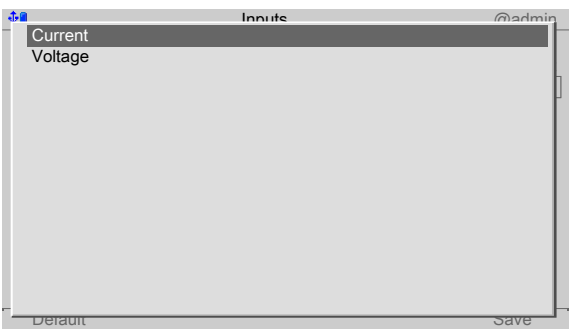

4. Select and confirm the appropriate input type using the cursor (see also PR 5500 operating instructions).

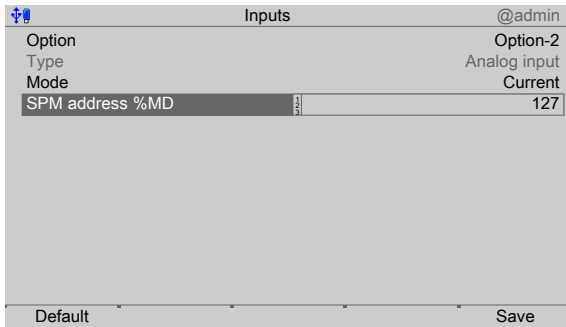

- 5. Select [SPM address %MD] using the cursor.
- 6. Use the keyboard to enter and confirm a free address %MD (see Chapter [10\)](#page-157-0).
- 7. Press the [Default] soft key to return to the factory settings, if required.
- 8. Press the [Save] soft key to save the settings.

#### **Note:**

If the SPM address is equal to 0, the analog value is not written to the SPM.

#### **General:**

No reserved SPM addresses are overwritten by the analog inputs.

## <span id="page-40-0"></span>**5.4.2.2 Digital inputs**

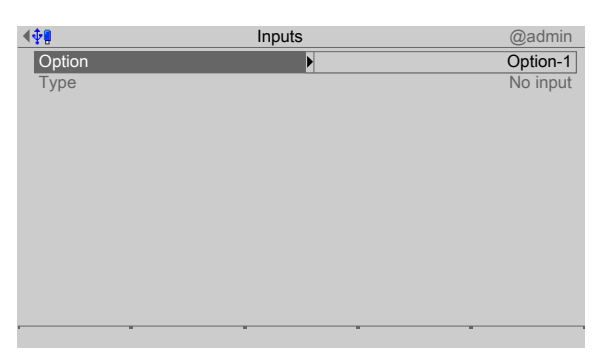

- 1. Select and confirm [Option] using the cursor.
	- $\triangleright$  A selection window opens.

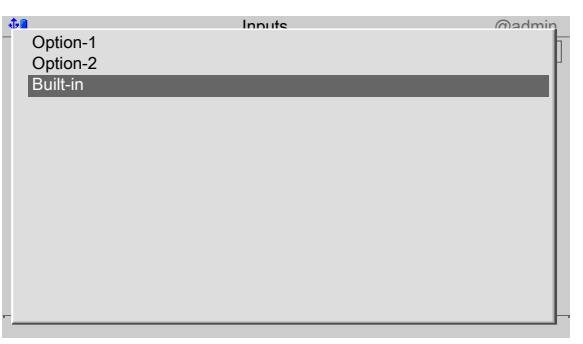

2. Select and confirm the corresponding interface using the cursor.

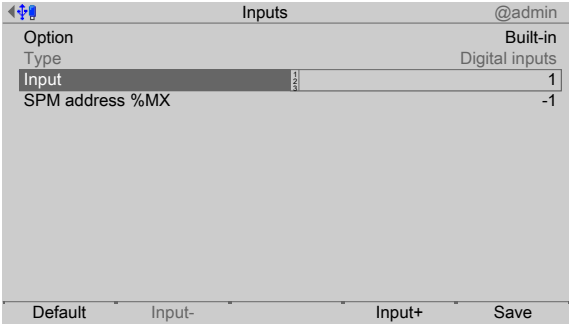

- 3. Select [Input] using the cursor.
- 4. Confirm input "1".

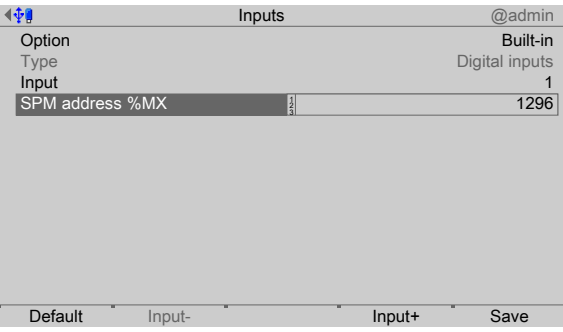

- 5. Select [SPM address %MX] using the cursor.
- 6. Use the keyboard to enter and confirm a free address %MX (see also PR 5500 operating instructions).

#### **Note:**

A negative address inverts the function.

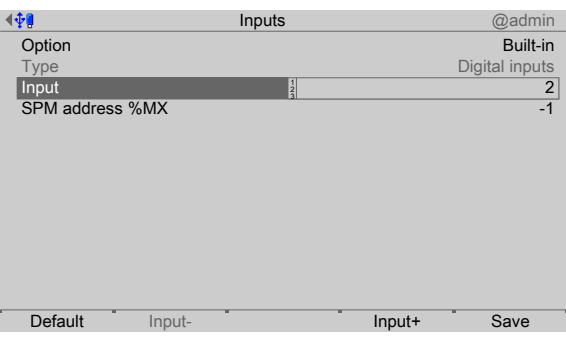

7. Press the [Input+] soft key to configure the next input.

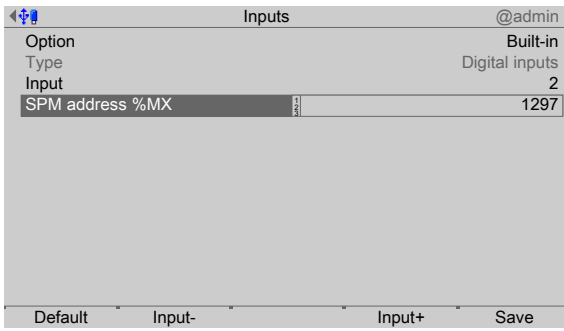

- 8. Select [SPM address %MX] using the cursor.
- 9. Use the keyboard to enter and confirm a free address %MX (see also PR 5500 operating instructions).
- 10. Configure inputs  $3+4$  in the same way.
- 11. Press the [Default] soft key to return to the factory settings, if required.
- 12. Finally, press the [Save] soft key to save the settings.

#### **Note:**

The value of the digital input is not written to the SPM if the address = 0 (inactive).

# **5.4.3** Configuring outputs

This function is required to configure the analog and digital outputs.

- **-** Analog output, see Chapter [5.4.3.1.](#page-42-0)
- **-** Adapting the analog output, see PR 5500 operating instructions.
- **-** Digital inputs, see Chapter [5.4.3.3](#page-44-0).
- **-** I/O cards test, see PR 5500 operating instructions.

When changing the I/O card type, the configuration data remains unchanged. Functions for a non-installed scale can be selected, however, they are without efect.

The free and assigned SPM addresses are documented in Chapter [10.](#page-157-0)

The assignment of SPM addresses to a scale is only valid if the scale exists.

Non-allocated outputs are switched of.

The card type and the available inputs and outputs are detected automatically.

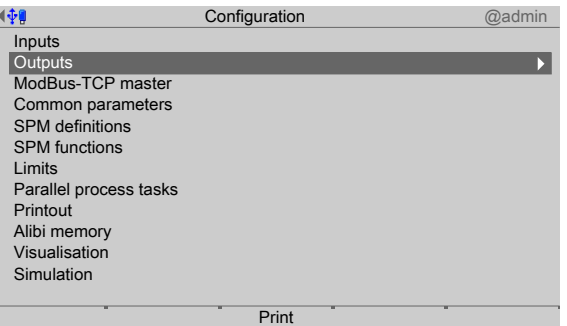

 $\blacktriangleright$ In the operating menu, select and confirm [Configuration] - [Outputs].

# <span id="page-42-0"></span>**5.4.3.1 Analog output**

The weight value of the selected weighing point is transmitted to the output.

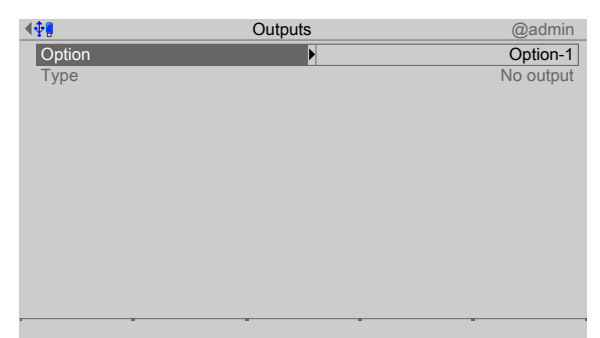

- 1. Select and confirm [Option] using the cursor.
	- $\triangleright$  A selection window opens.

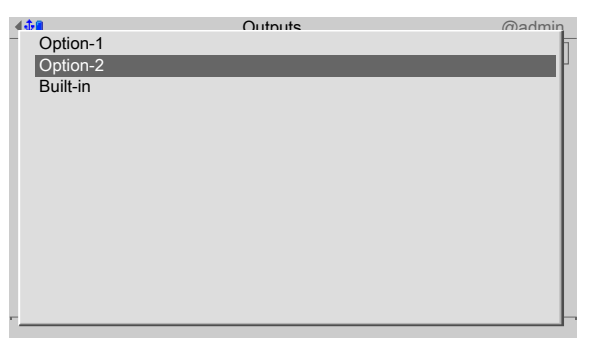

- 2. Select and confirm the corresponding interface using the cursor.
	- $\triangleright$  The factory settings are displayed.

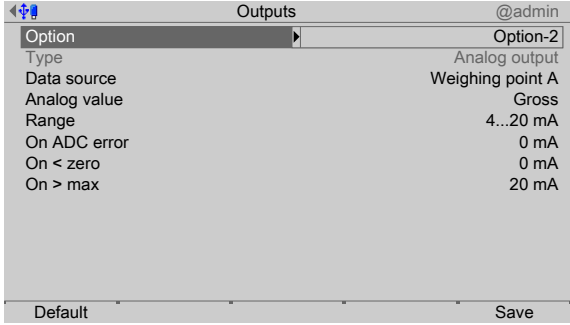

- 3. Configure the analog output in accordance with the table below.
- 4. Press the [Default] soft key to return to the factory settings, if required.
- 5. Press the [Save] soft key to save the settings.

#### **Analog output**

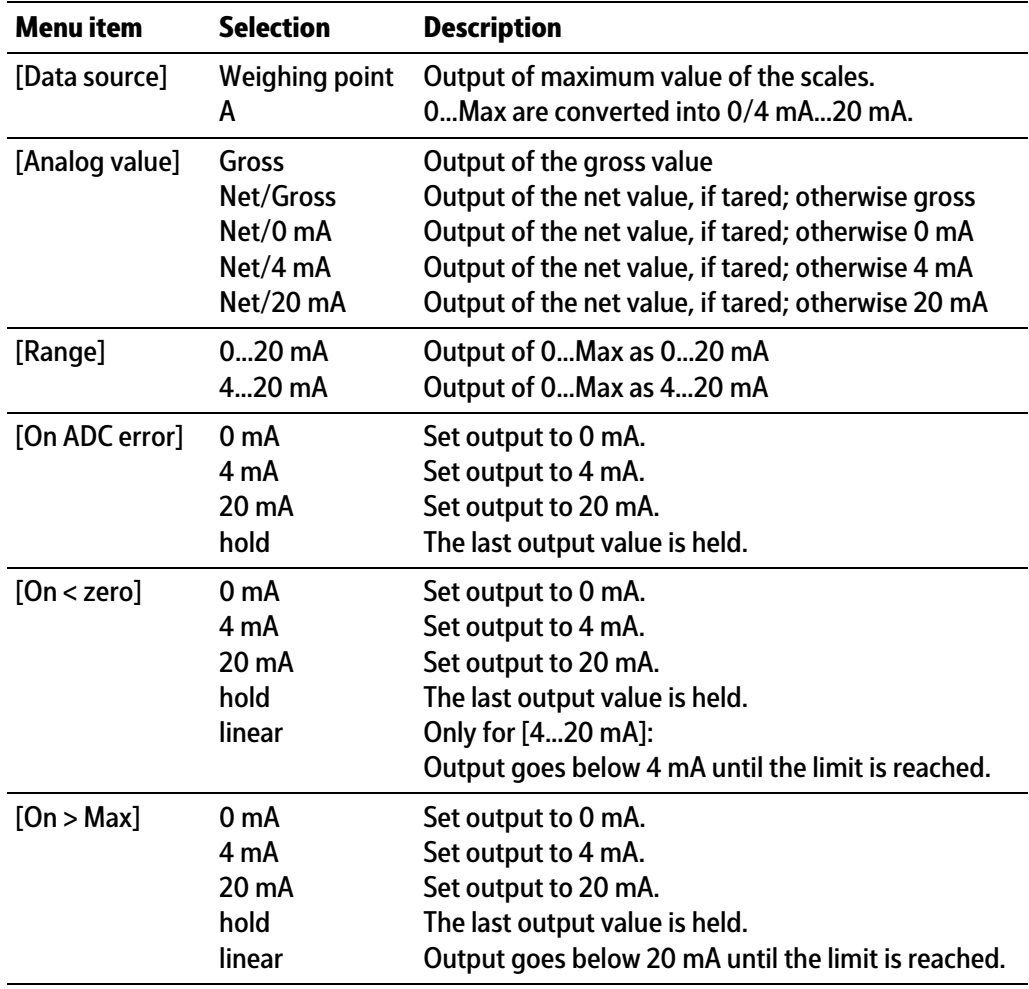

# **5.4.3.2 Adapting analog output**

The analog output current on the receiving end (PLC) is generally fed through a resistor, measured as a voltage and then digitized. The output current can be adjusted in small ranges. This is required if small deviations from the nominal value occur in a connected PLC.

#### **Note:**

Adapting the analog output, see PR 5500 operating instructions.

# <span id="page-44-0"></span>**5.4.3.3 Digital outputs**

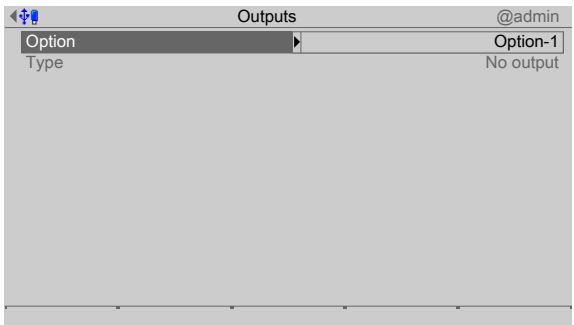

- 1. Select and confirm [Option] using the cursor.
	- $\triangleright$  A selection window opens.

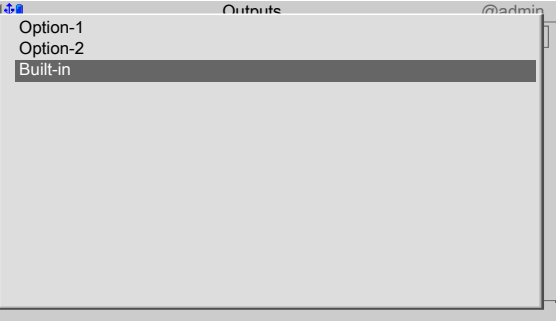

2. Select and confirm the corresponding interface using the cursor.

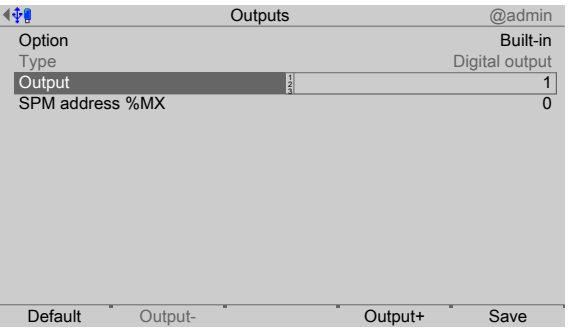

- 3. Select and confirm [Output] using the cursor.
- 4. Confirm output "1".

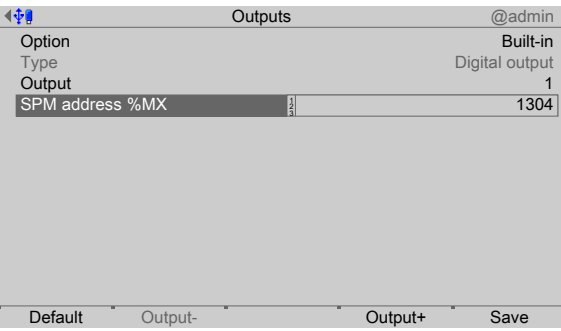

- 5. Select [SPM address %MX] using the cursor.
- 6. Using the keypad, enter and confirm a corresponding fixed or free address %MX (see also PR 5500 operating instructions) for the weighing point.

#### **Note:**

The SPM address %MX for an **unused** digital output = 0

A negative address inverts the function.

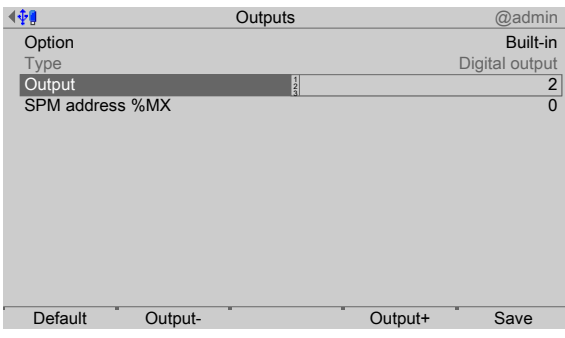

7. Press the [Output+] soft key to configure the next output.

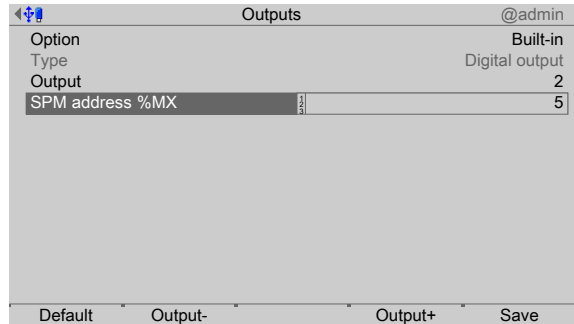

- 8. Select [SPM address %MX] using the cursor.
- 9. Using the keypad, enter and confirm a corresponding fixed or free address %MX (see also PR 5500 operating instructions) for the weighing point.
- 10. Configure outputs  $3+4$  in the same way.
- 11. Press the [Default] soft key to return to the factory settings, if required.
- 12. Finally, press the [Save] soft key to save the settings.

# **5.4.4 Coniguring the ModBus TCP master**

In this application, the ModBus master supports up to 8 predefined ModBus modules.

- **-** For supported modules, see Chapter [5.4.4.1](#page-46-0)
- Configuration tool, see Chapter [5.4.4.2](#page-46-1)
- Device configuration, see Chapter [5.4.4.3](#page-47-0)

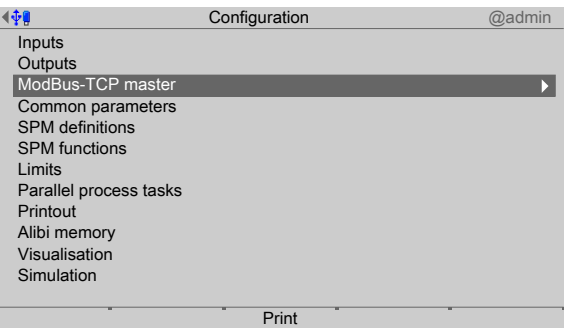

In the operating menu, select  $[Confi$ quration $]$  -  $[ModBus-TCP$  master $]$  and confirm.

# <span id="page-46-0"></span>**5.4.4.1 Supported modules**

#### **Modules 1 - 4**

Modules 1-4 relate in each case to the following module: Phoenix Contact Inline Block IO (ILB ETH 24 DI16 DIO16-2TX) They each offer 16 digital inputs and 16 digital outputs.

## **Modules 5 - 6**

Modules 5‑6 relate in each case to the following modules:

- **-** Phoenix Contact Inline module (IL ETH BK DI8 DO4 2-TX-PAC)
- **-** Phoenix Contact output module (IB IL 24 DO16-PAC)
- **-** Phoenix Contact output module (IB IL 24 DO16-PAC)

They offer a total of 8 digital inputs and 36 digital outputs. **Modules 7 - 8**

Modules 7‑8 relate in each case to the following modules:

- **-** Phoenix Contact Inline module (IL ETH BK DI8 DO4 2-TX-PAC)
- **-** Phoenix Contact output module (IB IL 24 DO16-PAC)
- **-** Phoenix Contact output module (IB IL 24 DO16-PAC)
- **-** Phoenix Contact power supply (IB IL 24 PWR IN-PAC)
- **-** Phoenix Contact output module (IB IL 24 DO16-PAC)

They offer a total of 8 digital inputs and a total of 52 digital outputs.

# <span id="page-46-1"></span>**5.4.4.2** Configuration tool

The modules must be configured in terms of hardware according to the Phoenix instructions. In addition, an IP address must be assigned to each terminal. Phoenix provides the "IPAssign.exe" configuration tool for that purpose.

# <span id="page-47-0"></span>**5.4.4.3** Configuration on the device

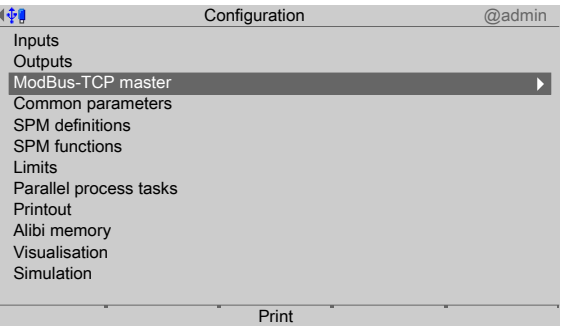

1. In the operating menu, select and confirm [Configuration] - [ModBus-TCP master].

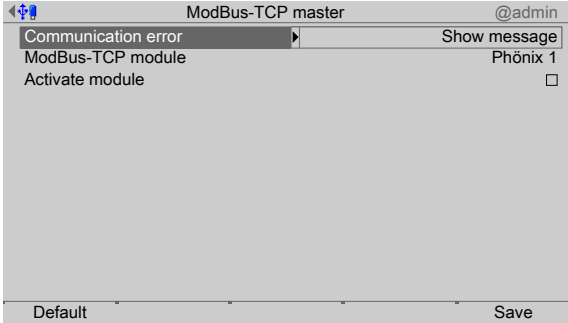

- 2. Select and confirm [Communication error].
	- $\triangleright$  A selection window opens.

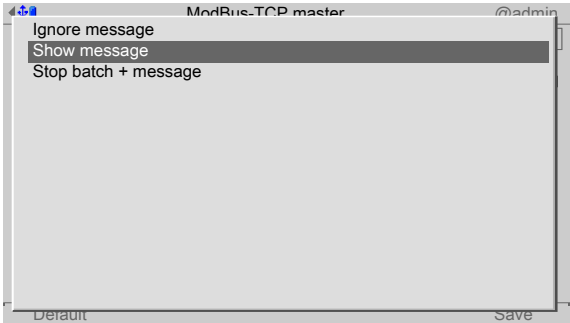

3. Select and confirm the corresponding function (here [Show message]).

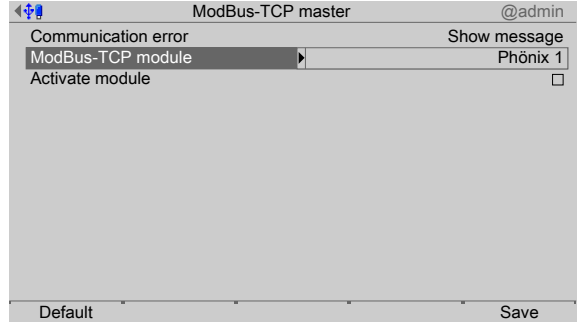

- 4. Select and confirm [ModBus-TCP Module].
	- $\triangleright$  A selection window opens.

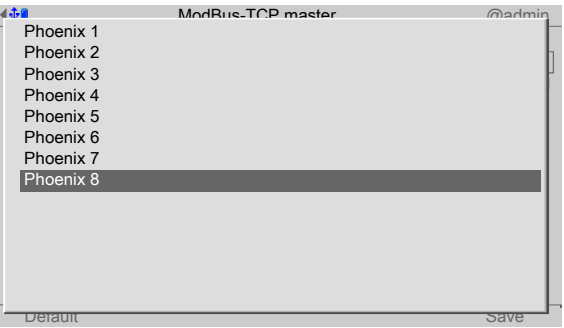

5. Select and confirm the corresponding module (in this case, [Phoenix 8]).

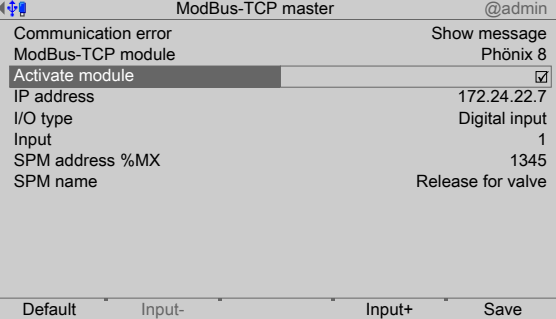

- 6. Check the ☑ box to activate the module.
- 7. Select and confirm the individual settings.

#### **[IP address]**

Selection: speak with the responsible system administrator

#### **[I/O type]**

Selection: Digital input, Digital output

#### **[Input/Output]**

Selection: Input+/Output+ (higher), Input-/Output- (lower)

#### **[SPM address %MX]**

Set: freely assigned SPM addresses, see Chapter [10](#page-157-0) or selection via [SPM Name]

#### **[SPM name]**

Select: defined SPM addresses (in the operating menu under [Configuration] - [SPM Definitions], see Chapter [5.4.6](#page-50-0))

- 8. Press the [Default] soft key to return to the factory settings, if required.
- 9. Finally, press the [Save] soft key to save the settings.

#### **5.4.5 Common Parameters**

These settings are valid for all batching.

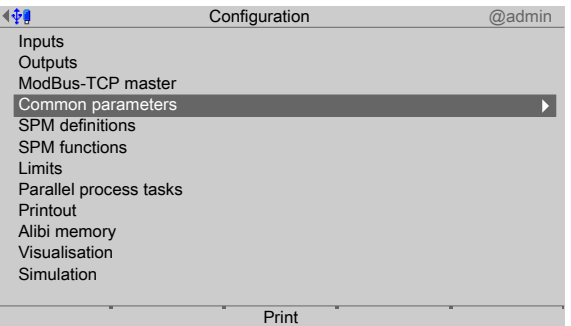

- 1. In the operating menu, select [Coniguration] [Common parameters] and conirm.
	- $\triangleright$  A selection window opens.

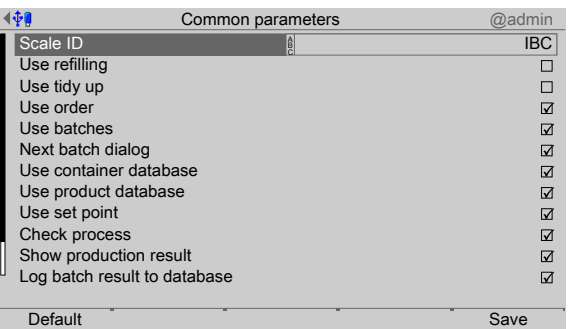

2. Select and confirm the individual settings.

# **[Scale ID]**

The identification is shown on the tickets and database reports.

Input: max. 18 alphanumeric characters

#### [Use refilling]

Check the box ø to start "refill" type processes. These processes deal with special processes, such as the refill to a final value or additional measures that are not part of the normal production process.

# **[Use tidy up]**

Check the box ☑ to start "tidy up" type processes. These processes deal with exceptional situations such as the emptying and cleaning of cancelled production processes.

#### **[Use order]**

Check the box ☑ to start the batching via select order. Without being checked, the process can be started directly without order information.

# **[Use batches]**

Check the box ☑ to set the number of batches within an order.

# **[Next batch dialog]**

Check the box ☑ to display a dialog before the next batch. It is now possible to cancel the current process or start the next batch.

#### **[Use container database]**

Check the box ☑ to activate the database. The parameter is shown in the order.

#### **[Use product database]**

Check the box ☑ to activate the database. The parameter is shown in the order.

#### **[Use set point]**

Check the box ☑ to amend the set point.

#### **[Check process]**

Check the box ☑ to check under- or overloading during the process start by means of simulation.

#### **[Show production result]**

Check the box ☑ to display the dosing result after all batches have been processed:

- **-** Order data
- **-** Product data
- **-** Set point
- **-** Number of batches

# **[Log batch result to database]**

Check the box ☑ to log the results in the report database after batching.

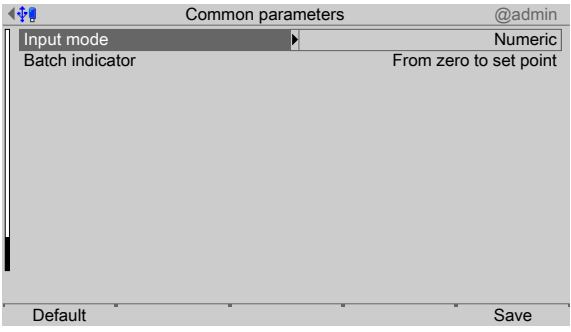

# **[Input mode]**

The keypad entry preset is selected:

Text =  $\overline{u \text{ ABC}}$ . Numeric =  $\overline{u$  123.

A maximum of 20 alphanumeric characters can be entered using the keypad.

#### **[Batch indicator]**

Selection: From zero to set point

This indicator shows the current scale weight.

Selection: From set point to zero

This indicator shows the current diference in weight, starting at the set point. The symbols "DIFF" and  $\triangle$  are shown in the display.

- 3. Press the [Default] softkey to return to the factory settings, if required.
- 4. Finally, press the [Save] softkey to save the settings.

# <span id="page-50-0"></span>**5.4.6 SPM deinitions**

The SPM addresses can be defined in this menu item. SPM addresses can be given a name which is easier to identify during further configuration.

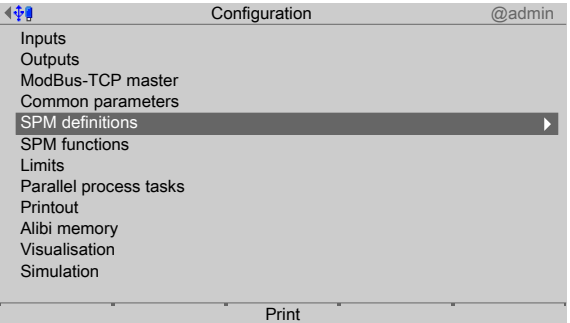

1. In the operating menu, select [Configuration]- [SPM definitions] and confirm.

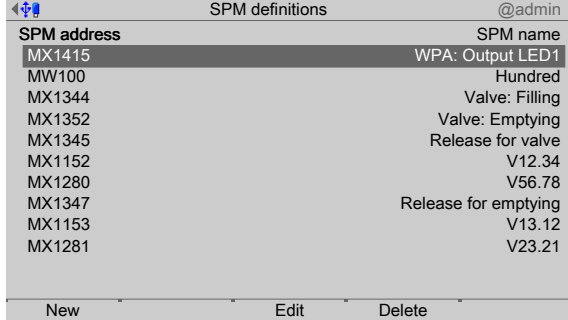

2. Press the [New] softkey to define a new SPM address.

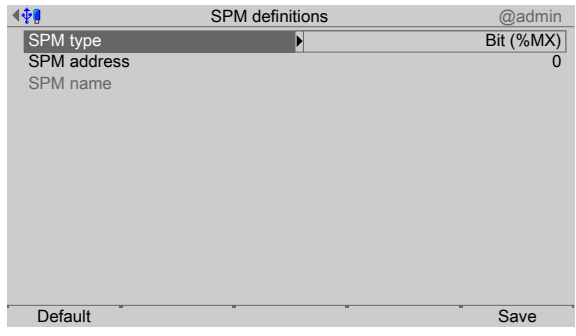

- 3. Confirm [SPM type].
	- $\triangleright$  A selection window opens.

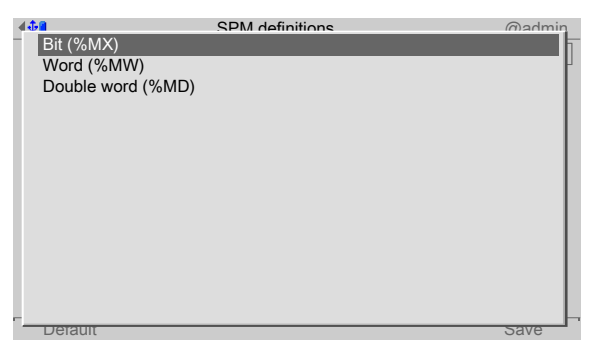

4. Select the desired function (here [Bit (%MX)]) and confirm.

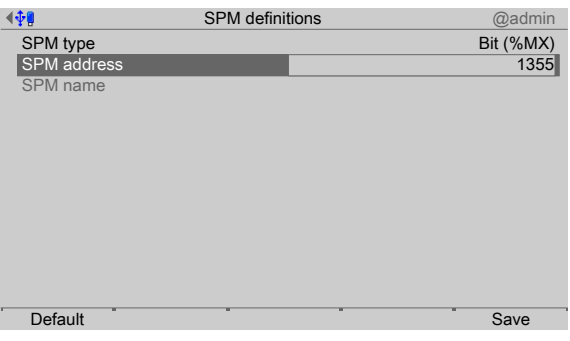

- 5. Select [SPM address].
- 6. Use the keypad to enter and confirm a free address %MXxxx (see Chapter 9.3)

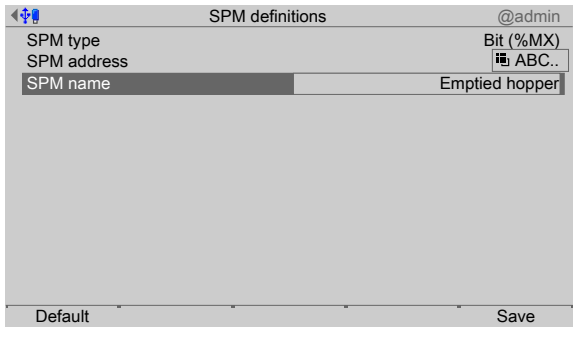

- 7. Select [SPM name].
- 8. Use the keypad to enter and confirm a name.
- 9. Press the [Default] softkey to return to the factory settings, if required.
- 10. Finally, press the [Save] softkey to save the settings.

# **5.4.7 SPM functions**

The SPM functions can be used for operations in bits such as AND (up to four inputs), OR (up to four inputs), EQUAL (input bit = output bit). The SPM addresses used can also be negated, see Chapter [5.4.2.2](#page-40-0) and [5.4.3.3.](#page-44-0)

The addresses are entered directly or a defined address is selected.

#### **Example**

In the case of a component, setting an Enabled by bit %MX prevents it becoming active immediately. Enabling is carried out using an AND condition with 3 inputs.

- **-** Detection of the sack is positive.
- **-** Bracket to the filling sack is closed.
- **-** Scale is empty (limit < minimum).

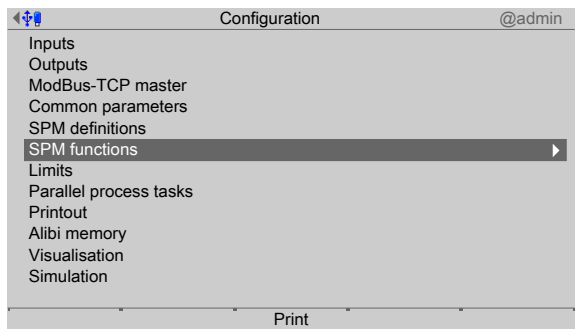

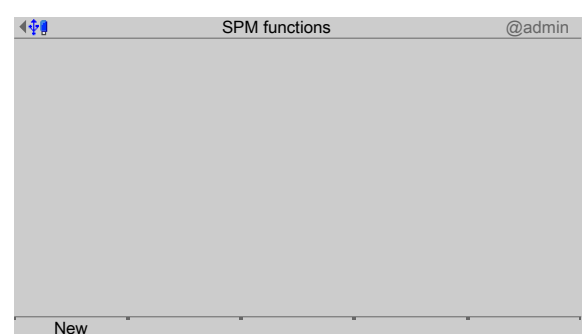

1. In the operating menu, select [Configuration]- [SPM function] and confirm.

- 2. Press the [New] softkey to insert a new SPM function.
	- $\triangleright$  A selection window opens.

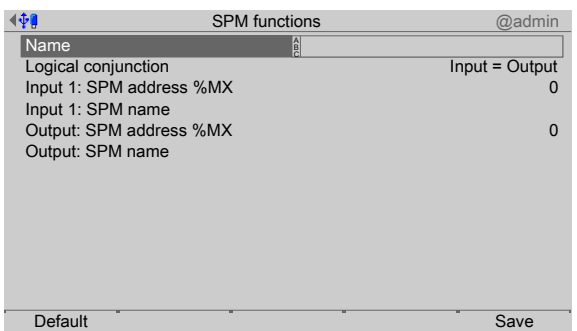

3. Select the individual settings and confirm.

### **[Name]**

Input: Max. 20 alphanumeric characters

# **[Logical conjunction]**

Selection: Input = Output, AND conjunction of 2…4 inputs, OR conjunction of 2…4 inputs

#### **Note:**

The following parameters appear if "Input = Output" has been selected under [Logical conjunction].

# **[Input 1: SPM address %MX]**

Input of an SPM address, see Chapter [10.](#page-157-0)

#### **[Input 1: SPM name]**

Input of an SPM name.

A selection window only appears if the SPM address has already been created under [SPM definitions].

#### **[Output: SPM address %MX]**

Input of an SPM address, see Chapter [10.](#page-157-0)

#### **[Output: SPM name]**

Input of an SPM name.

A selection window only appears if the SPM address has already been created under [SPM definitions].

- 4. Press the [Default] softkey to return to the factory settings, if required.
- 5. Finally, press the [Save] softkey to save the settings.

# **5.4.8 Limit values**

Each limit consists of a switch-on and a switch-off point for definition of a hysteresis.

The 4- values for each weighing point are entered according to the same pattern. The values may be within -0,01 x Max and 1,01 x Max for the related scale.

For the SPM addresses for the limits, see Chapter [10.](#page-157-0)

These do not have a function for batching.

# **Example 1:**

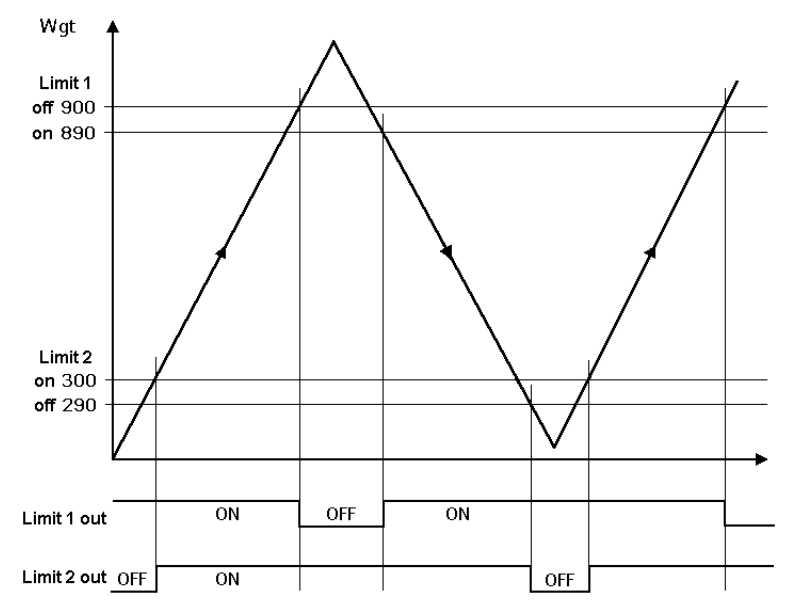

The output signal (Limit 1 out) of limit 1 switches OFF above a weight (Wgt) of 900 g. The output signal (Limit 2 out) of Limit 2 switches OFF below 290 g.

The two limit values have a hysteresis of 10 g.

In the event of a power failure both outputs turn to "off" ("OFF"), thus indicating underfill and overfill simultaneously.

#### **Example 2:**

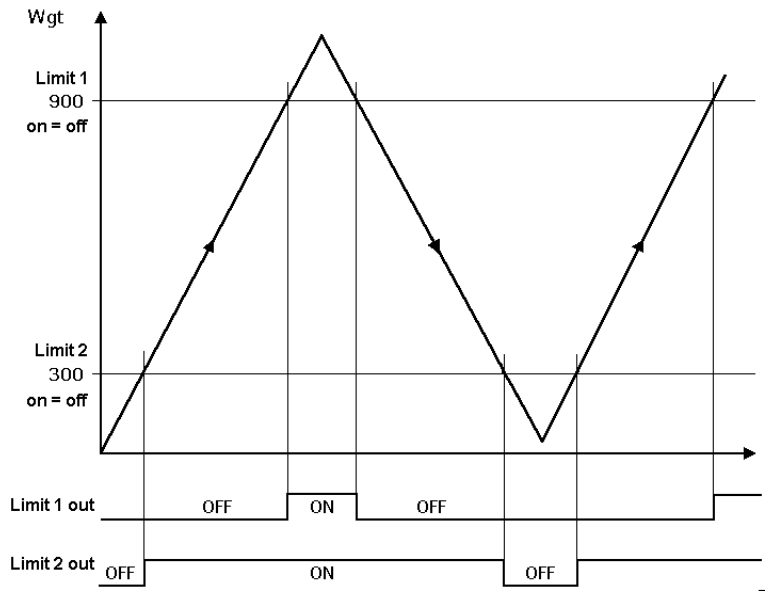

If the Limits 1 and 2 are the same for "On" and "Off" (on = off),

- **-** switches output 1 (Limit 1 out) ON if the weight (Wgt) exceeds the value.
- **-** switches output 2 (Limit 2 out) OFF if the weight falls below the value.

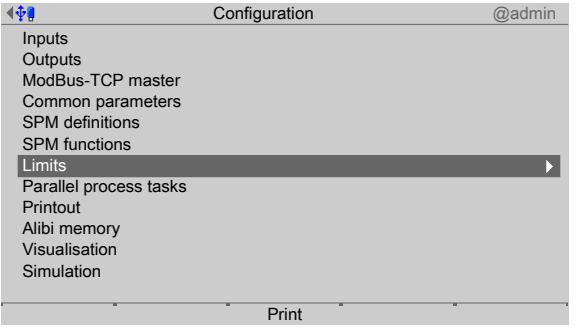

1. In the operating menu, select [Configuration] - [Limit values] and confirm.

#### **Select weighing point**

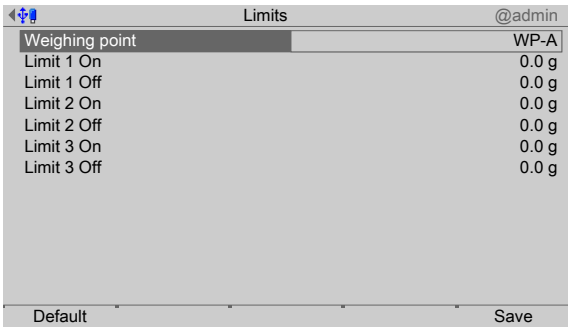

- 2. Select and confirm [Weighing point].
	- $\triangleright$  A selection window opens.

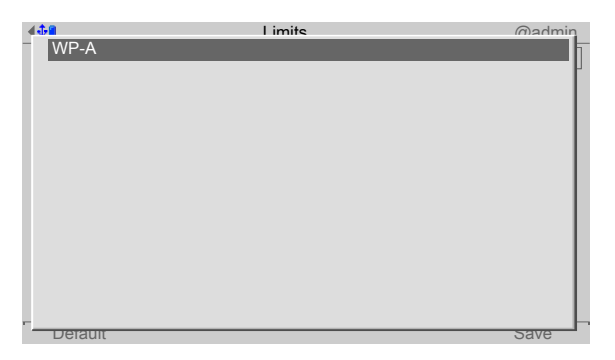

3. Confirm weighing point.

**Set limit values according to example 1**

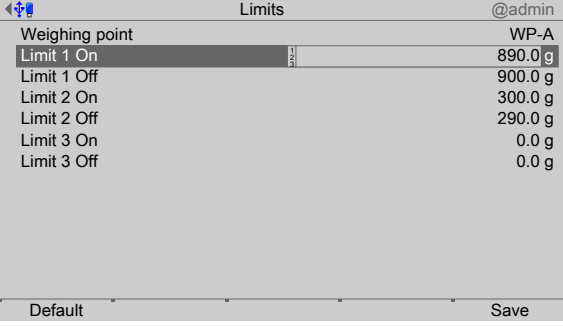

- 4. the appropriate lines.
- 5. Use the keyboard to enter and confirm the desired values (in this case: see example 1).
- 6. Press the [Default] soft key to return to the factory settings, if required.
- 7. Finally, press the [Save] soft key to save the settings.

# **5.4.9 Parallel process tasks**

This function allows for up to three parallel processes (e.g. open valve for addition) during an ongoing order/process. The process is started via an SPM bit or a softkey.

In the event of starting via an SPM bit, the process runs as long as the start bit is active.

In the event of starting via a softkey, the process only runs once.

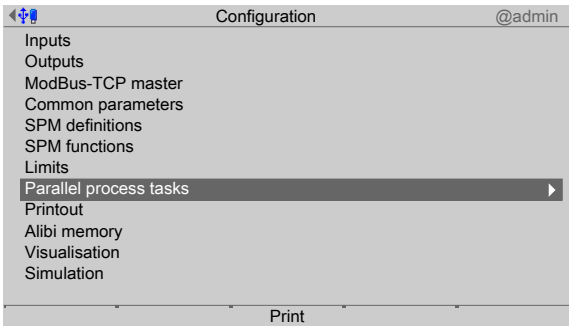

- 1. In the operating menu, select [Configuration]- [Parallel process tasks] and confirm.
	- $\triangleright$  A selection window opens.

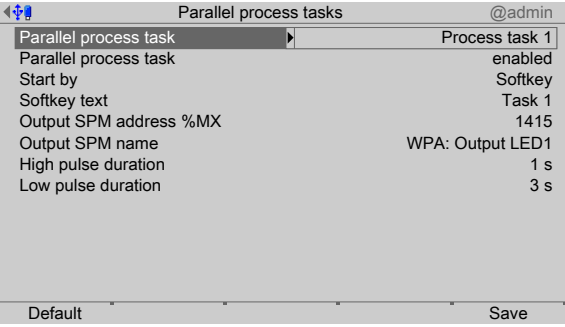

2. Select the individual settings and confirm.

# **[Parallel process task]**

Selection: Process task 1…3

# **[Parallel process task]**

Selection: disabled, enabled

#### **[Start by]**

Selection: SPM address %MX, softkey

# **[Start SPM address %MX]**

Input of an SPM address, see Chapter [10.](#page-157-0)

# **[Start SPM name]**

Input of an SPM name.

A selection window only appears if the SPM address has already been created under [SPM definitions].

#### **[Softkey text]**

The softkey text appears in the production mode in the middle of the softkey line.

Input: A maximum of 8 letters can be entered using the keypad.

### **[Output SPM address %MX]**

Input of an SPM address, see Chapter [10.](#page-157-0)

#### **[Output SPM name]**

Input of an SPM name.

A selection window only appears if the SPM address has already been created under [SPM definitions].

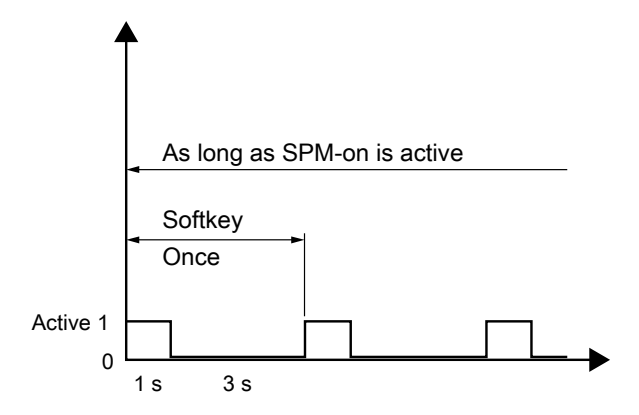

#### **[High pulse duration]**

Input: 0…1800 s (here: 1 s)

#### **[Low pulse duration]**

Input: 0…1800 s (here: 3 s)

- 3. Press the [Default] softkey to return to the factory settings, if required.
- 4. Finally, press the [Save] softkey to save the settings.

## **5.4.10 Printout**

The arrangement of the tickets and batch reports is defined in a separate configuration module. Printouts from databases, such as those for components or processes are fixed and cannot be changed.

There are diferent ranges:

- **-** Tickets that document a batching process are deined by lines. A line contains up to 39 characters. NLE (NiceLabelExpress) name: "TLine.lbl"
- Tickets that document an order/a process are defined by lines. A line contains up to 39 characters. NLE name: "TOrder.lbl"
- **-** Header and trailer information for a batch report are deined by lines. A line contains up to 39 characters. NLE name: "RHeader.lbl" and "RTrailer.lbl"
- **-** The lines of a batch report are deined by columns. The print width is determined by the total columns. The number of lines is determined by the process\*. NLE name: "RLine.lbl"
	- Materials with ID checking generate an additional line with the corresponding layout.

Materials with a preceding dialog also generate an additional line with the corresponding layout.

Only the permissible line contents for a range can be selected for it. For possible functions, see Chapters [12.3](#page-189-0) and [12.4.](#page-191-0)

#### **Note:**

As soon as an NLE ticket is available for a range, the subsequent configuration is no longer significant. The printout is then completely determined by NLE.

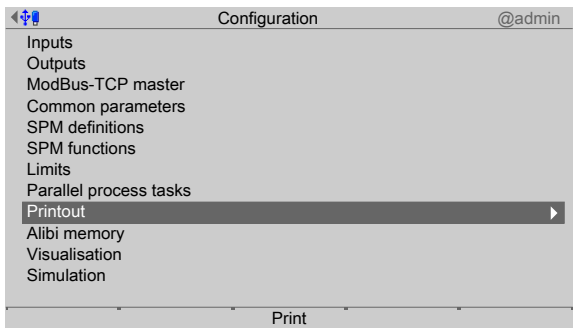

- 1. In the operating menu, select and confirm [Configuration] [Printout].
	- $\triangleright$  A selection window opens.

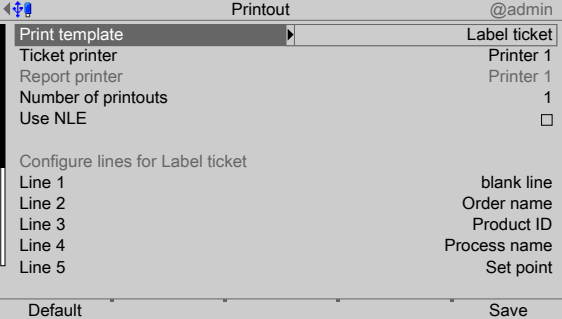

- 2. Select and confirm [Print template].
	- $\triangleright$  A selection window opens.

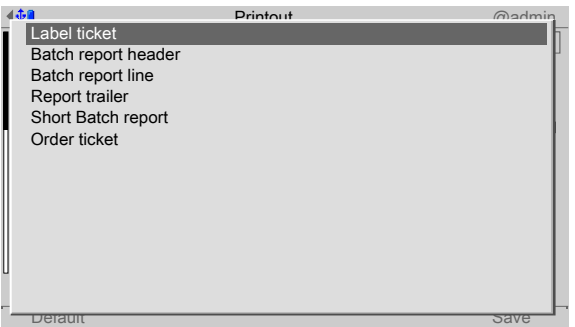

3. Select and confirm the desired print template.

Selection: Label ticket (see Chapter [12.3.2\)](#page-190-0), Batch report header (see Chapter [12.4](#page-191-0)), Batch report line (see Chapter [12.4](#page-191-0)), Report trailer (see Chapter [12.4\)](#page-191-0), Short Batch report (see Chapter [12.4.2\)](#page-191-1), Order ticket (see Chapter [12.3.3](#page-190-1))

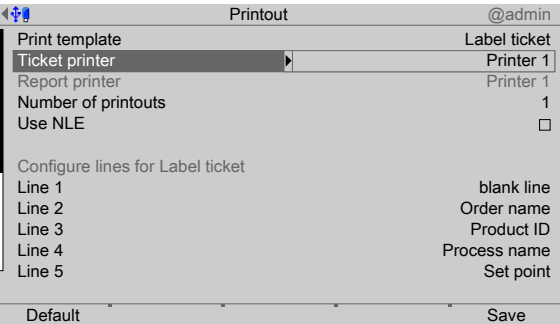

- 4. Select and confirm [Ticket printer]/[Report printer].
	- $\triangleright$  A selection window opens.

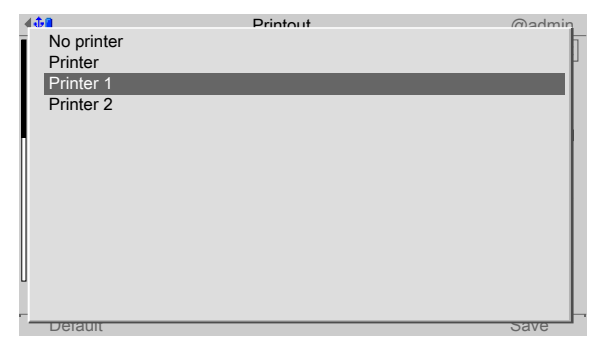

5. Select and confirm the appropriate printer.

Selection: no printer, Printer, Printer 1, Printer 2

This requires previous setup in the operating menu under [System setup] - [Connected devices] .

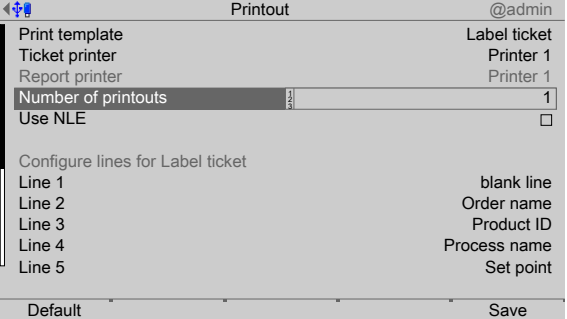

6. Select [Number of printouts].

#### Input: 0…99 via keyboard

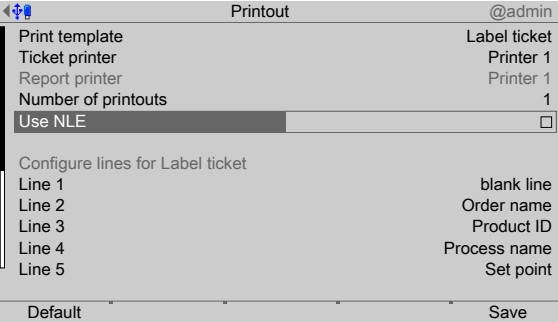

7. Select [Use NLE] and check the box ø to use NLE (NiceLabelExpress) for the design of the printouts, see also Chapter [12.5.](#page-193-0)

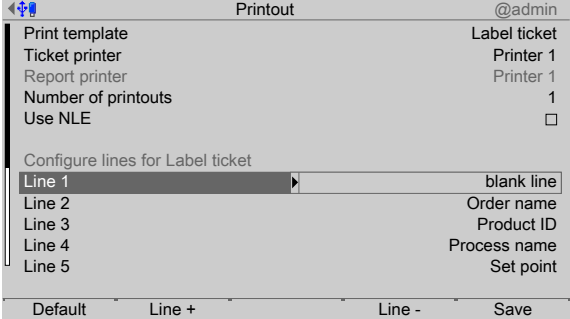

8. Select and confirm the other settings.

#### **[Line 1…40]**

Selection for label ticket: Blank line, Product ID, Product name, Order name, Process ID, Process name, Set point, Batch status, Scale ID, First user order, Last user production, Start date & time, End date & time, Current date and time, Sequence number, -------, Form feed, Container ID.

See also the following table.

**[Line +]** softkey

Insert a new line above the highlighted line. Up to 40 lines can be defined.

**[Line -]**softkey

Delete highlighted line.

- 9. Press the [Default] softkey to return to the factory settings, if required.
- 10. Finally, press the [Save] softkey to save the settings.

# **The following table shows the items that can be shown on the printouts.**

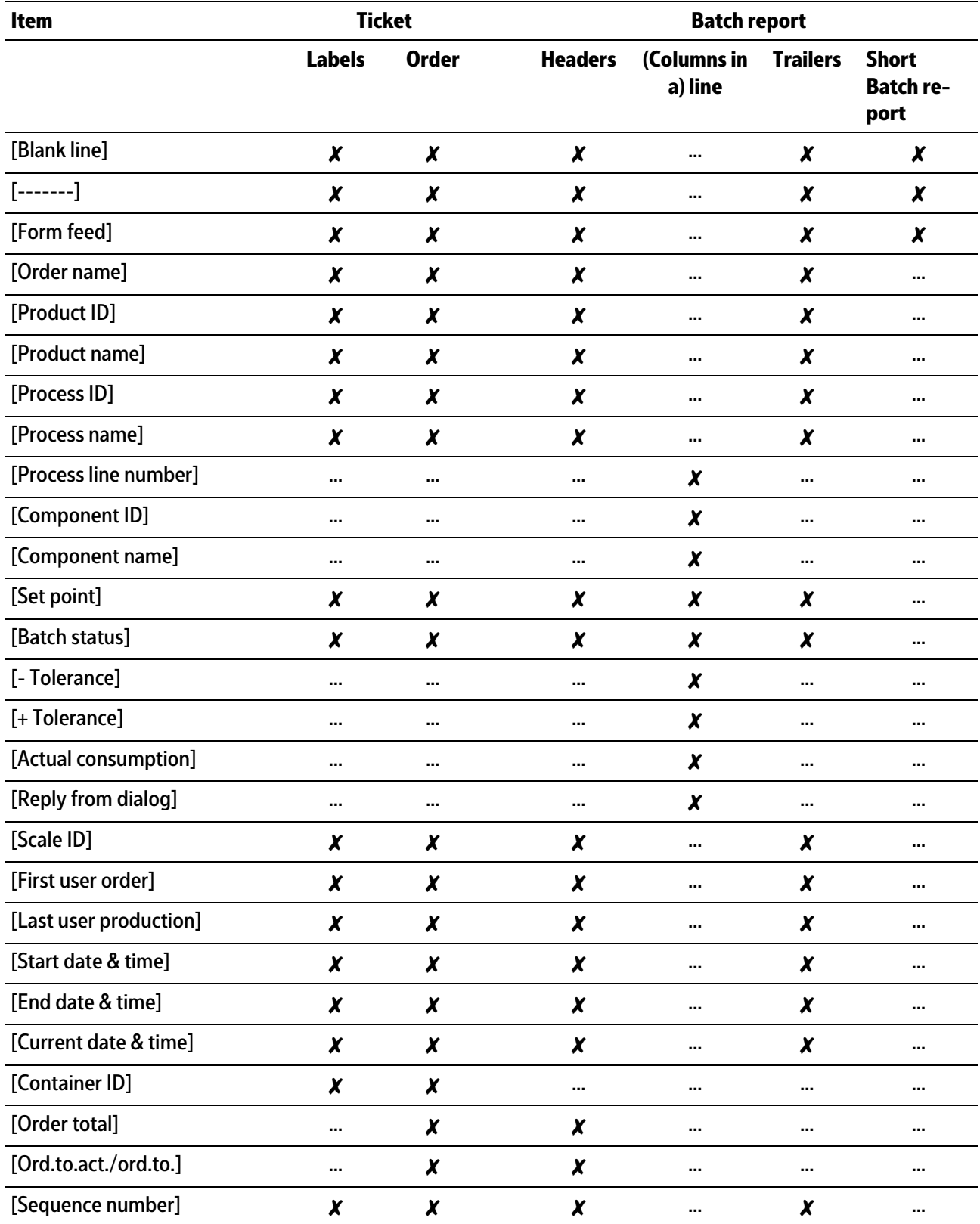

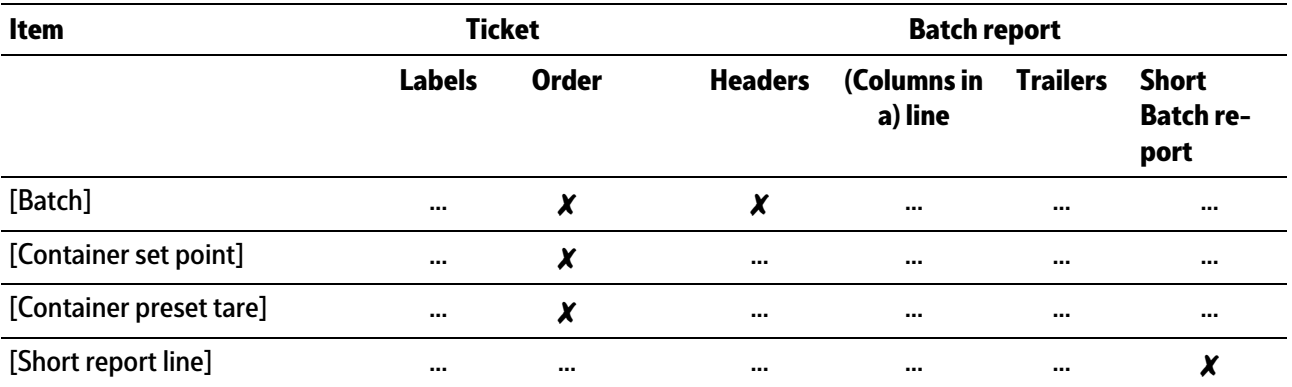

# **5.4.11 Alibi memory**

In this menu item, the Alibi memory is configured.

A license is required for this function; see instrument manual.

#### **Note:**

In verifiable operation, it must be considered that only the set point is saved in batching mode "D2".

In verifiable operation, values are only written into the Alibi memory during batching following a standstill.

In the B-batching modes, the timeout for the standstill is 5 s. In the D-batching modes, the timeout for the standstill is 10 s.

The batching modes only go into the stop status if taring could not be carried out or if no standstill was achieved after the calming time.

The following table lists which component type (see also Chapter [6.3.3\)](#page-72-0) is written into the Alibi memory and which is not

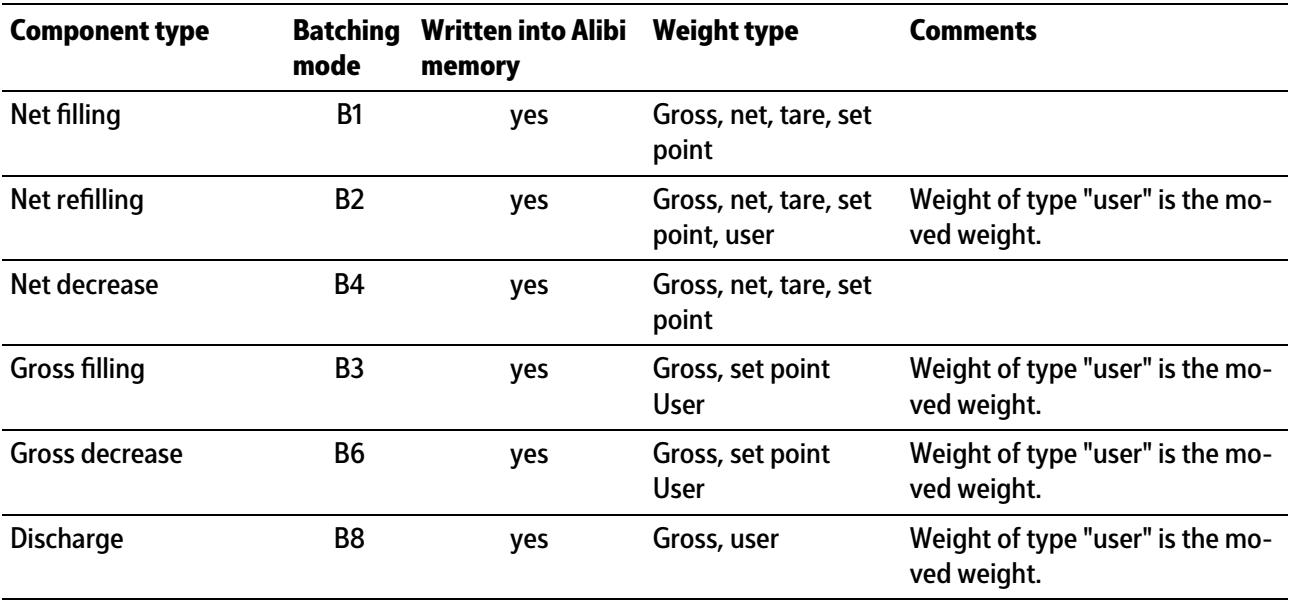

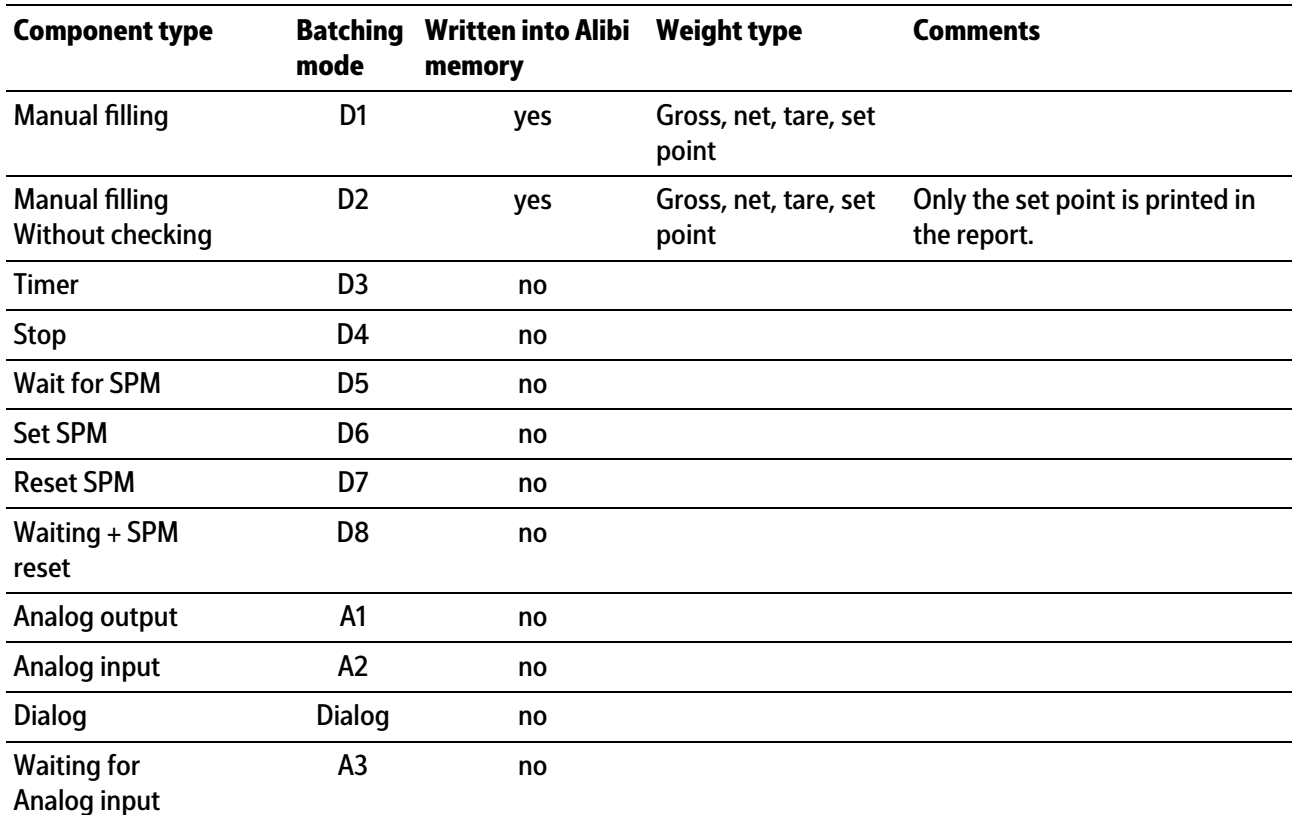

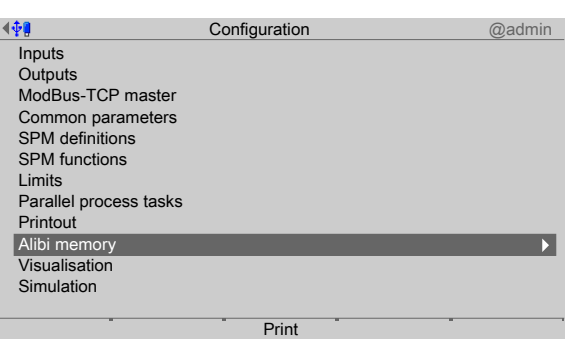

- 1. In the operating menu, select [Configuration]- [Alibi memory] and confirm.
	- $\triangleright$  A selection window opens.

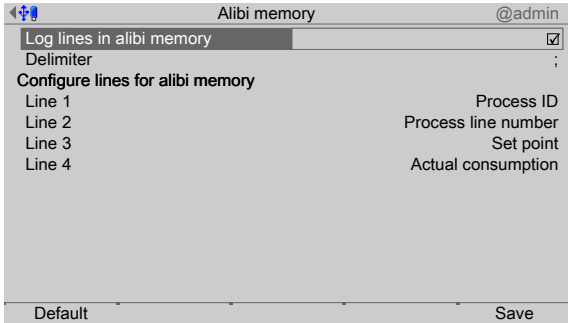

2. Select the individual settings and confirm.

# **[Log lines in Alibi memory]**

Check the box ☑ to write the result into the Alibi memory after batching.

# **[Delimiter]**

Selection: ", #, [Comma],\*, -, /, ^, \_, ~, [Space], ;

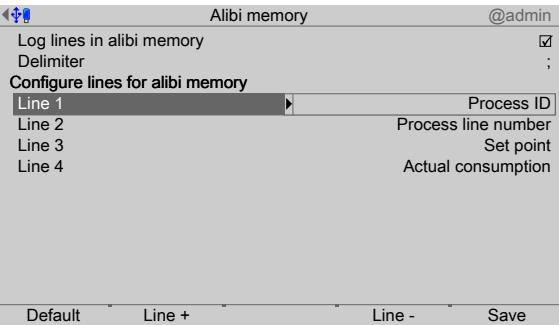

# **[Line 1…40]**

Selection: Process ID, process line no., component ID, set point, -tolerance, +tolerance, actual consumption.

Softkey **[Line+]**

Insert a new line above the marked line. Up to 40 lines can be defined.

Softkey **[Line-]**

Delete highlighted line.

- 3. Press the [Default] softkey to return to the factory settings, if required.
- 4. Finally, press the [Save] softkey to save the settings.

# **5.4.12 Visualization**

In this menu item, the visualization of a weighing point during a running process is performed.

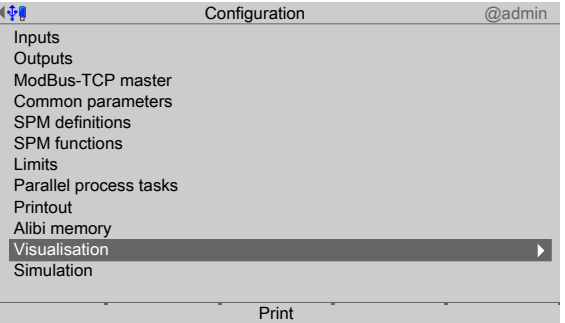

- 1. In the operating menu, select and confirm [Configuration] [Visualisation].
	- $\triangleright$ A selection window opens.

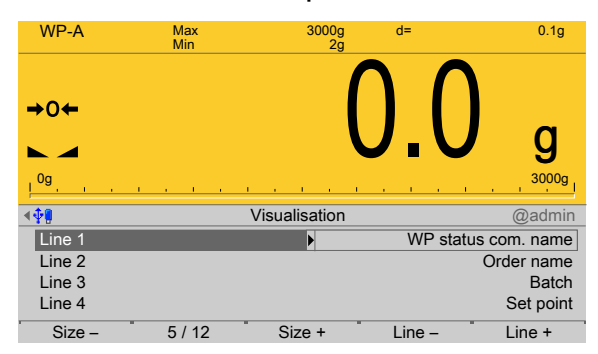

2. Select and confirm the individual settings.

# **[Line 1]**

The status (e.g.Coarse, Fine, Tolerance alarm) is displayed.

Selection: WP status com. ID, WP status com. name

# **[Line 2…10]**

Selection: Order name, Order total act./Order total, Batch, Process ID, Process name, Process status, Process line, Set point act. batch, Set point, Proc. line act., Diference, Set point/act., Set point/dif., Actual/dif., blank line, Process value act., Process diference

# **[Size-/Size+]**softkey

Reduce or increase the size of the display (with and without bar graph).

Selection: 1/12…12/12

**[Line +]** softkey

Insert a new line above the highlighted line. Up to 10 lines can be defined.

**[Line -]**softkey

Delete highlighted line.

- 3. Exit the menu using the EXIT key.
- 4. If necessary, save the configuration.

# **5.4.13 Simulation**

This function is needed in order to simulate the material flow of a process without real materials.

It is possible to test whether the settings/links of the digital inputs and outputs have been parameterized correctly.

In a test structure, the process can be simulated in advance so that any necessary changes can be made before installation.

The dosing signals for Coarse, Fine and Discharge are also operated in the simulation. The speed of the coarse flow to be simulated is adjustable in units/minutes (e.g.10 kg/min for a scale with kg graduations).

The fine flow is carried out at approx.  $\frac{1}{6}$  of the speed of the coarse flow. The discharge is carried out at 5 times the speed of the coarse flow.

After a cold start, the simulation is off. The parameters are saved.

# **WARNING**

#### **Risk due to uncontrolled material flow!**

All signals are operated for real when the function is activated.

The simulation may only be carried out in a test structure!

#### **Note:**

**A scale can only be simulated if the "Settings locked" parameter has not been activated under[System setup] - [Weighing points] - [Parameters].**

After exiting the simulation, set the parameter "Settings locked" to reactivate overwrite protection via the software under [System setup] - [Weighing points] - [Parameters].

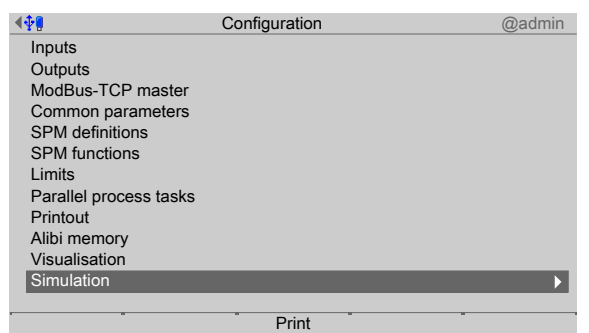

1. In the operating menu, select and confirm [Configuration] - [Simulation].

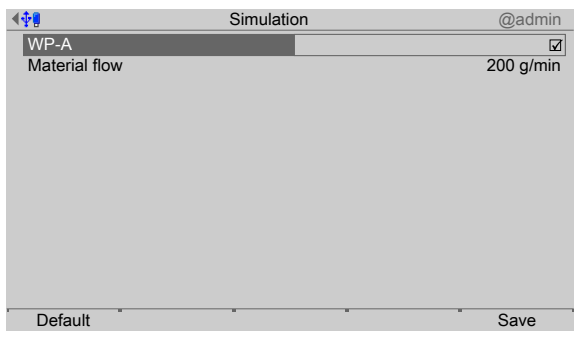

- 2. Check the box ☑ to activate the simulation mode.
- 3. Enter the coarse flow speed.
- 4. Press the [Default] softkey to return to the factory settings, if required.
- 5. Press the [Save] softkey to save the settings for the simulation.
- 6. To select/create the process and start, see Chapter [7.3](#page-129-0).
- 7. After the end of the test phase, deactivate the simulation and perform a cold start (see PR 5500 operating instructions) in order to switch off the simulation.

# **5.5 Switching off the device**

This function is required to disconnect the device from the power immediately, e.g., to install an option card. The rechargeable battery is immediately deactivated.

# **Note:**

With a menu-driven shutdown, not all the content of the SD-RAM will be saved to a NAND flash memory.

When restarting, a cold start is forced. For example, database entries **no longer** exist.

It is recommended to first make a backup on the SD card and/or export the data to a USB stick; see Chapter PR 5500 operating instructions.

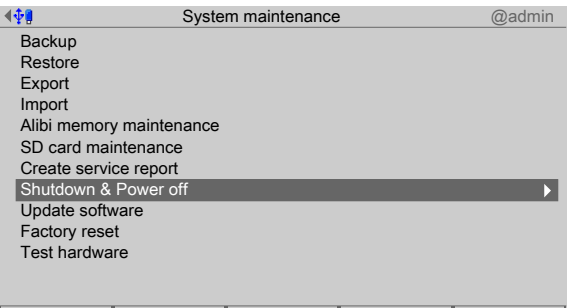

- 1. In the operating menu, select and confirm [System maintenance] [Shutdown & Power off].
	- $\triangleright$  A prompt window opens.

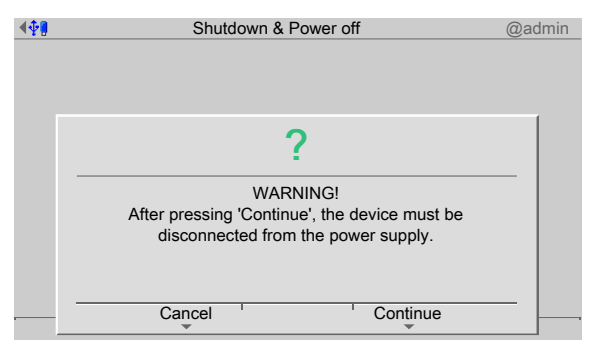

- 2. Press the [Next] soft key.
- 3. Disconnect the power plug.

# **6 Application**

# **6.1 General notes**

Operation takes place via the application menu, see also Chapter [4](#page-23-0). The following functions are available:

The application is operated via the application menu, see Chapter [4](#page-23-0).

The following functions are available in the application menu:

- **-** Production (see Chapter [7](#page-128-0))
- **-** Print tickets and reports (see Chapters [6.3.8](#page-100-0), [6.4.7](#page-111-0), [6.5.5](#page-115-0), [6.6.5](#page-119-0), [6.7.5,](#page-122-0) [12.3,](#page-189-0) [12.4](#page-191-0) and [12.5](#page-193-0))
- **-** Databases (see Chapter [11\)](#page-173-0)
- **-** Application maintenance (see Chapter [6.8](#page-123-0))
- **Configuration (see Chapter [5.4\)](#page-37-0)**

# **6.2 Overview**

The following batching examples are possible with the IBC Controller:

- **-** Filling container, see Chapter [6.2.1](#page-69-0)
- **-** Filling station, see Chapter [6.2.2](#page-70-0)
- **-** Loading station, see Chapter [6.2.3](#page-71-0)

# **Note:**

Component types, e.g. batching mode B1, see Chapter [6.3.3](#page-72-0).

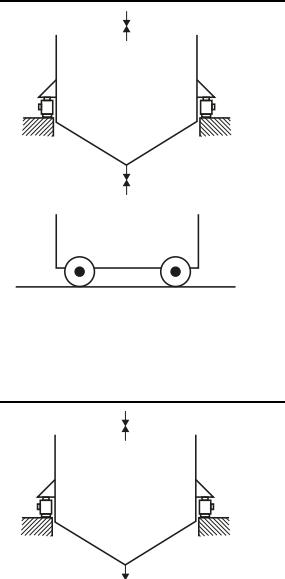

# **"Filling container" application example**

This relates to fill batching into an intermediate weighing container (batching container) with subsequent complete discharge. Consequently, the batching container always has precisely the content that needs to be filled into e.g. big bags. The batching modes relate to the weighing point (here: batching container).

Start of the filling process for the batching container with a pre-defined amount of material in mode B1/B3. Subsequent start of the discharge process for the container in mode B8 (see also Chapter [6.2.1](#page-69-0)).

# **"Filling station" application example**

Start of discharge batching from a supply container stored on load cells, e.g. into a container. This filling method is also used for truck loading.

The supply container is filled up to a specific supply volume either manually or via fill batching in mode B1 or B3. Subsequently, one or more discharge batching processes are carried out in mode B4 (see also Chapter [6.2.2](#page-70-0)).

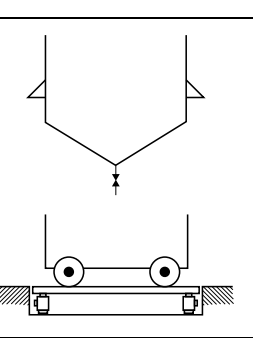

#### **"Loading station" application example**

Start of a filling batching process for a big bag, container or barrel on a weighing platform in mode B1, B2 or B3. Preset tare values can be entered in mode B2 (see also Chapter [6.2.3](#page-71-0)).

# <span id="page-69-0"></span>**6.2.1 Filling container**

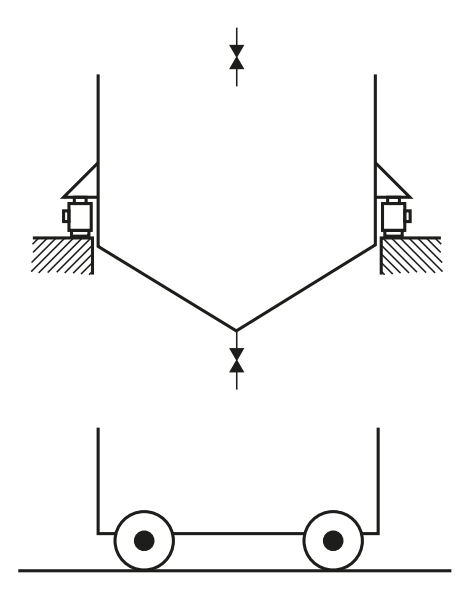

In the filling container, the batching container itself is the weighing point. Various process steps are required, for which various parameters need to be entered, see Chapter [7.](#page-128-0) The filling valves of the batching container and the discharge valve are controlled. In addition, the discharge can be locked via an input signal.

# **Process task**

Separate processes for filling and discharge:

- **-** Start prompt, if defined.
- Set point input, if defined.
- **Start of fill batching.**
- **-** Filling with pre-defined amount.
- **Start prompt, if defined.**
- **-** Separate start of discharge batching with total discharge.

# <span id="page-70-0"></span>**6.2.2 Filling station**

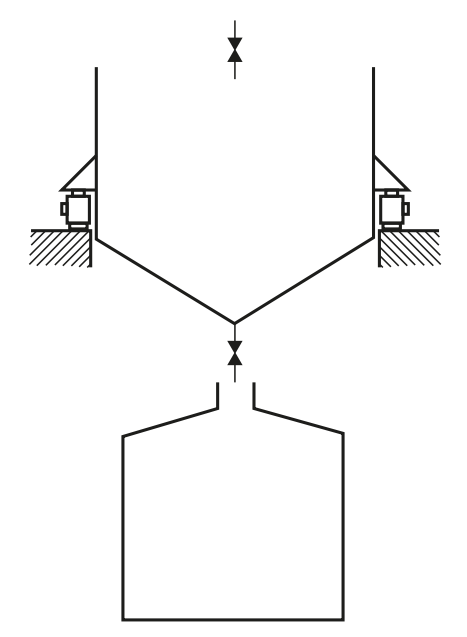

The batching container itself is the weighing point. The container can be controlled by the IBC Controller. Discharge batching is carried out e.g. in the container, which takes place according to predefined parameters or can be freely selected.

Various process steps are needed for the discharge batching, for which various parameters need to be defined, see Chapter [7.](#page-128-0) The filling valve and the discharge valve of the batching container are controlled. The start of batching can be locked via an input signal. Preset tare values can be specified.

## **Process task**

Discharge batching into container or barrel:

- **-** Start prompt, if defined.
- **-** Set point input, if defined.
- **-** Calling up a container, if defined.
- **-** Start of discharge batching.
- **-** Discharge batching of a pre-defined amount.

# <span id="page-71-0"></span>**6.2.3 Loading station**

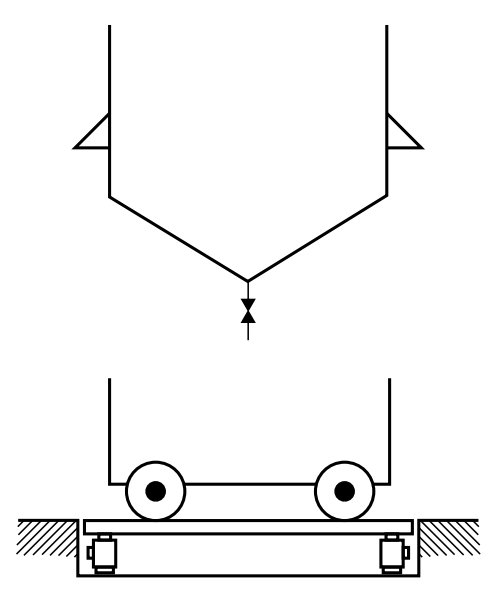

The container itself is only a batching container. The weighing point is the platform/the vehicle scale.

Various process steps are needed for the loading station, for which various parameters need to be entered, see Chapter [7](#page-128-0).

Only the valves under the batching container are controlled. The start of batching can be locked via an input signal. Preset tare values can be specified.

### **Process task**

Fill batching in a car or truck:

- **Start prompt, if defined.**
- **Set point input, if defined.**
- **Calling up a bundle, if defined.**
- **Start of fill batching.**
- **-** Fill batching of a pre-defined amount.

# **6.3 Components**

# **6.3.1 General**

Before a process can be created, the components listed in it must be defined. The following components are available:

- **-** Material components (substances to be weighed)
- **-** Control components (control the process)

Components can be created, edited, deleted and printed. They can be listed in processes.

### **6.3.2 Use of the components**

In general, each control component is only carried out once. However, functionally identical control components can be switched in succession, and this can be started via enable bits if necessary.
# <span id="page-72-1"></span>**6.3.3 Component types**

There are 18 diferent component types.

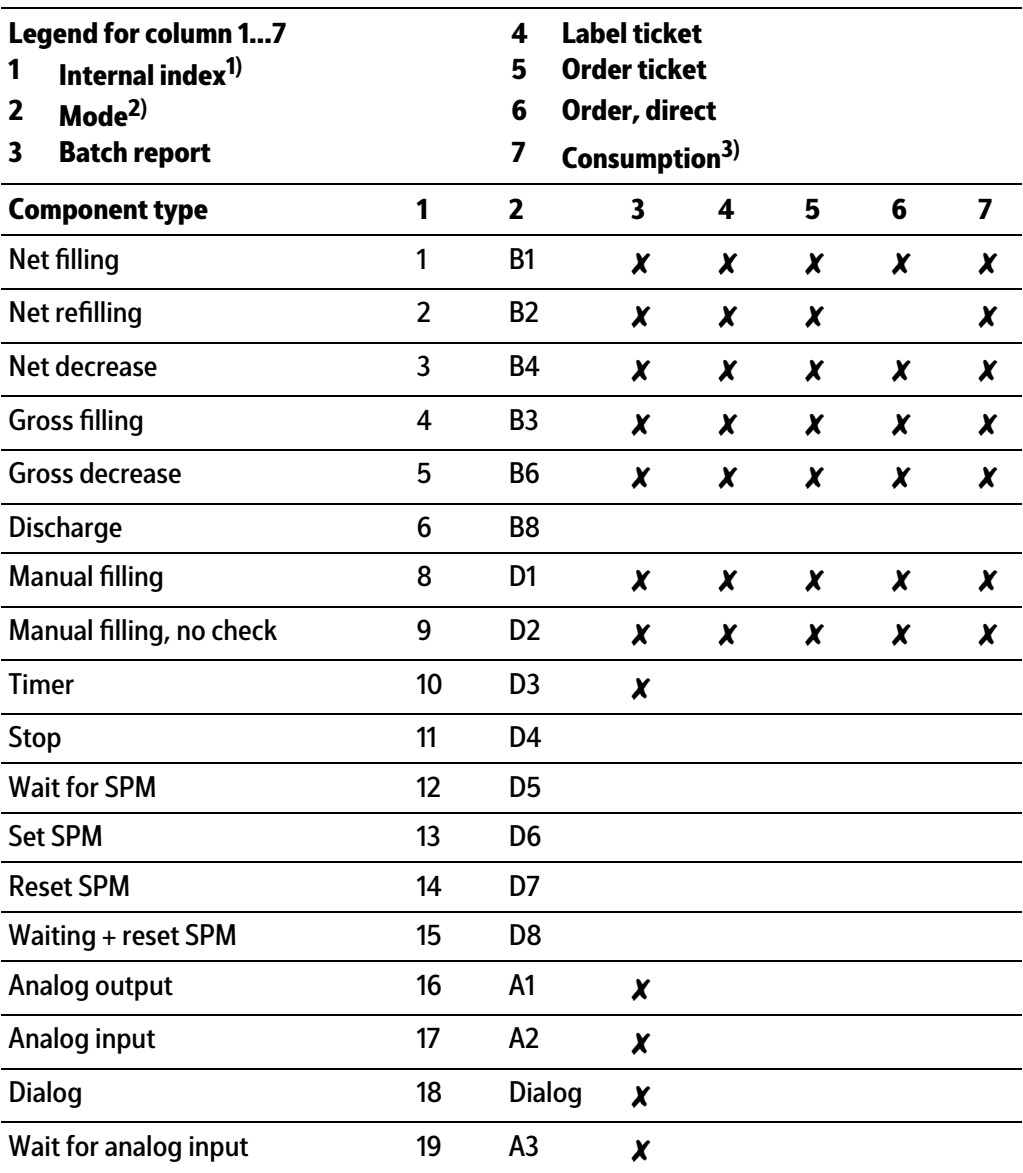

 $1)$  Mode index: used in the component and report database.

2) Designations of the batching modes as in the X series.

3) The material component actually transported is recorded.

# <span id="page-72-0"></span>**6.3.4 Component parameters**

The parameters of the following components are described:

- **-** Net illing (B1), see Chapter [6.3.4.2](#page-75-0)
- Net refilling (B2), see Chapter [6.3.4.3](#page-80-0)
- Gross filling (B3), see Chapter [6.3.4.4](#page-81-0)
- **-** Net decrease (B4), see Chapter [6.3.4.5](#page-82-0)
- **-** Gross decrease (B6), see Chapter [6.3.4.6](#page-83-0)
- **-** Discharge (B8), see Chapter [6.3.4.7](#page-83-1)
- Manual filling (D1), see Chapter [6.3.4.8](#page-84-0)
- Manual filling, no check (D2), see Chapter [6.3.4.9](#page-85-0)
- **-** Timer (D3), see Chapter [6.3.4.10](#page-85-1)
- **-** Stop (D4), see Chapter [6.3.4.11](#page-85-2)
- **-** Wait for SPM (D5), see Chapter [6.3.4.12](#page-85-3)
- **-** Reset SPM (D7), see Chapter [6.3.4.13](#page-86-0)
- **-** Wait + reset SPM (D8), see Chapter [6.3.4.14](#page-86-1)
- **-** Analog output (A1), see Chapter [6.3.4.15](#page-86-2)
- **-** Analog input (A2), see Chapter [6.3.4.16](#page-87-0)
- **-** Wait for analog input value (A3), see Chapter [6.3.4.17](#page-87-1)
- **-** Dialog, see Chapter [6.3.4.18](#page-89-0)
- **-** Restart modes, see Chapter [6.3.4.19](#page-89-1)

# **6.3.4.1 Table**

The following table shows which parameters are assigned to the diferent component types.

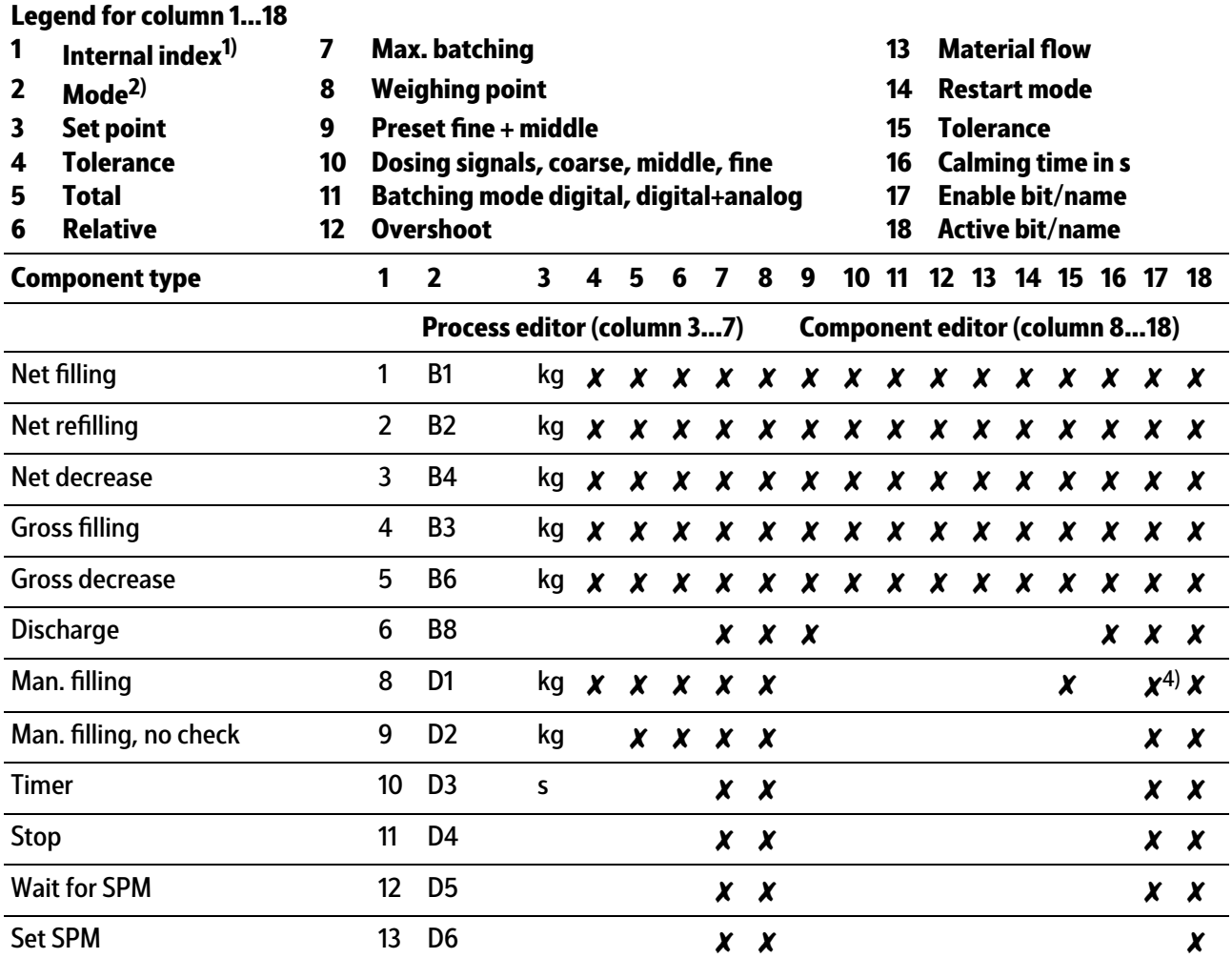

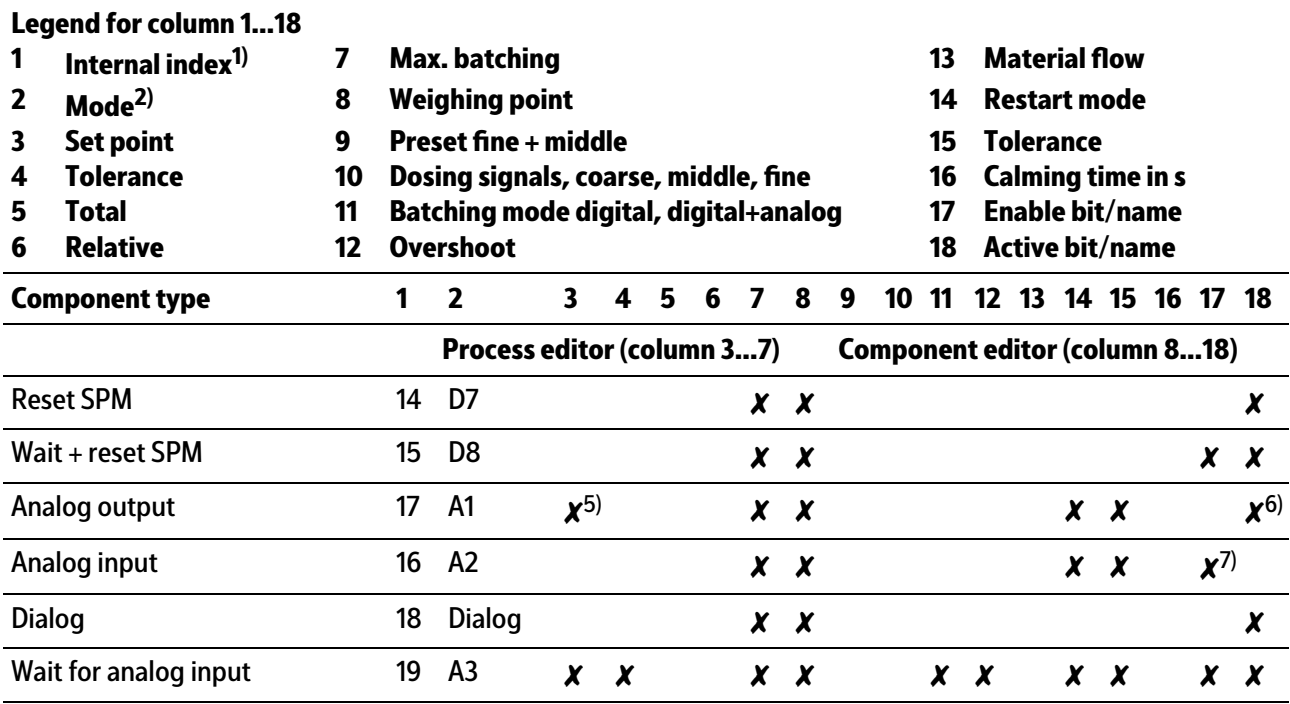

 $1)$  Mode index: used in the component and report database.

2) Designations of the batching modes as in the X series.

3) This unit is also used for preset, overshoot, etc.

 $4)$  Confirms the batching of the manual components.

 $^{5)}$  The unit for the set points can be t, kg, lb, etc; however if there are several scales they must all belong to the same group (e.g. metric).

6) The set point is logged to this SPM address.

7) The value is read from this SPM address.

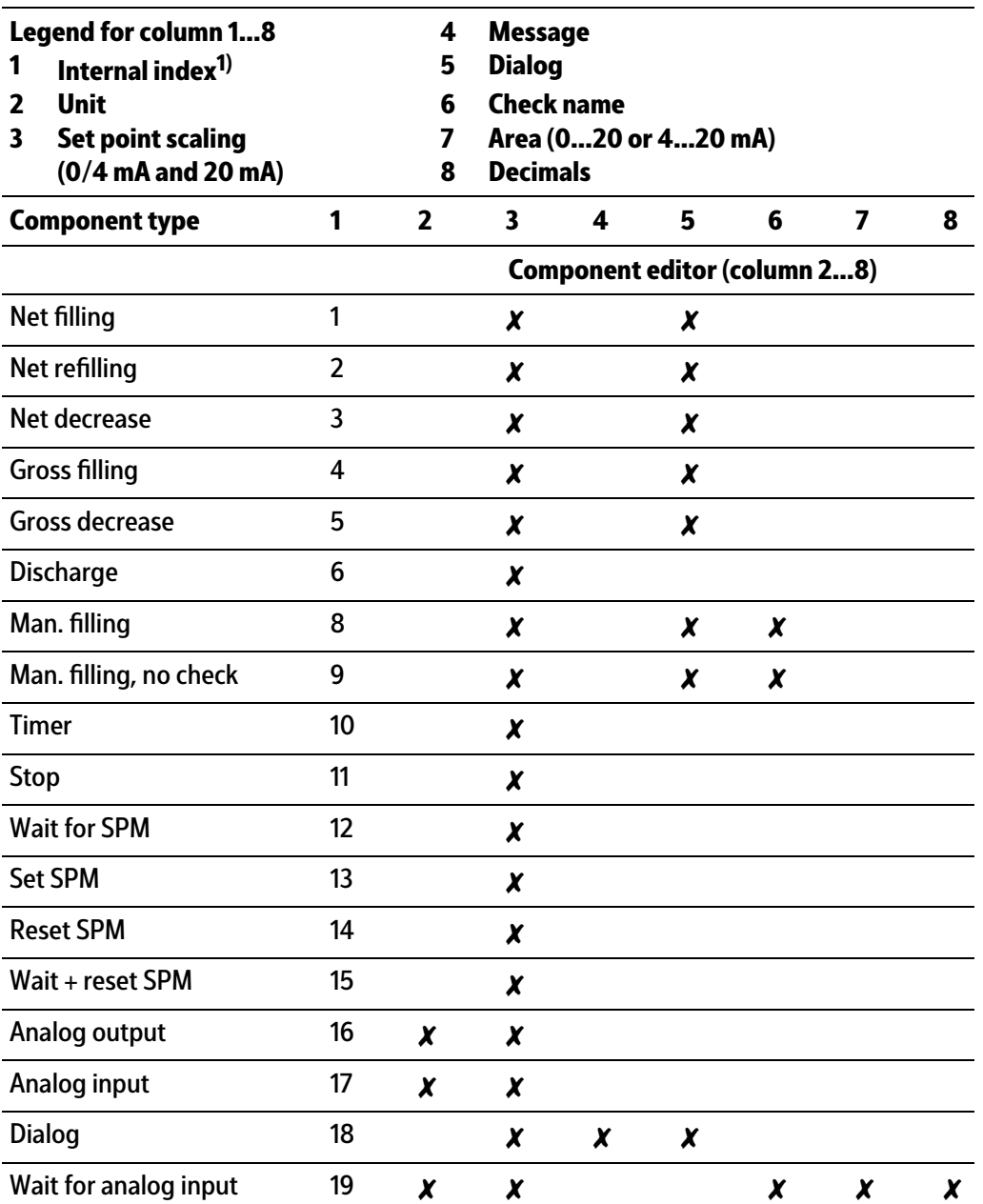

 $1)$  Mode index: used in the component and report database.

#### **Note:**

The common parameters for automatic batching are explained under the component [Net filling] in Chapter [6.3.4.2.](#page-75-0)

# <span id="page-75-0"></span>**6.3.4.2 Net illing (B1)**

The scale is tared and then the amount listed in the process line is automatically (Coarse/ Middle/Fine) added.

The overshoot can be automatically tracked in order to achieve optimum accuracy. Net = gross - tare

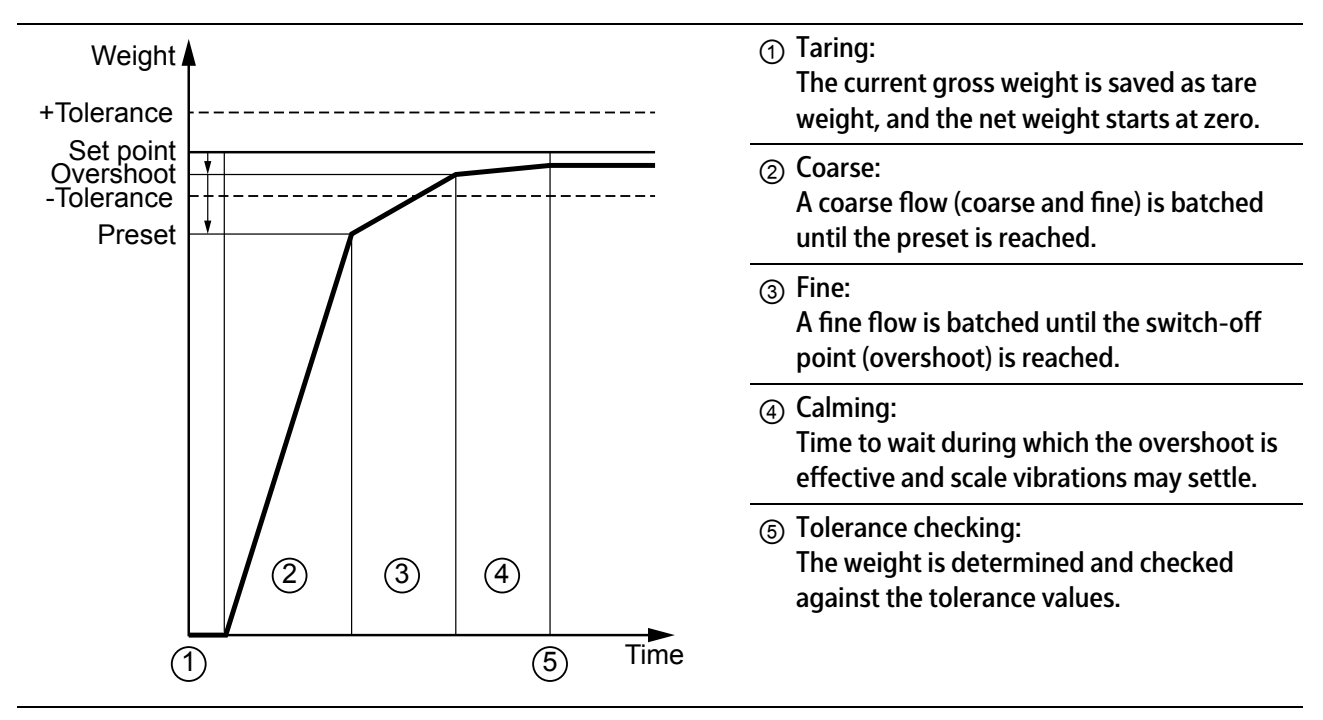

### **[Net illing] with dosing signals "Coarse/Fine" procedure**

### **[Net illing] with dosing signals "Coarse/Middle/Fine" procedure**

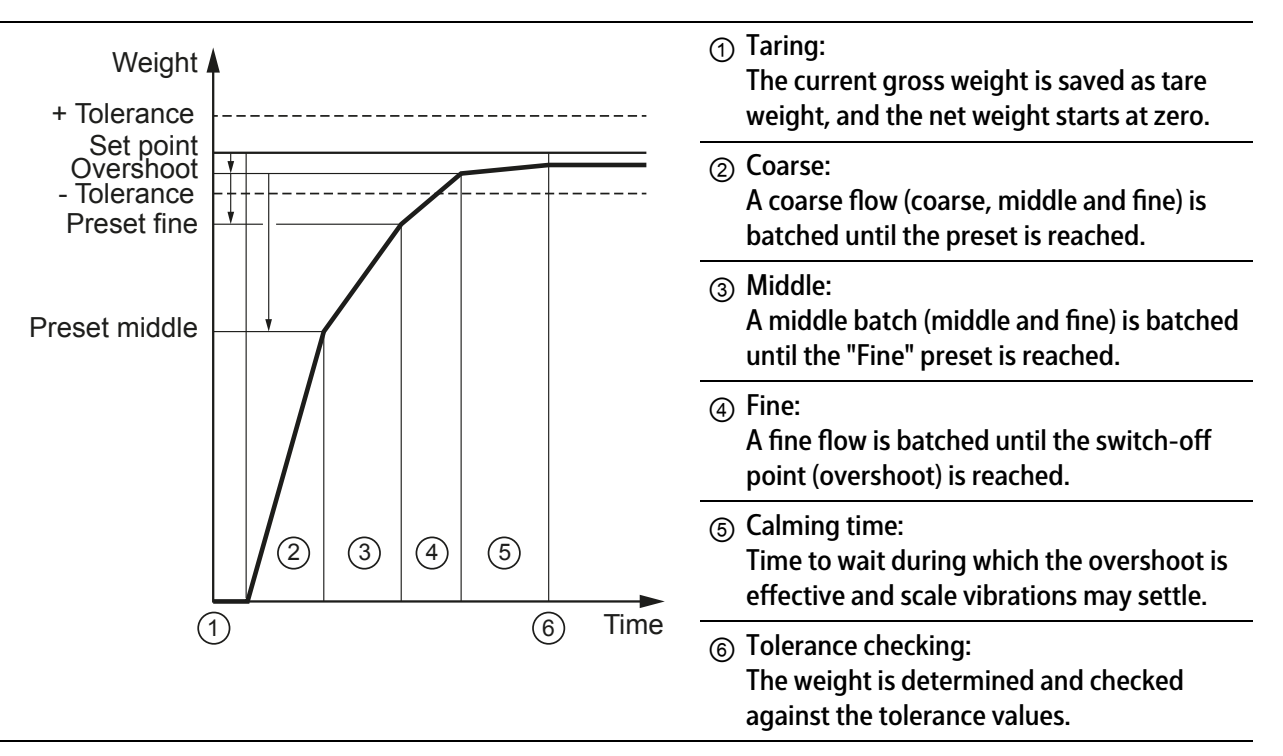

# **[Signal mode]**

Each dosing signal can be linked to a signal mode. The following signal modes are available:

- Digital (configuration of the digital outputs, see Chapter [5.4.3.3](#page-44-0))
- **-** Digital + analog

Valves/worm drives can be set to a specified value for each batching phase using the analogue valve control.

### **Example:**

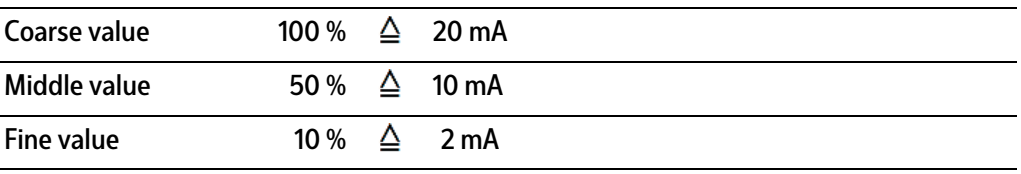

### **Note:**

Select analog output, see Chapter [6.3.4.2.1](#page-79-0).

Link dosing signals to analog output, see Chapter [6.3.4.2.2](#page-80-1).

### **[Preset]**

The preset determines the time (set point – overshoot – preset) for switching from Coarse to Middle/Fine (coarse flow valve closes) during the batching cycle.

### **Note:**

The fine flow signal is also active during the coarse flow phase.

Use only the fine flow signal, if only one batching speed is required.

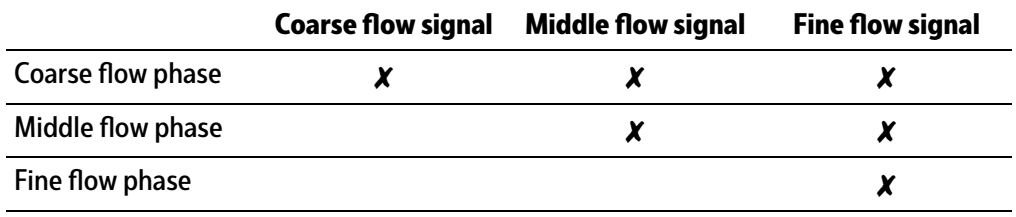

### **[Overshoot] (OVS)**

All the material filled into the container after the fine flow valve has closed (Preset "Fine" = Set point - overshoot) is known as overshoot.

When entering the start value for the overshoot, the "in-flight" material which is still on its way into the container must be taken into account. To prevent the set point from being exceeded due to overshoot when starting for the first time, the initial overshoot setting should be higher than expected.

Only the portion of the overshoot that flows in once the calming time has elapsed is recorded.

Overshoot calculation/correction only takes place if tolerance checking has been enabled.

### [Material flow]

The parameter is used to monitor the material flow. If the specified value (in weight/min) is not reached then a warning (bit in the SPM is set, see Chapter [10\)](#page-157-0) is issued.

In order to ensure that a warning is not received as soon as the coarse flow is switched on, the monitoring starts after 10 s. The monitoring is switched off if 0.0 is entered.

The specified value (in weight/min) refers to the coarse flow; for the fine flow 1/8 of the value is valid.

# **[Calming time ]**

As the calming time (time to wait) starts straight after the fine flow valve has closed, the time for the overshoot must be taken into account. The weighing system can be put into vibration by dynamic efects. To determine the weight correctly, a corresponding time in seconds must be selected for calming. Before starting a system for the first time, set a higher value for the calming time in order to permit settling of the weight value before the tolerance check is performed.

The calming time (time to wait) to be set depends primarily on the following characteristics:

- Time for the overshoot after the fine flow valve has closed
- **-** Consistency of the material
- **-** Characteristics of the infeed system
- **-** Delays in the infeed system

### **[Tolerance checking]**

The tolerance is specified as a percentage of the set point for each material and can be determined with [+Tolerance] for weight above set point and with [–Tolerance] for weight below set point.

### **Note:**

In the event of automatic batching, the tolerance settings should be sufficiently large to ensure that overshoot optimization is executed.

A smaller tolerance does not improve the batching result.

Tolerance errors cause generation of a tolerance alarm that must be acknowledged. If a set point tolerance is exceeded then there is a production stop for a process step.

### **Note:**

If [+Tolerance] and [–Tolerance] are set to 0, tolerance checking is omitted. Overshoot correction and/or post-batching are not performed.

The overshoot value remains unchanged!

# **[Enabled by bit]**

SPM address %MX, see Chapter [10.](#page-157-0) The SPM address is entered when creating a material component (may not be occupied by another function). An input is then assigned the same address during the input configuration.

A non-active input blocks the batching. The input can be used e.g.as feedback for the connected path.

If the SPM address is set to 0, the material component is released immediately.

### **[Activ bit]**

SPM address %MX, see Chapter [10.](#page-157-0) The SPM address is entered when creating a material component (may not be occupied by another function). An output is then assigned the same address during the output configuration.

The corresponding bit is set as soon as the material is active. The status is independent of Enabled by bit.

# **[Dialog data type]**

This parameter is only used if a dialog is configured.

The dialog can either take place before the batching or as a separate process line.

There are 8 different settings. The data recorded with the dialog (2...7) is only significant for the report.

In the case of 8, a query is started for set point change of the material component:

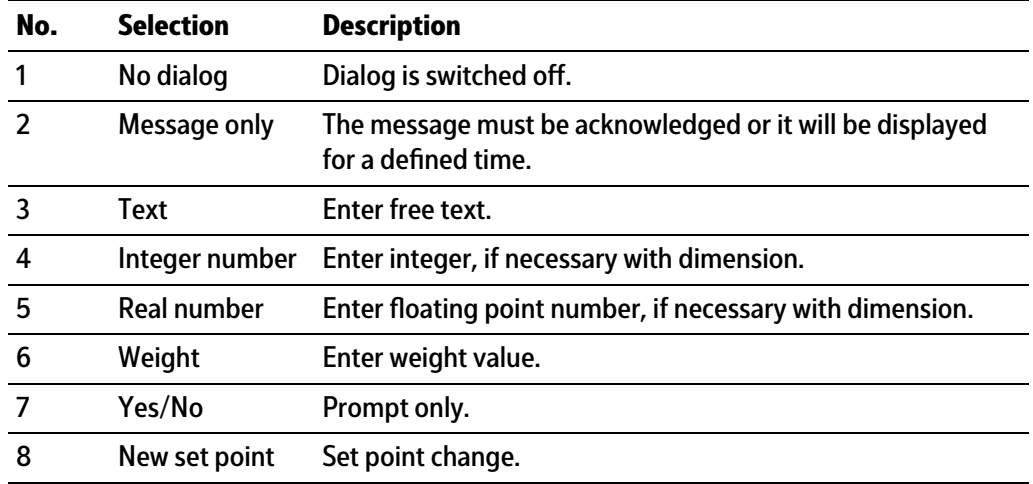

### <span id="page-79-0"></span>**6.3.4.2.1 Select analog output**

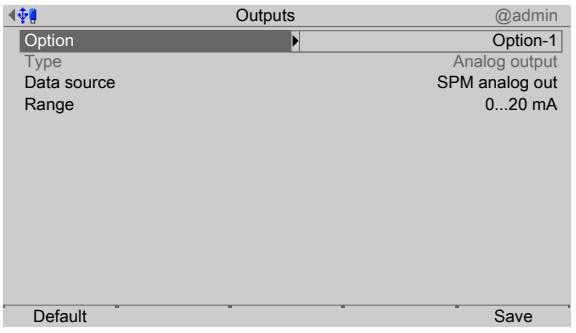

- 1. In the operating menu, select [Configuration]- [Outputs]- [Option] and confirm.
- 2. In the selection window, select the relevant interface (here: [Option-1]) and confirm.
- 3. Select [Data source] and confirm.
- 4. In the selection window, select [SPM analog output] and confirm.
- 5. Select [Range] and confirm.
- 6. In the selection window, select [0...20 mA] and confirm.
- 7. Press the [Save] softkey to save the settings.

# <span id="page-80-1"></span>**6.3.4.2.2 Assign dosing signals to the analog output**

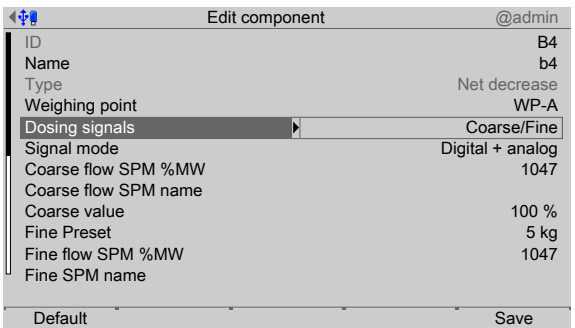

- 1. In the operating menu [Databases]- [Components], press the softkey [New]/[Edit].
- 2. Select [Dosing signals] and confirm.
- 3. In the selection window, select the desired signals (here: [Coarse/Fine]) and conirm.
- 4. Select [Signal mode] and confirm.
- 5. In the selection window, select [Digital + analog] and confirm.
- 6. Select [Coarse SPM %MW], enter the fixed value for the selected interface (here: [Option-1] = 1047) (see Chapter  $10.5$ ) and confirm.
- 7. Press the [Save] softkey to save the settings.

# <span id="page-80-0"></span>**6.3.4.3 Net reilling (B2)**

The scale is not tared and is refilled to the specified net weight. A material of this type follows e.g. a line with a material which is hard to batch due to its consistency.

With the refill function, the same substance but with a better consistency is automatically brought to the precise set point.

# **Note:**

When using B3 components, the setting of the "Process total" parameter must be considered in the process!

Net = gross - tare

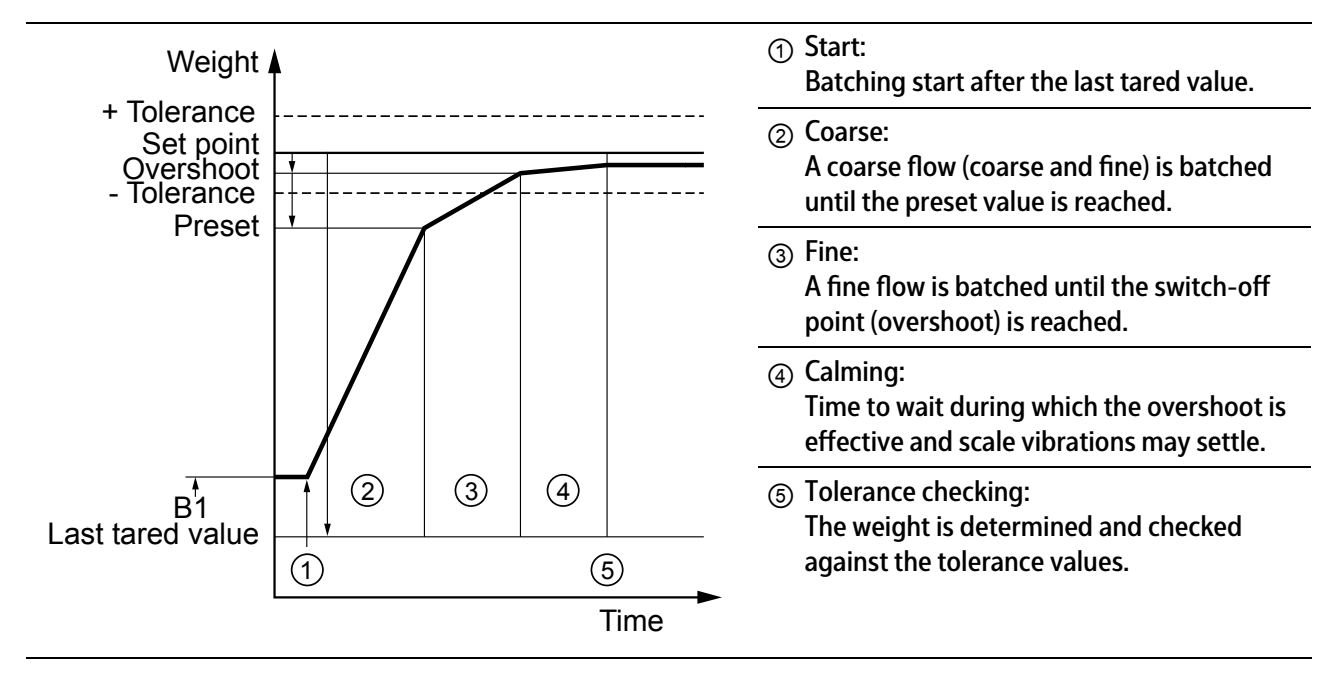

# Sequence of [net refilling] with dosing signals "coarse/fine"

### <span id="page-81-0"></span>**6.3.4.4 Gross illing (B3)**

The scale is automatically refilled to the specified gross weight.

The other parameters and the process correspond to the type [Net filling], see Chapter [6.3.4.2.](#page-75-0)

### **Note:**

When using B3 components, the setting of the "Process total" parameter must be considered in the process!

Net = gross - tare  $Tare = 0$ 

① Taring: The tare weight is set to zero. Therefore the gross and net weight are the same. The gross/net weight starts from the actual gross value. ② Coarse: A coarse flow (coarse and fine) is batched until the preset value is reached. ③ Fine: A fine flow is batched until the switch-off point (overshoot) is reached. ④ Calming time: Time to wait during which the overshoot is effective and scale vibrations may settle.  $(5)$  $(2) (3) (4)$  $\left( \widehat{1}\right)$ Weight **A** + Tolerance Set poinț Overshoot - Tolerance Preset Time ⑤ Tolerance checking: The weight is determined and checked against the tolerance values.

# Sequence of [gross filling] with filling signals "coarse/fine"

# <span id="page-82-0"></span>**6.3.4.5 Net decrease (B4)**

The scale is automatically discharged up to the specified value. The other parameters and the process correspond to the [Net filling] mode; see Chapter [6.3.4.2.](#page-75-0)

Net = gross - tare

Tare = gross

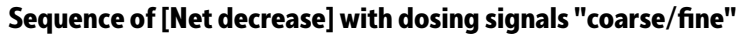

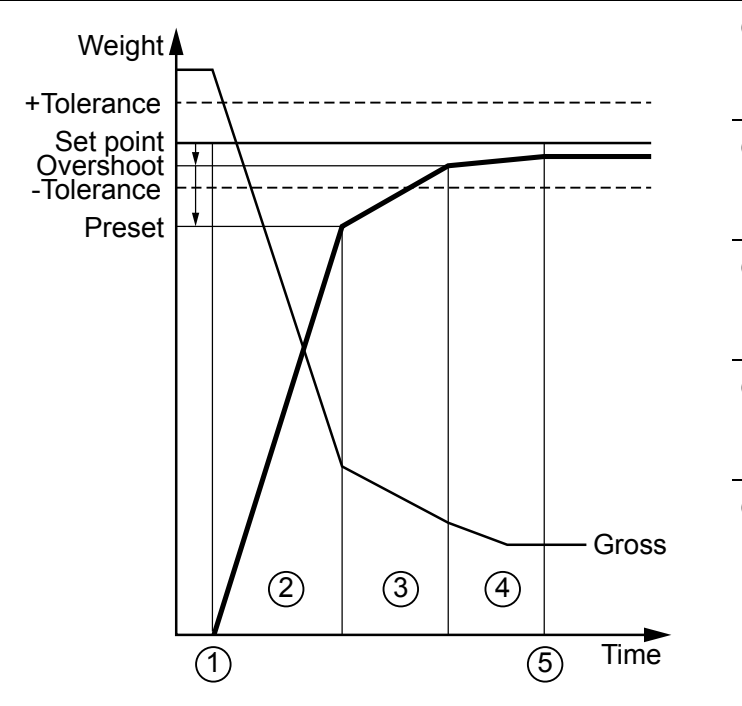

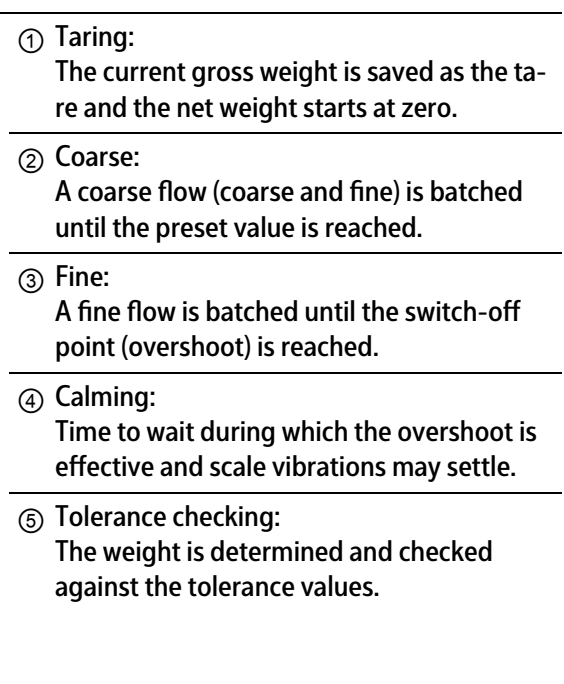

### <span id="page-83-0"></span>**6.3.4.6 Gross decrease (B6)**

The scale is automatically discharged up to the specified value.

#### **Note:**

The use of this component type is only effective at precisely defined points in a process.

The other parameters and the process correspond to the type [Net filling], see Chapter [6.3.4.2.](#page-75-0)

#### **Note:**

When using B6 components, the setting of the "Process total" parameter must be considered in the process!

Net = gross - tare

 $Tare = 0$ 

### **Sequence of [Gross decrease] with dosing signals "coarse/fine"**

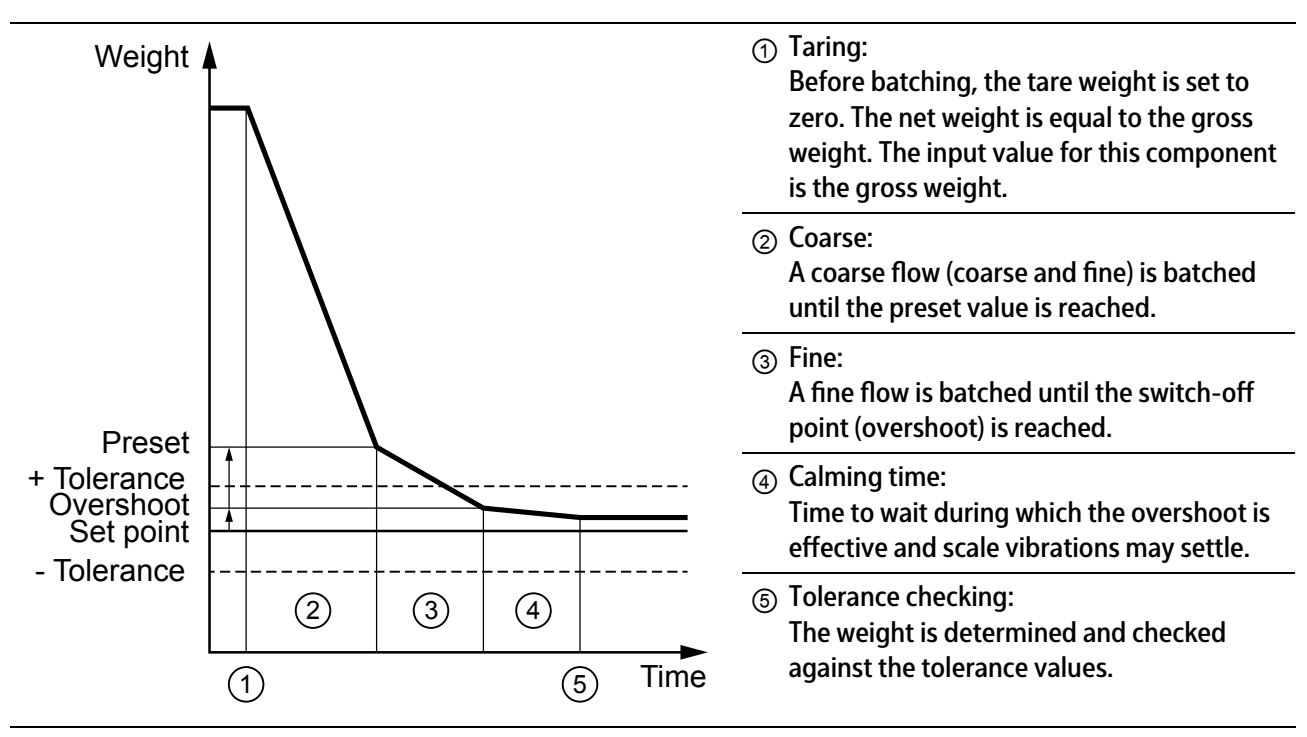

### <span id="page-83-1"></span>**6.3.4.7 Discharge (B8)**

The aim here is to discharge the scale automatically and completely. The output stipulated under [Active bit] is set up to the maximum remainder speciied under [Preset]. Once the remainder is reached, the time specified under [Time to wait] is waited in order to discharge the last remainder from the scale.

The remainder value should be greater than the expected remainder amount, which does not flow out of the container independently (deposit build-up).

#### **Note:**

The use of this component type is only effective at precisely defined points in a process. Suitable mechanical/electrical equipment is needed.

| ι∲9              |      | Components    | @admin                |
|------------------|------|---------------|-----------------------|
| <b>ID</b>        |      | ₹             | Discharge-20 kg       |
| Name             |      |               | <b>Emptying flour</b> |
| Type             |      |               | <b>Discharge</b>      |
| Scale ID         |      |               | WP-A                  |
| Preset           |      |               | 1000.0 <sub>q</sub>   |
| Calming time     |      |               | 3s                    |
| Enabled bit %MX  |      |               | 1536                  |
| Enabled bit name |      |               |                       |
| Activate bit %MX |      |               | 1544                  |
| Active bit name  |      |               |                       |
|                  |      |               |                       |
|                  |      |               |                       |
|                  |      |               |                       |
| <b>New</b>       | Edit | <b>Delete</b> | Print                 |

Example for the "Discharge" component type.

### **[Drain] process**

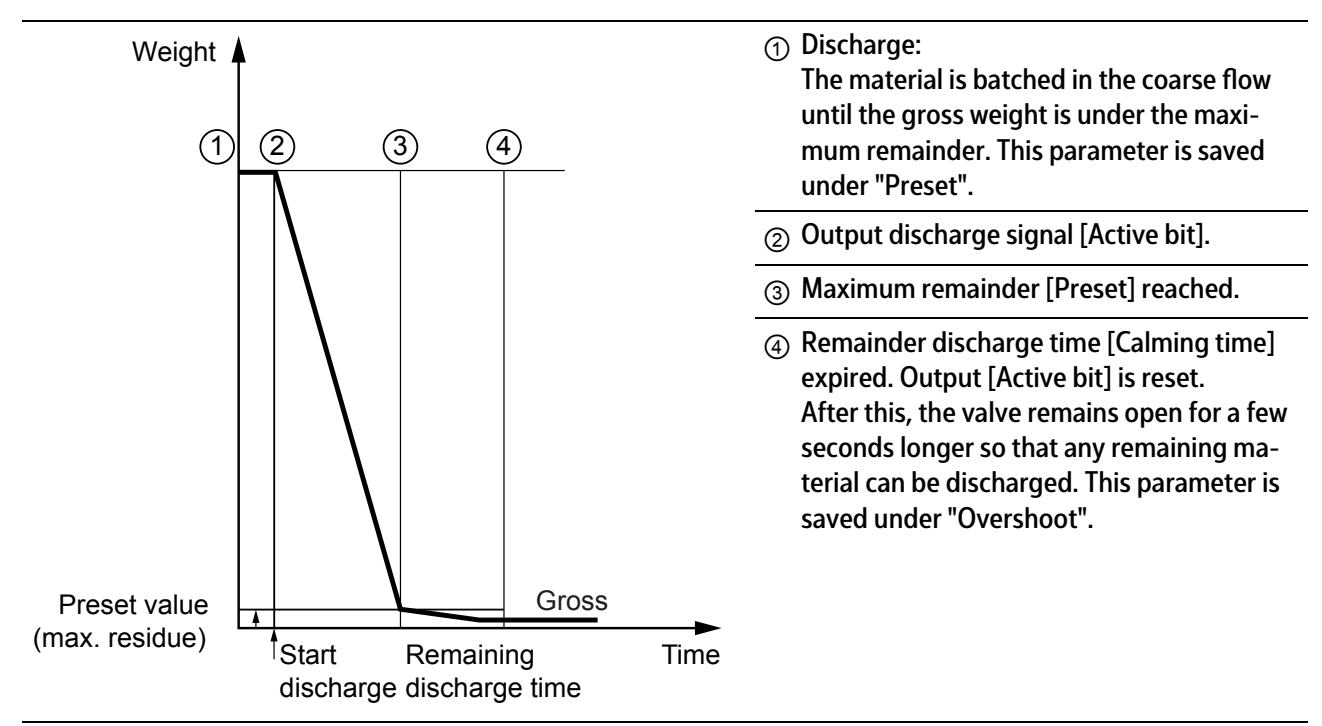

### <span id="page-84-0"></span>**6.3.4.8** Manual filling (D1)

A material component is manually added; the amount is weighed and then checked for tolerance. Manual additions apply the actual value amount (no consideration of the plus/ minus sign). This means that it is possible both to ill a container on the scale and to remove a material component from a weighed container.

The batching is preceded by a tare step, i.e. the net weight when starting the batching process is zero. The input value for this component is the net weight.

# **[Enable bit]**

SPM address %MX, see Chapter [10](#page-157-0). The address is entered when creating a material component (may not be occupied by another function). An input is then assigned the same address during the input configuration.

A non-active input blocks the batching. The input can be used e.g. as feedback for the connected path. If the SPM address is set to 0, the material component is released immediately.

### **[Active bit]**

SPM address %MX, see Chapter [10](#page-157-0). A signal is given to the operator via an output that the material component is active.

### <span id="page-85-0"></span>**6.3.4.9** Manual filling, no check (D2)

A material is added manually and the speciied set point is used as the actual value. Manual additions apply the actual value amount (no consideration of the plus/minus sign).

The parameters correspond to those of [Manual filling], only the tolerance specification is omitted.

### **Note:**

In verifiable operation, it must be considered that only the set point is saved in batching mode "D2".

### <span id="page-85-1"></span>**6.3.4.10 Timer (D3)**

SPM address %MX, see Chapter [10](#page-157-0). The timer is set for a specified time. The time starts when the input for the [Active bit] is activated.

### **Note:**

This component type should be used with caution in manual processes. Processes which can be recalculated should not contain this component type.

### <span id="page-85-2"></span>**6.3.4.11 Stop (D4)**

An automatic process is held and the speciic output is activated. The process is continued by the user.

The function can be used, for example, to take samples.

### <span id="page-85-3"></span>**6.3.4.12 Wait for SPM (D5)**

The material component sets the [Active bit] until the specified SPM address [Ready bit] has been set.

### **Note:**

Use in manual processes requires appropriate mechanical/electrical equipment.

### <span id="page-86-0"></span>**6.3.4.13 Reset SPM (D7)**

An SPM address %MX is reset, see Chapter [10](#page-157-0). This means that conveyor belts, heating, suction systems, etc. can be switched off again.

#### **Note:**

[Reset SPM] and [Set SPM] must be viewed together.

Process which can be recalculated should not contain this component type.

### <span id="page-86-1"></span>**6.3.4.14 Wait + reset SPM (D8)**

This is used as a "handshake" function with internal functions.

#### <span id="page-86-2"></span>**6.3.4.15 Analog output (A1)**

The set point is scaled using a linear function and specified in the SPM in the data type "WORD". SPM addresses %MX, see Chapter [10](#page-157-0).

The range is 0…20 mA. The analog output value between 0/4 mA (Min) and 20 mA (Max) is scaled with a specified unit (e.g. rpm) to the set point at 0/4 mA (Setp04mA) and the set point at 20 mA (Setp20mA).

The set point from the process line is transferred into the batch report.

The scaling is adapted to the analog output card.<br>SPM  $_{\text{out}} = \frac{20000 \cdot (\text{set point} - \text{Setp04mA})}{20000 \cdot (\text{set point} - \text{Setp04mA})}$ Setp20mA

#### **Use**

Set point specification e.g. for an external temperature regulator or determination of the speed of a mixer.

Apart from for scaling, the [Set point…] parameters are also used as a permitted input range for the set point in the process line.

# **NOTICE**

#### **Warning of property and/or environmental damage.**

These components should be used with caution in manual processes.

- $\blacktriangleright$ If, for instance, they are used to set the speed of a mixer, it must be ensured that a corresponding component that switches the mixer off again can still be carried out at the end of the process.
- **Processes which can be recalculated should not contain these components.**

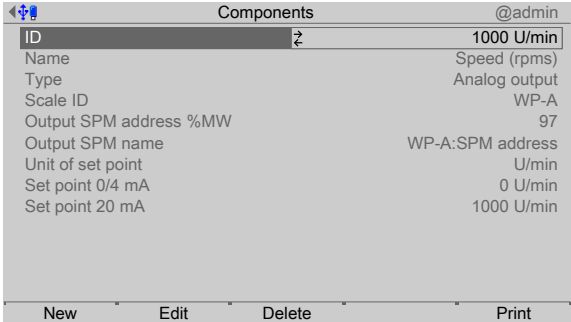

Example for the "Analog output" component type.

### <span id="page-87-0"></span>**6.3.4.16 Analog input (A2)**

An analog input signal is imported and provided to the SPM in the "WORD" data type. SPM addresses %MX, see Chapter [10](#page-157-0).

The range is 0…20 mA. The analog input value between 0/4 mA (Min) and 20 mA (Max) is scaled with a specified unit (e.g.  $\degree$ C) to the set point at 0/4 mA (Setp04mA) and the set point at 20 mA (Setp20mA).

The current value is transferred into the batch report.

The scaling is adapted to the analog input card.

$$
SPM_{in} = \frac{20000 \cdot \text{analog input}}{20 \text{ mA}}
$$
  
current = 
$$
\frac{(Setp20mA - Setp04mA) \cdot \text{analog input}}{20 mA} + Setp04mA
$$

**Use**

Read a value from the SPM which stands for a process parameter, e.g. a temperature. Under-control or over-control of the input set the to [On hold].

### <span id="page-87-1"></span>**6.3.4.17 Wait for analog input value (A3)**

An analog input signal is imported and provided to the SPM in the "WORD" data type. SPM addresses %MX, see Chapter [10](#page-157-0).

This component waits until the agreed condition for the agreed period is met.

The range can be selected to be 0…20 mA or 4…20 mA. The analog input value is scaled with a specified unit (e.g.  $\degree$ C) to the set point at 0/4 mA (Setp04mA) and the set point at 20 mA (Setp20mA).

The scaled current value is displayed on the device during the current process.

The set point and the tolerance ranges are shown in the bar graph until the component ends or is canceled.

The current value is incorporated into the batch report.

A linear function is used to scale the value to the application.

The scaling is adapted to the analog input card.

$$
SPM_{in} = \frac{20000 \cdot \text{analog input}}{20 \text{ mA}}
$$
\ncurrent = 
$$
\frac{(\text{analog input - min}) \cdot (\text{Setp20mA} - \text{Setp04mA})}{\text{max - min}} + \text{Setp04mA}
$$

 $Min = 0/4$  mA,  $Max = 20$  mA

### **Use**

Wait for an analog value which shows a process parameter, e.g. a temperature value during a specified condition within a period of time.

The process line oes to [On hold] in the event of an input value

under 0 mA/over 20 mA for 0…20 mA

or

under 2 mA/over 20 mA for 4...20 mA.

The process also goes to [On hold] if:

Max – Min  $<$ 10<sup>-6</sup>

or

(set point + pos. tolerance) – (set point – neg. tolerance) < (max - min)  $\cdot$  0.01.

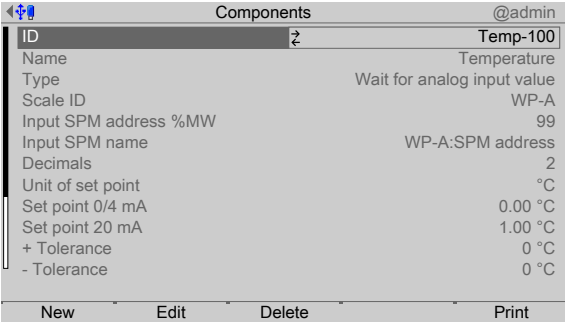

Example for the component type "Wait for analog input value".

#### **Coarse, middle and fine**

It is possible to use the [Active bit] to determine the status. The SPM logic function (AND conjunctions) must be used for this purpose, see Chapter [10](#page-157-0).

The coarse, middle and fine bits are used as status outputs:

Coarse is true as long as the material component is active AND the analog input value is valid.

Fine is true as long as the material component is active AND the analog input value is within the tolerance.

### <span id="page-89-0"></span>**6.3.4.18 Dialog**

This type is used to hold a dialog with the user, see also Chapter [7.4.7](#page-134-0).

| ι∲β                | Components | @admin               |
|--------------------|------------|----------------------|
| <b>ID</b>          | ₹          | Filling level-cm     |
| Name               |            | <b>Filling level</b> |
| Type               |            | Dialog               |
| Scale ID           |            | WP-A                 |
| Enabled bit %MX    |            | 1552                 |
| Enabled bit name   |            |                      |
| Activate bit %MX   |            | 1554                 |
| Active bit name    |            |                      |
| Dialog data type   |            | Integer number       |
| Message            |            | <b>Filling level</b> |
| Unit               |            | cm                   |
|                    |            |                      |
|                    |            |                      |
| Edit<br><b>New</b> | Delete     | Print                |

Example for "Dialog" component type.

# **[Dialog data type]**

Selection: [No dialog], [Message only], [Text], [Integer number], [Real number], [Weight], [Yes/No]

# **[Unit]**

Only in the case of [Integer number] and [Real number].

# **[Time out]**

Only in the case of [Message only].

# <span id="page-89-1"></span>**6.3.4.19 Restart modes**

The restart modes determine the optimization process for the batched weight according to the tolerance control depending on the result, as well as for further batches of a material component.

Ideally, the batched weight will be the same as the set point for all restart modes, as no corrective measures are then required.

The following restart modes are available for the controller:

- **-** RST Mode 0
- **-** RST Mode 1
- **-** RST Mode 2
- **-** RST Mode 3
- **-** RST Mode 4

# **Restart mode (RST Mode 0)**

No post-batching and no overshoot correction.

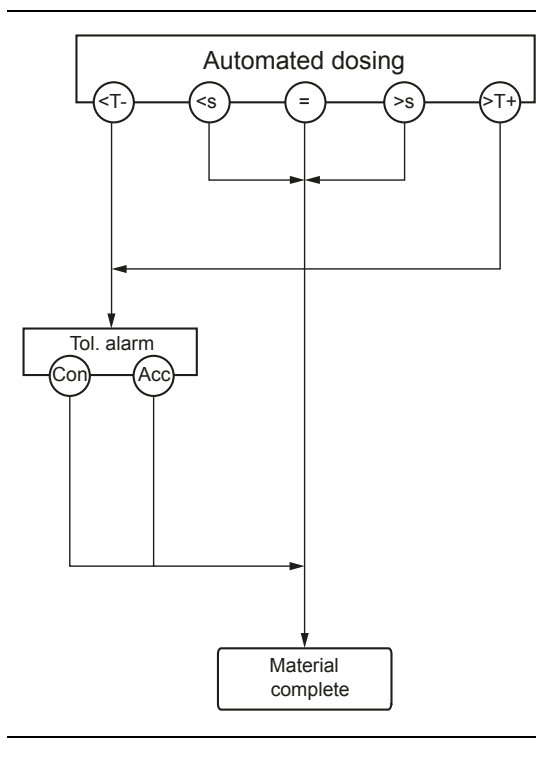

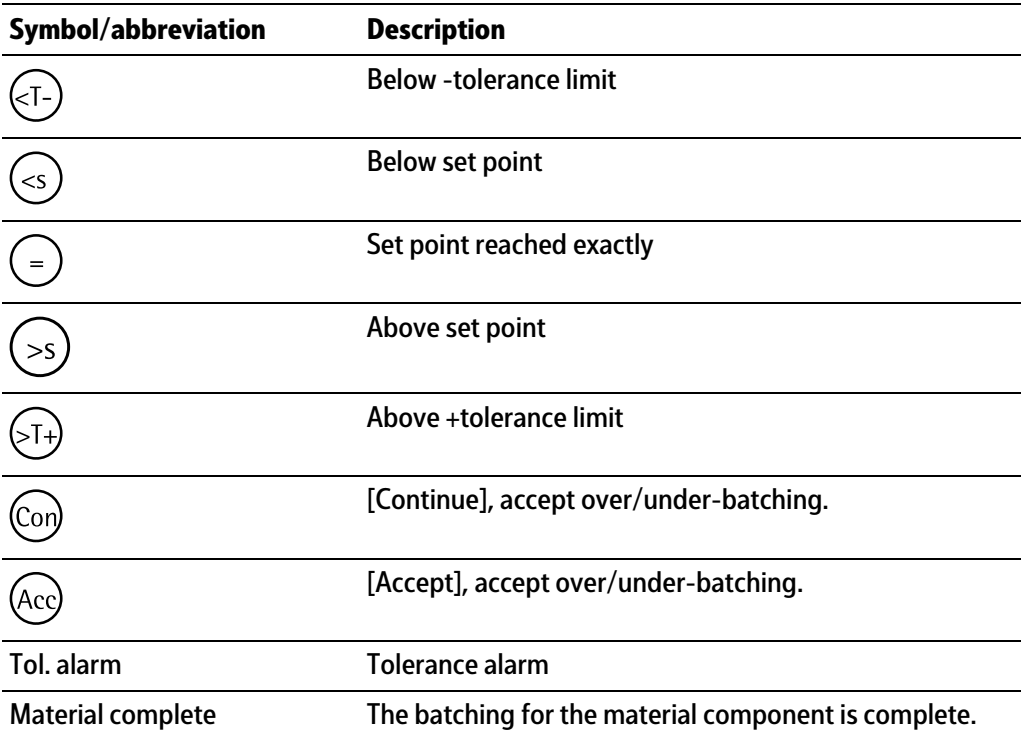

### **Restart mode (RST Mode 1)**

Post-batching but no overshoot correction.

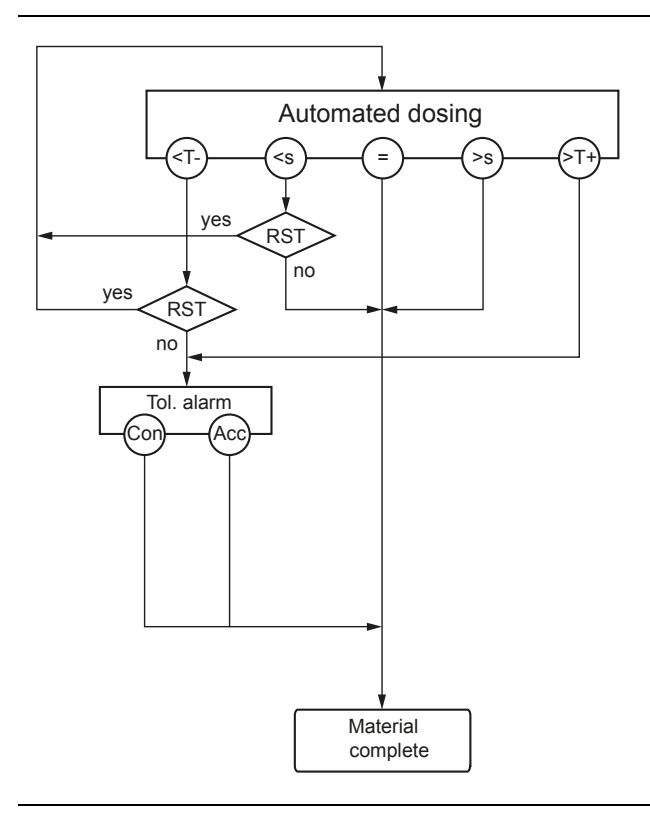

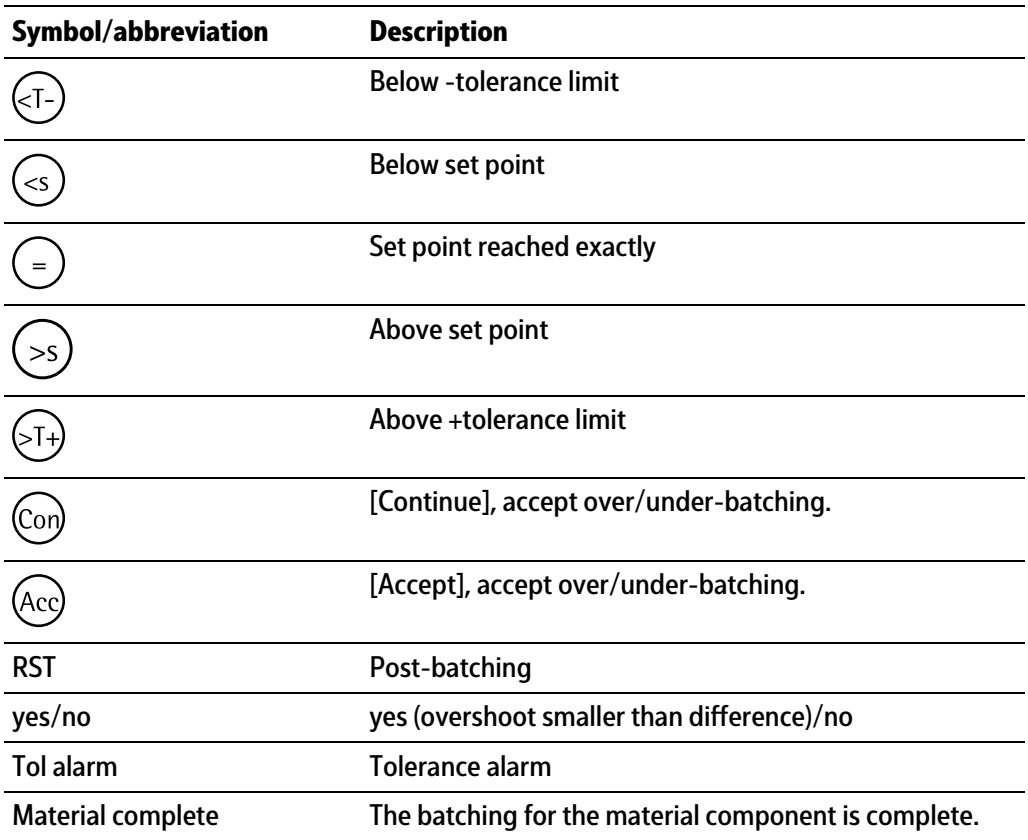

# **Restart mode (RST Mode 2)**

Overshoot correction but no post-batching.

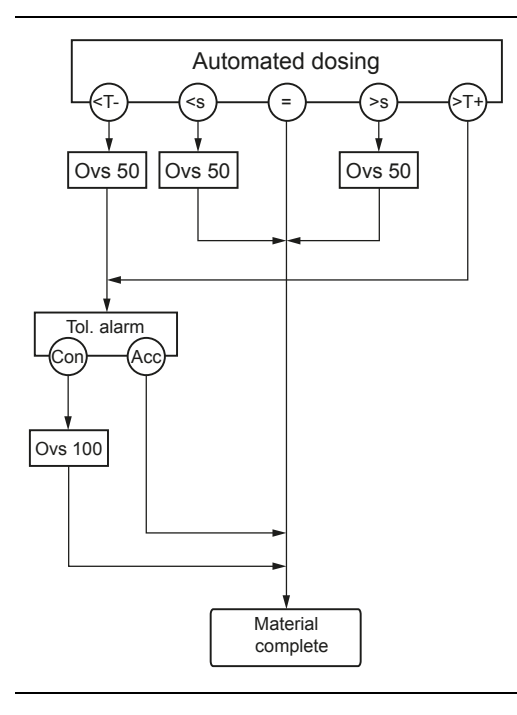

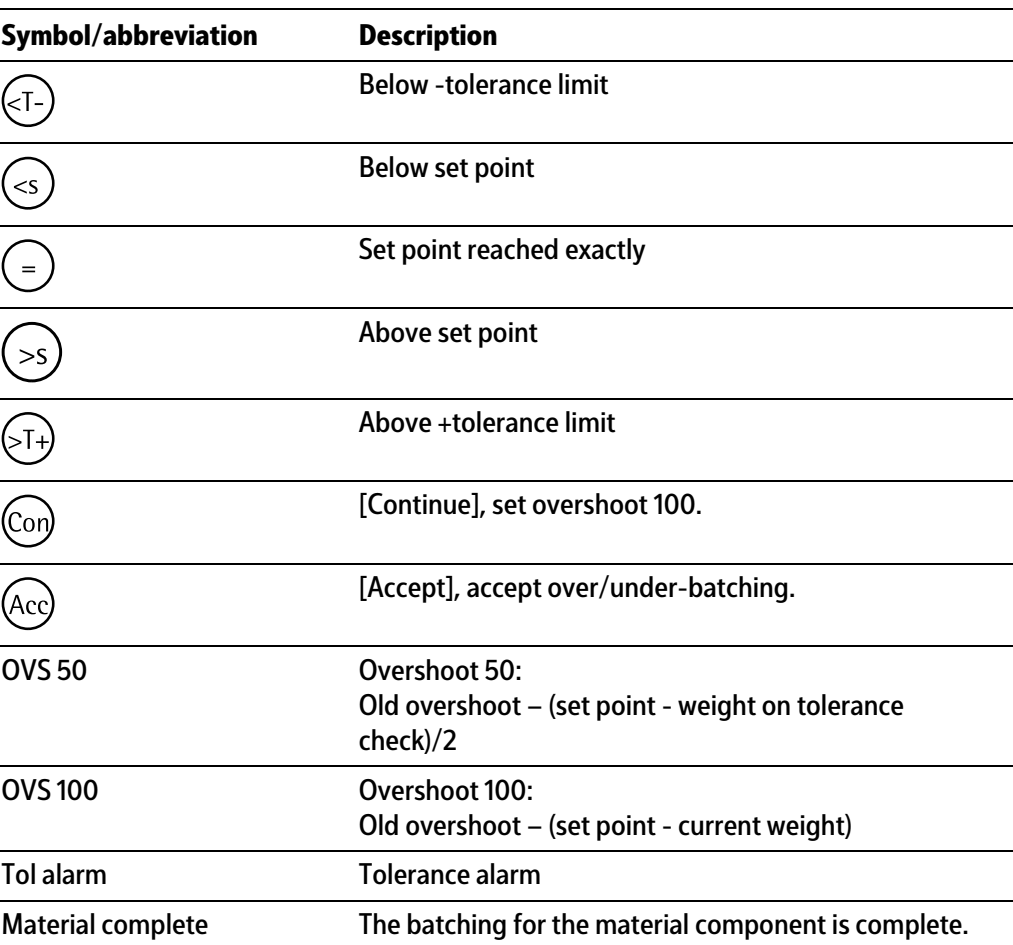

### **Restart mode (RST Mode 3)**

First post-batching and then overshoot correction.

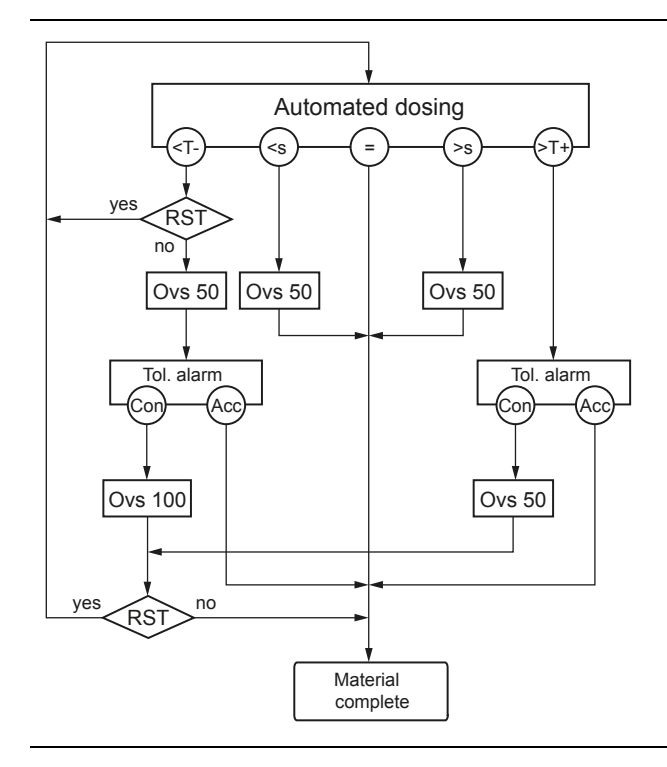

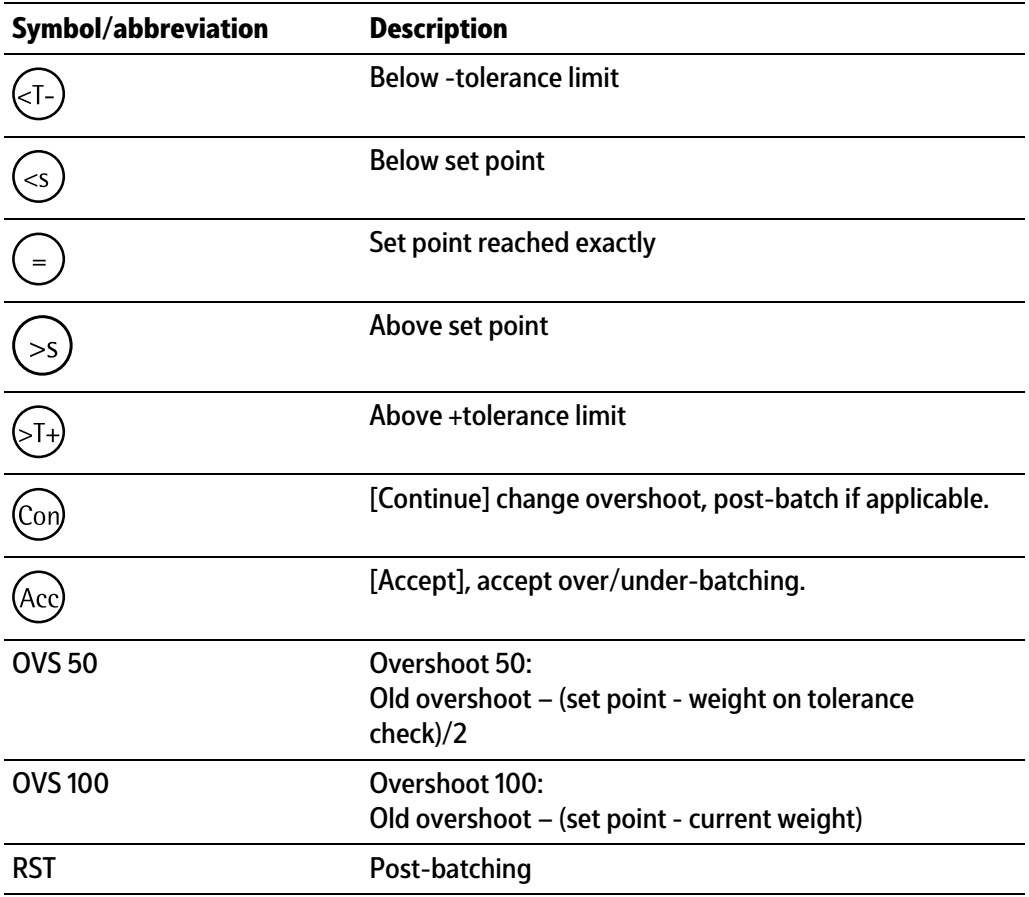

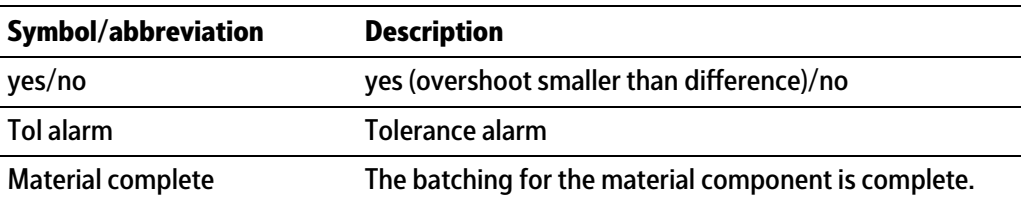

### **Restart mode (RST Mode 4)**

First overshoot correction and then post-batching.

This mode is suitable for automatic sequences only.

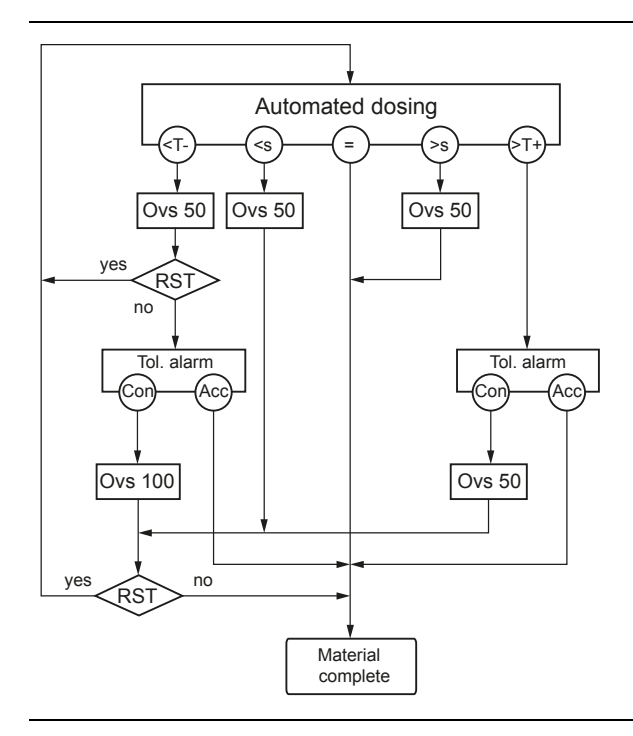

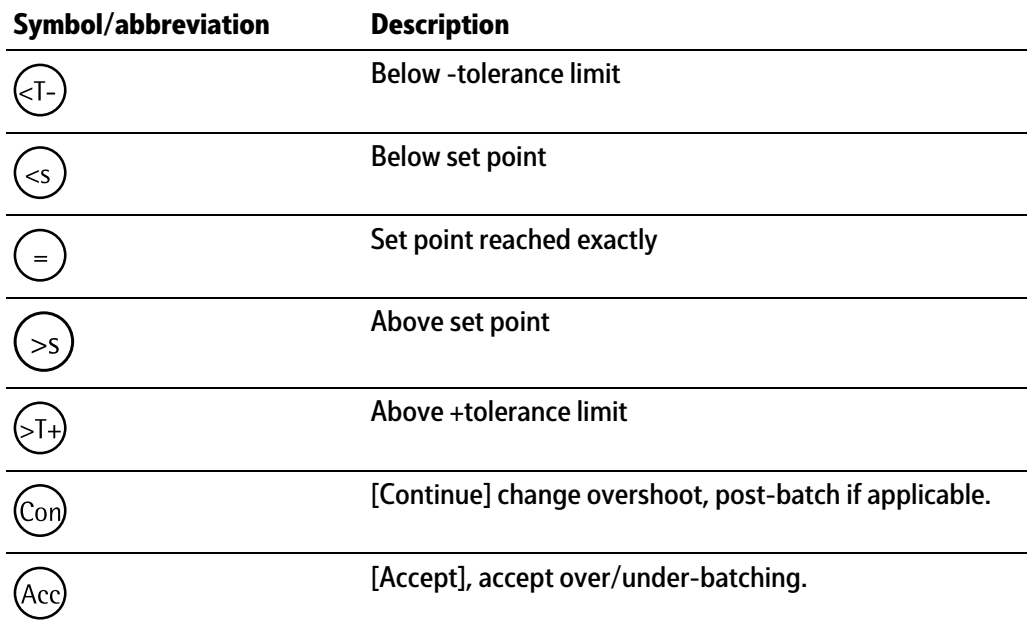

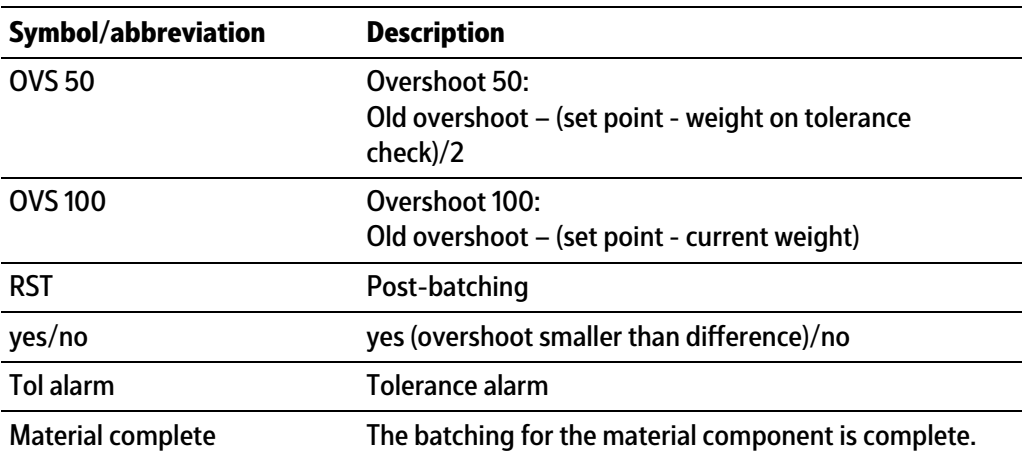

# **6.3.5 Create component**

Components are created under this menu item.

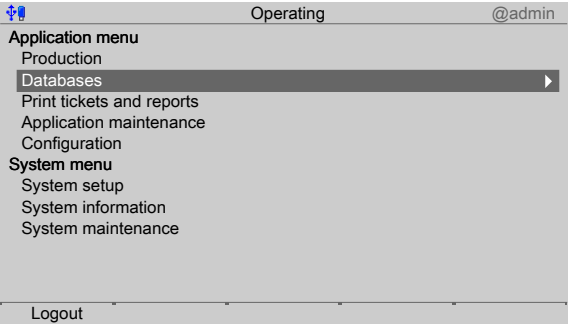

- 1. In the operating menu, select and confirm [Databases].
	- $\triangleright$  A selection window opens.

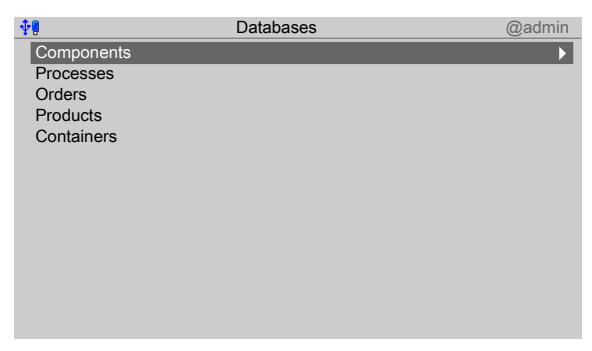

- 2. Select and confirm [Components].
	- $\triangleright$ If components have already been added to the database, parameters of the first component will be displayed.

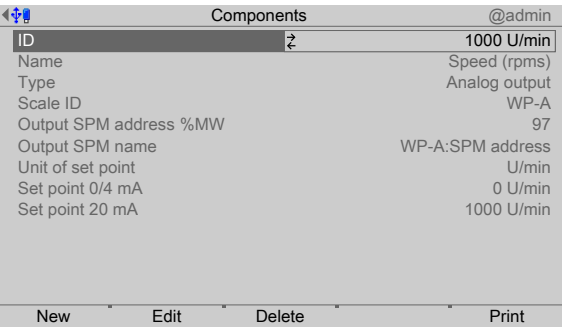

3. Press the [New] softkey to create a new entry.

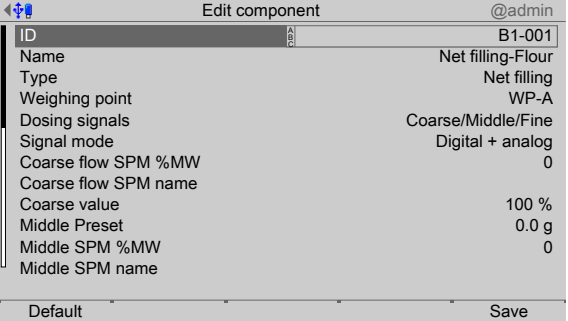

4. Select and confirm the individual parameters.

# **[ID]**

Input: max. 18 alphanumeric characters

### **Note:**

The field must not be left "empty" and must not include any control commands or quotation marks.

### **[Name]**

Input: max. 18 alphanumeric characters

### **[Type]**

Selection: see Chapter [6.3.4](#page-72-0)

### **[Weighing point]**

Selection: WP-A

# **[Dosing signals]**

Selection: Coarse, Coarse/Fine, Coarse/Middle/Fine

### **[Signal mode]**

Selection: Digital, Digital + analog

### **[Coarse SPM %MW]**

Only possible if the signal mode "Digital + analog" has been selected.

Input: SPM address %MW, see Chapter [10.](#page-157-0)

# **[Coarse name]**

Only possible if the signal mode "Digital + analog" has been selected.

Input: max. 18 alphanumeric characters

### **[Coarse value]**

Only possible if the signal mode "Digital + analog" has been selected.

Input: 0.01…<100%>

# **[Middle Preset]**

Only possible if the dosing signal "Coarse/Middle/Fine" has been selected.

Input: Weight value; adopt unit from the calibration.

# **[Middle SPM %MW]**

Only possible if the dosing signal "Coarse/Middle/Fine" and the signal mode "Digital + analog" have been selected.

Input: SPM address %MW, see Chapter [10](#page-157-0).

### **[Middle name]**

Only possible if the dosing signal "Coarse/Middle/Fine" and the signal mode "Digital + analog" have been selected.

Input: max. 18 alphanumeric characters

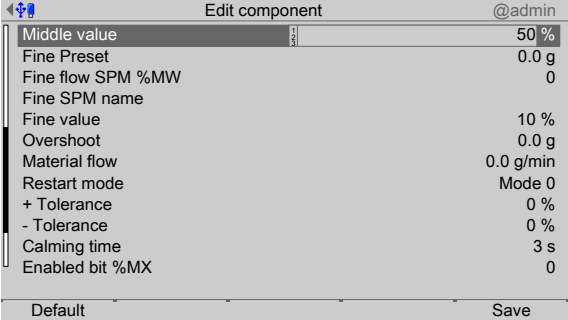

### **[Middle value]**

Only possible if the dosing signal "Coarse/Middle/Fine" and the signal mode "Digital + analog" have been selected. Input: 0.01…<50>…100%

# **[Fine Preset]**

Only possible if the dosing signal "Coarse/Fine" has been selected.

Input: Weight value; adopt unit from the calibration.

### **[Fine SPM %MW]**

Only possible if the dosing signal "Coarse/Fine" and the signal mode "Digital + analog" have been selected.

Input: SPM address %MW, see Chapter [10](#page-157-0).

### **[Fine name]**

Only possible if the dosing signal "Coarse/Fine" and the signal mode "Digital + analog" have been selected.

Input: max. 18 alphanumeric characters

### **[Fine value]**

Only possible if the dosing signal "Coarse/Fine" and the signal mode "Digital + analog" have been selected.

Input: 0.01…<10>…100%

### **[Overshoot]**

Input: Weight value; adopt unit from the calibration.

### **[Material flow]**

Material flow monitoring: monitoring is switched off if "0" is used.

Input: in g/min, kg/min …; depending on the unit in the calibration

### **[Restart mode]**

Performance when tolerance exceeded, post-batching

Selection: Mode 0…4 (see Chapter [6.3.4.19](#page-89-1))

### **[+ Tolerance/- Tolerance]**

Input: in % above/below set point

### **[Calming time]**

Calming time (Time to wait) before determining weight. Input: in s

### **[Enabled by bit %MX]**

Input: SPM address %MX; input address for "ready", see Chapter [10.](#page-157-0)

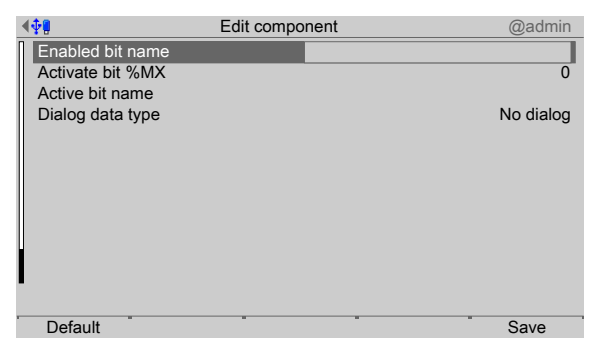

### **[Enable bit name]**

Input: max. 18 alphanumeric characters

#### **[Activ bit %MX]**

Input: SPM address %MX; input address for the release of batching, see Chapter [10.](#page-157-0)

### **[Active bit name]**

Input: max. 18 alphanumeric characters

### **[Dialog data type]**

Selection: No dialog, Message only, Text, Integer number, Real number, Weight, Yes/ No, New set point

- 5. Press the [Default] softkey to return to the factory settings, if required.
- 6. Finally, press the [Save] softkey to save the settings.

# **6.3.6 Edit component**

In this menu item, you can edit the components that have been created.

If parameters are changed, this will influence (with the exception of tolerance) existing processes and orders (if they have not yet been started).

The display of the selected component varies according to the coniguration or the mode of batching.

The tables of the characteristics and parameters of the diferent components are listed in Chapters [6.3.3](#page-72-1) and [6.3.4.](#page-72-0)

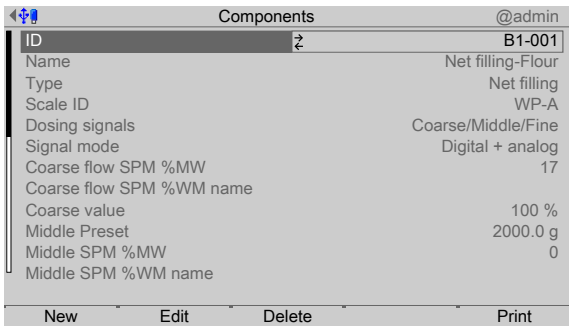

- 1. In the [Databases]- [Components] operating menu, select the relevant component and press the [Edit] softkey.
- 2. Select, change and confirm the individual parameters.

#### **Note:**

Apart from [Type], all the parameters of a component can be changed.

3. Finally, press the [Save] softkey to save the settings.

### **6.3.7 Delete component**

In this menu item, selected components are deleted.

#### **Note:**

A component cannot be deleted if it is listed in an order or process.

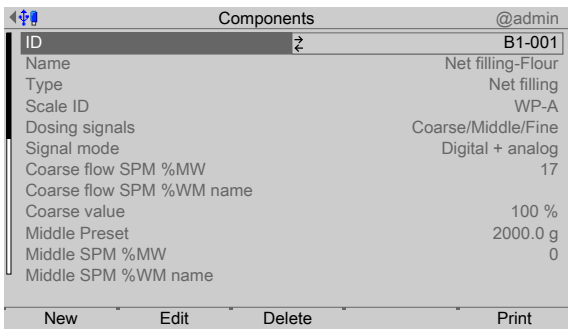

- 1. In the [Databases]- [Components] operating menu, select the relevant component and press the [Delete] softkey.
	- $\triangleright$  A prompt window appears.

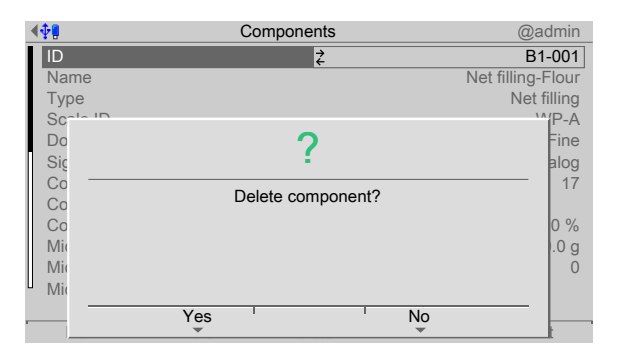

- 2. Press the [No] softkey, if necessary, in order to return to the menu.
- 3. Press the [Yes] softkey to delete the entry.
	- $\triangleright$  is permanently deleted and the next database entry is displayed.

### **6.3.8 Print component**

In this menu item, selected components are printed.

### **Requirements:**

- **-** Printer setup in the system menu under [System setup]- [Connected devices]
- **-** Printer selection under [Coniguration]- [Parameters]- [Report printer]

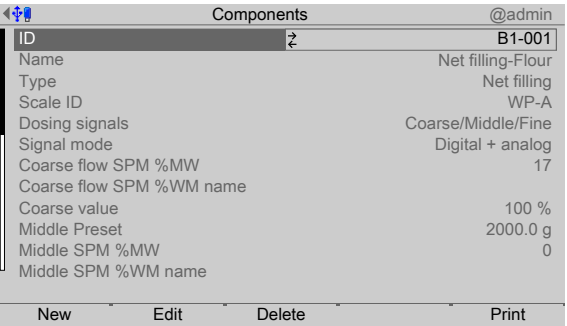

1. In the [Databases]- [Components] operating menu, select the relevant component and press the [Print] softkey.

 $\triangleright$  A selection window opens.

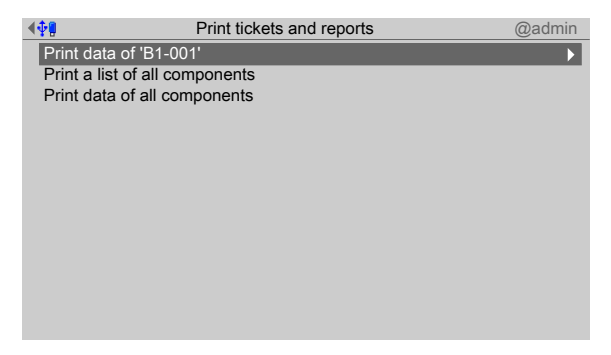

2. Select and confirm the relevant line (here: Print data of "B1-001").

#### $\triangleright$ The result is printed.

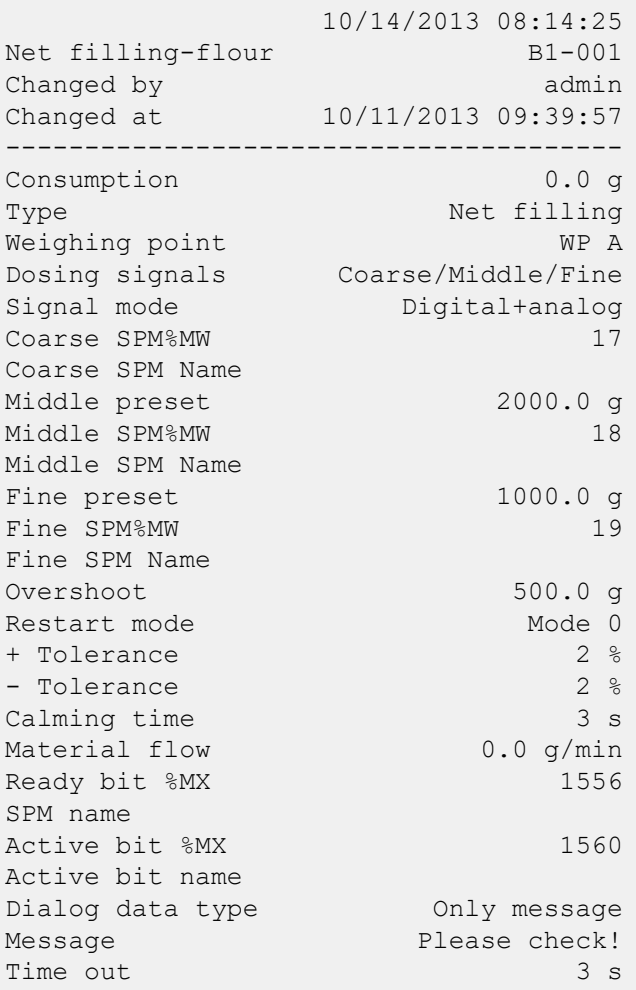

# **6.4 Process**

# **6.4.1 General notes**

The process describes the steps for the execution of an order.

When starting an order, the process is automatically expanded. In this case, the parameters of the order are transferred from the process line by line into a production instruction.

The instructions are saved as a docket in the database.

Processes can be started directly without previously issuing an order.

### **Note:**

Special notes if a liquid counter has been assigned to the weighing point.

At the beginning of the recipe the following materials must be used:

1st line: Set SPM

Activ bit = "Zero device" (WPA: 112)

2nd line: Reset SPM

Activ bit = "Zero device" (WPA: 112)

This way, the weighing point is set to zero before the batching.

# **6.4.2 Process structure**

A process consists of a number of lines that is only limited by the memory size. Each line contains a reference to a material (raw material or control instruction). During the expansion, the parameters of the process line are expanded to include the parameters of the component.

The parameters of a line, together with the parameters of the component, produce a complete dataset to control a process step. Exception: Consumed amount and overshoot are updated.

Changes to the process or to the components have no inluence on the production following the expansion (important for manual processes which are interrupted).

The structure of the process database is described in Chapter [11.2.6.](#page-181-0)

Each line also contains the header information of the process:

- **-** Process ID/name
- Process type (production, refilling, tidy up)
- **-** Production start total (used at the start of an order)
- **-** Total amount produced
- **-** Internal characteristics

The remaining values describe the lines of the process:

- **-** process line no.
- **-** Weighing point
- **-** Component ID/name
- **-** Set point for the line
- **-** Permitted tolerance
- **-** Last change (by which user and when)
- **-** Internal characteristics

# **6.4.3 Process parameters**

### **6.4.3.1 Process header**

### **[Process ID]**

Identification of the process. The identification must be unique because it is used as a key field in the database. It is always saved as text and can be entered as numbers or text according to the configuration. Text form is recommended.

### **[Process name]**

Name of the process. The name must be unique because it is used as a key field in the database.

It is always saved as text and can be entered as numbers or text according to the configuration. Text form is recommended.

### **[Process type]**

The type for the production of the process is selected from a list (see also Chapter [6.4.3.3\)](#page-107-0):

[production] or [refilling] or [tidy up]

### **[Set point]**

Set point of this process to be batched. If necessary, the set points of the components are recalculated (set point scaling mode).

### **6.4.3.2 Process lines**

# **[Process line number (L)]**

Number (e.g. ⅔) of the line. The line number can be increased or decreased using the softkeys [Line +] and [Line -] or can be entered directly.

### **[Component ID]**

The name is used to select the component from the component database. The database entry determines the scale and the parameters linked to the component.

### **[Set point]**

Depending on the type of component, this value may be missing or have its own dimension:

- **-** Weight in kg, lb, etc.
- **-** Time in s
- Defined by the component (e.g. rpm) definiert

### **[+ Tolerance, - Tolerance]**

The values speciied in the process apply. For a new line the values are provided from the component database but can be changed in the process editor.

The absolute tolerance is at least 1 d. With an indication of 0.0%, no check is performed (see also Chapter [6.3.4.2\)](#page-75-0).

# **[Add to total of process (Process total mode)]**

This parameter determines whether the process line set point should be added to the process total. In the case of components with the batching modes B1 to B6, D1 and D2 (see Chapter  $6.3.3$ ), it is possible to define whether the amounts of the process line need to be added to the process total. The process total forms the basis of the line set point recalculation (line set point scaling mode). The process total mode is independent of the line set point scaling mode.

### **Example:**

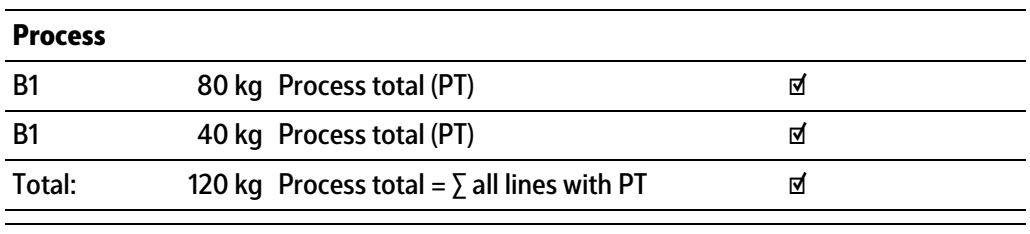

Process total = process set point

All components contain the type "Net filling" (batching mode "B1").

In this process, all quantities are added to the process total.

In this example, the process total is calculated with 120 kg. If the process is actually run with 120 kg, then all components will be batched with

the set points specified in the process lines. In this case, the process total is equal to the process set point. In the case of another process set point, all line set points are adjusted proportionately (recalculated).

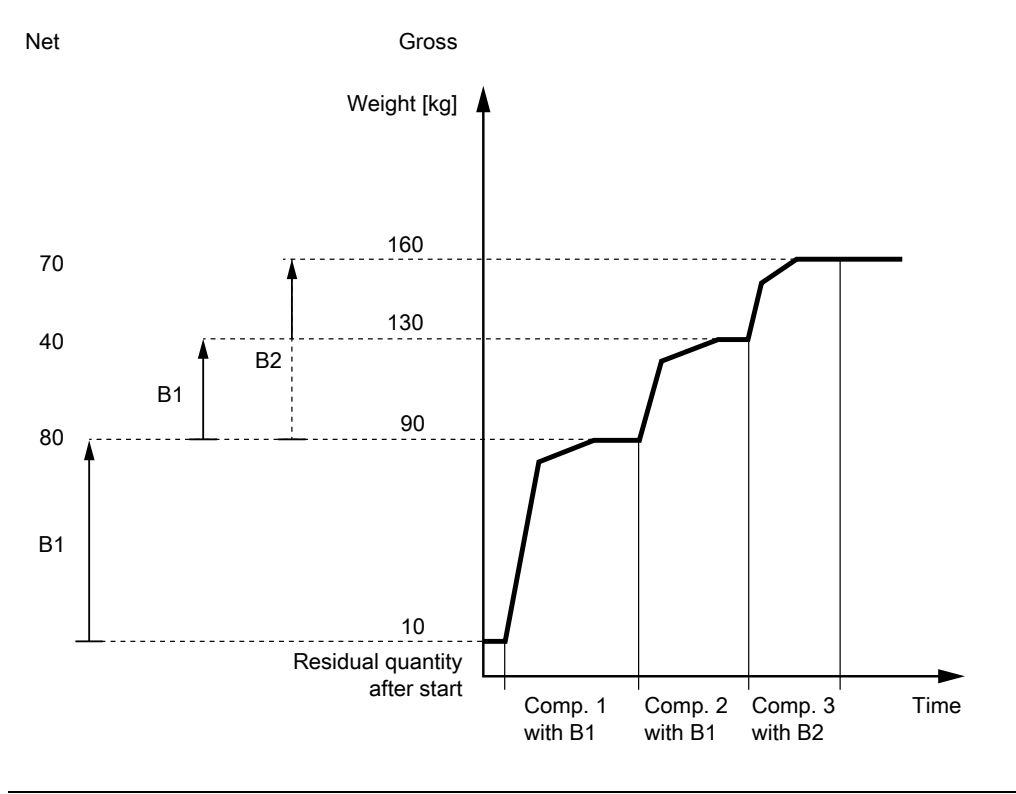

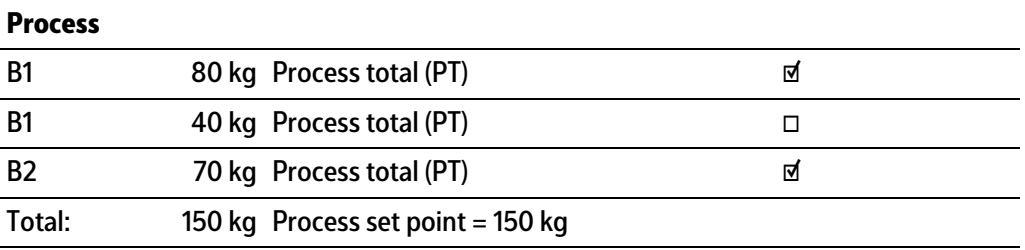

If the process is expanded to include the component type "Net refilling" (batching mode "B2") or "Gross filling" (batching mode "B3"), then an incorrect process total is calculated. In the event of expansion to include a component of type "Net refilling", the previous

component with "Net filling" (batching mode "B1") must not be used for calculating the process total.

The "Net refilling" batching is based on the last tare value of "Net filling" and, in a manner of speaking, has the line set point of the previous component as the line set point.

If a component of type "Gross filling" (batching mode "B3") is used instead of "Net refilling" (batching mode "B2"), then the parameter [Add to total of process] only needs to be activated for the component with type "Gross filling" (see example "Process 2").

### **Other examples:**

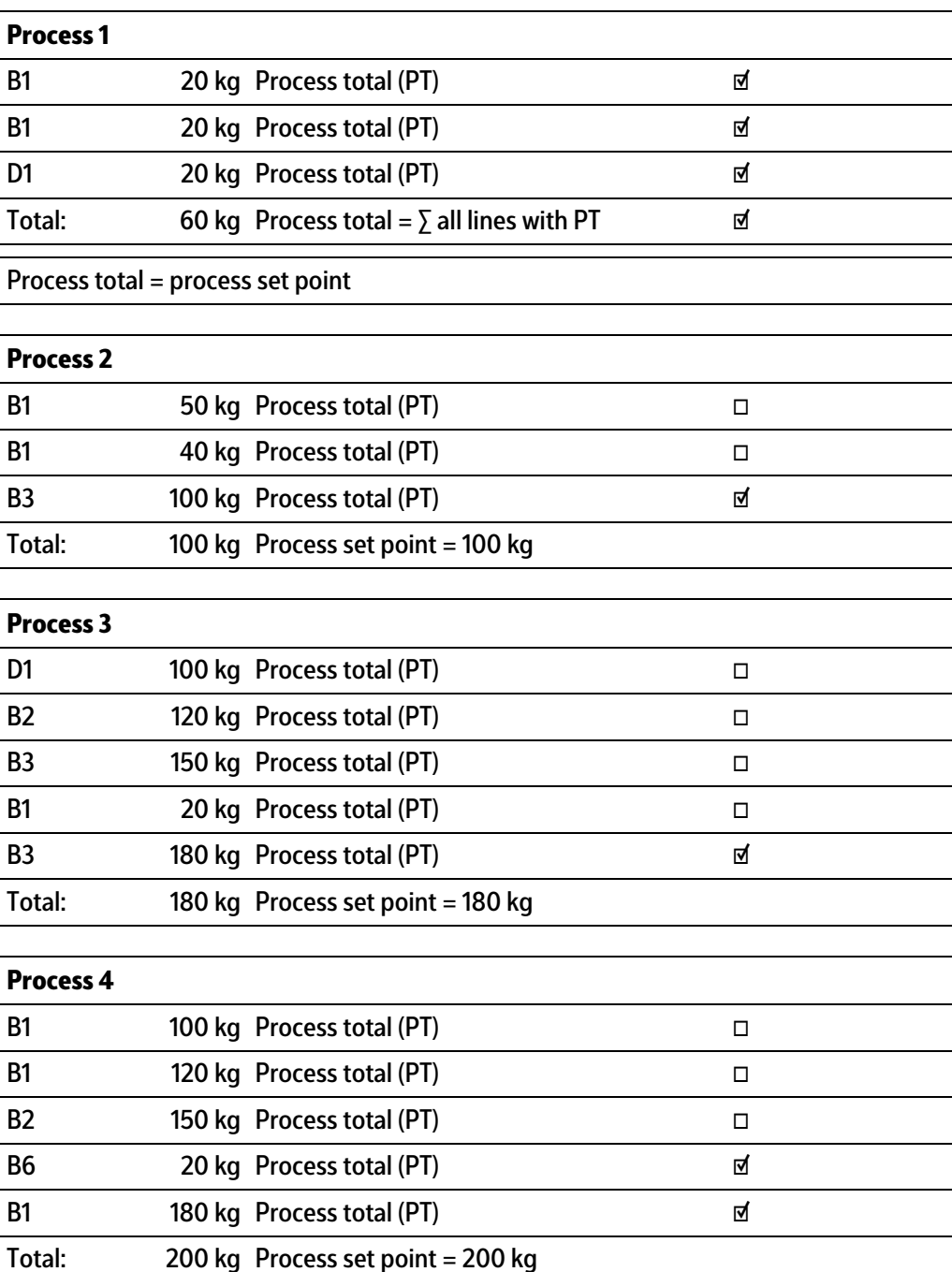

### **Note:**

When using the component types "Net refilling" (batching mode "B2"), "Gross filling" (batching mode "B3") and "Gross decrease" (batching mode "B6"), the process total mode must be enabled/disabled accordingly.

### **[Line set point recalculation]**

The line set point recalculation (line set point scaling mode) is usually always set.

The line set points correspond to a specific process total.

If the process is started with a set point (process set point) other than the process total, then the individual line set points will need to be adjusted. The recalculated line set points are then referred to as process line set points.

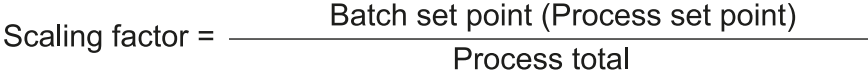

### **Examples:**

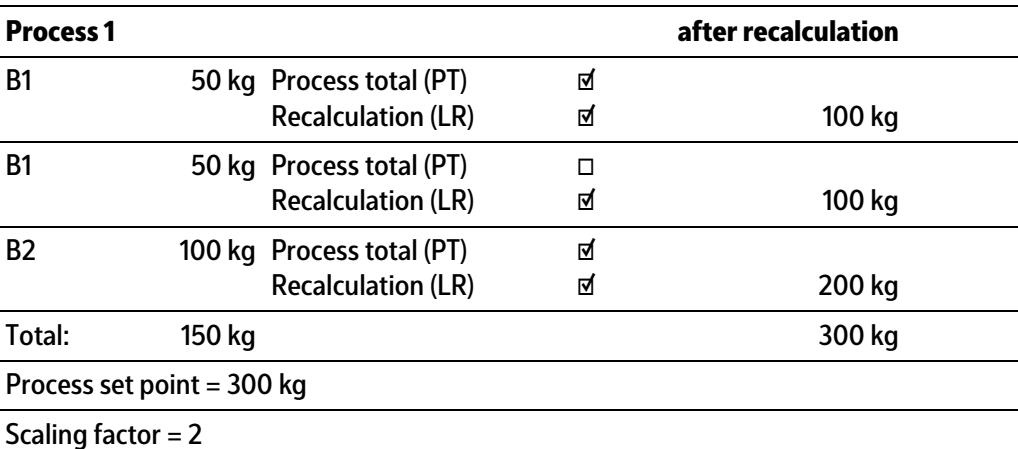

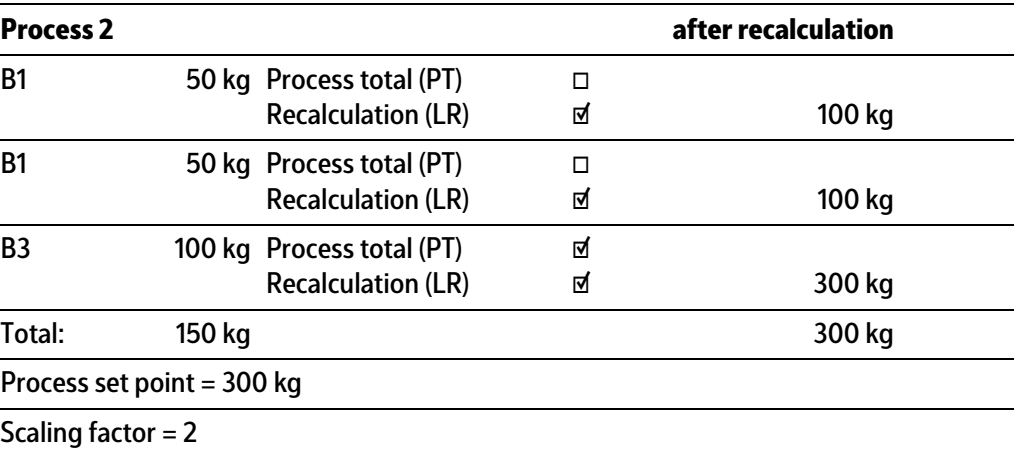

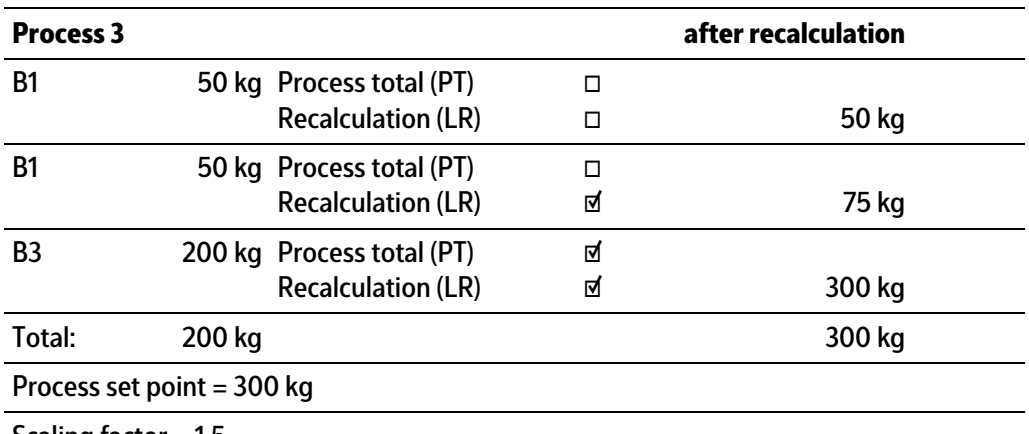

Scaling factor = 1.5

In process 3, the first component should not be recalculated. Then the line set point is batched irrespective of the scaling factor.

The line set point scaling mode is not dependent on the process total mode.

### **[Type]**

The component type is specified during creation and is saved in the component database. It cannot be subsequently changed.

### **[Weighing point]**

Weighing point (WP‑A) is taken from the component database. The lines cannot be edited here.

# <span id="page-107-0"></span>**6.4.3.3 Process types**

The available process types are automatic processes.

The following process types are available:

- **-** Production (for example, see Chapter [7.5.1.1](#page-136-0) and [7.5.2.1\)](#page-142-0)
- **-** Reilling (for example, see Chapter [7.2.3\)](#page-128-0)
- **-** Tidy up (for example, see Chapter [7.2.4](#page-128-1))

The sequence of the individual production instructions is strictly controlled by the process.

An automatic process can be canceled.

An automatic process can be interrupted in order to be continued later.

An automatic process cannot be recalculated.

# **6.4.4 Create process**

Processes are created under this menu item.

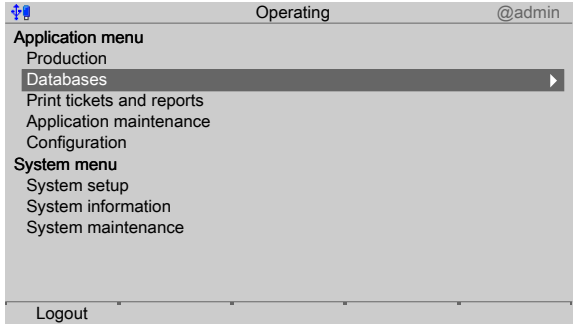
- 1. In the operating menu, use the cursor to select and confirm [Databases].
	- $\triangleright$  A selection window opens.

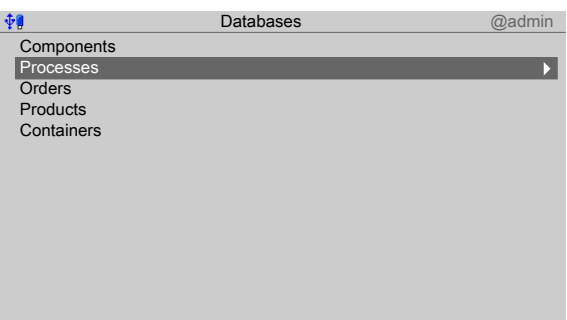

- 2. Use the cursor to select and confirm [Processes].
	- $\triangleright$  If processes have already been added to the database, an overview of the first process will be displayed.

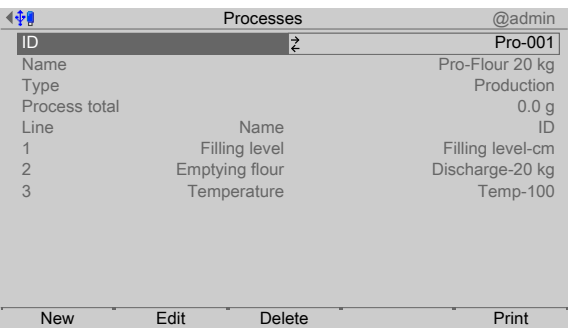

3. Press the [New] softkey to create a new entry.

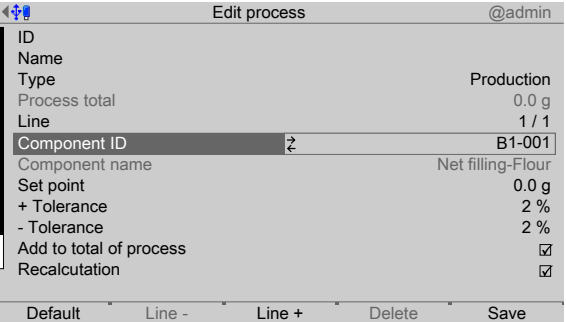

4. Select and confirm the individual parameters.

# **[ID]**

Input: max. 18 alphanumeric characters

#### **Note:**

The field must not be left "empty" and must not include any control commands or quotation marks.

#### **[Name]**

Input: max. 18 alphanumeric characters

# **[Type]**

Selection: see Chapter [6.4.3.3](#page-107-0).

# **[Line]**

This line shows the current line number/number of lines in the process.

### **[Component ID]**

The component is selected from the database. The selection of the component starts for new lines with the first entry in the components database.

The display of the parameters depends on the component type, see Chapter [6.3.3.](#page-72-0)

### **[Set point]**

This line set point, as it stands in the pure process, can difer during production as a result of recalculation and is then referred to as the "process line set point."

Input: corresponding weight

#### **[+ Tolerance/– Tolerance]**

The permitted tolerances are initially copied from the components database and can be overwritten.

The reselection of a component sets the tolerance back to the value from the components database if 0% is listed in the process.

### **[Add to total of process]**

Check the box if the line set point should be added to the total of process.

#### **[Recalculation]**

Check the box if the line set point should be recalculated with each process start.

### **[Insert]**

Insert a new line in order to select an available component or create a new one.

#### **[Line –/Line +]**

Flick backwards/forwards through the process. When the end of the process is reached, the [Line+] softkey will automatically add a new line.

### **[Delete]**

Delete a process line.

### **[Save]**

Save the newly created process.

# **6.4.5 Edit process**

In this menu item, you can edit the processes that have been created.

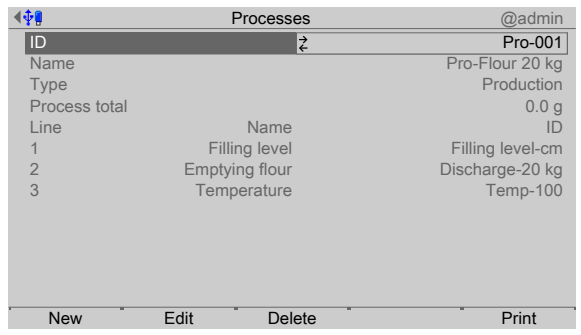

- 1. In the [Databases]- [Processes] operating menu, select the relevant process and press the [Edit] softkey.
	- $\triangleright$  The process editor appears.

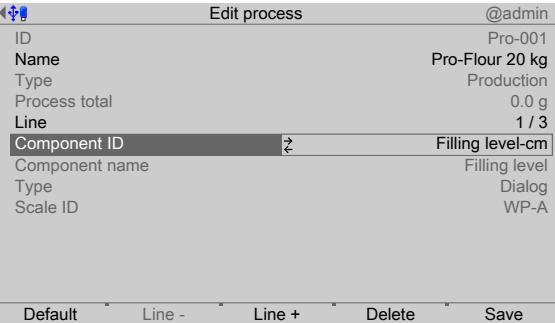

- 2. Select, change and confirm the individual parameters.
- 3. Finally, press the [Save] softkey to save the settings.

# **6.4.6 Delete process**

In this menu item, selected processes are deleted.

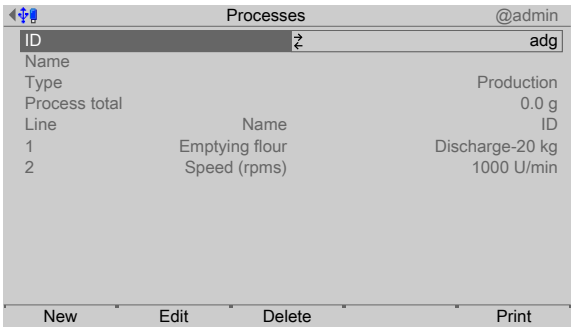

- 1. In the [Databases]- [Processes] operating menu, select the relevant process and press the [Delete] softkey.
	- $\triangleright$  A prompt window appears.

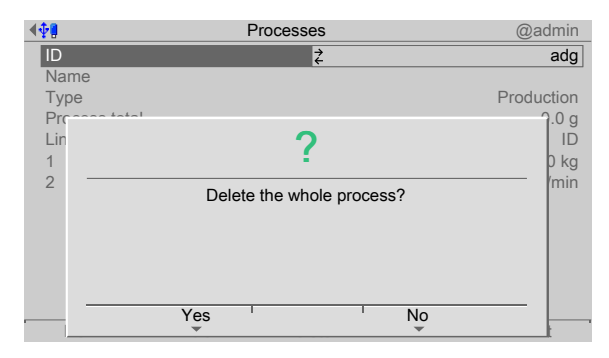

- 2. Press the [No] softkey, if necessary, in order to return to the menu.
- 3. Press the [Yes] softkey to delete the entry.
	- $\triangleright$  The process is permanently deleted and the next database entry is displayed.

#### **6.4.7 Print process**

Selected processes are printed under this menu item.

#### **Requirements:**

- **-** Printer setup in the system menu under [System setup] [Connected devices]
- **-** Printer selection under [Coniguration] [Parameters] [Report printer]

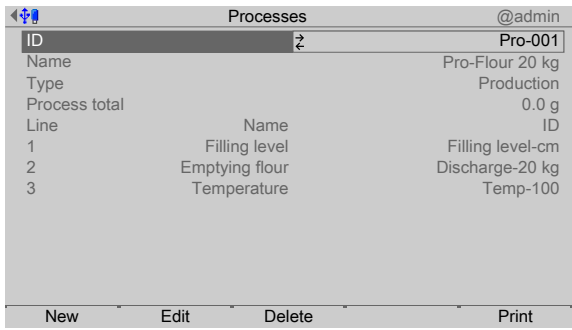

- 1. In the operating menu [Databases] [Processes], select the corresponding process and press the [Print] softkey.
	- $\triangleright$  A selection window opens.

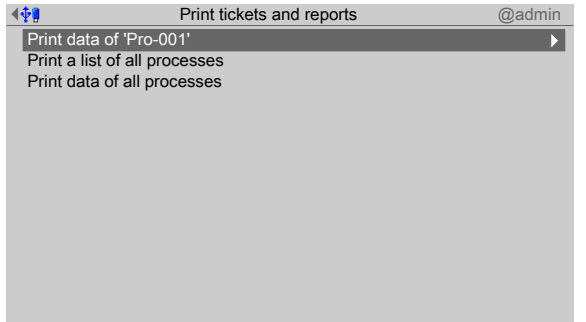

2. Select and confirm the appropriate line (here: Print data of "Pro-001").

#### $\triangleright$  The result is printed.

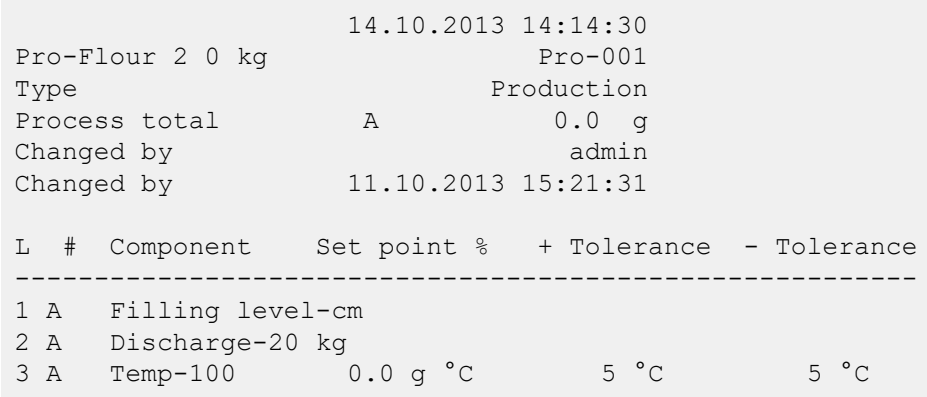

# **6.5 Order**

#### **6.5.1 General notes**

An order contains a reference to a process. In addition, the product identification, container name, comments and the user name are saved according to the coniguration.

In the configuration, parameters that are not checked will be faded out in the forms. An order can specify a diferent target amount than the total components in the process.

Several orders can refer to the same process. If an order has already been started then changes that are subsequently made will no longer have any efect on the process.

If they have not been completed, orders will be saved in a database.

For the structure of the ORD database, see Chapter [11.2.1](#page-173-0).

#### **6.5.2 Create order**

In this menu item, orders are created.

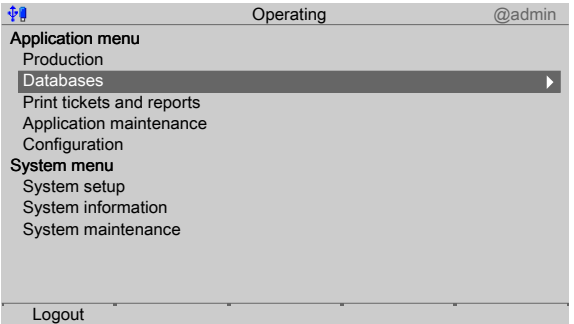

- 1. Using the the operating menu, select and confirm [Databases].
	- $\triangleright$  A selection window opens.

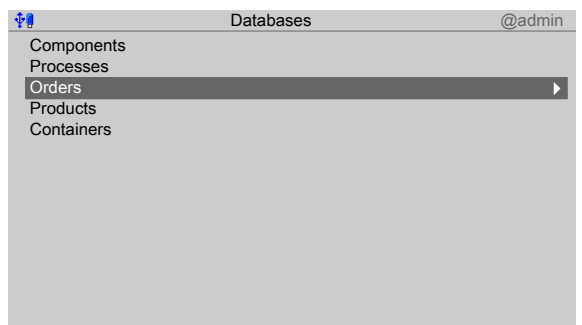

2. Select and confirm [Orders].

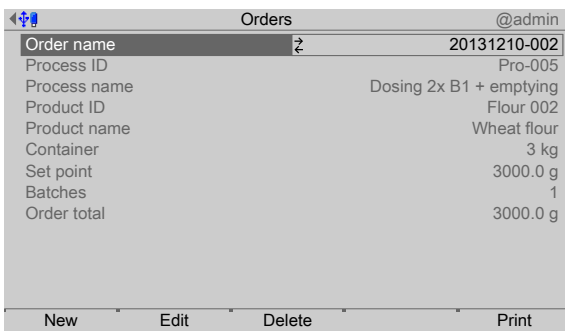

- $\triangleright$  If there are already orders in the order database, then an overview of the first order appears on the display.
- 3. Press the [New] softkey to create a new entry.
	- The displayed process ID is automatically adopted as order name.  $\triangleright$

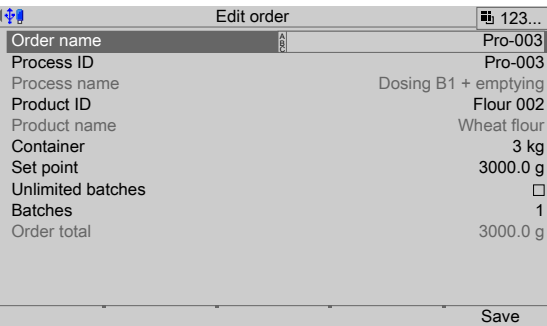

4. Select the individual parameters and confirm.

#### **[Order name]**

Input: max. 18 alphanumeric characters

#### **Note:**

The field must not be left "empty" and must not include any control commands or quotation marks.

#### **[Process ID]**

Selection: Entries of the process database

#### **[Product ID]**

Selection: Entries of the product database

#### **[Containers]**

Selection: Entries of the container database

**[Set point]**

#### Batch set point

Input: corresponding weight

#### **[Unlimited batches]**

Check the box  $\mathbb{d}$ , if no defined quantity of batches needs to be specified.

#### **[Batches]**

Only appears if "Unlimited batches" is not checked.

Input: Defined quantity of batches

### **[Order total act.]**

Only appears if "Unlimited batches" is not checked.

Display only

# **6.5.3 Edit order**

In this menu item, you can edit the orders that have been created.

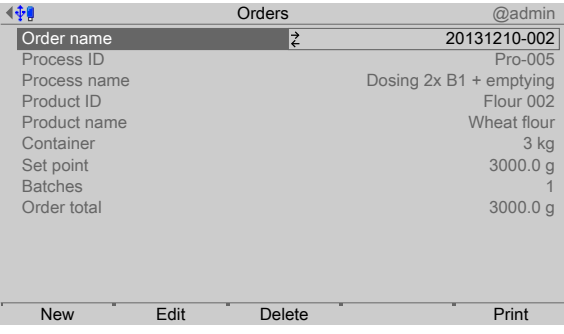

- 1. In the [Databases]- [Orders] operating menu, select the relevant order and press the [Edit] softkey.
	- $\triangleright$  The order editor appears.

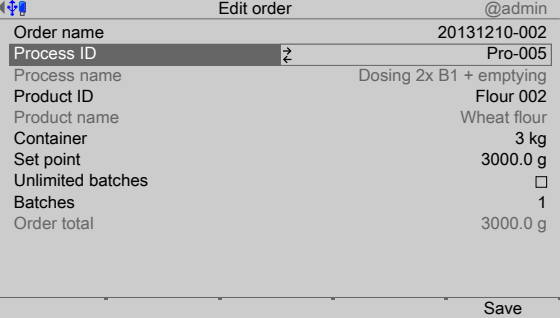

- 2. Select, change and confirm the individual parameters.
- 3. Finally, press the [Save] softkey to save the settings.

### **6.5.4 Delete order**

In this menu item, selected orders are deleted.

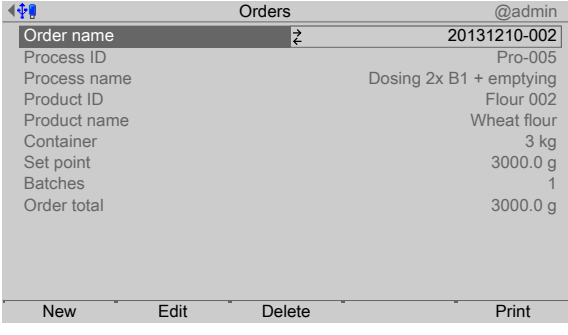

- 1. In the [Databases]- [Orders] operating menu, select the relevant order and press the [Delete] softkey.
	- $\triangleright$  A prompt window appears.

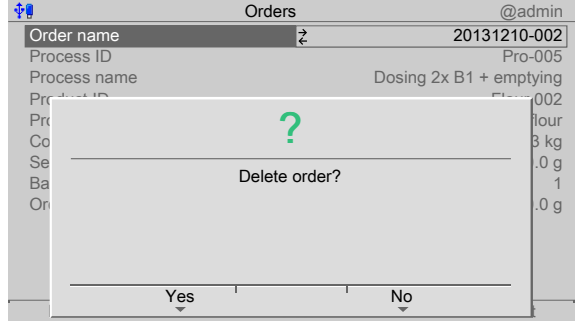

- 2. Press the [No] softkey, if necessary, in order to return to the menu.
- 3. Press the [Yes] softkey to delete the entry.
	- $\triangleright$  The order is permanently deleted and the next database entry is displayed.

### **6.5.5 Print order**

In this menu item, selected orders are printed.

#### **Requirements:**

- **-** Printer setup in the system menu under [System setup]- [Connected devices]
- Printer selection under [Configuration]- [Parameters]- [Report printer]

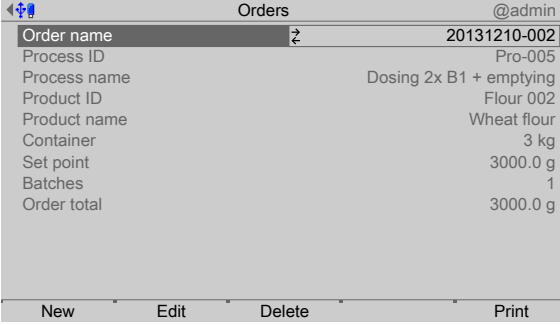

1. In the [Databases]- [Orders] operating menu, select the relevant order and press the [Print] softkey.

#### $\triangleright$  A selection window opens.

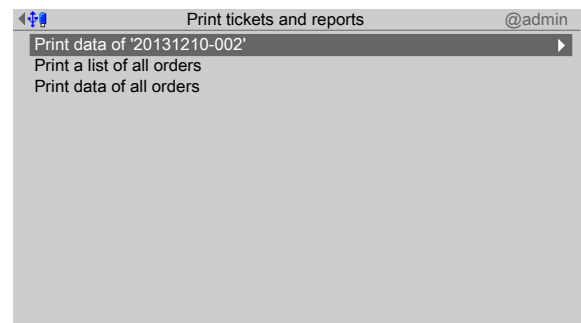

2. Select and confirm the relevant line (here: Print data of "20131210-002").

#### $\triangleright$  The result is printed.

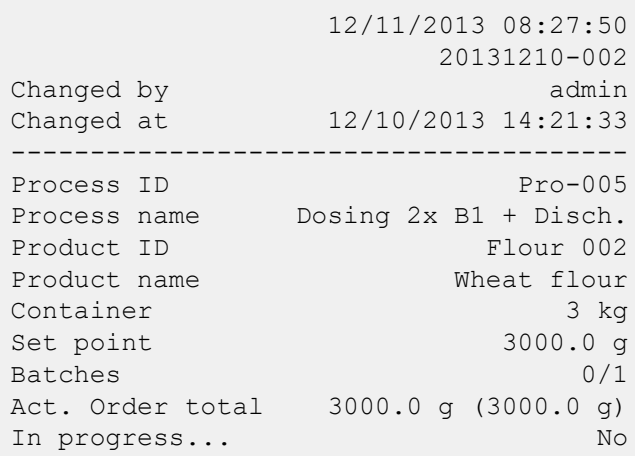

# **6.6 Product**

# **6.6.1 General**

The products which are processed in the orders are created in the product database.

### **6.6.2 Create product**

In this menu item, products are created.

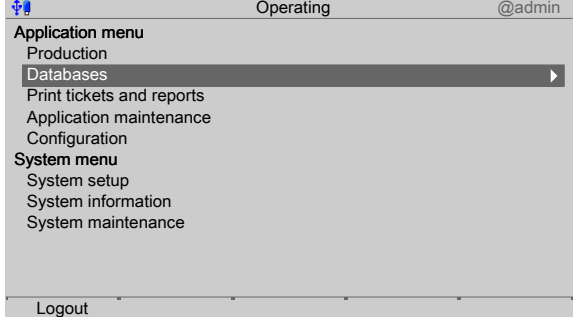

- 1. In the operating menu, select [Databases] and confirm.
	- $\triangleright$  A selection window opens.

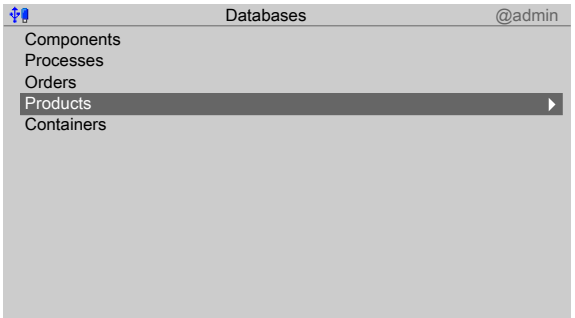

- 2. Select [Products] and confirm.
	- $\triangleright$  If there are already products in the database, then an overview of the first product appears on the display.

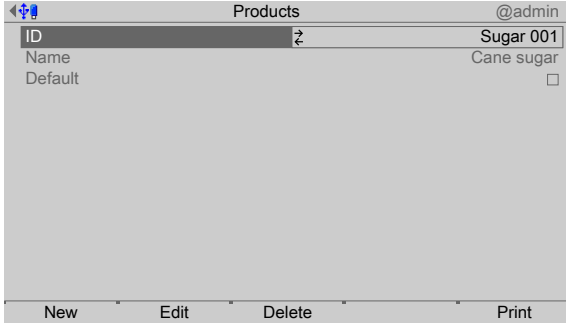

3. Press the [New] softkey to create a new entry.

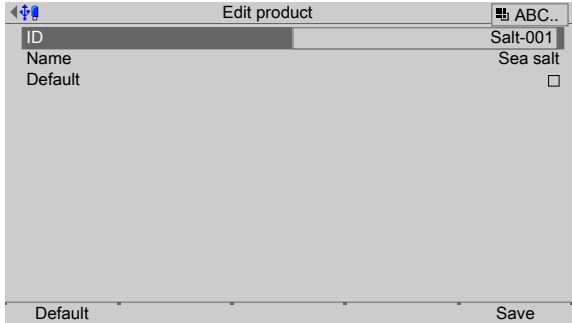

4. Select the individual parameters and confirm.

# **[ID]**

Input: max. 20 alphanumeric characters

#### **Note:**

The field must not be left "empty" and must not include any control commands or quotation marks.

### **[Name]**

Input: max. 20 alphanumeric characters

### **[Default]**

Check the box ø if this product should be displayed first in the selection by default.

- 5. Press the [Default] softkey to return to the factory settings, if required.
- 6. Finally, press the [Save] softkey to save the settings.

### **6.6.3 Edit product**

In this menu item, you can edit the products that have been created.

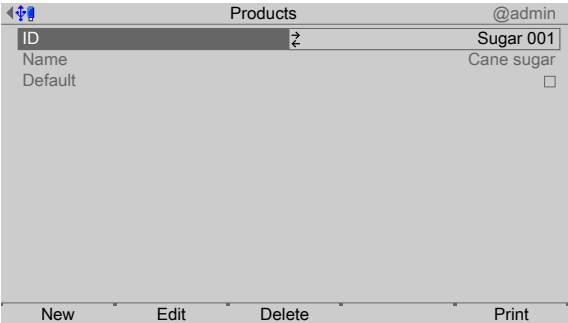

1. In the [Databases] - [Products] operating menu, select the relevant product and press the [Edit] softkey.

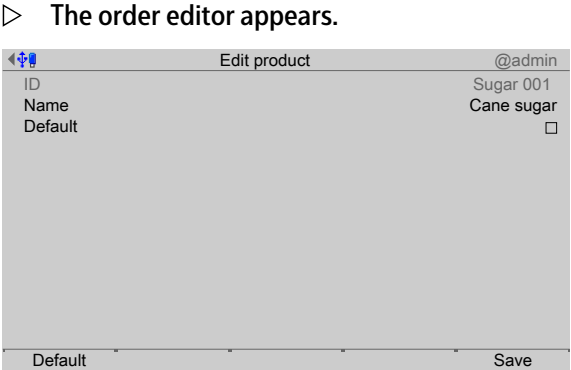

- 2. Select, change and confirm the individual parameters.
- 3. Finally, press the [Save] softkey to save the settings.

# **6.6.4 Delete product**

In this menu item, selected products are deleted.

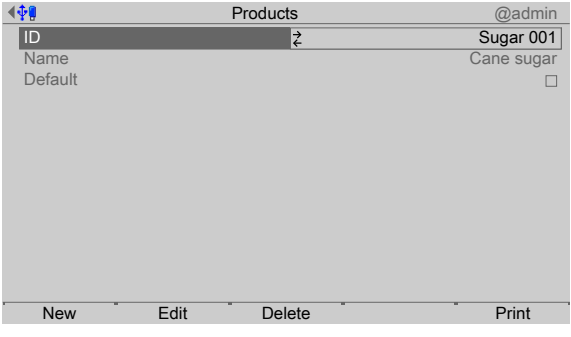

- 1. In the [Databases]- [Products] operating menu, select the relevant product and press the [Delete] softkey.
	- $\triangleright$  A prompt window appears.

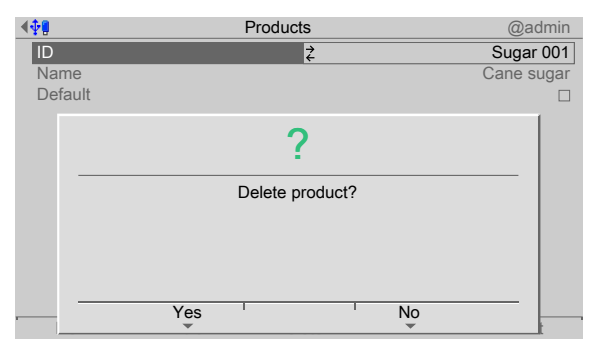

- 2. Press the [No] softkey, if necessary, in order to return to the menu.
- 3. Press the [Yes] softkey to delete the entry.
	- $\triangleright$  The product is permanently deleted and the next database entry is displayed.

### **6.6.5 Print product**

In this menu item, selected products are printed.

#### **Requirements:**

- **-** Printer setup in the system menu under [System setup] [Connected devices]
- Printer selection under [Configuration] [Parameters] [Report printer]

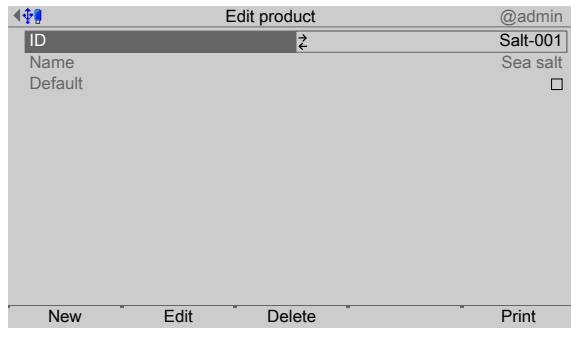

- 1. In the [Databases]- [Products] operating menu, select the relevant product and press the [Print] softkey.
	- $\triangleright$  A selection window opens.

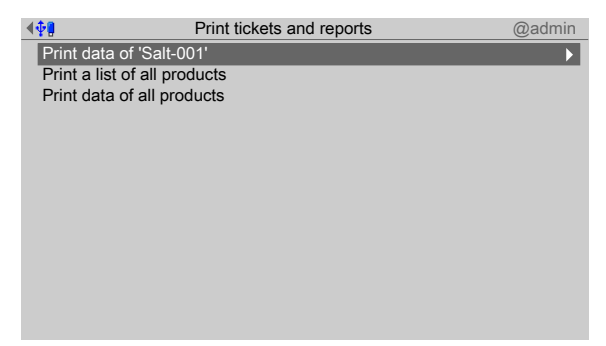

- 2. Select and confirm the relevant line (here: Print data of "Salt-001").
	- $\triangleright$  The result is printed.

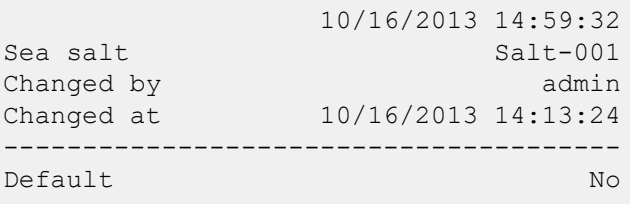

# **6.7 Containers**

# **6.7.1 General**

Containers are used so that only specific set points can be selected when a process starts, or in order to ensure that the entered set point fits in a container.

The containers which can be selected in the orders are created in the container database.

# **6.7.2 Create container**

The parameters for containers are created under this menu item.

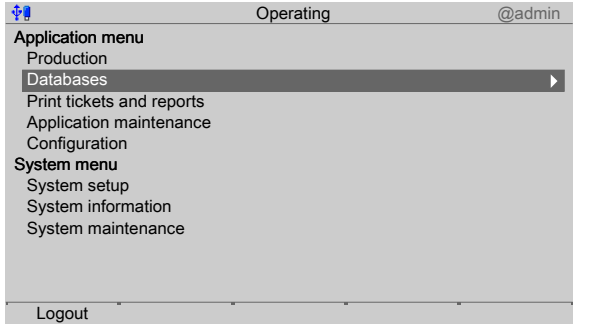

- 1. In the operating menu, select [Databases] and confirm.
	- $\triangleright$  A selection window opens.

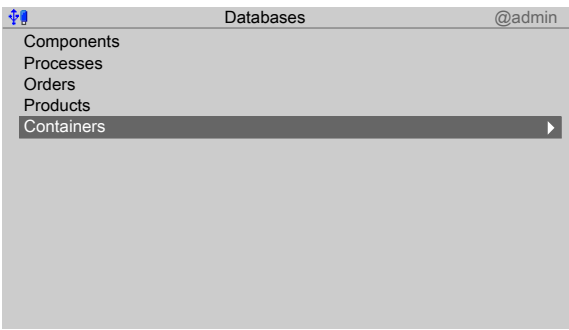

- 2. Select [Containers] and confirm.
	- $\triangleright$  If there are already containers in the container database, then an overview of the first container appears on the display.

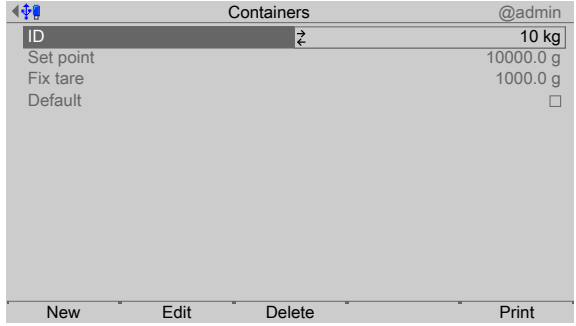

3. Press the [New] softkey to create a new entry.

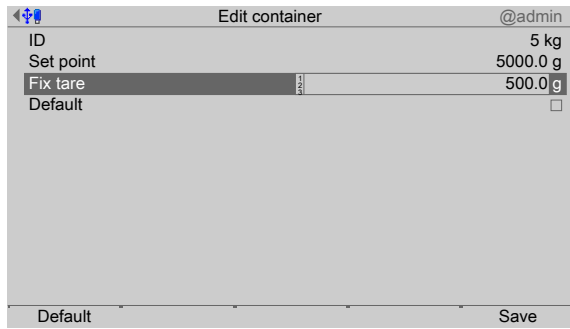

4. Select the individual parameters and confirm.

### **[ID]**

Input: max. 18 alphanumeric characters

#### **Note:**

The field must not be left "empty" and must not include any control commands or quotation marks.

#### **[Name]**

Input: max. 18 alphanumeric characters

#### **[Default]**

Check the box  $\trianglelefteq$  if this container should be displayed first in the selection by default.

- 5. Press the [Default] softkey to return to the factory settings, if required.
- 6. Finally, press the [Save] softkey to save the settings.

# **6.7.3 Edit container**

The parameters for containers are edited under this menu item.

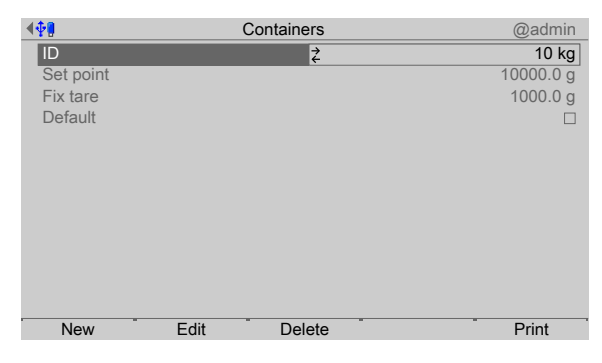

- 1. In the [Databases]- [Containers] operating menu, select the relevant container and press the [Edit] softkey.
	- The order editor appears.  $\triangleright$

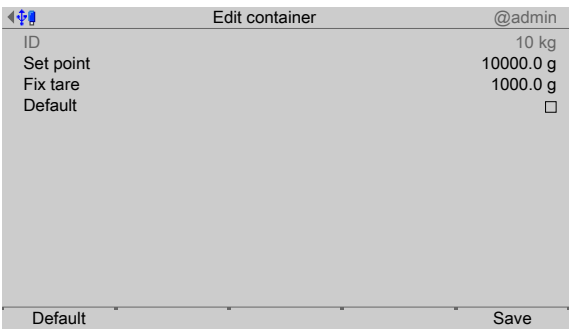

- 2. Select, change and confirm the individual parameters.
- 3. Finally, press the [Save] softkey to save the settings.

# **6.7.4 Delete container**

In this menu item, a container is deleted.

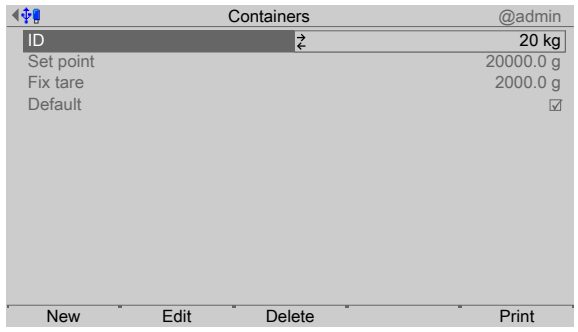

- 1. In the [Databases]- [Containers] operating menu, select the relevant container and press the [Delete] softkey.
	- $\triangleright$  A prompt window appears.

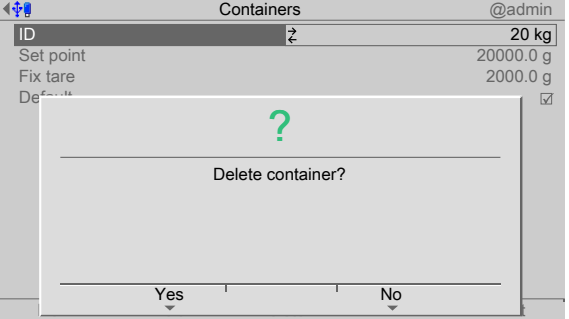

- 2. Press the [No] softkey, if necessary, in order to return to the menu.
- 3. Press the [Yes] softkey to delete the entry.
	- $\triangleright$  The container is permanently deleted and the next database entry is displayed.

# **6.7.5 Print container**

In this menu item, a container is printed.

#### **Requirements:**

- **-** Printer setup in the system menu under [System setup]- [Connected devices]
- **-** Printer selection under [Coniguration]- [Parameters]- [Report printer]

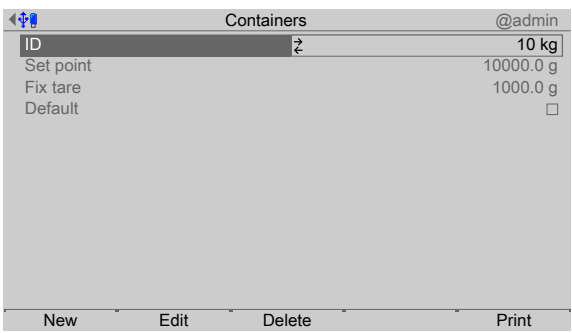

- 1. In the [Databases]- [Containers] operating menu, select the relevant container and press the [Print] softkey.
	- $\triangleright$  A selection window opens.

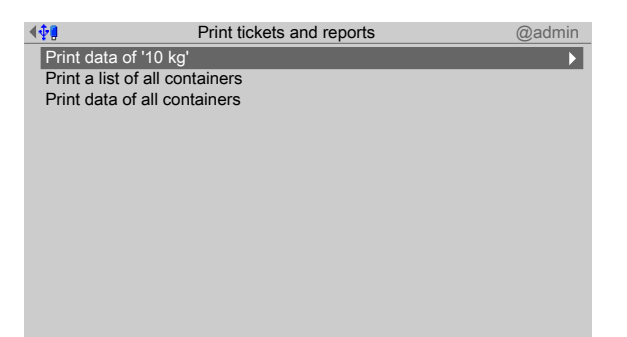

- 2. Select and confirm the relevant line (here: Print data of "10 kg").
	- $\triangleright$  The result is printed.

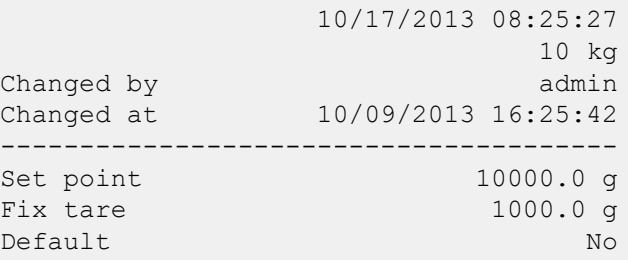

# **6.8 Application maintenance**

### **6.8.1 General notes**

#### **Note:**

Application maintenance can only be performed if a user of category "Supervisor" or "Administrator" is logged in.

Material movements are recorded in the production and consumption report. According to the configuration, database entries are created after each order is processed. They are intended for transfer to Accesslt and, if necessary, will have to be deleted manually. This also applies for printing data which cannot be transferred to the printer.

# **6.8.2 Production report**

In this menu item, a production report is printed.

The produced amount for each process is added up. The production can be printed in the form of a report.

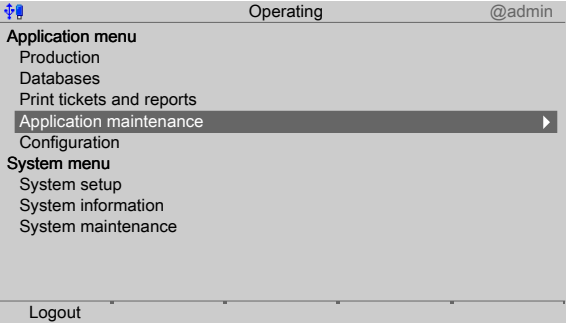

1. In the operating menu, select [Application maintenance] and confirm.

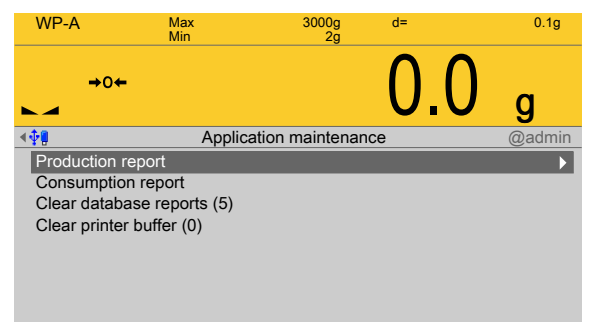

- 2. Select [Production report] and confirm.
	- $\triangleright$  A selection window opens.

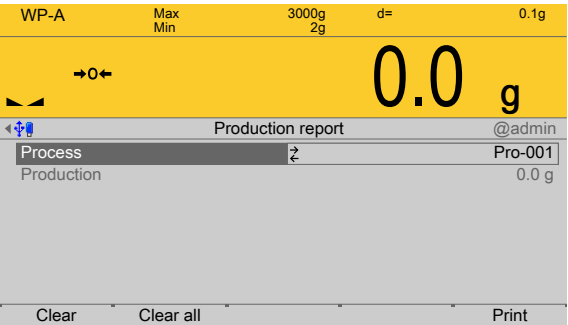

#### Softkey **[Clear]**

The amount displayed under [Production] for the selected component is set to zero.

#### Softkey **[Clear all]**

After a security prompt, the amounts produced for all processes are set to zero.

#### Softkey **[Print]**

A printout will be produced via the "report printer".

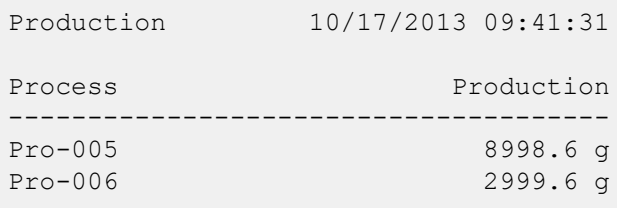

3. Use the **EXIT** key to exit the menu.

# **6.8.3 Consumption report**

In this menu item, a consumption report is printed.

The consumption for each batched material is added up. The consumption can be printed in the form of a report.

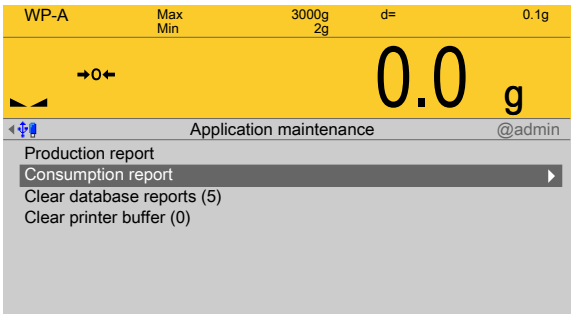

- 1. In the operating menu, select [Application maintenance]- [Consumption report] and confirm.
	- $\triangleright$  A selection window opens.

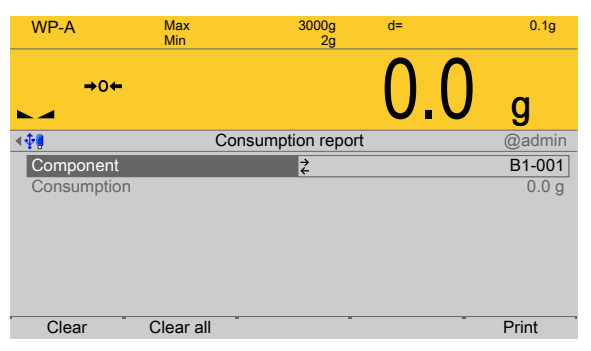

### Softkey **[Clear]**

The amount displayed under "Consumption" for the selected component is set to zero.

#### Softkey **[Clear all]**

After a security prompt, the amounts of all components consumed are set to zero.

#### Softkey **[Print]**

A printout will be produced via the "report printer".

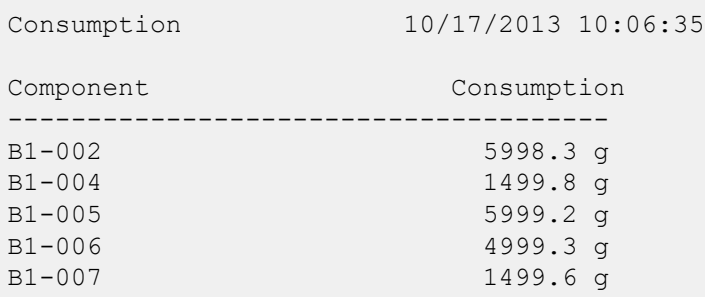

2. Use the **EXIT** key to exit the menu.

# **6.8.4 Clear database reports**

In this menu item, database reports are deleted.

The "Administrator" can also delete the relevant database (REP). If necessary, the function will have to be deactivated in the user menu [Configuration]- [Parameters]- [Store report in database].

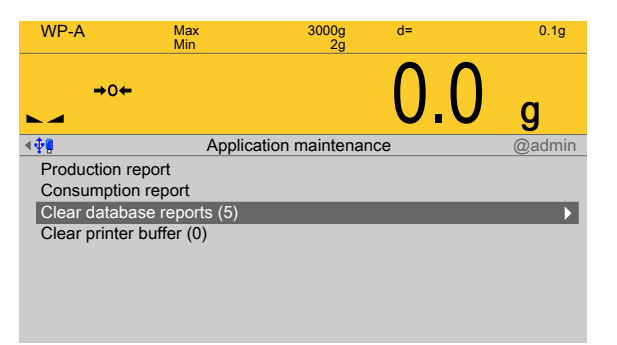

The number of datasets is given in parentheses.

- 1. In the operating menu, select [Application maintenance]- [Clear database reports (x)] and confirm.
	- $\triangleright$  A prompt window appears.

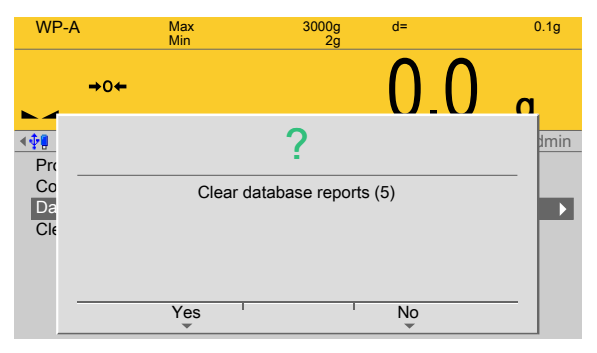

- 2. Press the [No] softkey, if necessary, in order to return to the menu.
- 3. Press the [Yes] softkey to delete the entry.
	- $\triangleright$  The reports are permanently deleted.

# **6.8.5 Clear printer bufer**

In this menu item, the printer buffer is deleted.

Batch reports are initially entered into a database (SPL) ready to be sent to the printer as part of a background process. An attempt is made by the printer buffer to start printing every second, without a time limit.

If the printer buffer is not able to print due to incorrect configuration of the interface, the reports build up and fill the memory unnecessarily.

The "Administrator" user category can clear the printer bufer.

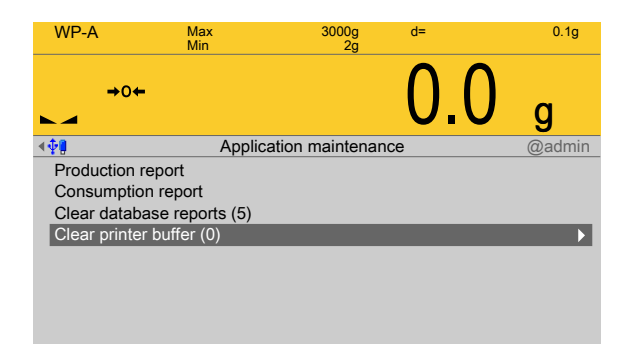

The number of datasets is given in parentheses.

- 1. In the operating menu, select [Application maintenance]- [Clear printer buffer (x)] and confirm.
	- $\triangleright$ A prompt window appears.

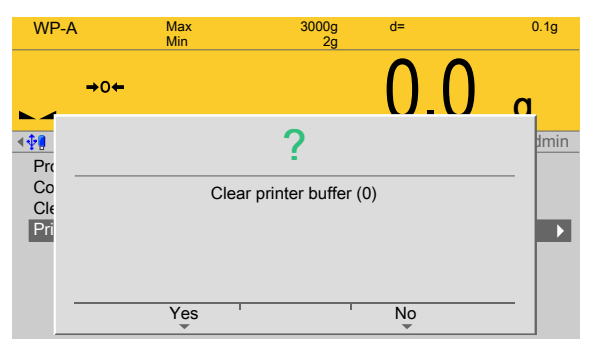

- 2. Press the [No] softkey, if necessary, in order to return to the menu.
- 3. Press the [Yes] softkey to delete the entry.
	- $\triangleright$  The datasets are permanently deleted.
- 4. Press the ESC/EXIT key to leave the menu.

# **7 Production**

# **7.1 General notes**

An automatic process is processed in the order of the process lines. If necessary, interaction with the operator can take place during processing for control components and release signals. The order and the dependencies of the production steps are saved in the process. The operator can hold, continue or prematurely terminate the process. It is not possible to continue an interrupted process at a later date. The STOP key is used to stop all scales irrespective of the current operation.

# **7.2 Start options**

# **7.2.1 Set point, order, container**

The start menu and the other menus in the batching process can be configured.

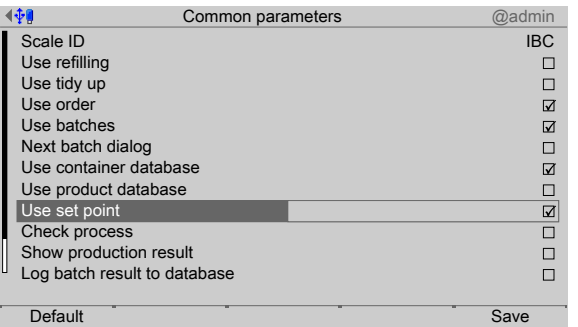

For the start of a process, the following parameters are important in the operating menu [Configuration] - [Common parameters] :

- **-** Use order
- **-** Use batches
- **-** Use container database
- **-** Use set point

# **7.2.2 Check process**

Before the starting of a batching process, the IBC Controller uses a batching simulation to check whether the conditions for this batching are met. This means that the maximum weight of the weighing point (container or platform) is not exceeded, and that the weight may not fall below zero (set point > content). If these conditions are not met, then the batching process cannot be started.

# **7.2.3 Reilling**

In the operating menu under [Configuration] - [Common parameters], it is possible to enable the [Use refilling] start option in order to start processes of the "Refilling" type in addition to the normal process selection. These processes involve special processes, such as refilling to an end value, or additional measures which are not part of the normal production process.

# **7.2.4 Tidy up**

In the operating menu under [Configuration] - [Common parameters], it is possible to enable the [Use tidy up] start option in order to start processes of the "Tidy up" type in

addition to the normal process selection. These processes involve exceptional statuses, such as the discharge and cleaning of canceled production processes.

# **7.3 Start process**

### **7.3.1 Simple start**

In the simplest case, only the start option [Use set point] is enabled in the operating menu [Configuration] - [Common parameters].

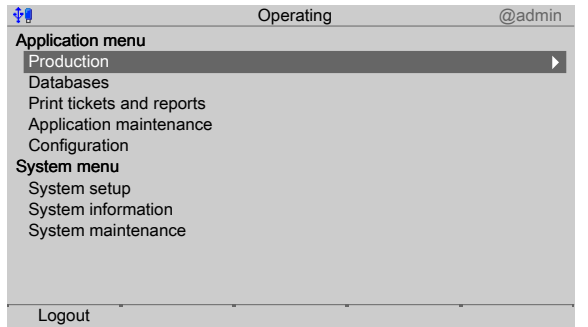

- 1. In the operating menu, select [Production] and confirm.
	- $\triangleright$  The start window appears.

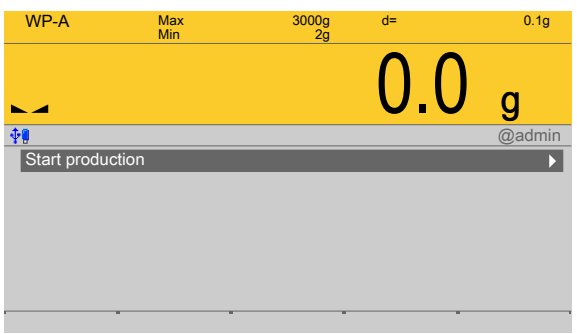

- 2. Select [Start production] and confirm.
	- The selected process appears with a set point, which corresponds to that of the  $\triangleright$ process total.

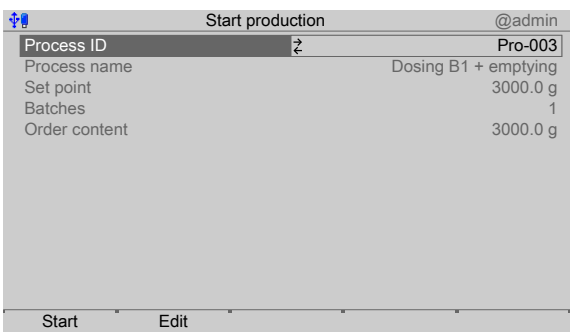

- 3. Press the [Edit] softkey in order to edit the start parameter process and set the set point to the desired value.
- 4. Press the [Save] softkey.
- 5. Press the [Start] softkey to start the process.

# **7.3.2 Number of batches**

In order to start several batches in succession, the start option [Use batches] is additionally enabled in the operating menu [Configuration]- [Common parameters]. The number of batches can then be entered as the start parameter, or can be selected by checking the [Unlimited batches] box.

# **7.3.3 Container database**

In order to start a process via the selection of containers, the start option [Use container database] is enabled in the operating menu [Coniguration]- [Common parameters] . If the container selection is used instead of the set point entry, then the container set

point determines the process set point. If the set point is also enabled in the configuration, then the entered set point must fit

into the selected container.

If a preset tare is entered for a container, then taring is carried out using this value before the start. For this purpose, the first component in the process must be of type "Net refilling" (B2).

# **7.3.4 Order database**

If the process needs to be started via predefined orders, then the start option [Use order] is enabled in the operating menu [Configuration] - [Common parameters].

# **7.4 Operation and visualization of the processes**

# **7.4.1** Bar graph and tolerance field

In the case of batching, a bar graph appears under the weight display, which is always scaled to the set point for the current material. The tolerance field is labeled and is always the same width irrespective of the absolute value. The set point is marked using 2 triangles and is always (even if the tolerance is not symmetrical) in the middle of the field.

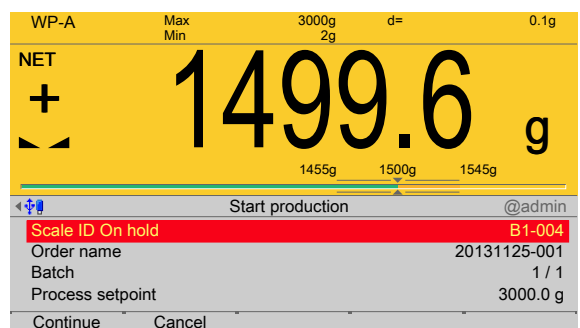

As soon as the tolerance field is reached, the color changes from orange to green, and when the field is exceeded the bar graph turns red. If both tolerance values are set to "0", then no tolerance field is displayed and the bar graph changes from green to red when the set point is exceeded.

# **7.4.2 Automatic components**

Automatic batching is valid for the component types [Net illing], [Net reilling], [Net decrease], [Gross filling] and [Gross decrease].

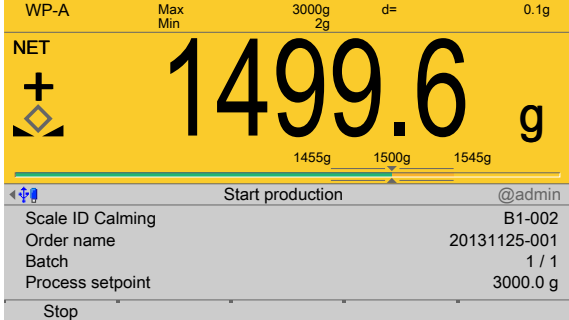

The started process is processed.

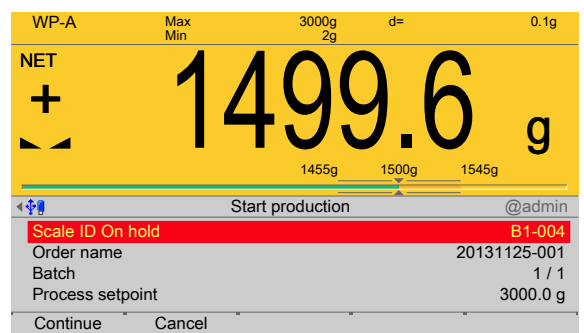

 $\blacktriangleright$  If [Stop] is pressed, the notification "On hold" appears; likewise the "Tolerance alarm" appears when the tolerance is exceeded.

If several scales are batching at the same time, only this process line will be held and the others will continue. The component displays the status "On hold" or "Tolerance alarm". The signals "Coarse"/"Middle"/"Fine" are reset.

The [Continue] softkey can be used to continue the batching or accept the tolerance/ re-batch (dependent on the restart mode), see also Chapter [6.3.4.19](#page-89-0). Use the [Cancel] softkey to cancel the process.

### **7.4.3** Material flow monitoring

If the material flow monitoring for a material component in the operating menu [Database]- [Create/edit component]- [Material flow] is not equal to 0 (activated), the line will be marked in yellow if the value specified for the corresponding scale is not met. The signals for the coarse/fine control are still available, i.e. the batching continues.

#### **7.4.4 Manual components**

In the case of manual components [Manual filling] and [Manual filling, no check], it is assumed, as in automatic processes, that the scale is tared at the time of display.

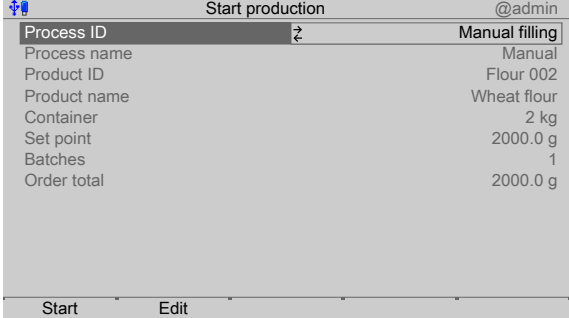

1. In the operating menu [Production]- [Start production], press the [Start] softkey in order to start the batching.

WP-A Max 3000g d= 0.1g Min 2g  $\frac{1}{2}$  1999.8  $\frac{1}{\sqrt{2}}$ g 1900g 2000g 2100g 神 Start production @admin Scale ID-A Manual D1-001 Order name Manual filling Batch  $1/\overline{1}$ 2000.0 g Process setpoint Stop Done Task 1

The manual component waits for a signal.

2. Press the [Done] softkey in order to enable the batching for the next component.

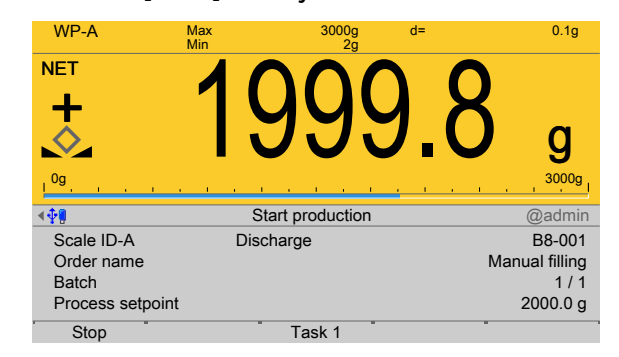

3. Discharge the container.

 $\triangleright$ 

- 4. Finally, press the [Done] softkey to confirm that batching is complete.
	- $\triangleright$  The batch report is printed:

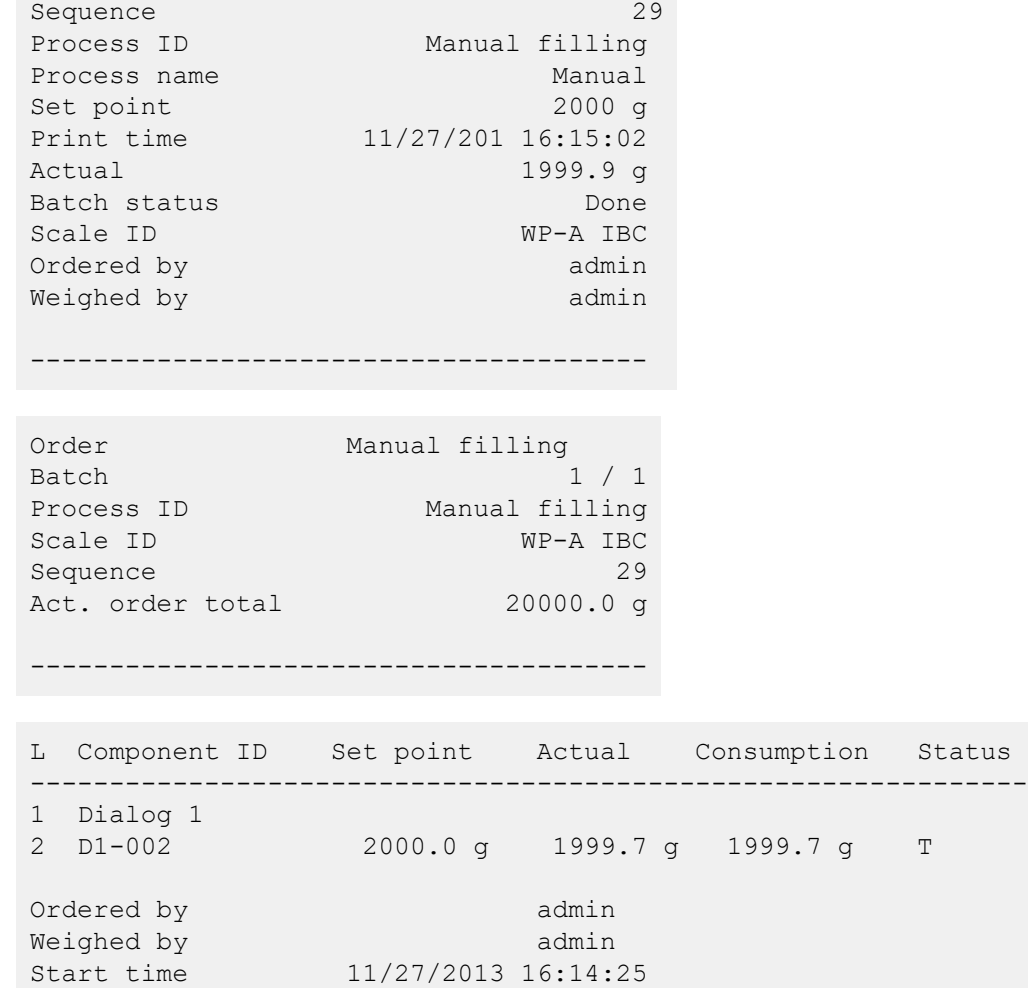

### **7.4.5 Time monitoring**

If the [Timer] component is held using [Stop], then the time will be frozen. If [Continue] is selected, the time that had not previously expired will be caught up. If [Cancel] is selected, the [Timer] will be prematurely ended.

11/27/201 16:14:52 Manual filling Man. filling 1999.7 g T

#### **7.4.6 Components for the control of the process sequence**

For the component types [Stop], [Wait for SPM], [Set SPM], [Reset SPM], [Wait + reset SPM], [Analog input] and [Analog output], no/few parameters are displayed, e.g. no set point or no tolerance. These types are components which control the process.

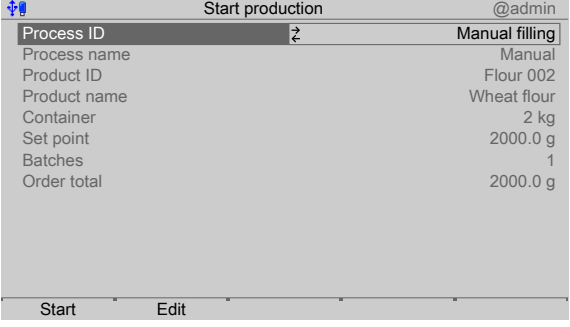

End time 11/27/2013 16:15:02

1. In the operating menu [Production]- [Start production], press the [Start] softkey in order to start the batching.

 $\triangleright$  The automatic batching stops (here: type "Set SPM"). The line is marked in red.

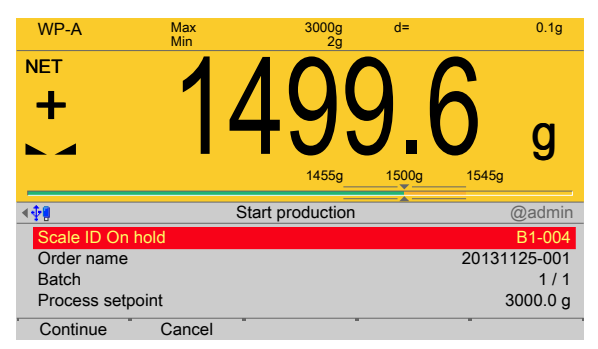

2. Press the [Continue] softkey to continue the batching.

### **7.4.7 Dialog**

This parameter is used for the following component types: [Net filling], [Net refilling], [Net decrease], [Gross filling], [Gross decrease], [Man. filling], [Man. filling, no check], [Dialog].

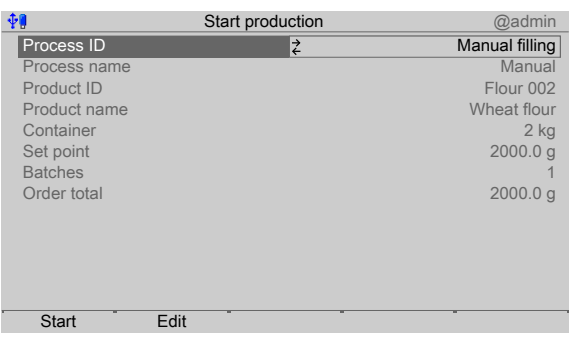

- 1. In the operating menu [Production]- [Start production], press the [Start] softkey in order to start the batching.
	- $\triangleright$ If [Check name] was activated when creating the component, an input window appears.

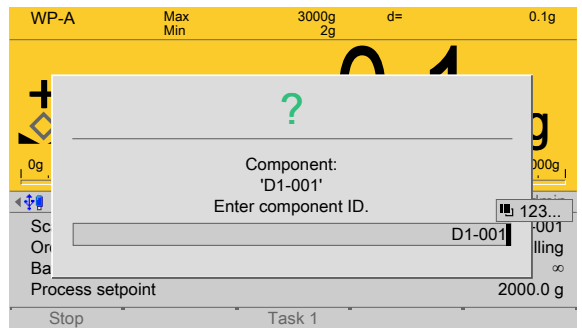

- 2. Enter/scan in the component ID and confirm.
	- $\triangleright$  A prompt window will appear if there is an incorrect entry.

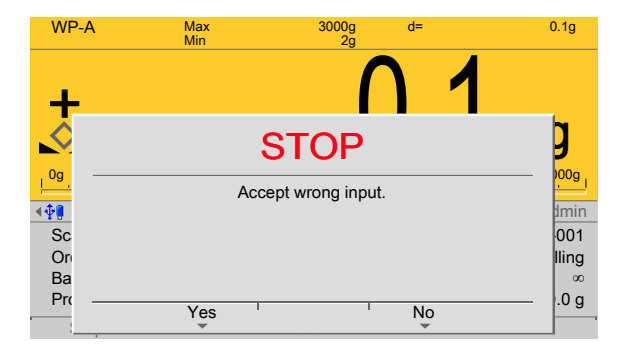

- 3. Press the [Yes] softkey in order to include the incorrect entry in the report.
- 4. Press the [No] softkey in order to query the component ID again.
- 5. Perform the weighing operation.

The [Dialog data type] parameter has several options, see Chapter [4.2.1](#page-24-0).

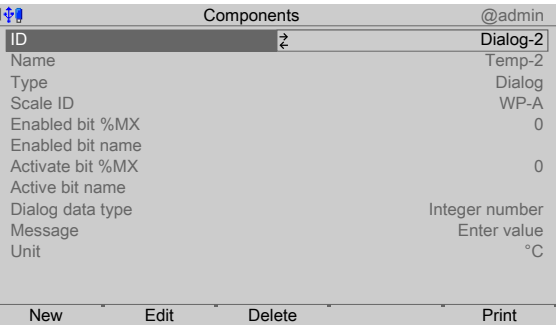

- 6. e.g. select and confirm [Integer number].
- 7. Enter and confirm the text under [Message].
- 8. Select and confirm the relevant unit under [Unit].

The dialog appears in the process cycle.

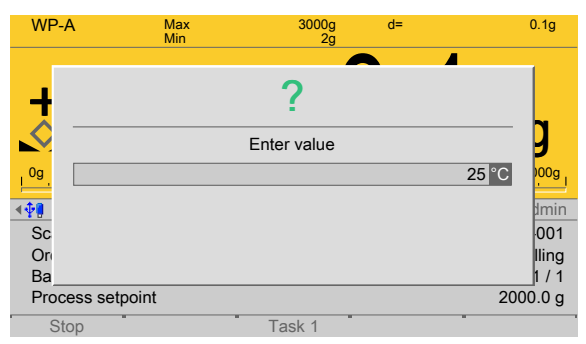

9. Enter the value using the keypad and confirm.

# **7.5 Example configurations**

### **7.5.1 Example with set point**

#### **7.5.1.1 Conigure process**

The following example shows the configuration of a simple **process** for the filling of a batching container with a pre-defined material amount and the subsequent discharge in weighing point "A":

- **-** Select common parameters.
- Configure printout for the label ticket.
- **-** Configure visualization.
- **-** Create "Net illing" (B1) and "Discharge" (B8) components.
- Configure digital outputs for coarse and fine flow and discharge so that the valves open and close accordingly.
- **-** Create process, "Production" process type.

#### **Select Common Parameters**

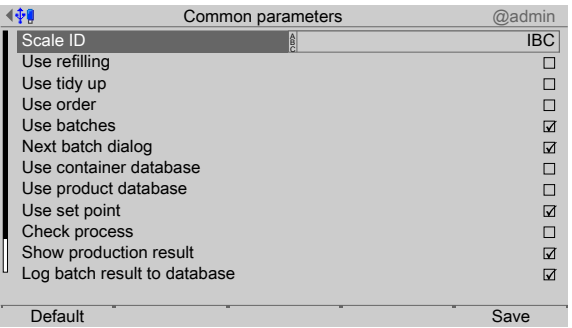

1. In the operating menu [Configuration]- [Common parameters], enable/disable the following parameters.

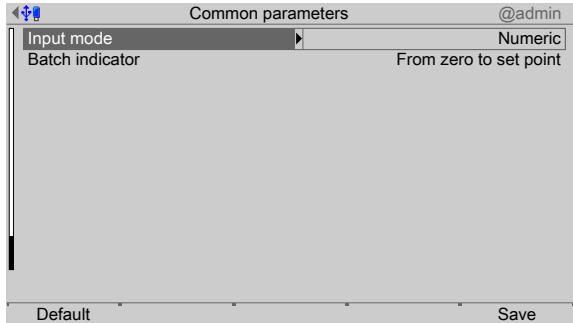

2. Press the [Save] softkey to save the settings.

#### **Configure printout for the label ticket**

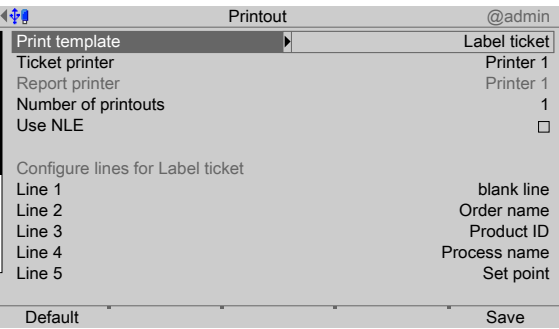

- 3. In the operating menu [Configuration] [Printout], configure the [Label ticket].
- 4. For the remaining print templates, set the number of printouts to "0" so that only the label ticket is printed out.
- 5. Configure the individual info lines.
- 6. Finally, press the [Save] softkey to save the settings.

#### **Configure visualization**

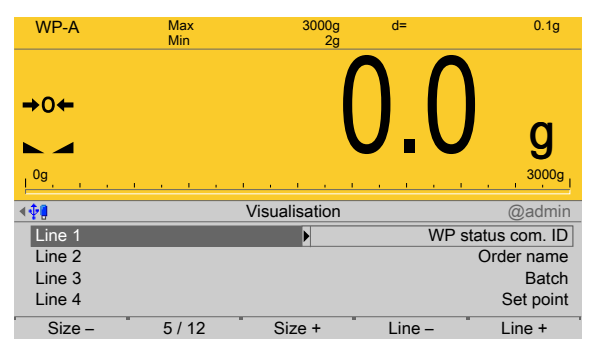

- 7. In the operating menu [Configuration]- [Visualization], configure the weight display and info lines.
- 8. Press the [Size -]/[Size +] softkey in order to select the weight display (here: 5/12).
- 9. Press the [Line -]/[Line +] softkey in order to delete/insert individual lines.
- 10. Select and configure the relevant line.
- 11. Finally, press the [EXIT] softkey.
	- $\triangleright$  A prompt window appears.

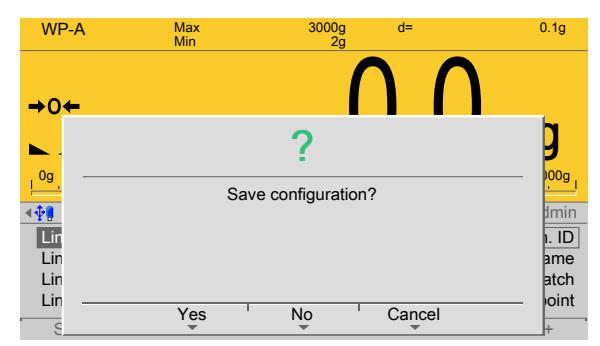

12. Press the [Yes] softkey to save the configuration.

#### **Create components (B1 and B8)**

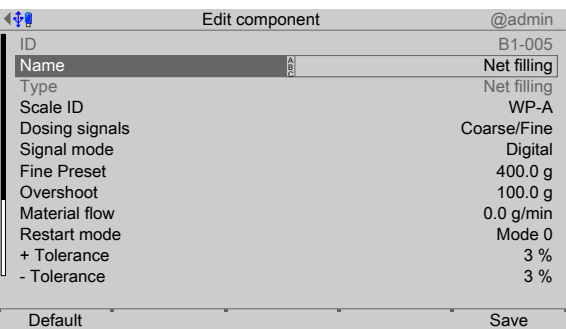

- 13. In the operating menu [Databases]- [Components]- [New], create the component  $[B1-005]$  (B1 = net filling).
- 14. Enter the parameters.

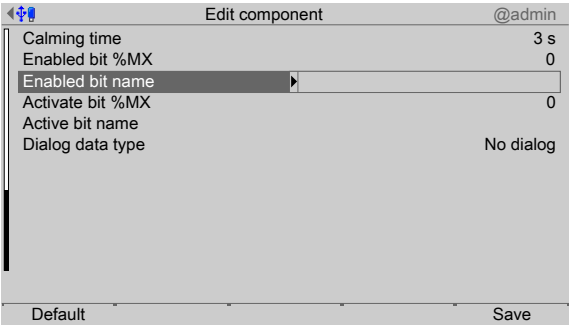

- 15. Leave the values at zero for the parameters [Enabled by bit %MX] and [Active bit %MX].
- 16. Finally, press the [Save] softkey to save the settings.

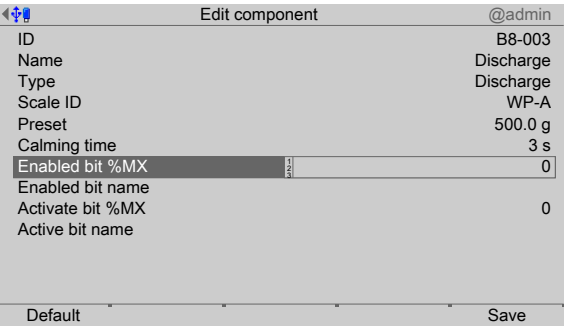

- 17. In the operating menu [Databases]- [Components]- [New], create the component  $[B8-003]$  (B8 = discharge).
- 18. Enter the parameters.
- 19. Leave the values at zero for the parameters [Enabled by bit %MX] and [Active bit %MX].
- 20. Finally, press the [Save] softkey to save the settings.

#### **Configure digital outputs**

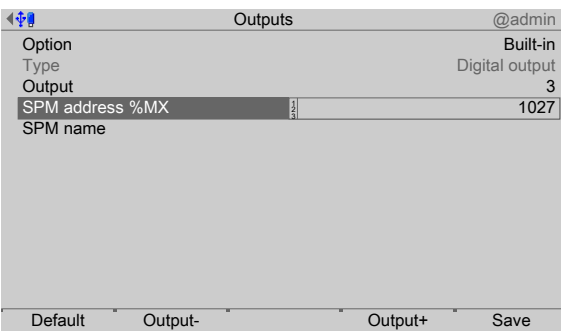

- 21. In the operating menu [Configuration]- [Outputs]- [Option]- [Internal], press the [Output+]/[Output-] softkey in order to select a free output.
- 22. Enter the fixed SPM address for coarse flow (here for WP-A: 1027) and confirm, see also Chapter [10.](#page-157-0)

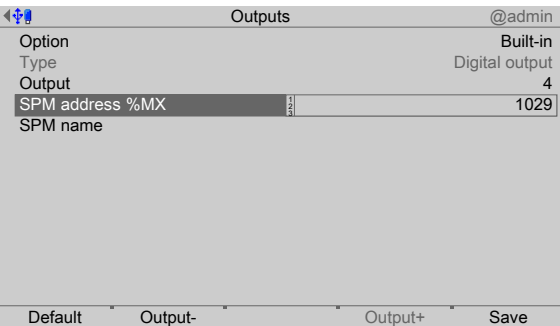

- 23. Press the [Output+]/[Output-] softkey in order to select a free output.
- 24. Enter the fixed SPM address for fine flow (here for WP-A: 1029) and confirm, see also Chapter [10](#page-157-0).

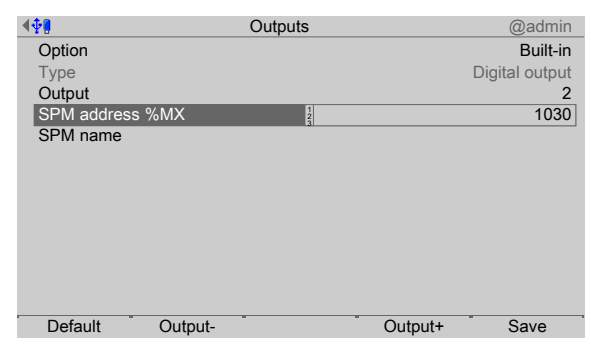

- 25. Press the [Output+]/[Output-] softkey in order to select a free output.
- 26. Enter the fixed SPM address for discharge (here for WP-A: 1030) and confirm, see also Chapter [10](#page-157-0).

#### **Create Process**

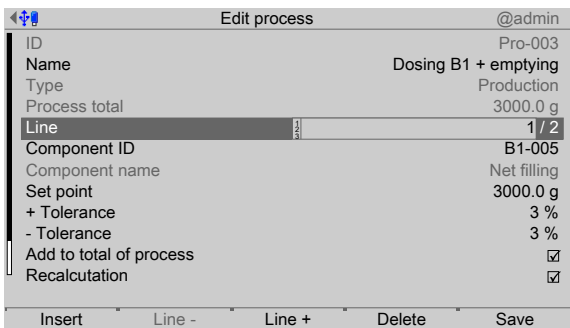

- 27. In the operating menu [Databases]- [Processes]- [New], enter the process identification and name.
- 28. In the [Type] line, select the [Production] process type, see also Chapter [6.4.3.3.](#page-107-0)
- 29. In the first process line, select the previously created component [B1-005].
- 30. Enter the set point (here: 3000 g).
- 31. Enable the parameters [Add to total of process] and [Recalculation].
- 32. Press the [Line+] softkey.

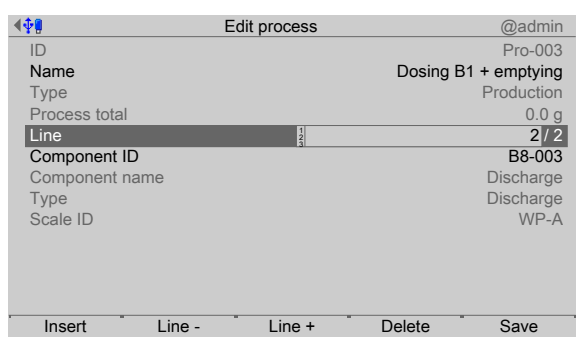

- 33. In the second process line, select the previously created component [B8-003].
- 34. Press the [Save] softkey to save the settings.
	- $\triangleright$  The overview of the created process appears.

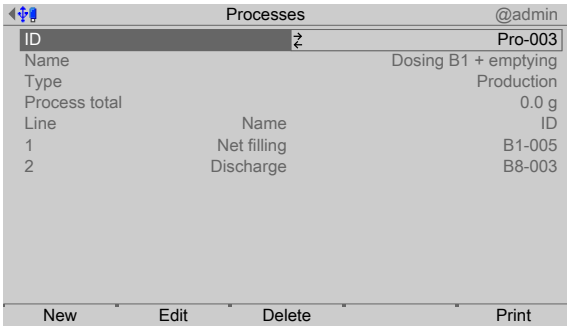

#### **7.5.1.2 Start process**

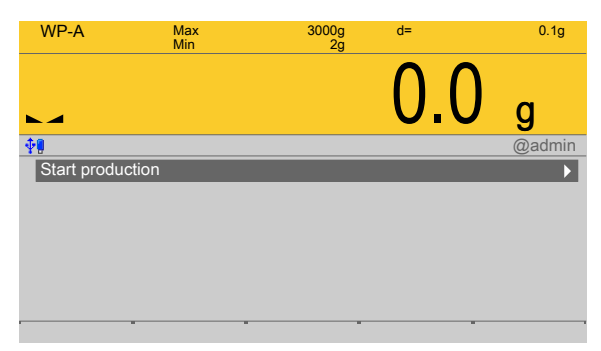

1. In the operating menu, select [Production]- [Start production] and confirm.

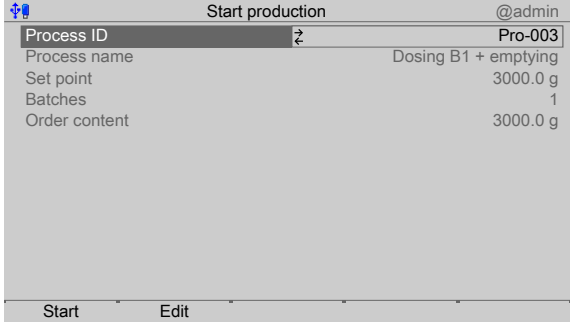

2. Select the previously created process and press the [Start] softkey in order to start the process/production.

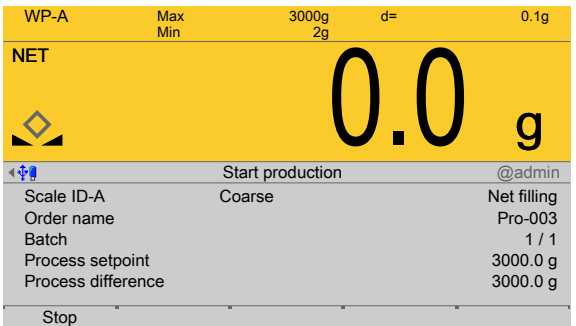

- 3. Fill and discharge batching container.
	- $\triangleright$  The label ticket is printed:

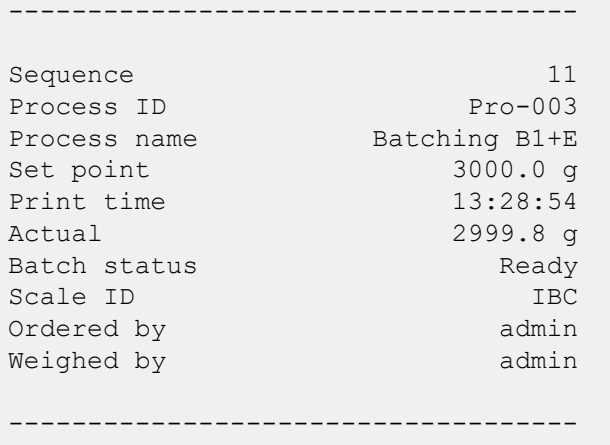

# **7.5.2 Example with order**

#### **7.5.2.1 Conigure order**

The following example shows the configuration of an **order** for the filling of a batching container with two material components with pre-defined material amounts and the subsequent discharge of the product into a 3 kg container in weighing point "A":

- **-** Select common parameters.
- **-** Conigure printout for batch report with header and trailer.
- **-** Configure visualization.
- **-** Create product.
- **-** Create containers.
- Create two "Net filling" (B1) components and one "Discharge" (B8) component.
- Configure digital outputs for coarse and fine flow and discharge so that the valves open and close accordingly.
- **-** Create process, "Production" process type.
- **-** Create order.

#### **Select common parameters**

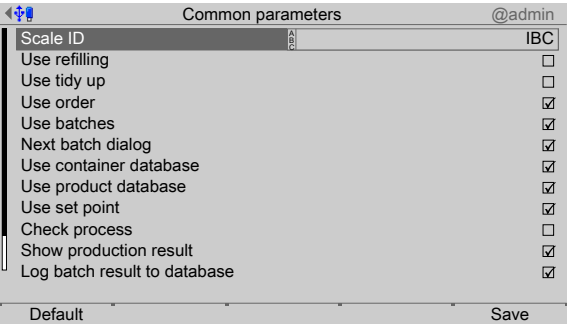

1. In the operating menu [Configuration]- [Common parameters], enable/disable the following parameters.

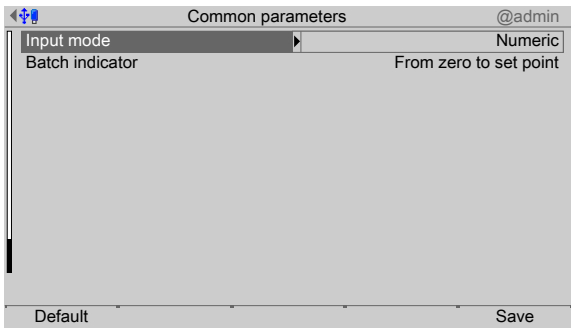

2. Press the [Save] softkey to save the settings.

#### **Configuring printout**

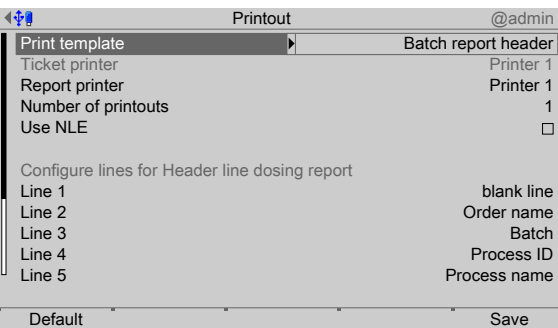

- 3. In the operating menu [Configuration] [Printout], configure the batch report header, batch report line and batch report trailer.
- 4. For the remaining print templates, set the number of printouts to "0" so that only the configured print templates are printed out.
- 5. Configure the individual lines.
- 6. Finally, press the [Save] softkey to save the settings.

#### **Configure visualization**

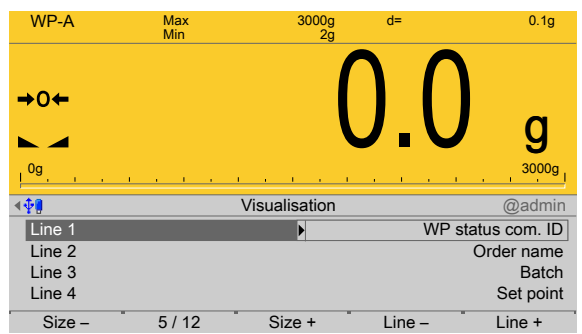

- 7. In the operating menu [Configuration]- [Visualization], configure the weight display and info lines.
- 8. Press the [Size -]/[Size +] softkey in order to select the weight display (here: 5/12).
- 9. Press the [Line -]/[Line +] softkey in order to delete/insert individual lines.
- 10. Select and configure the relevant line.
- 11. Finally, press the [EXIT] softkey.

 $\triangleright$  A prompt window appears.

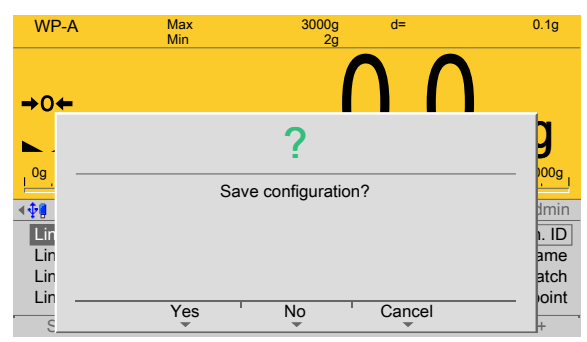

12. Press the [Yes] softkey to save the configuration.
### **Create components for rye flour**

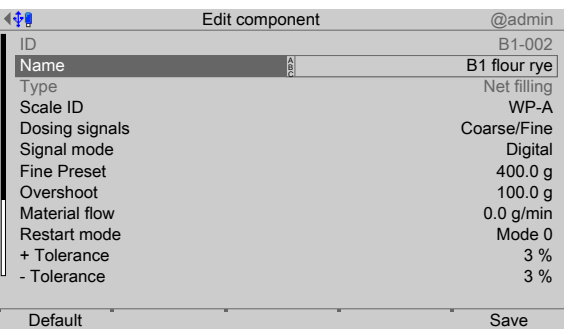

- 13. In the operating menu [Databases]- [Components]- [New], create the component  $[B1-004]$  (B1 = net filling).
- 14. Enter the parameters.

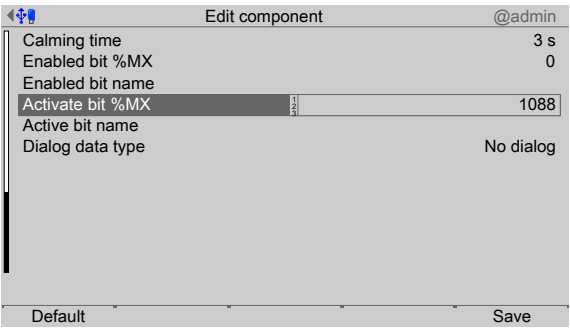

- 15. Leave the value at zero for the parameter [Enabled by bit %MX].
- 16. For the parameter [Active bit %MX], enter the SPM address (here for WP‑A: range [10](#page-157-0)88...1151) and confirm, see also Chapter 10.
- 17. Finally, press the [Save] softkey to save the settings.

#### **Create components for wheat flour**

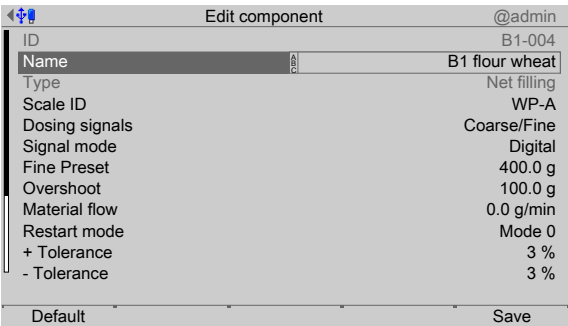

18. In the operating menu [Databases]- [Components]- [New], create the component  $[B1-004]$  (B1 = net filling).

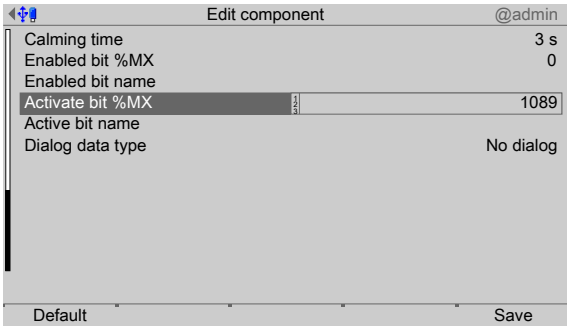

- 19. Leave the value at zero for the parameter [Enabled by bit %MX].
- 20. For the parameter [Active bit %MX], enter the SPM address (here for WP‑A: range 1088...1151) and confirm, see also Chapter [10.](#page-157-0)
- 21. Finally, press the [Save] softkey to save the settings.

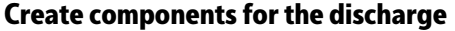

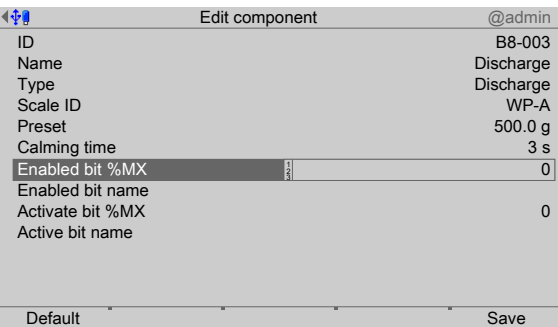

- 22. In the operating menu [Databases]- [Components]- [New], create the component  $[B8-003]$  (B8 = discharge).
- 23. Enter the parameters.
- 24. Leave the values at zero for the parameters [Enabled by bit %MX] and [Active bit %MX].
- 25. Finally, press the [Save] softkey to save the settings.

#### **Configure digital outputs for rye flour**

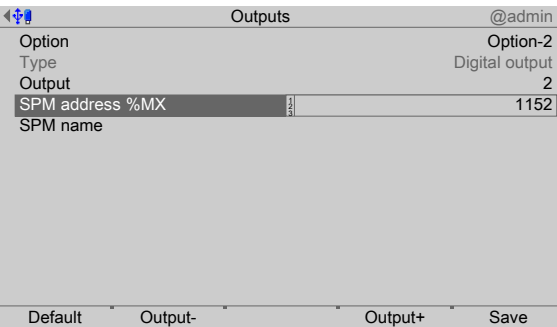

- 26. In the operating menu, select [Configuration]- [Outputs]- [Option] e.g. [Option-2] and confirm.
- 27. Press softkey [Output+]/[Output-] in order to select a free output.
- 28. Enter the SPM address for active bit AND coarse flow (here for WP-A: (X1152...X1215) and confirm, see also Chapter [10.](#page-157-0)

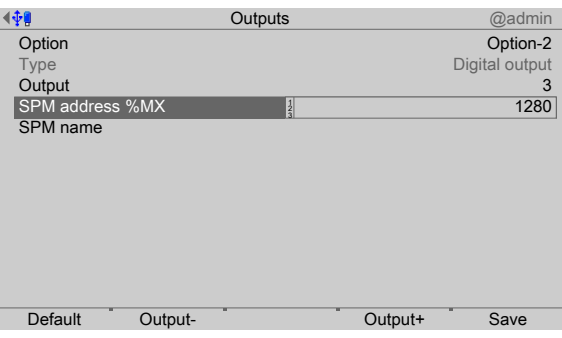

- 29. Press softkey [Output+]/[Output-] in order to select a free output (here: 3).
- 30. Enter the SPM address for active bit AND fine flow (here for WP-A: (X1280...X1343) and confirm, see also Chapter [10](#page-157-0).

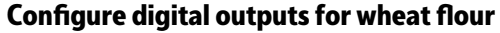

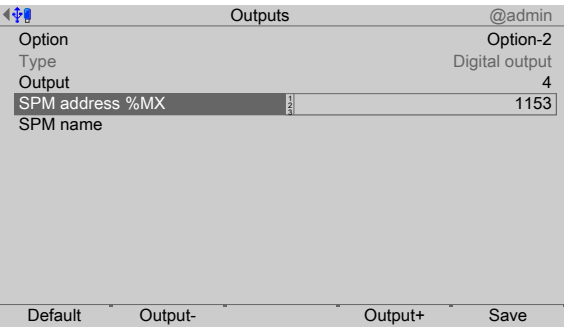

- 31. Press softkey [Output+]/[Output-] in order to select a free output (here: 4).
- 32. Enter the SPM address for active bit AND coarse flow (here for WP-A: (X1152...X1215) and confirm, see also Chapter [10](#page-157-0).

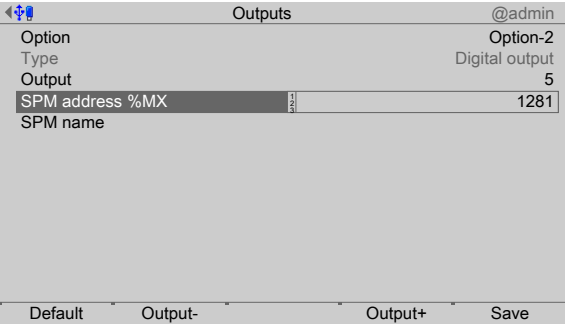

- 33. Press softkey [Output+]/[Output-] in order to select a free output (here: 5).
- 34. Enter the SPM address for active bit AND fine flow (here for WP-A: (X1280...X1343) and confirm, see also Chapter [10](#page-157-0).

### **Configure digital output for the discharge**

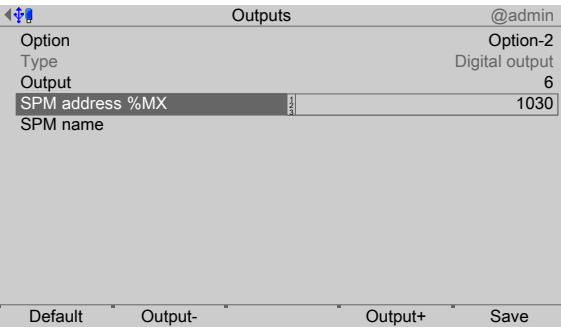

- 35. Press softkey [Output+]/[Output-] in order to select a free output (here: 6).
- 36. Enter the SPM address for discharge (here for WPA: 1030) and confirm, see also Chapter [10](#page-157-0).
- 37. Finally, press the [Save] softkey to save the settings.

## **Create product**

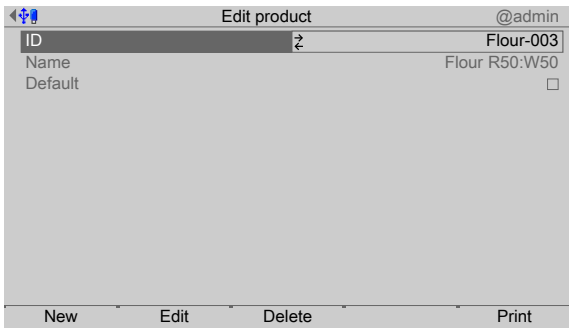

- In this case: Product ID: Flour 003; Product name: Flour R50:W50 38. In the operating menu [Databases]- [Product list], define the product to be batched.
- 39. Finally, press the [Save] softkey to save the settings.

#### **Create containers**

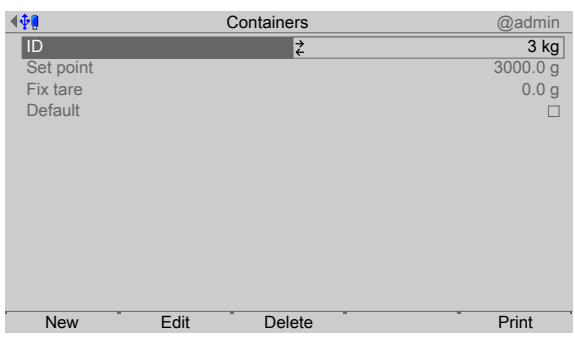

- In this case: Container ID: 3 kg; Set point: 3000 g; Preset tare: 0 g 40. In the operating menu [Databases]- [Container list], define the container to be filled.
- 41. Finally, press the [Save] softkey to save the settings.

#### **Create process**

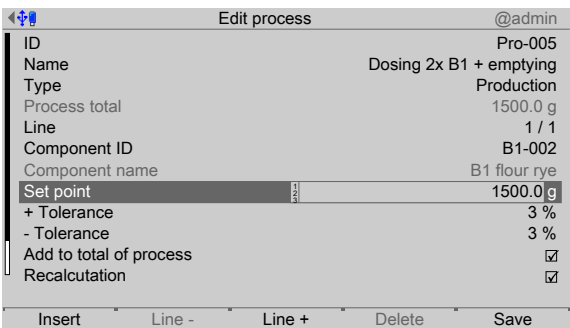

- 42. In the operating menu [Databases]- [Processes]- [New], enter the process ID and name.
- 43. In the [Type] line, select the [Production] process type, see also Chapter [6.4.3.3.](#page-107-0)
- 44. In the first process line, select the previously created component [B1-002].
- 45. Enter the set point (here: 1500 g).
- 46. Enable the parameters [Add to total of process] and [Recalculation].
- 47. Press the [Line+] softkey.

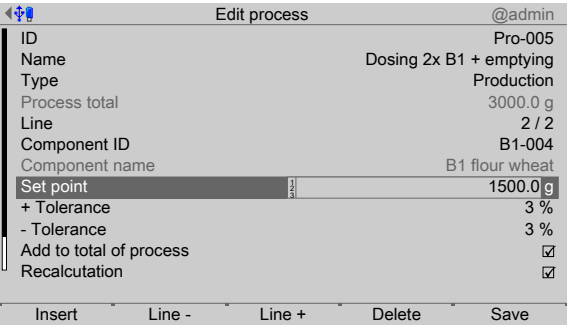

- 48. In the second process line, select the previously created component [B1-004].
- 49. Enter the set point (here: 1500 g).
- 50. Enable the parameters [Add to total of process] and [Recalculation].
- 51. Press the [Line+] softkey.

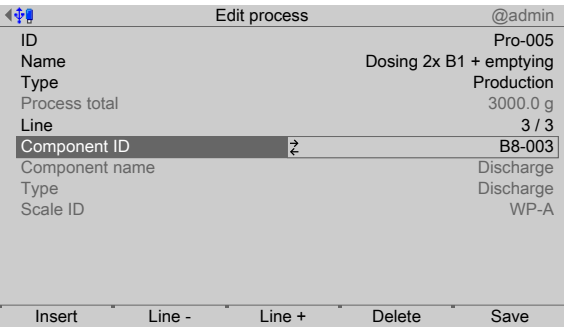

- 52. In the third process line, select the previously created component [B8-003].
- 53. Press the [Save] softkey to save the settings.
	- $\triangleright$  The overview of the created process appears.

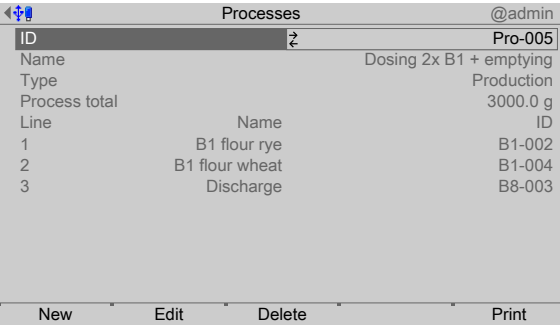

#### **Create order**

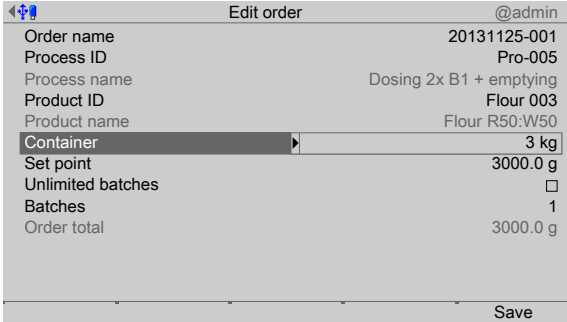

- 54. In the operating menu [Databases]- [Orders]- [New] or [Production]- [Start production]- [New], enter the order identification.
- 55. Select the previously created process.
- 56. Select the previously created product.
- 57. Select the previously created container.

#### **Note:**

When using containers which contain a preset tare value, at the start the process will be tared with this value. However, this is only possible if the first batched component in the process does not tare itself.

The first component must contain the "Net refill" (B2) type.

- 58. Enter the product set point (here: 3000 g).
- 59. Enter the number of batches (here: 1).
- 60. Finally, press the [Save] softkey to save the settings.

#### **7.5.2.2 Start order**

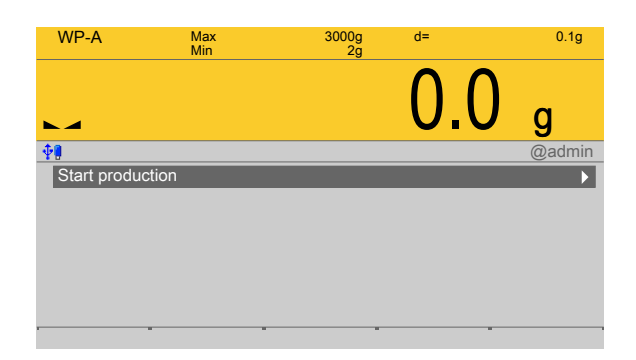

1. In the operating menu, select [Production]- [Start production] and confirm.

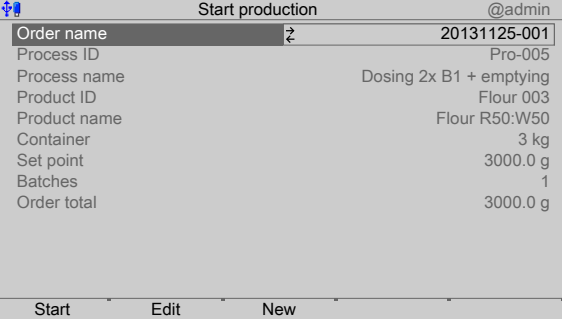

- 2. Select the previously created order and press the [Start] softkey in order to start the order/production.
- 3. Fill the batch container and discharge the batched product into the 3 kg container.
	- $\triangleright$  The batch report is printed:

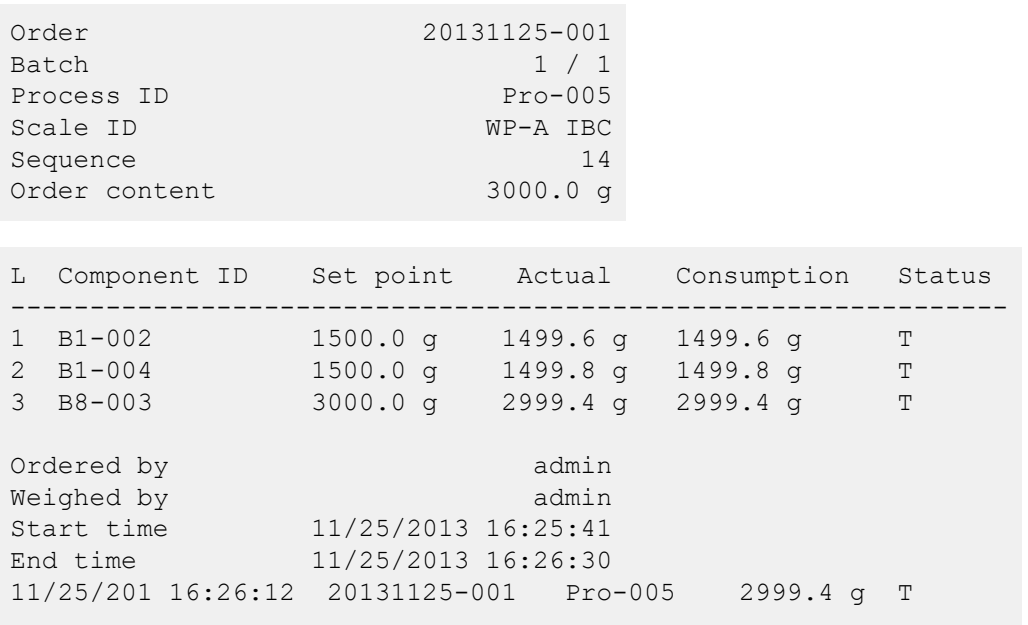

# **8 Signal control**

## **8.1 General**

All signals are in an internal memory and can be used in various ways from there. Each control or status signal has its addressing, which is specified in the SPM layout (see Chapter [10\)](#page-157-0).

Digital inputs can transfer their status to one of these addresses. In addition, the status of an internal signal can be transferred to a digital output. SPM addresses can be read or written via DDE/OPC communication.

Freely assignable ranges (see Chapter [10.8](#page-164-0)) are free for any signals e.g. component signals.

The other addresses are defined in advance for various status and control signals, and functions.

#### **Note:**

The selected SPM address must be unique within the system.

The SPM addresses for the input and output cards are unchanged after a cold start.

The SPM parameters of the components are lost after the cold start!

Before a cold start, the created databases must be saved on the SD card under System maintenance Backup.

## **8.2 Digital inputs and outputs**

## **8.2.1 General**

Digital inputs and outputs can be configured so that they release status signals or transfer control signals to an SPM address.

## <span id="page-151-0"></span>**8.2.2 Transfer to digital outputs**

Any signal bits (depending on the weighing point) can be configured on a digital output.

#### **Example for WP**‑**A**

The coarse and fine flow signals must be transferred to two digital outputs. The signals on the SPM addresses %MX "1027" (coarse) and "1029" (fine) are specified (see Chapter [10.5](#page-161-0)) and are always set accordingly when batching is active. Corresponding active bits do not need to be set.

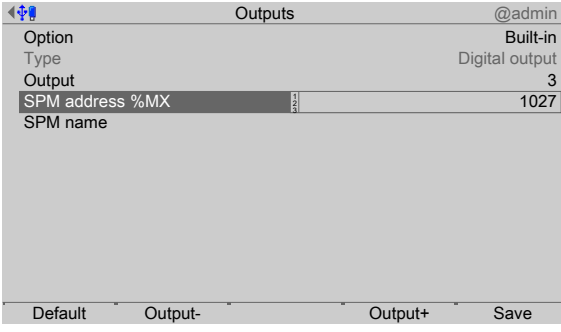

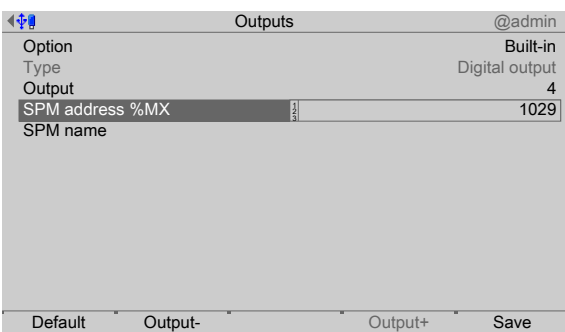

The writing of the SPM address %MX "1027"/"1029" into the configuration of output 3/4 means that the status of this address is transferred to the output.

## **8.2.3 Transferred by digital inputs**

Signals can be configured to any signal bits in the specified address range from a digital input.

#### **Example for WP**‑**A**

The weighing point A must be tared and have the tare reset via digital inputs. The SPM addresses %MX "113" (tare device) and "114" (reset device tare) are specified (see Chapter [10](#page-157-0)). If an active signal is transferred to these addresses, then the weighing point is tared or the tare is reset.

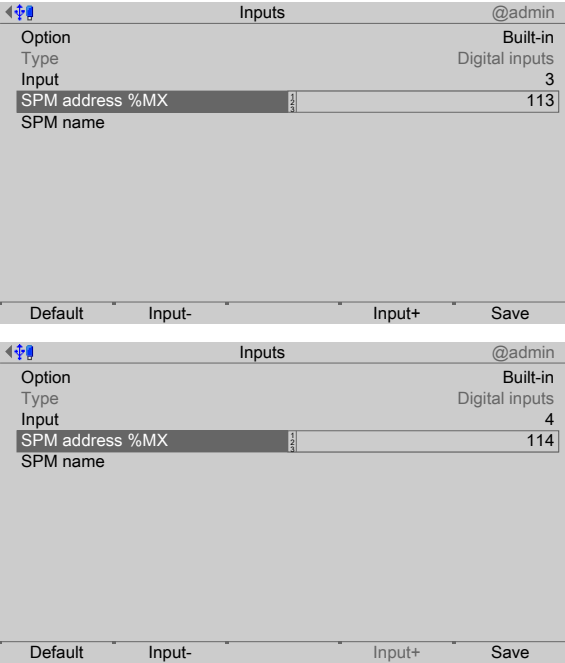

The writing of the SPM address %MX "113"/"114" into the configuration of the input  $\frac{3}{4}$ means that the status of the input is transferred to this address.

#### **8.2.4 Signals of manual components**

The component parameters for manual filling (D1 and D2) require an "Acknowledgment" signal (active bit) from the operator.

In the case of the component parameter [Enable bit], a free SPM address %MX (see Chapter [10](#page-157-0)) must be entered.

The relevant SPM address must be set for the digital input for the parameter [SPM address %MX].

## **8.2.5 Signals from auxiliary components**

Auxiliary components D5 and D8 wait for an input signal.

In the case of the component parameter [Enable bit], a free SPM address %MX (see Chapter [10\)](#page-157-0) must be entered.

The relevant SPM address must be set for the digital input for the component parameter [SPM address %MX].

## **8.2.6 Output component signals**

Example for use with predefined AND conjunctions

In order to diferentiate diferent components, an SPM address %MX (WP‑A: 1088…1151) must be entered for the "Active bit" component parameter. The coarse, middle and ine flow signals must be linked to the individual component signals. There are predefined AND conjunctions available for this purpose (see Chapter [10,](#page-157-0) SPM addresses %MX for WP-A: coarse 1027, middle 1028, fine 1029).

In the next step, these bits must be configured to the digital outputs, see Chapter [8.2.2](#page-151-0).

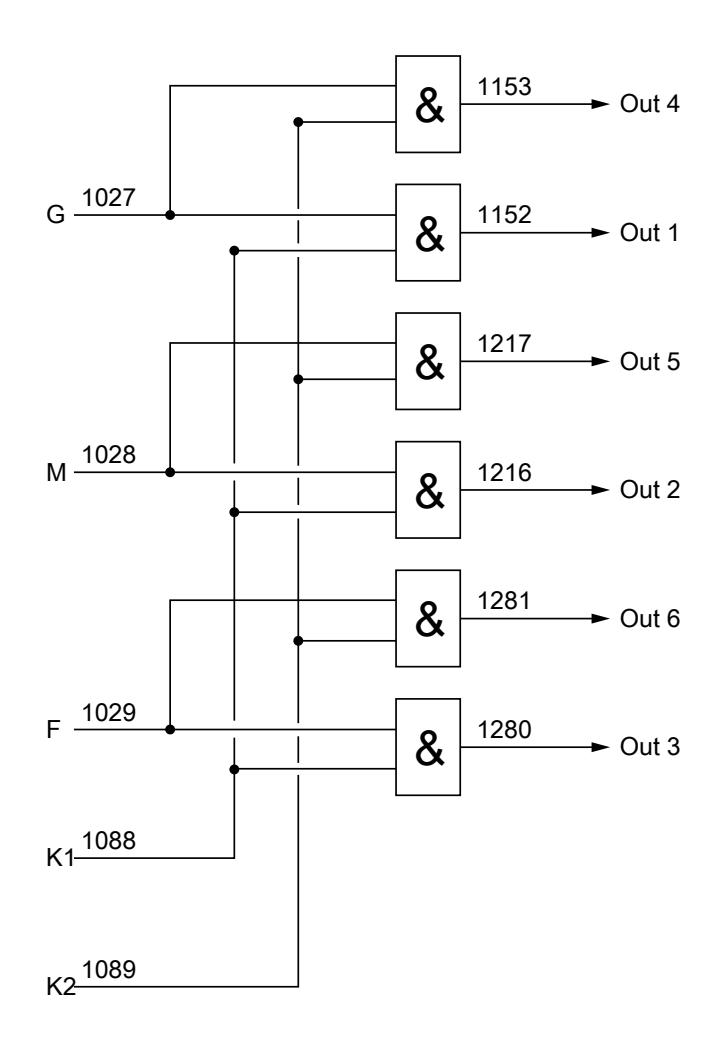

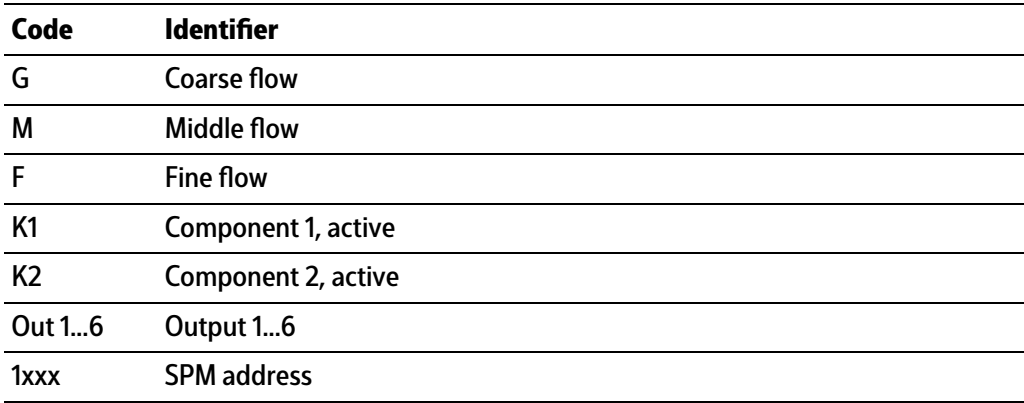

# **8.3 Analog inputs and outputs**

# **8.3.1 General**

The option card PR 5500/07 provides an analog input and an analog output. It is possible to use an option card in interface Option-1 and another in interface Option-2 in order to increase the number of inputs and outputs from 1 to 2.

## **8.3.2 Analog input**

The analog input is written as 16-bit value in the SPM address %SPM "1040" (option‑1) and/or "1042" (option‑2).

#### **Reading an analog value into a process**

When using with a process, the relevant SPM address %SPM must be entered in the [Enable bit] parameter (component type "Analog input", mode "A2"). This component can then read an analog measurement in a process line.

#### **Reading and writing via DDE/OPC**

If an analog input card is inserted, the analog input value can be read on the SPM address %SPM "1041" (option-1) and/or "1042" (option-2).

If no analog input card is inserted, then it is possible to write to the SPM address %SPM "1041" (option‑1) and/or "1042" (option‑2).

## **8.3.3 Analog output**

A 16 bit value is read from the SPM address %SPM "1047" (option‑1) and/or "1049" (option‑2) and released as an output value via an analog card.

### **Output of a weight value as analog value**

During the output configuration of the analog card, the parameter [Analog value] must be set e.g. to "Gross". Then the SPM address %SPM is cyclically specified with scaled weight values.

### **Output of an analog value from a process**

During the output configuration of the analog card, the parameter [Data source] must be set to "SPM analog out". The analog card (option-1) reads the data from SPM address %SPM "1047". The analog card (option‑2) reads the data from SPM address %SPM "1049".

When using in a process, the relevant SPM address %MW must be entered in the [Enable bit] parameter (component type "Analog output", mode "A1").

# **9 Fieldbus interface**

# **9.1 General notes**

The interface is configured under [System settings] - [Fieldbus parameters]. There are two diferent access protocols.

# **Scale protocol**

8 bytes for simple scale functions: Read weights and states.

The protocol and the functions of the firmware are described in the operating instructions PR 5500.

### **SPM protocol**

This wider interface can be used to access all the data described in the SPM table.

The protocol and the functions of the firmware are described in the operating instructions PR 5500.

# <span id="page-157-0"></span>**10 SPM**

# **10.1 General information**

The memory accessible to the user is the SPM (Scratch Pad Memory). This memory is used to store lots of internal data from which weights, statuses and reports can be read and control data can be written.

- System data are defined by the firmware and the respective application.
- **-** The free user range can be used freely, for example, via the coniguration of logical links.

The SPM table can be accessed via OPC and ModBus communication.

In addition, individual bits are copied back and forth between digital inputs and outputs and the SPM via the I/O configuration.

#### **Note:**

If a text is defined e.g. from SPM address B401, this must be defined in the OPC server from SPM address B400 so that the content actually begins at B401.

# **10.2 Elementary data types**

The elementary data types are characterized by their bit width and possible value range. All commands of the data type BOOL are executed with a rising edge.

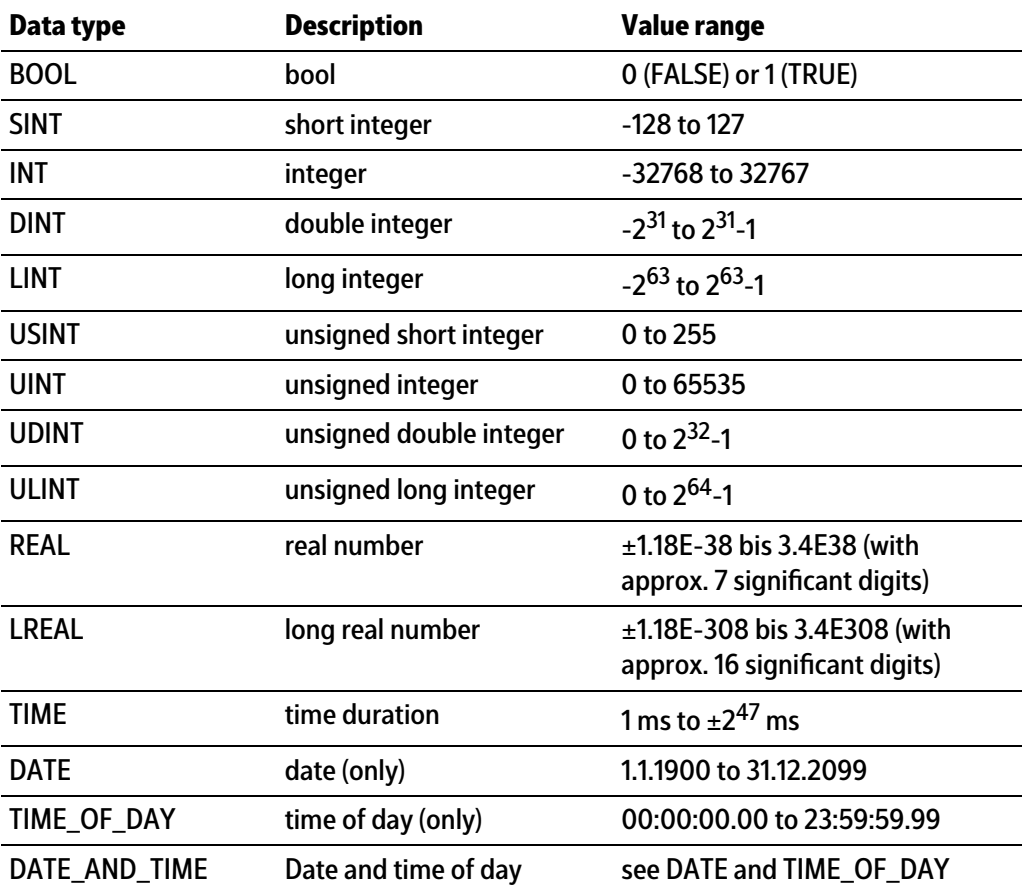

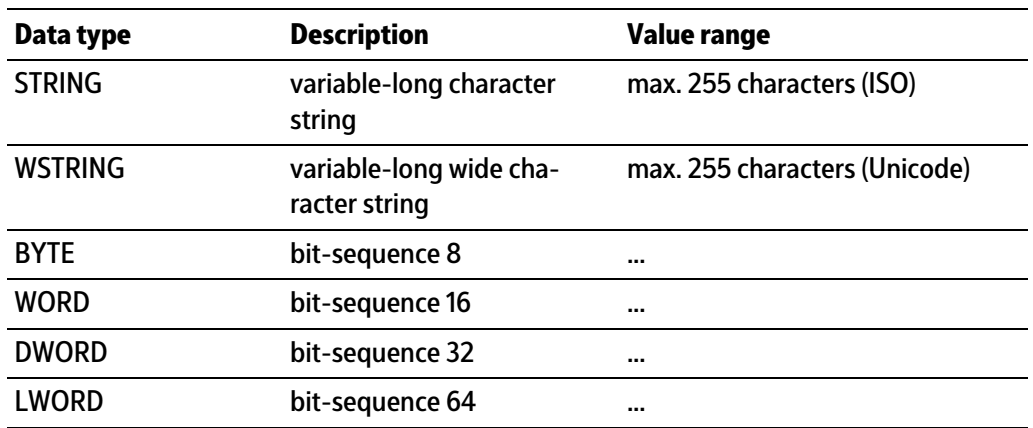

# **10.3 Addressing**

The SPM table can be addressed via diferent counts. Bit addressing is used to count the individual bits (MX). Byte addressing is used to count individual bytes (MB), whereby, e.g. bits MX0…MX7 are identical to byte MB0.

Accordingly, addresses ML20, MD40-41, MW80-83, MB160-167 and MX1280-1343 contain the same data (see Chapter [10.8](#page-164-0)).

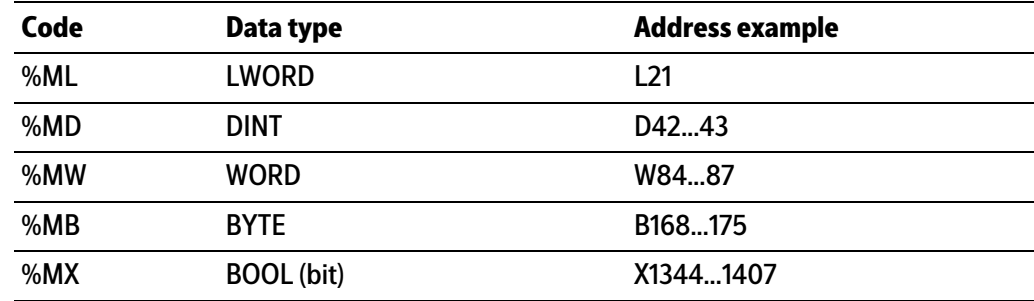

# **10.4 System data weighing point A**

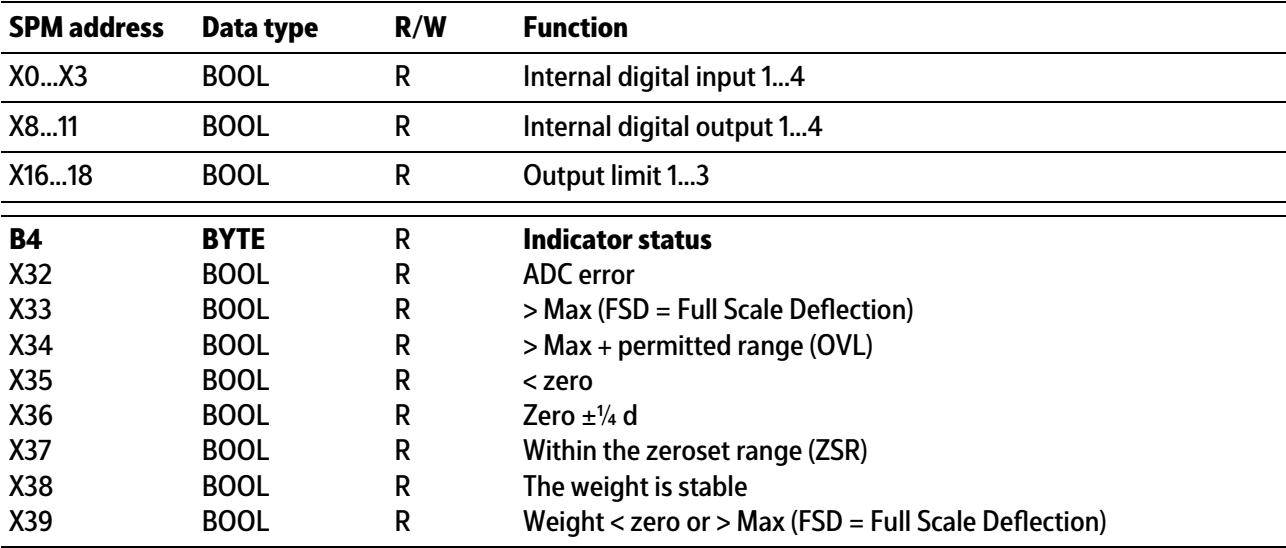

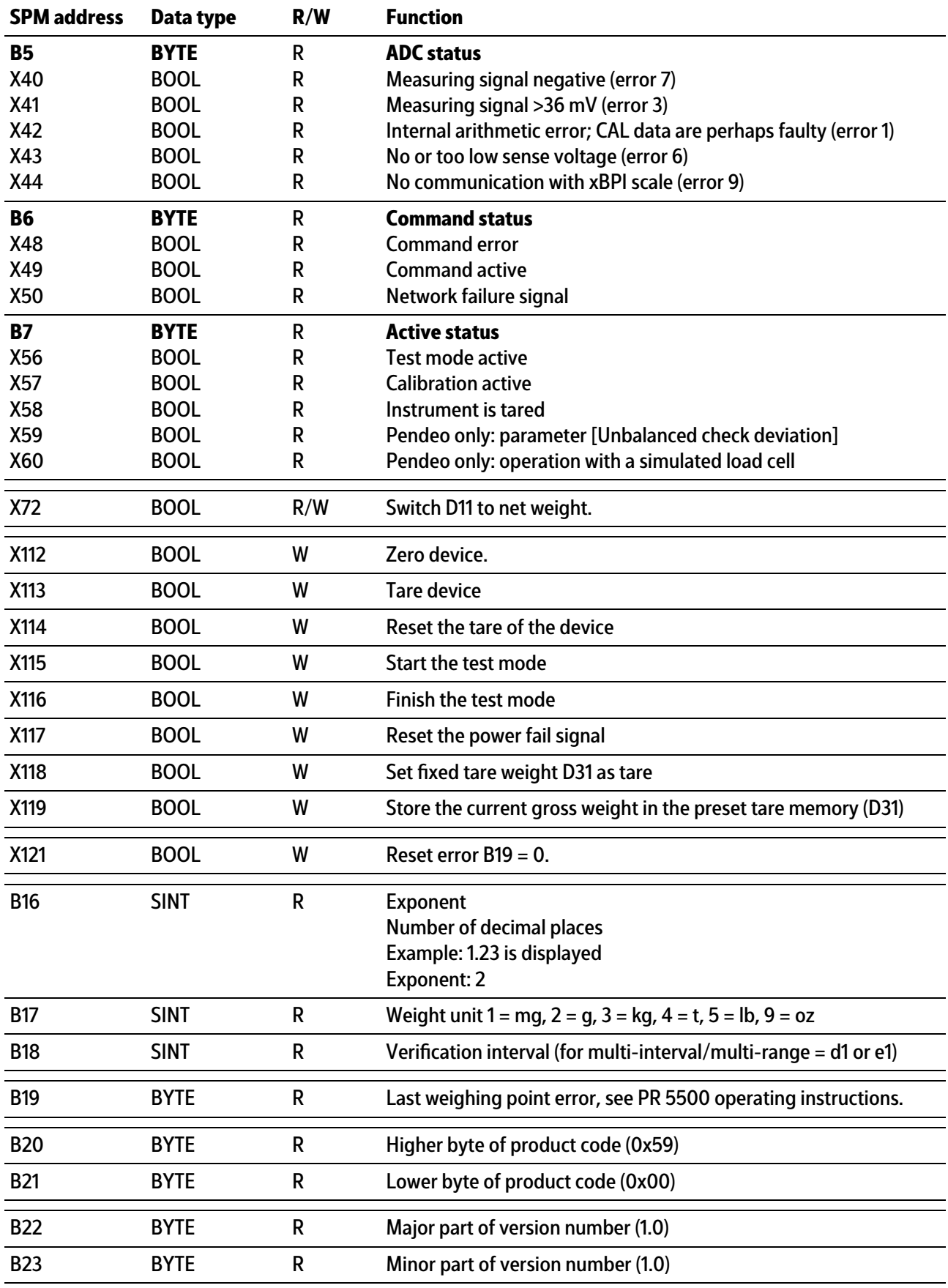

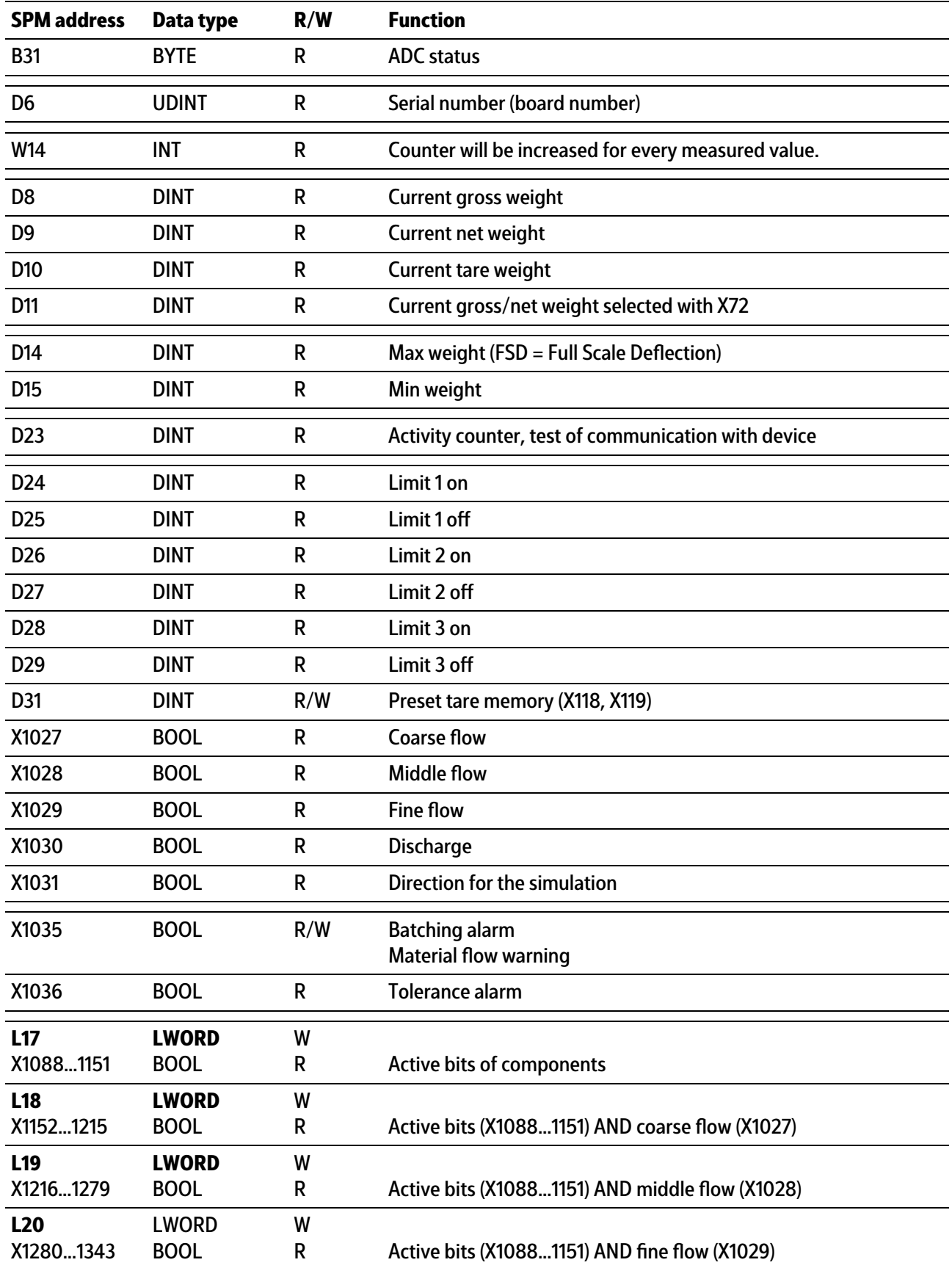

## **Note:**

Freely assignable SPM addresses D42…D127, see Chapter [10.8.](#page-164-0)

## **Note:**

The system variables (e.g. ST\_WGT\_A) for communication via OPC are described in operating instructions PR 1792 (Chapter 4 + 5).

# <span id="page-161-0"></span>**10.5 Digital and analog inputs and outputs**

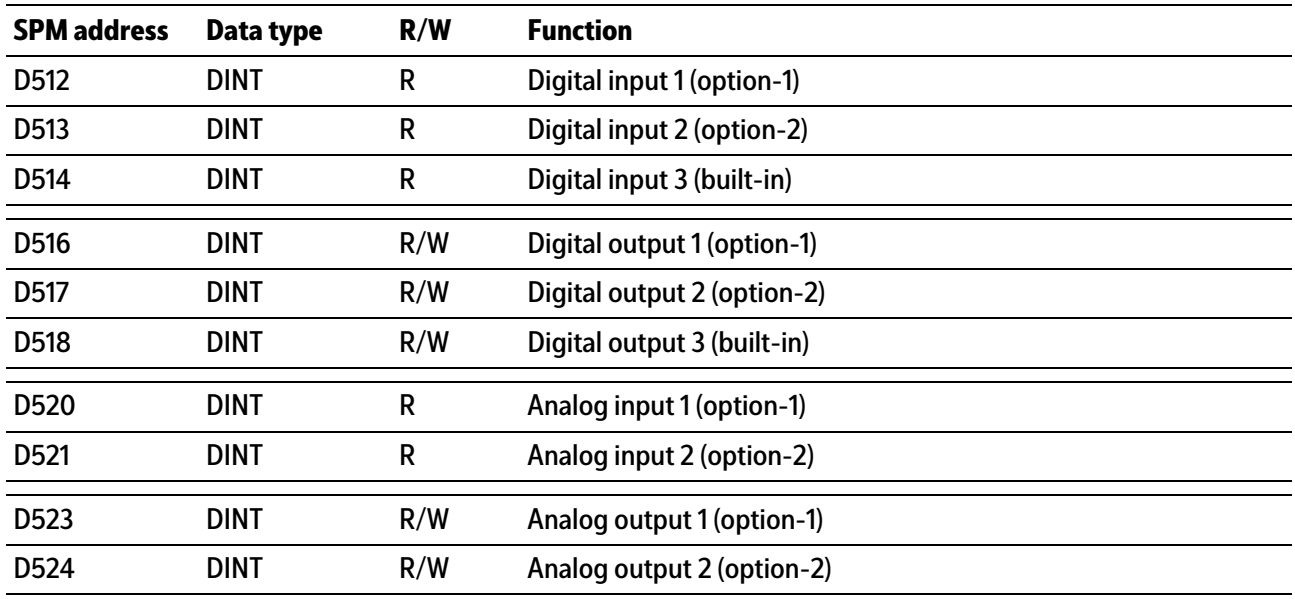

# **10.6 ModBus TCP modules**

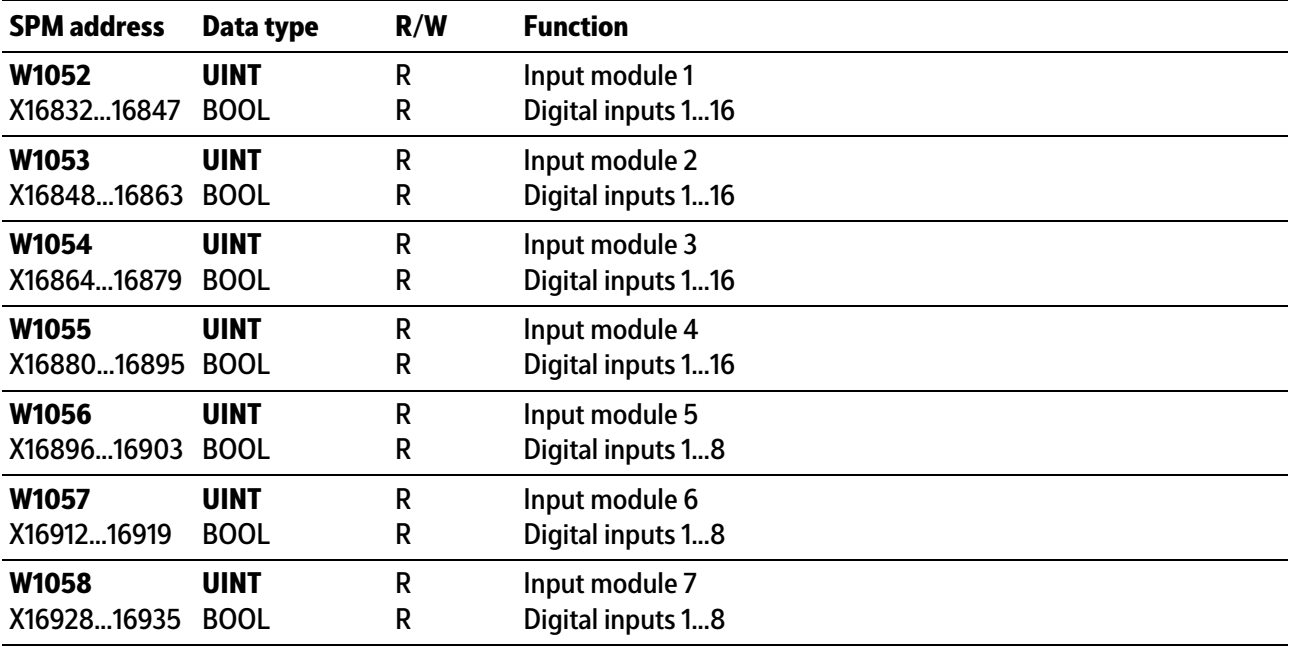

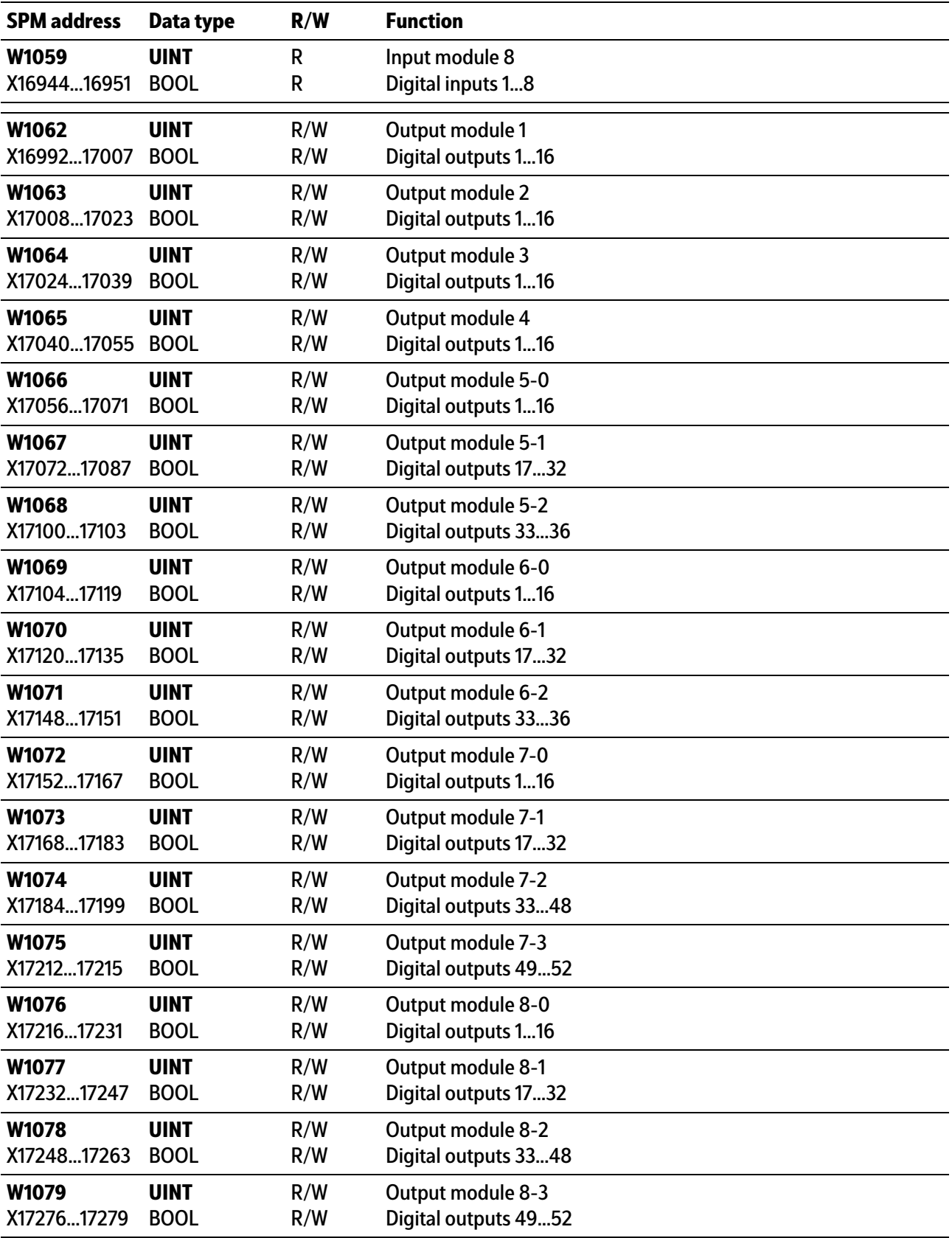

# **10.7 Common SPM addresses**

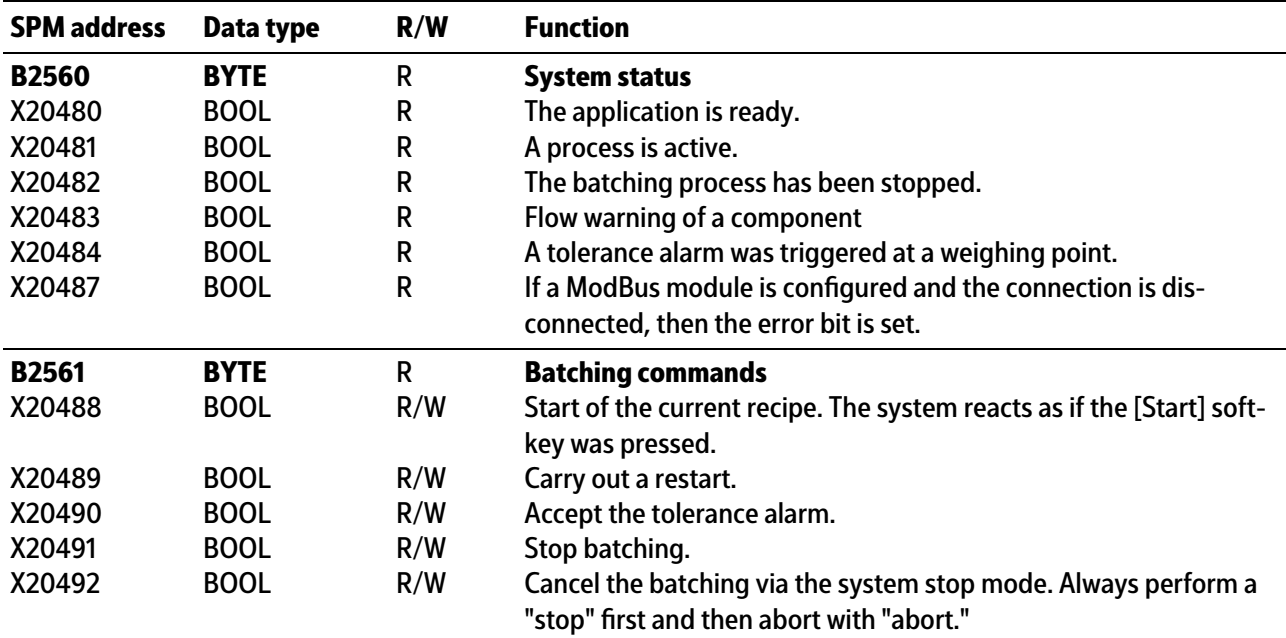

# <span id="page-164-0"></span>**10.8 Freely assigned ranges**

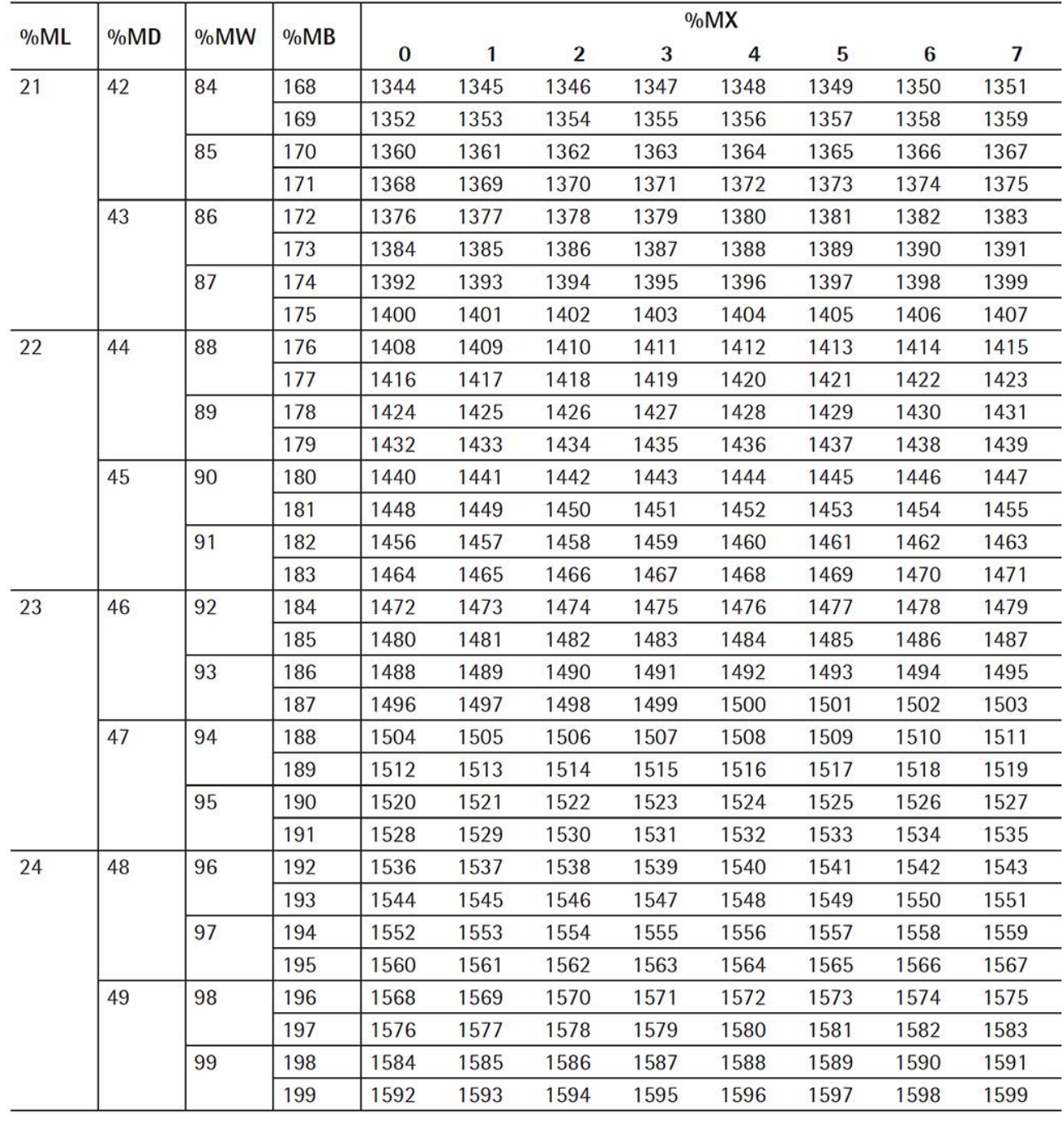

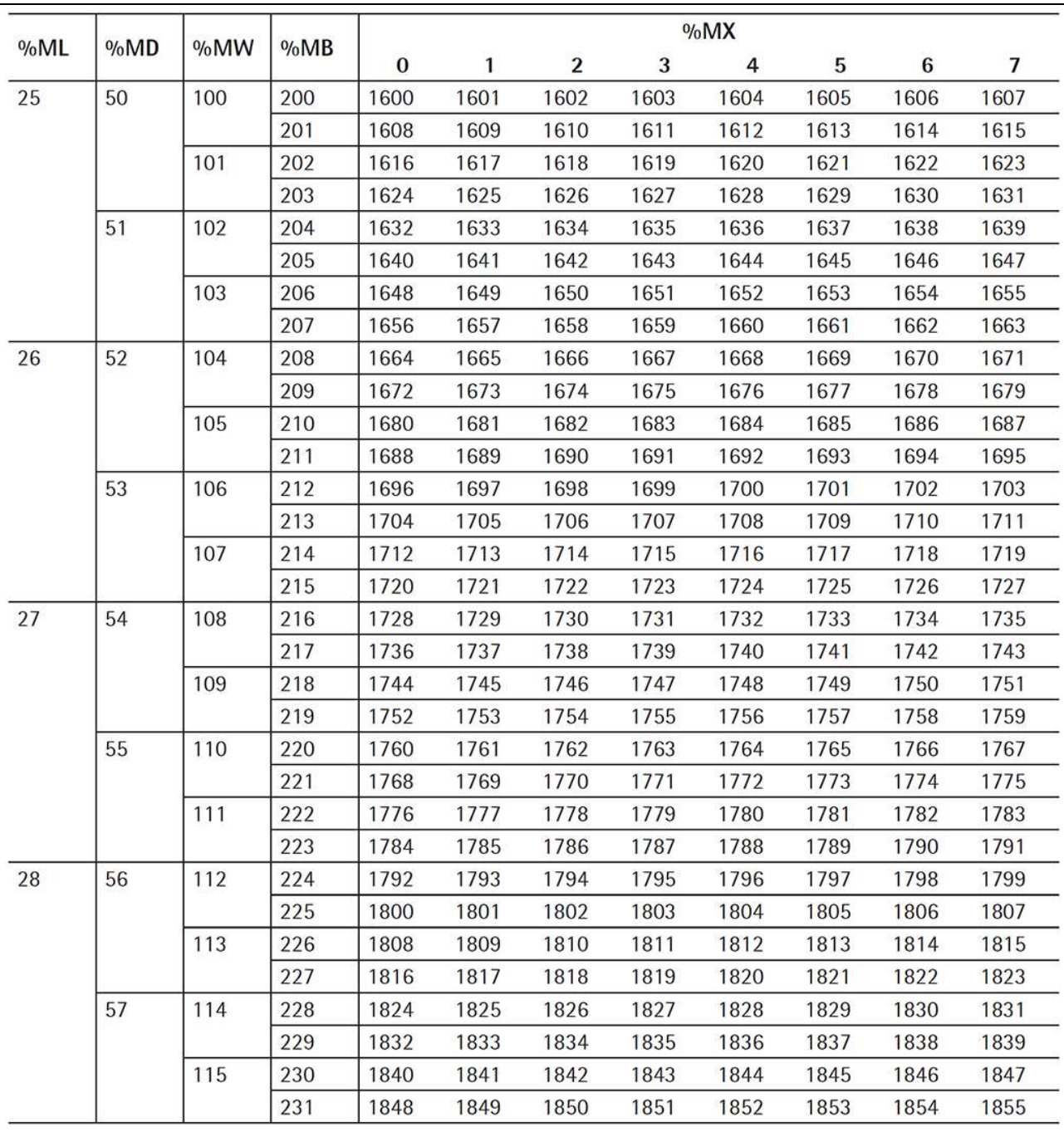

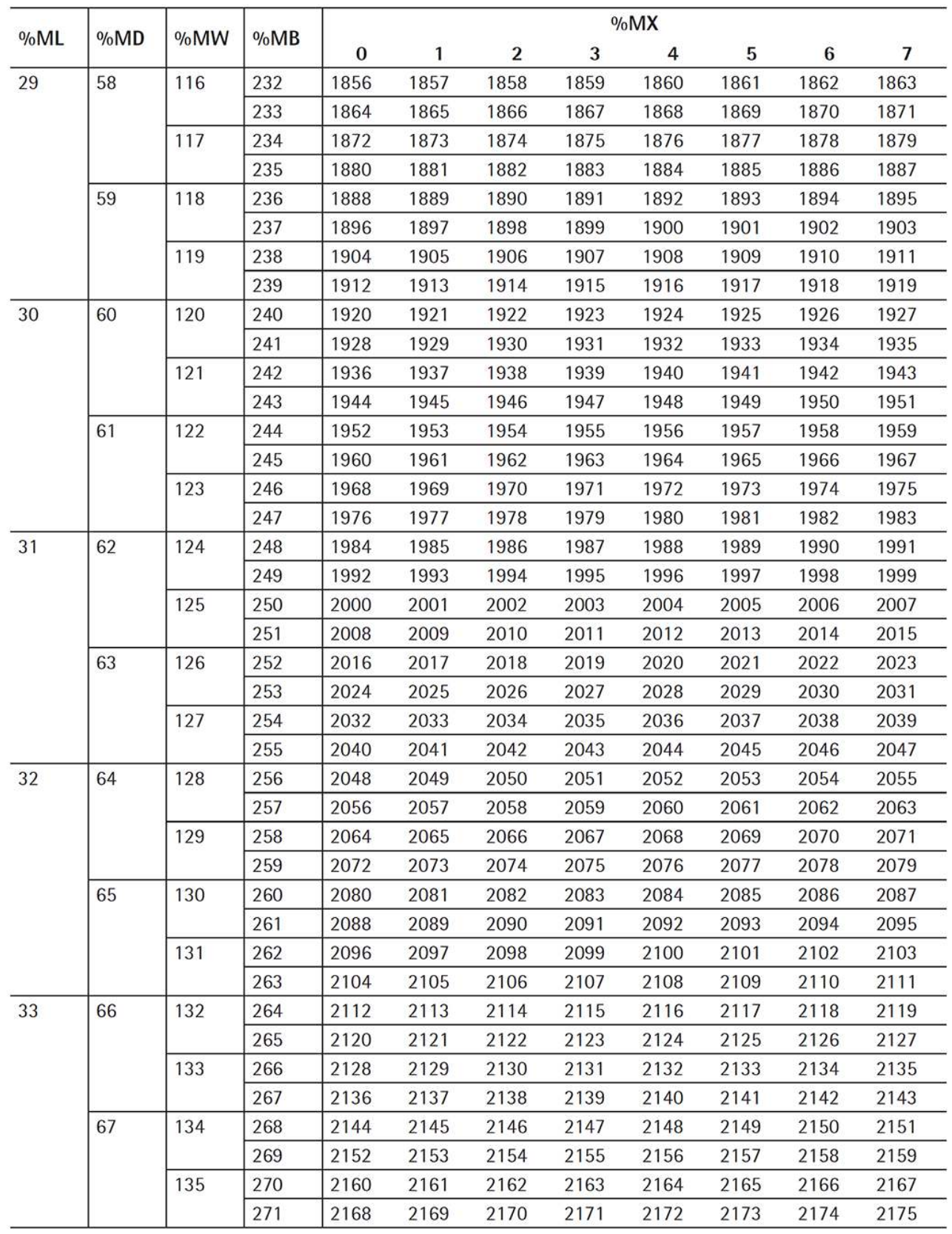

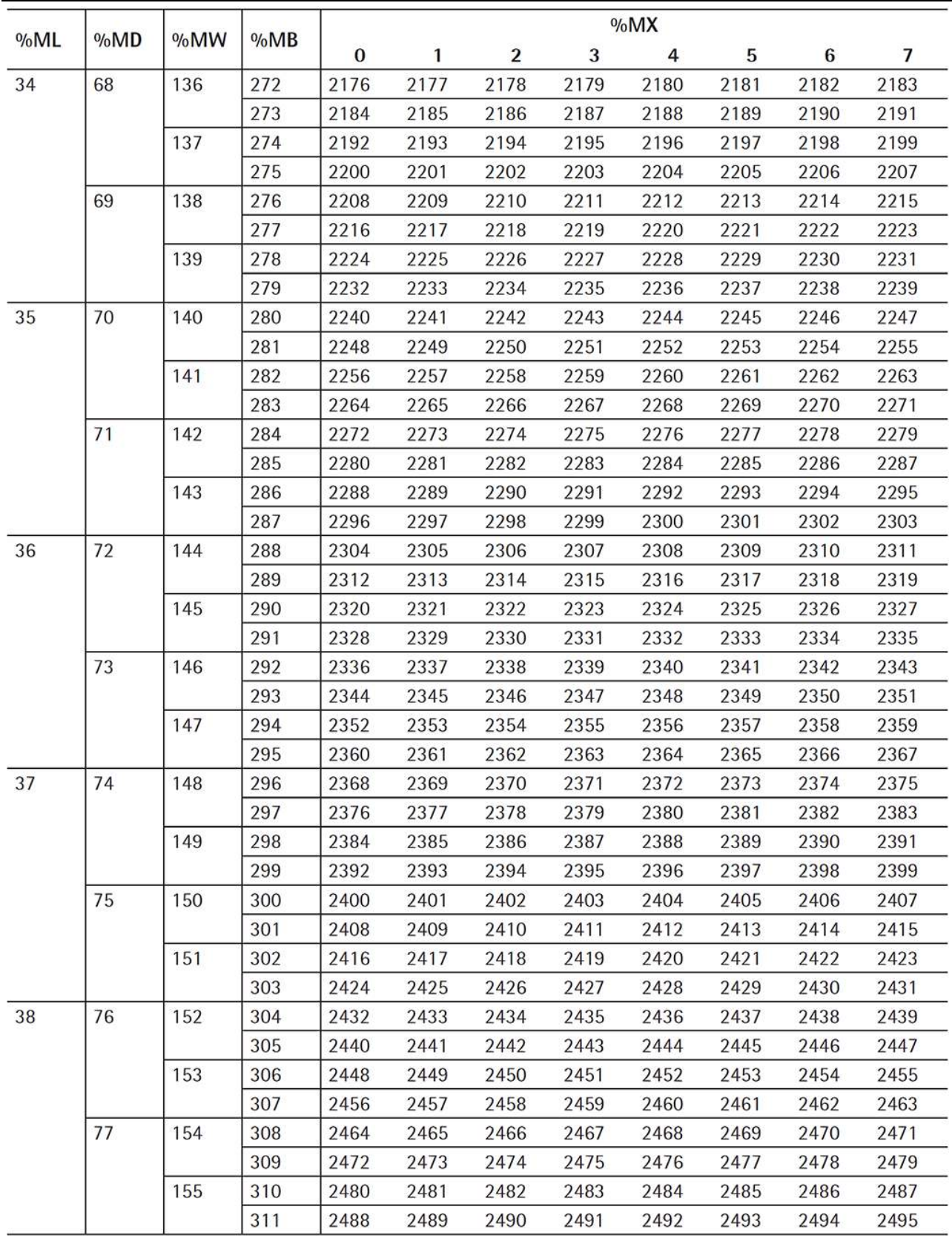

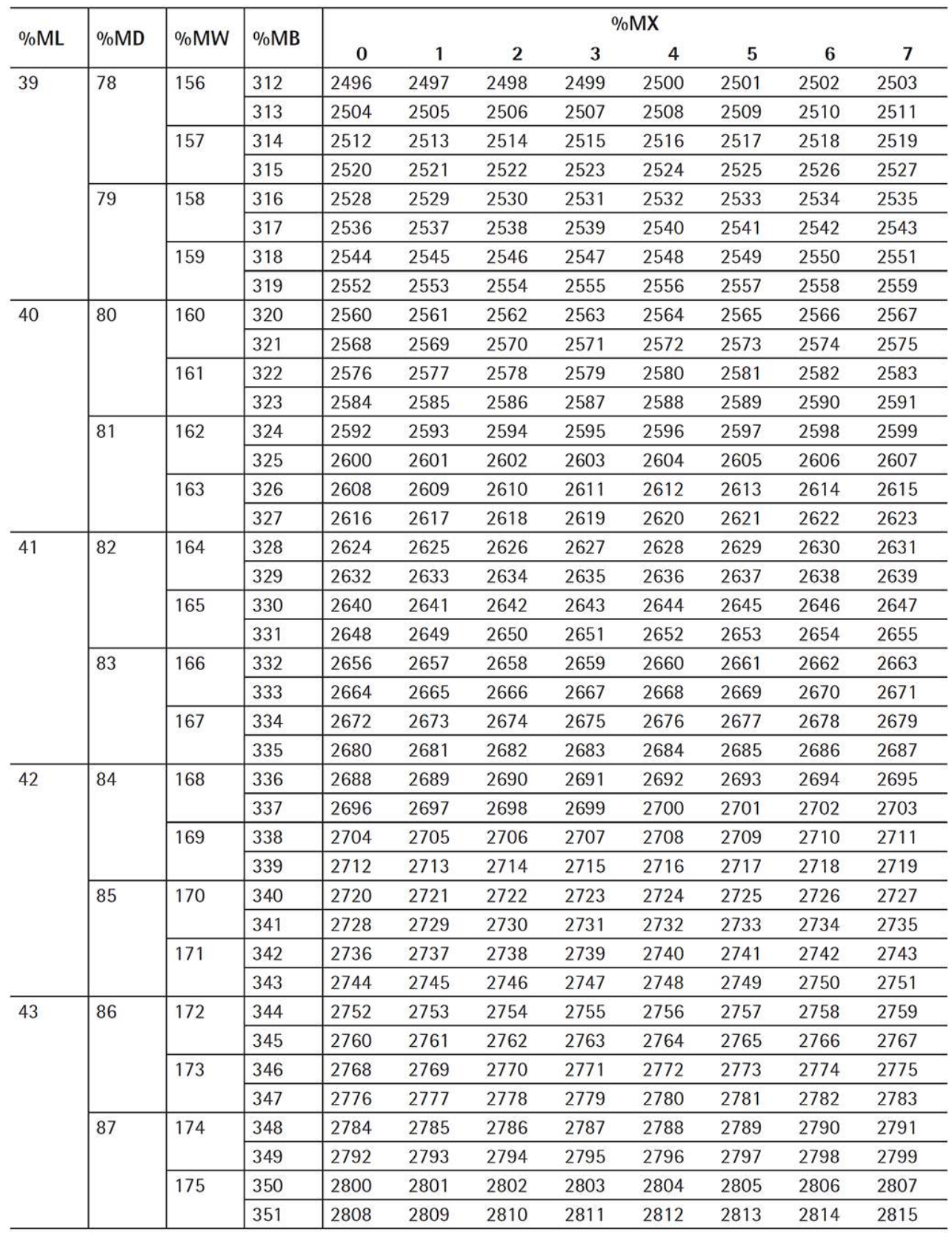

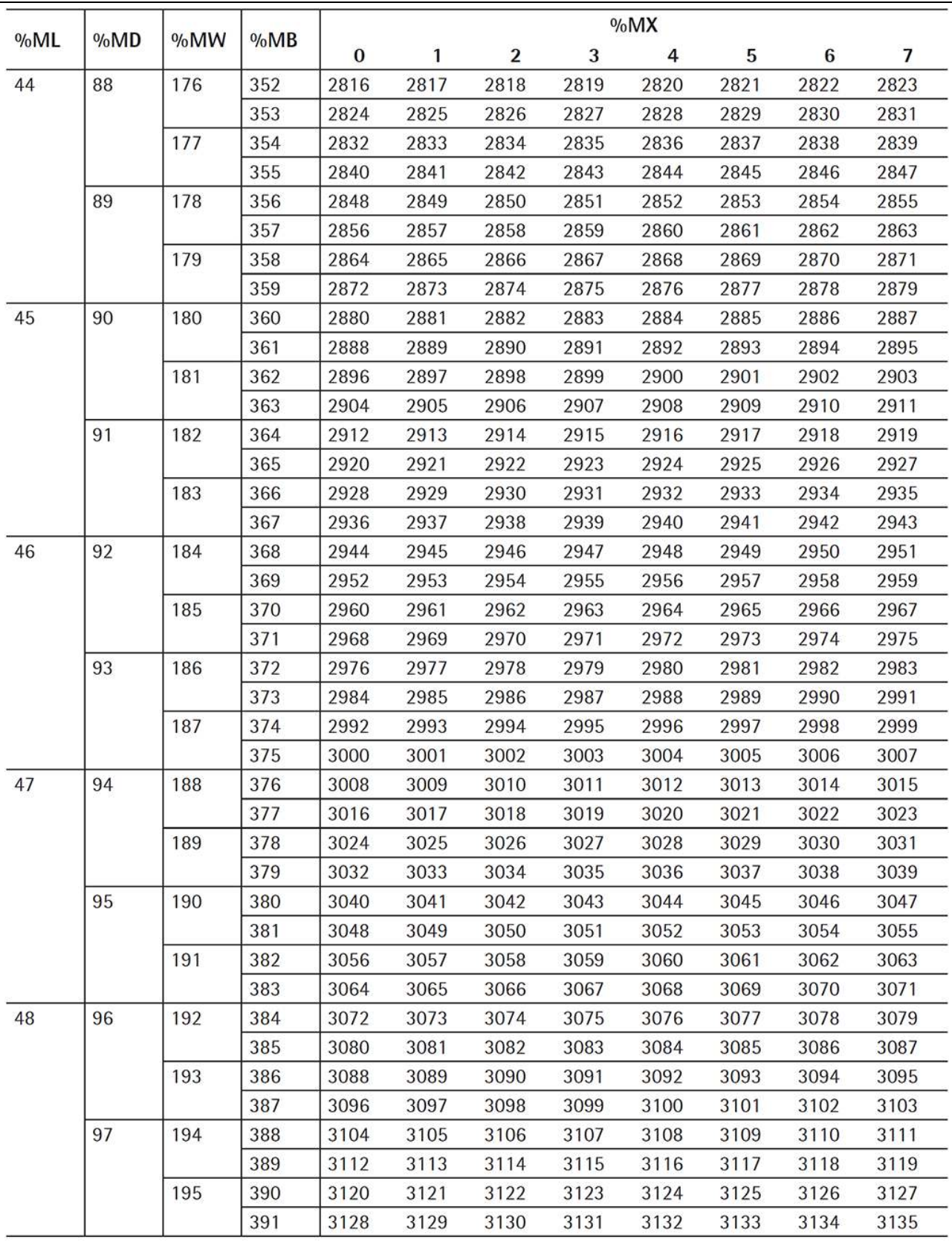

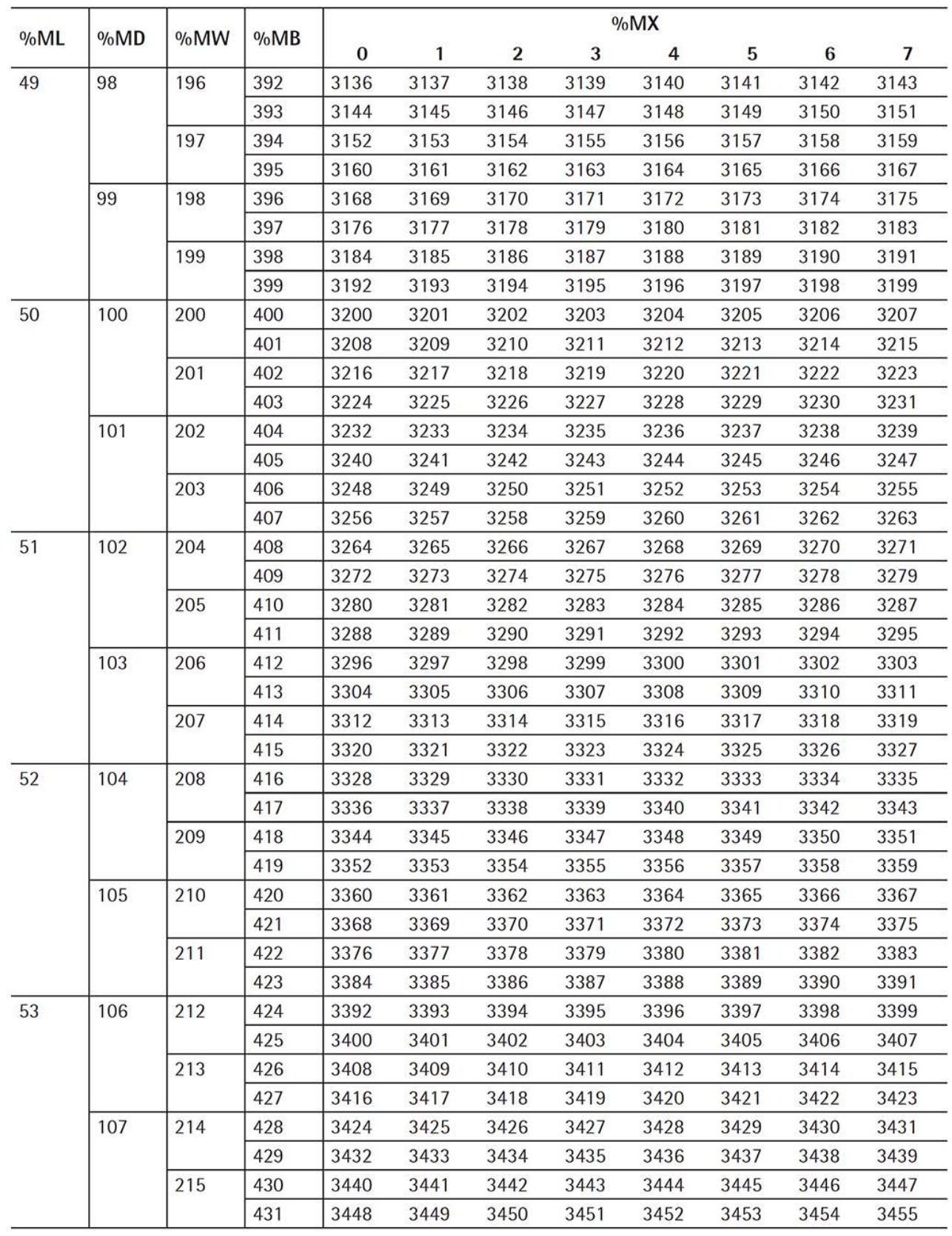

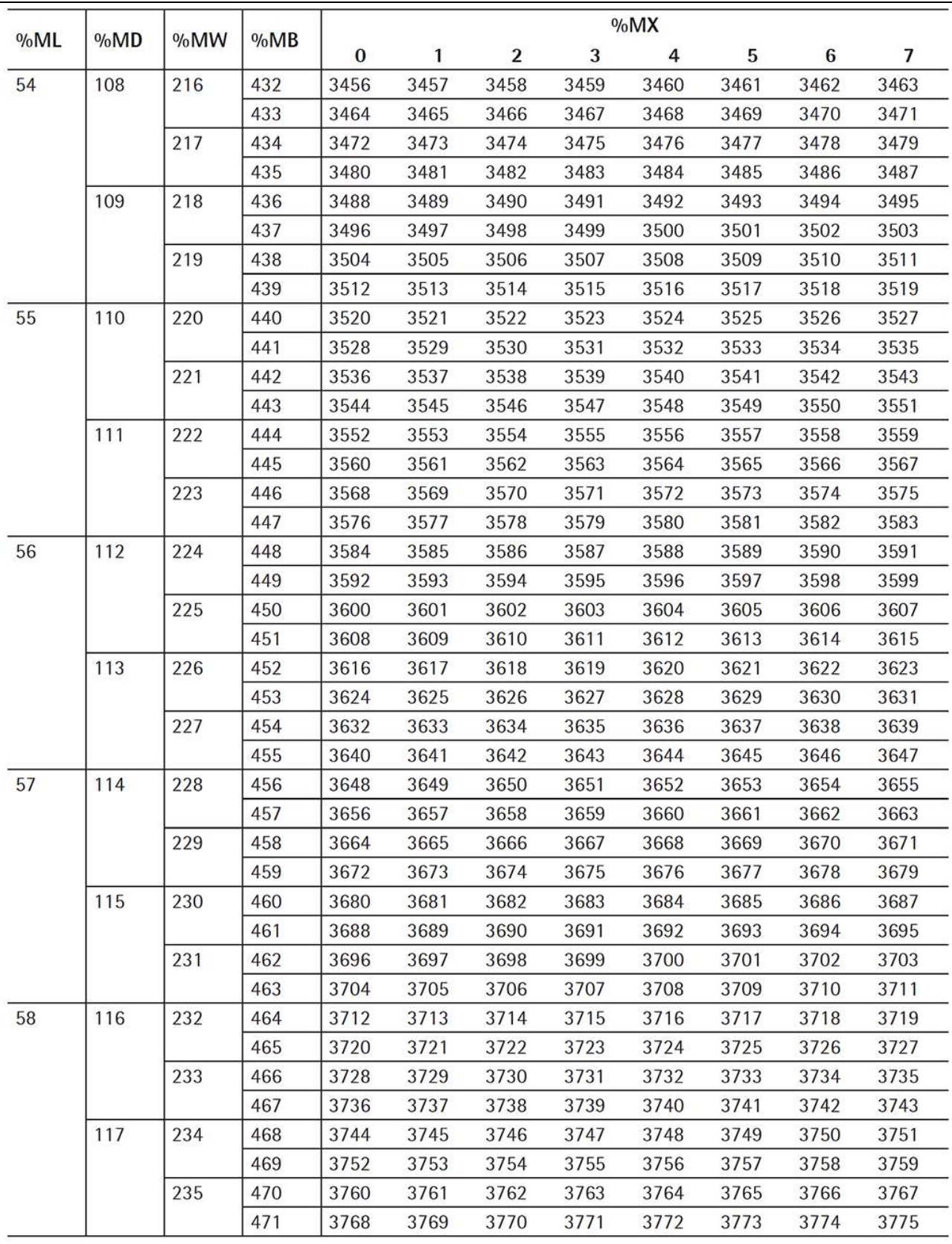

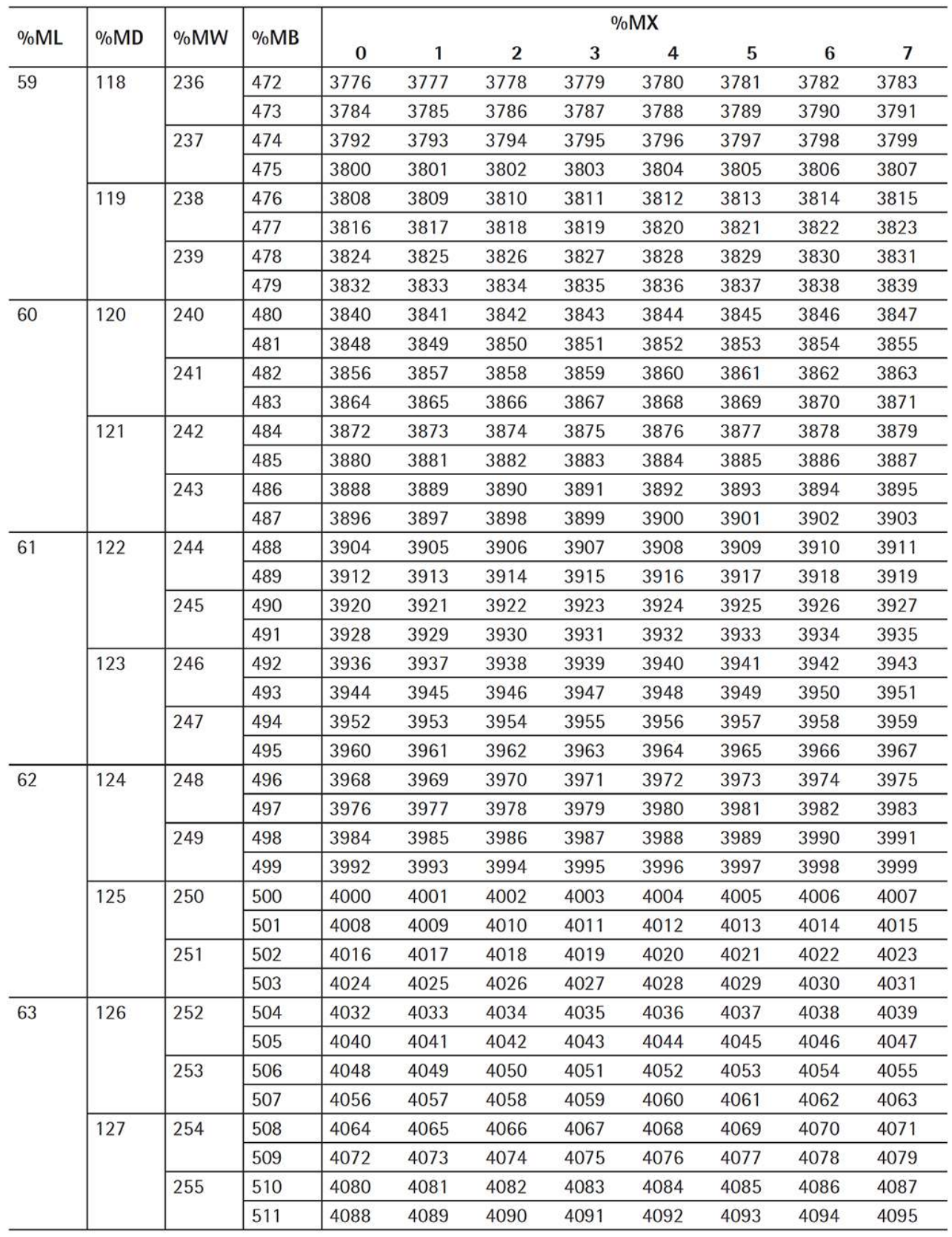

# **11 Databases**

# **11.1 General notes**

The editing of the databases via OPC is divided into 2 classes. **Class 1**

Databases with unrestricted access rights (read and write)

ORD: New orders are created and stored here by the user.

REP: The batch reports from the system are saved here by line.

CONT: The containers are created and stored here by the user.

PROD: The products are created and stored here by the user.

MAT: The components are created and stored here by the user.

REC: The processes are created and stored here by the user.

## **Class 2**

Databases that cannot be accessed (hidden) WRK: Docket for active processes. TMP: Copy of the last batch report. SPL: Printer buffer for batch reports.

# **11.2 Databases with unrestricted access rights**

# **11.2.1 Order (ORD)**

The user uses this database to create and store new orders. There is one entry in the database per order.

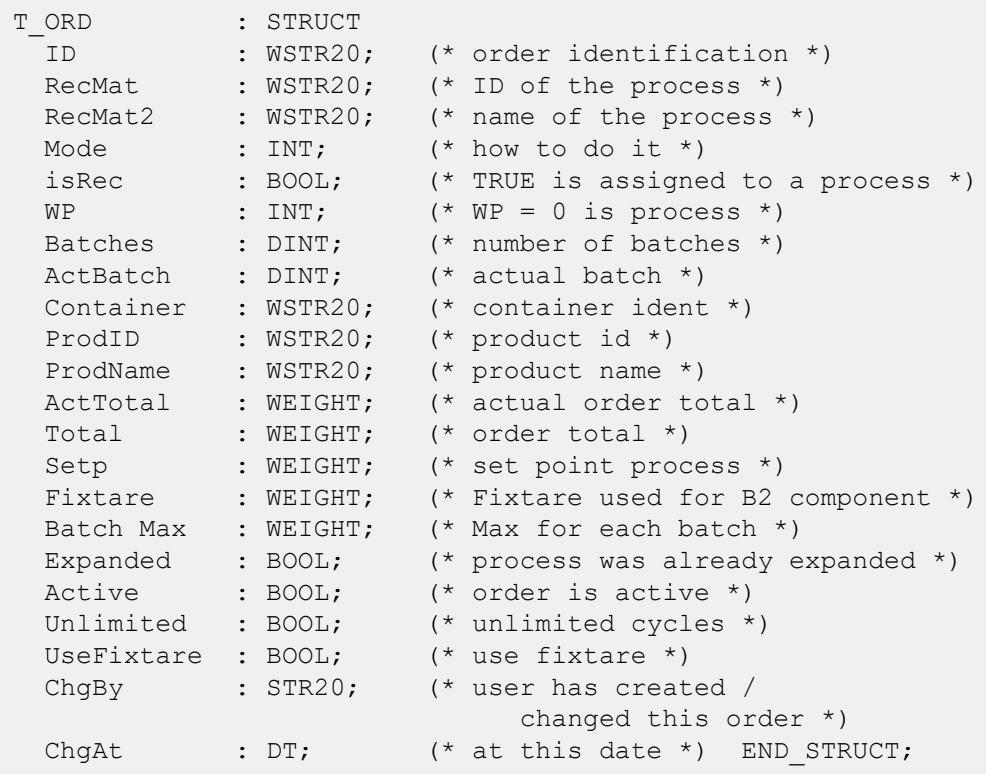

### **Description**

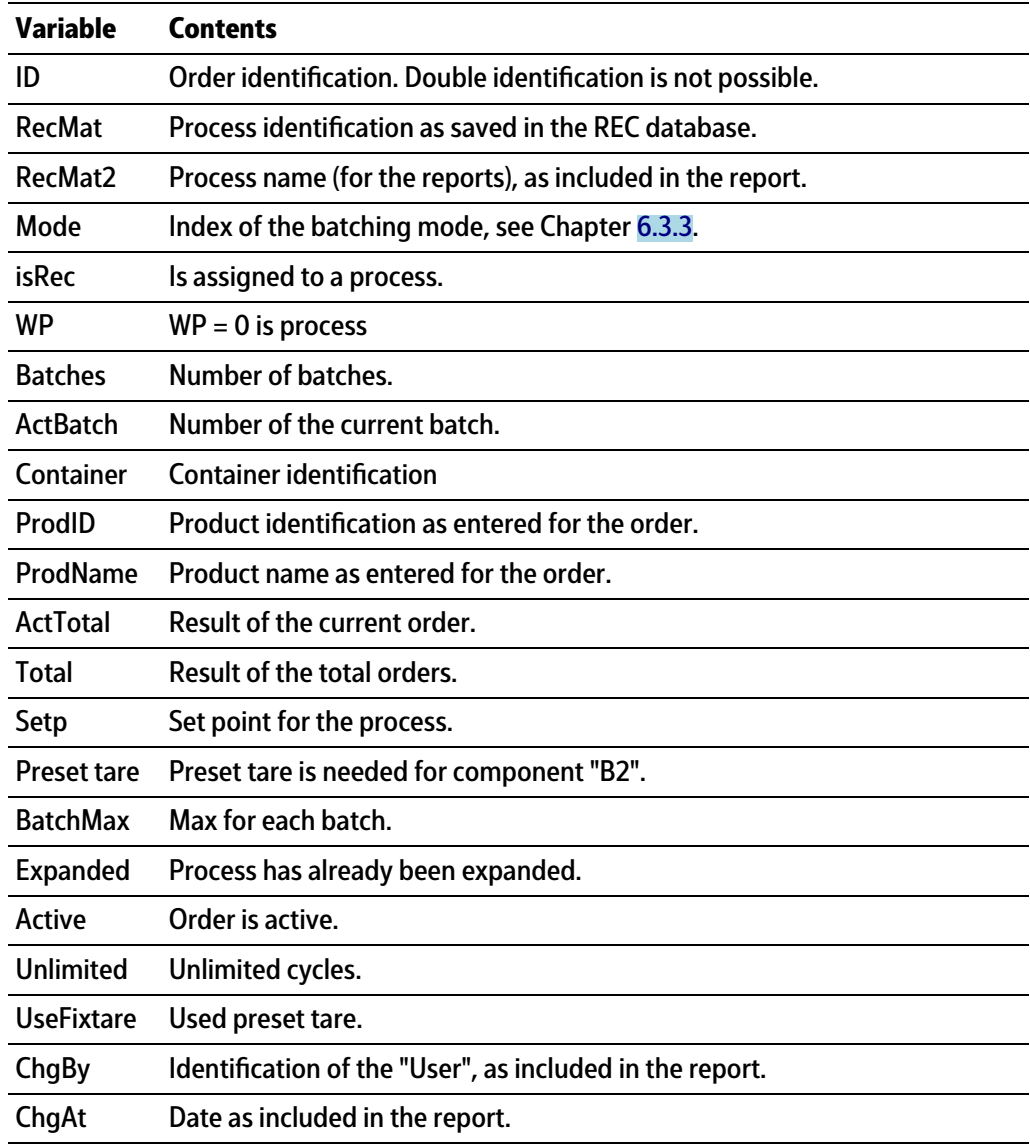

## **11.2.2 Report (REP)**

The system saves a report for each processed process line in this database. Prerequisite is that this function has been activated in the operating menu [Configuration]- [Common parameters]- [Store report in database].

The system only writes to the database; it does not use the written data.

Normal usage is as follows:

- **-** The system saves one or more records.
- **-** The user reads the saved records.
- **-** The user deletes the read records.

There is therefore a risk that when the function is activated, after a while this database will fill the entire memory if the records are not deleted, see also Chapter [6.8.4.](#page-125-0)

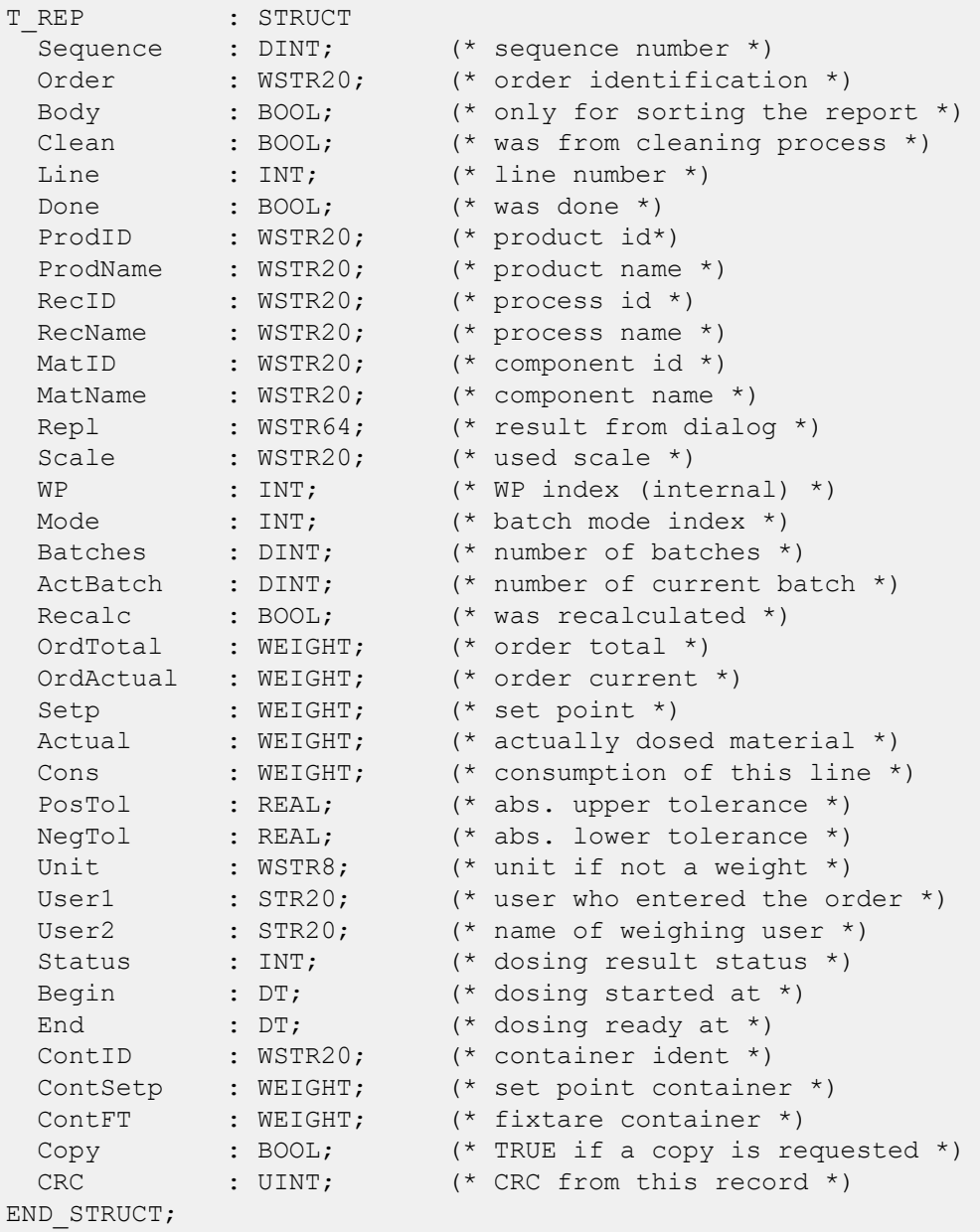

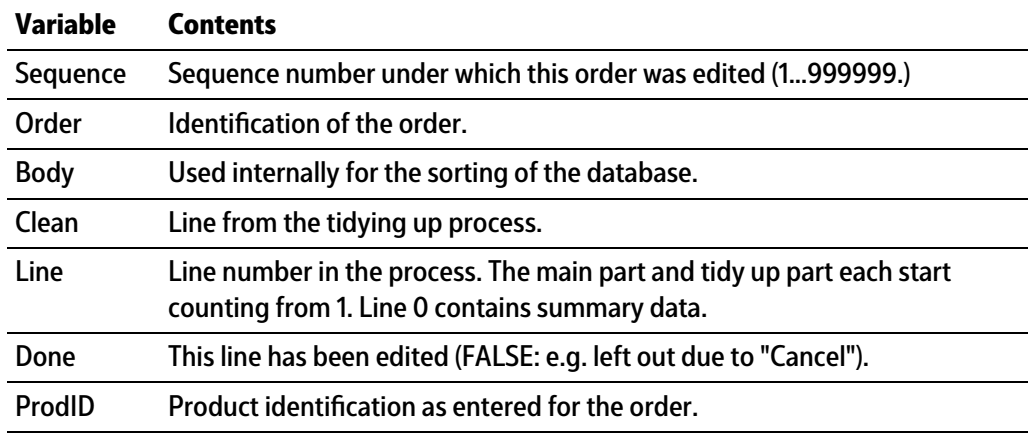

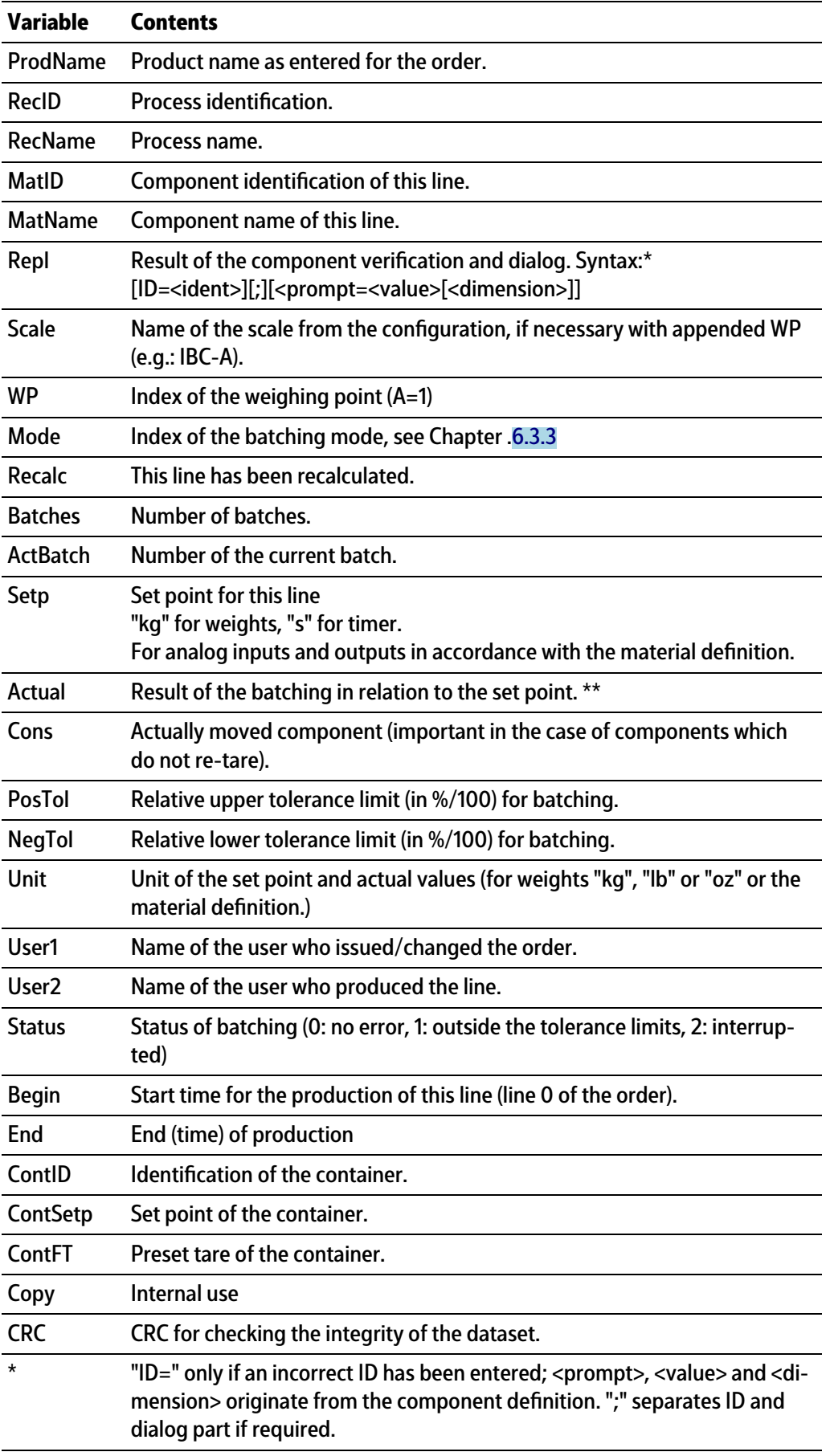

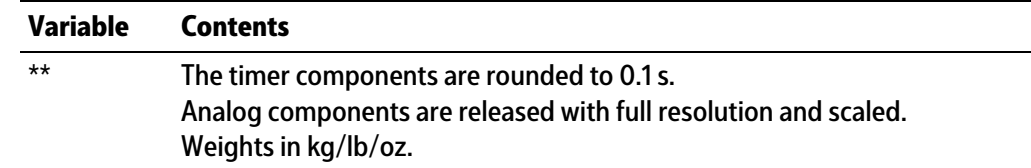

# **11.2.3 Container (CONT)**

The user uses this database to create and store new container data. This can be assigned to an order and printed.

#### **Structure**

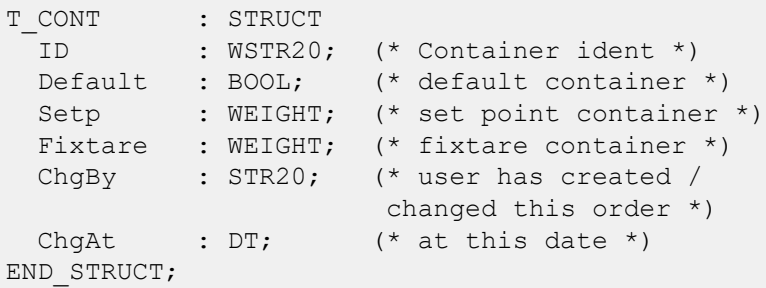

## **Description**

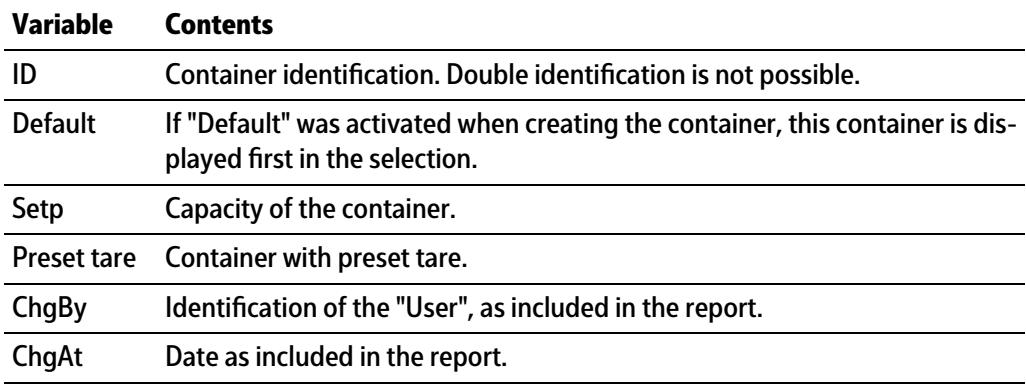

## **11.2.4 Product (PROD)**

The user uses this database to create and store new product data. This can be assigned to an order and printed.

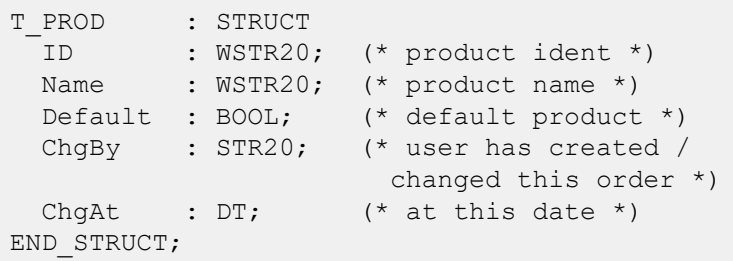

### **Description**

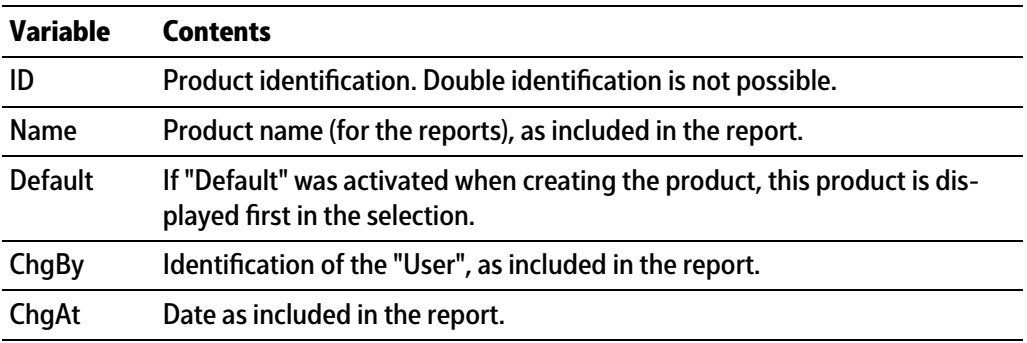

# **11.2.5 Component (MAT)**

The user uses this database to create and store new components. Each component occupies an entry in the database.

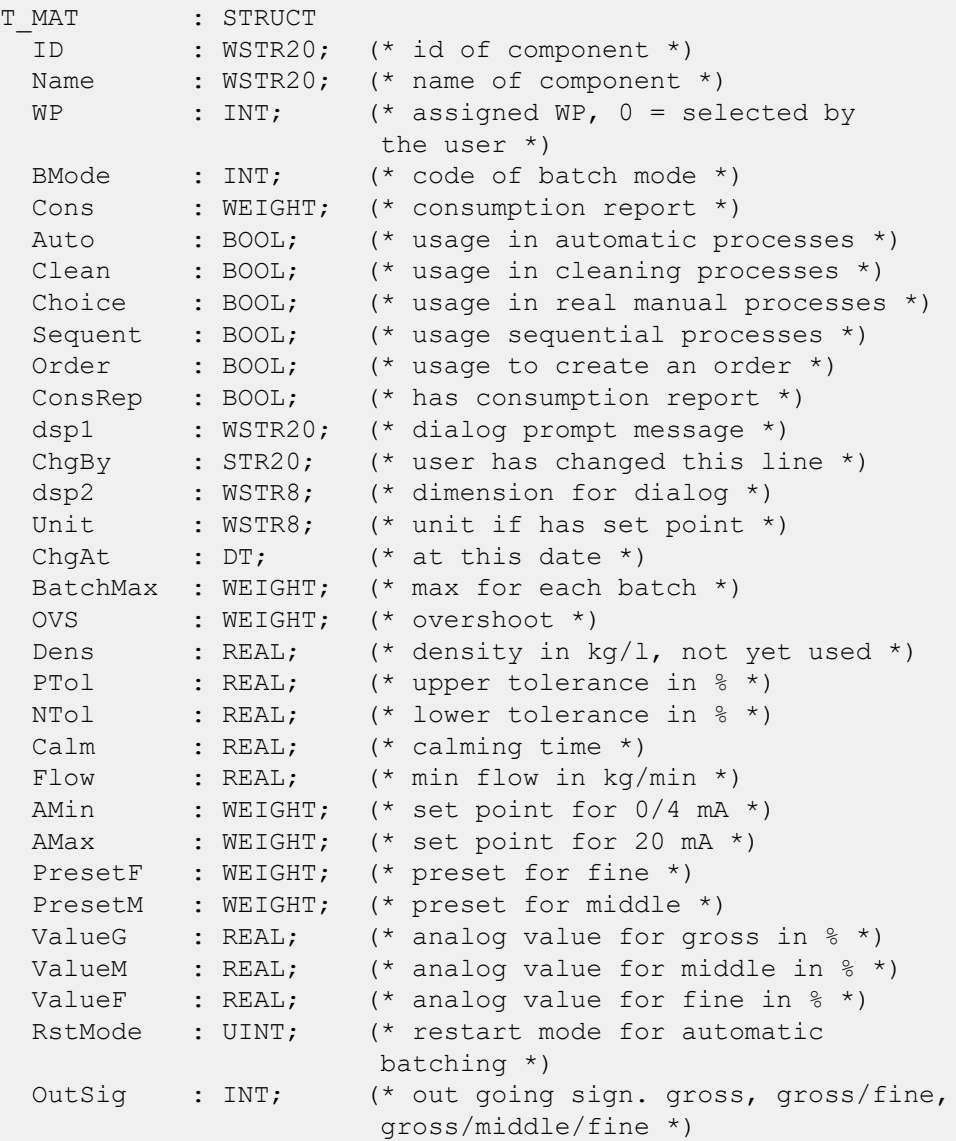

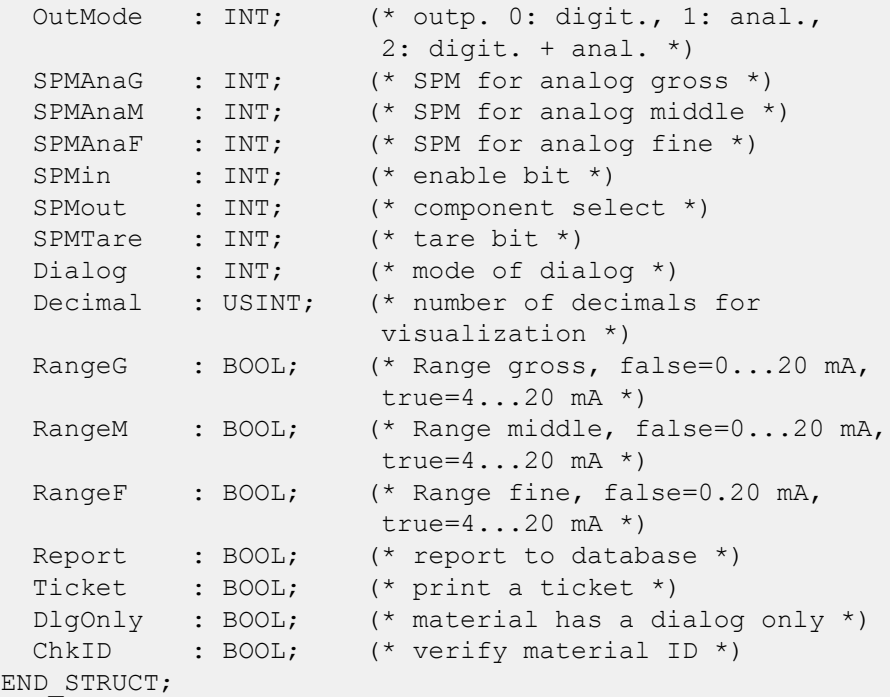

## **Description**

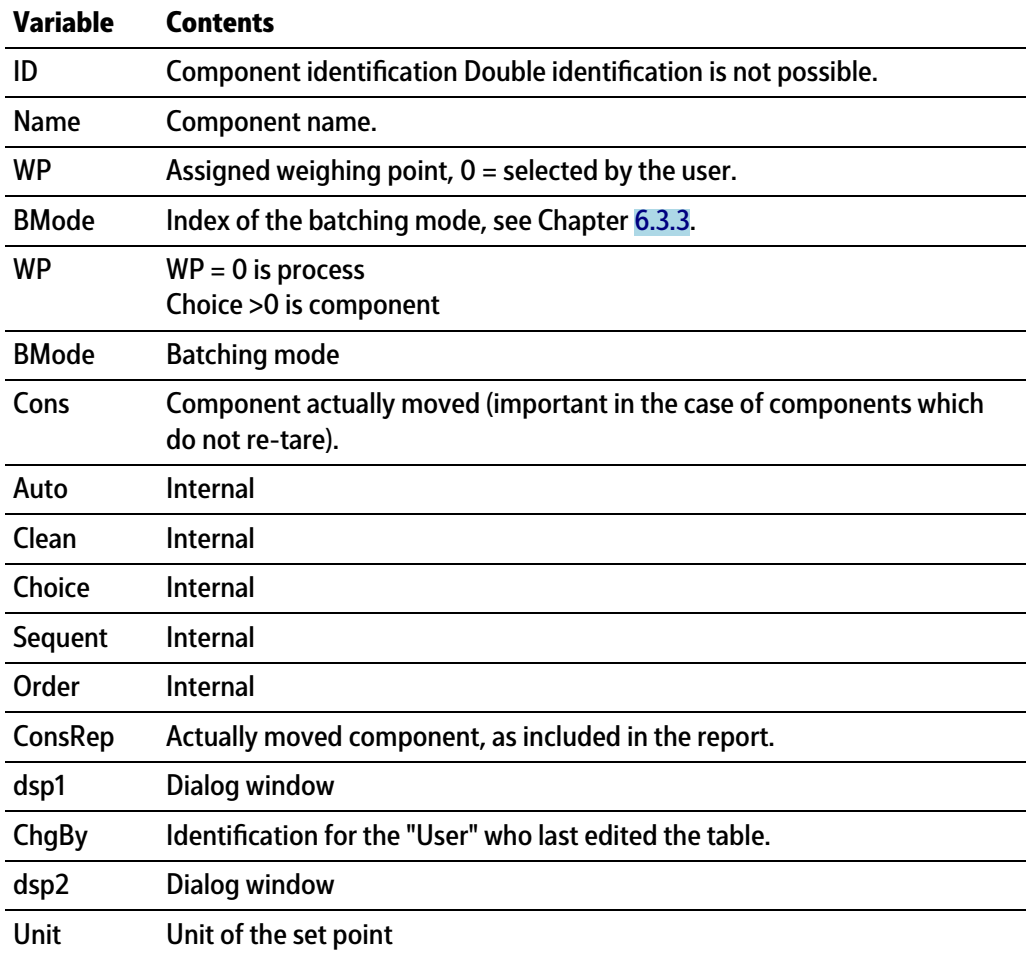
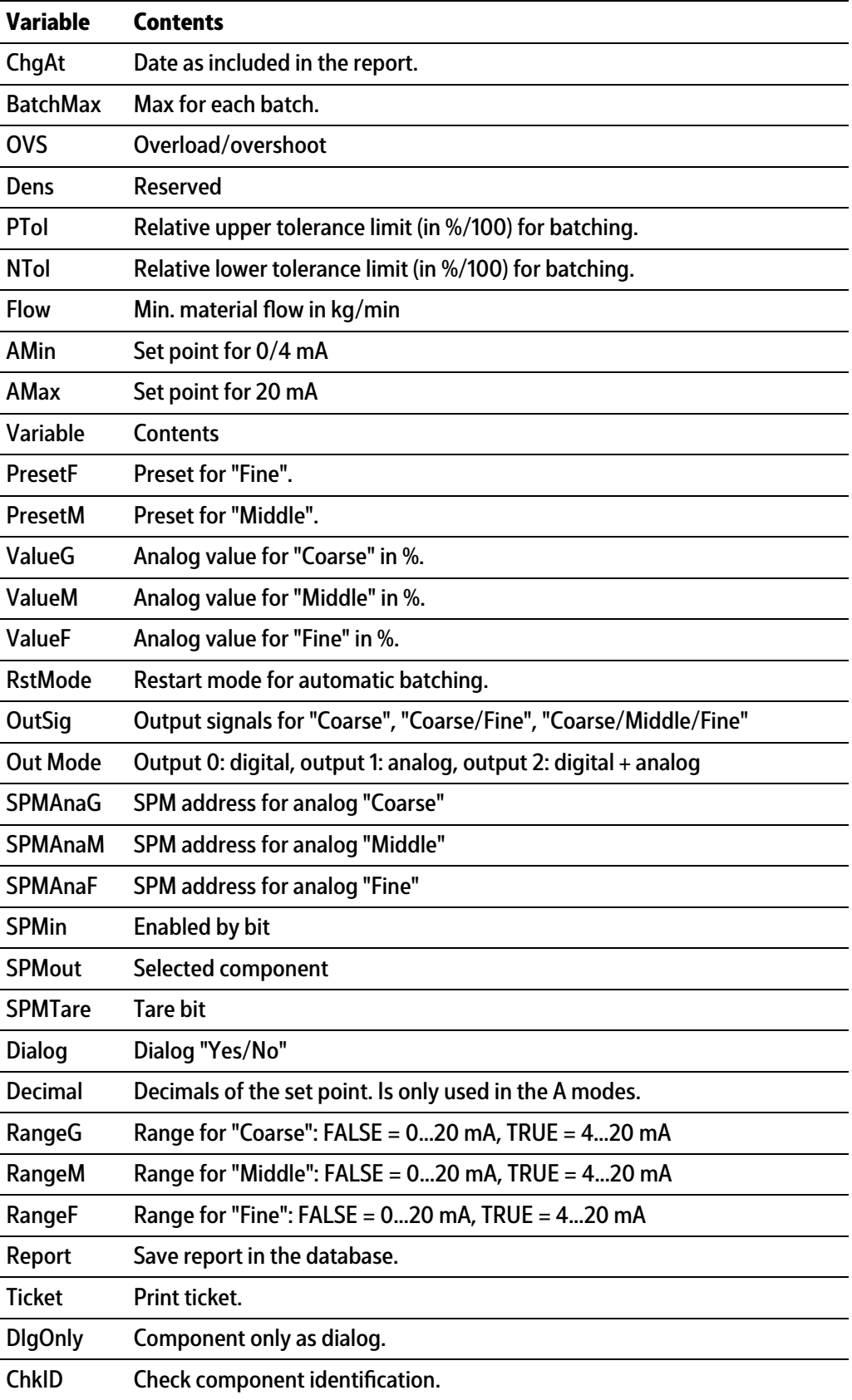

## **11.2.6 Process (REC)**

The user uses this database to create and store new processes. The database contains one entry per line.

#### **Structure**

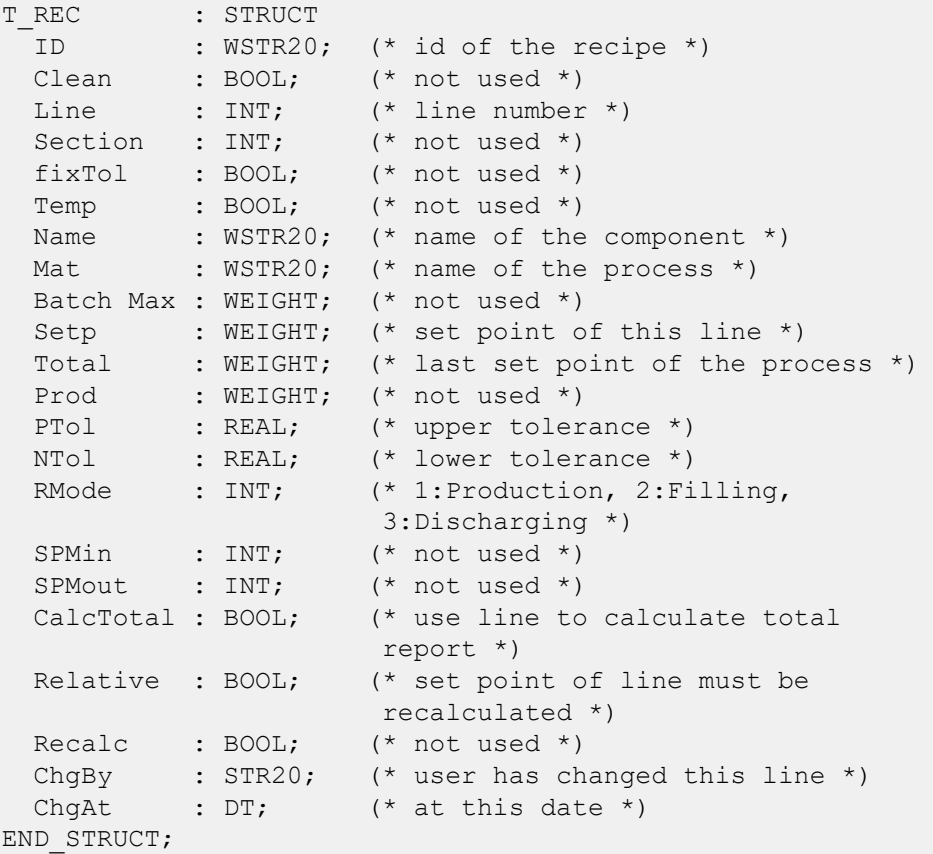

#### **Description**

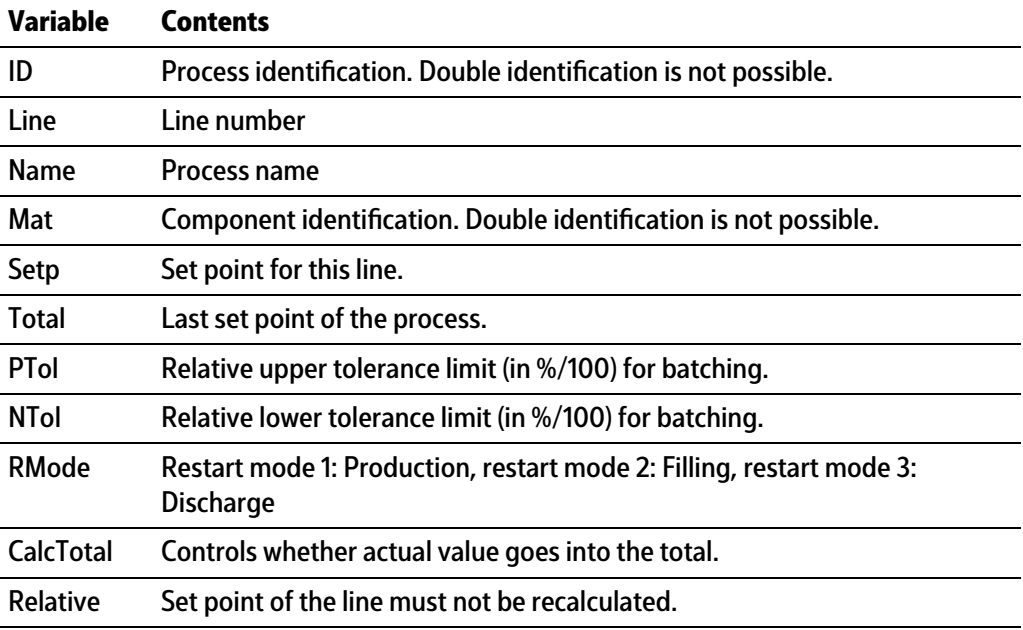

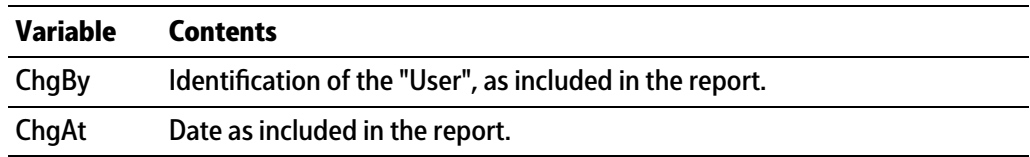

# **11.3 Databases without access rights**

## **11.3.1 Docket (WRK)**

The docket database (WRK) cannot be viewed from the terminal.

## **12 Printouts**

## **12.1 General notes**

The following printouts are available in PR 5500 using the IBC application:

- **-** Device coniguration data, see PR 5500 operating instructions
- **IBC configuration data, see Chapter [12.2](#page-183-0)**
- **-** Tickets, see Chapter [12.3](#page-189-0)
- **-** Batch reports, see Chapter [12.4.](#page-191-0)

## <span id="page-183-0"></span>**12.2 IBC-Configuration data**

The option is available to print out the IBC configuration data. The configuration data is output to the printer configured in the [System setup] - [Connected devices] system menu under "General Devices" (see PR 5500 operating instructions).

The print width is limited to 39 characters per line. This means a ticket printer can also be used. When printing the first line, the program checks whether printing is possible. In the event of a printer failure during printing, a time-out of approximately 3 s is active for each print line.

The printout cannot be changed using "NiceLabelExpress." The printout relects the current data status.

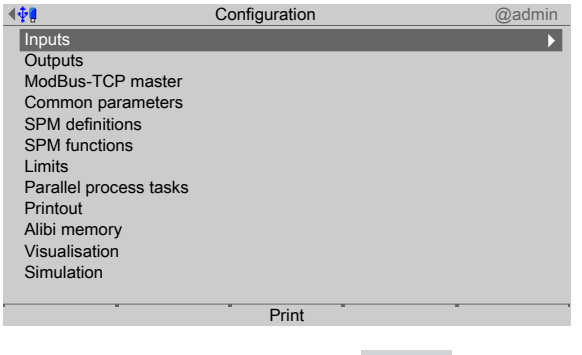

- **Press the [Print] soft key or the Property** button to print out the configuration.
	- $\triangleright$  An example printout is shown on the next pages.

## **12.2.1 Example printout**

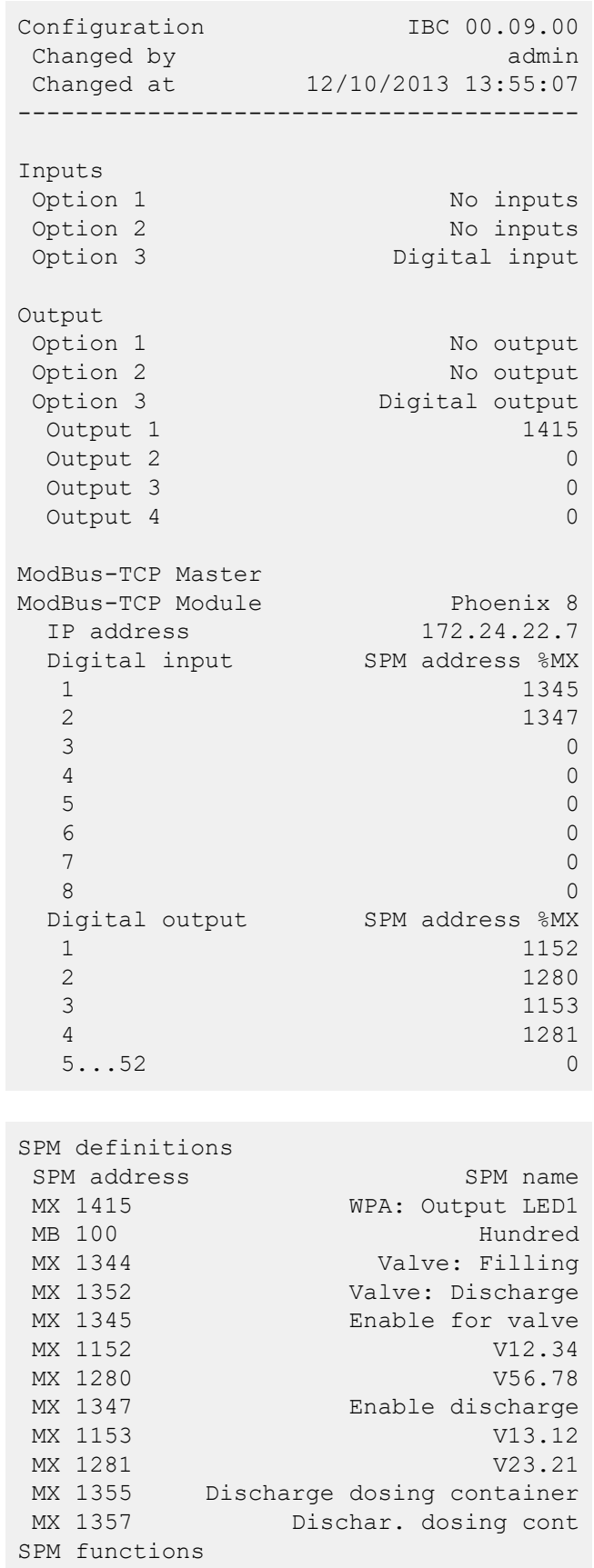

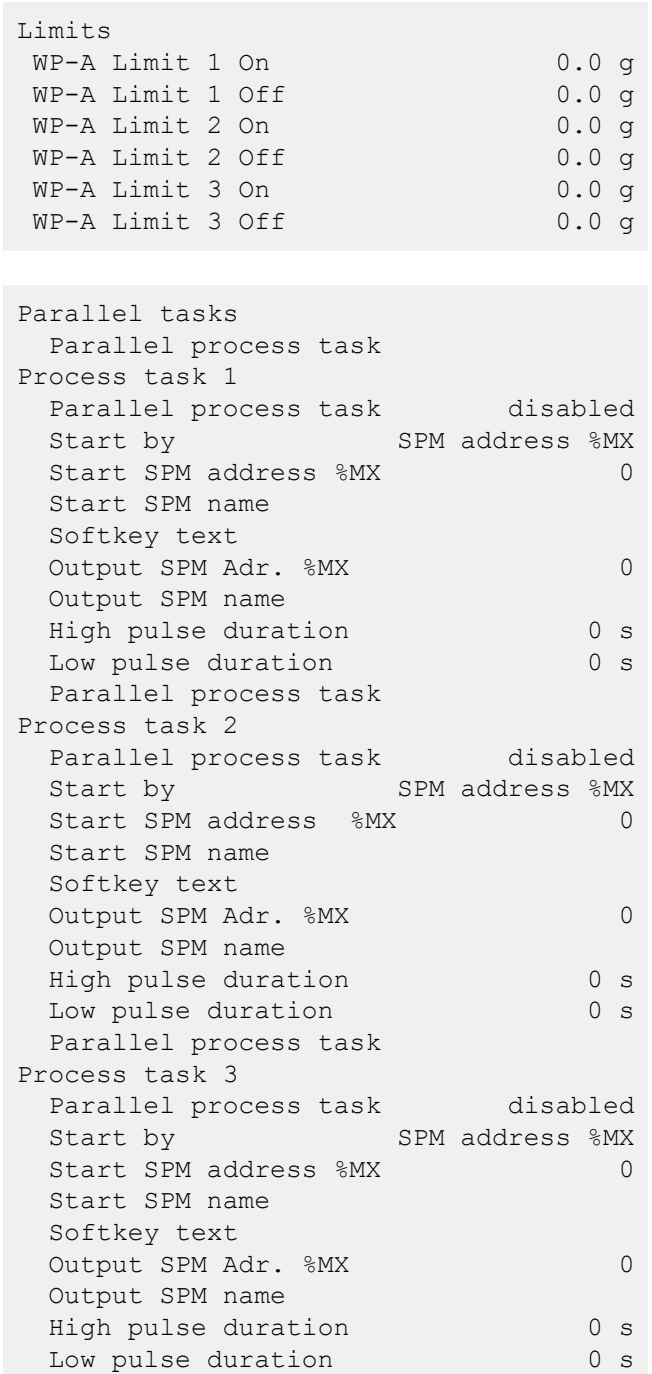

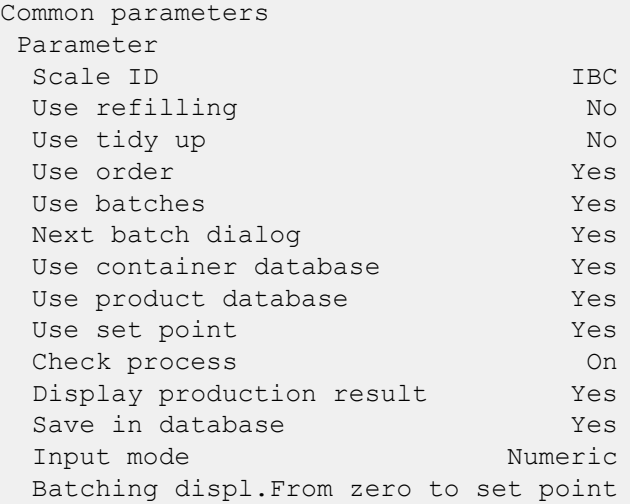

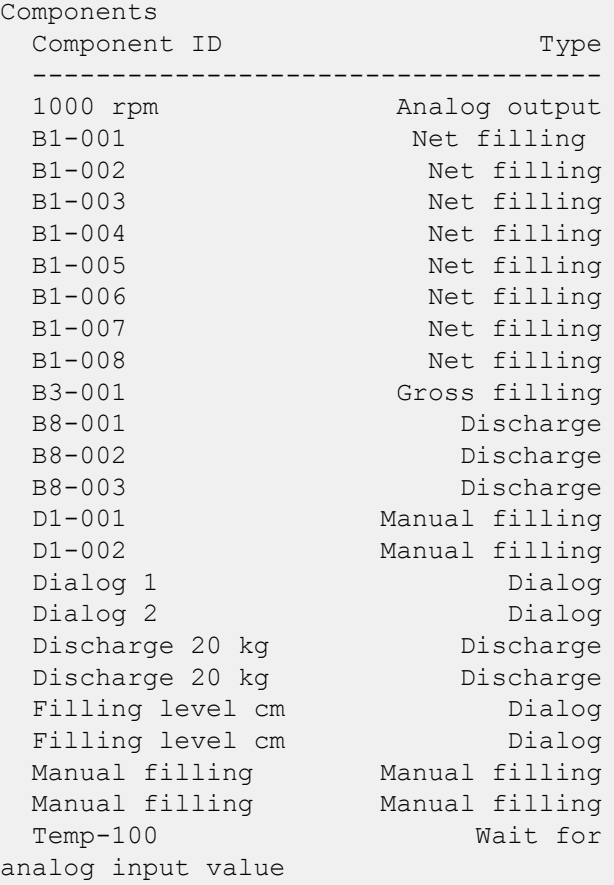

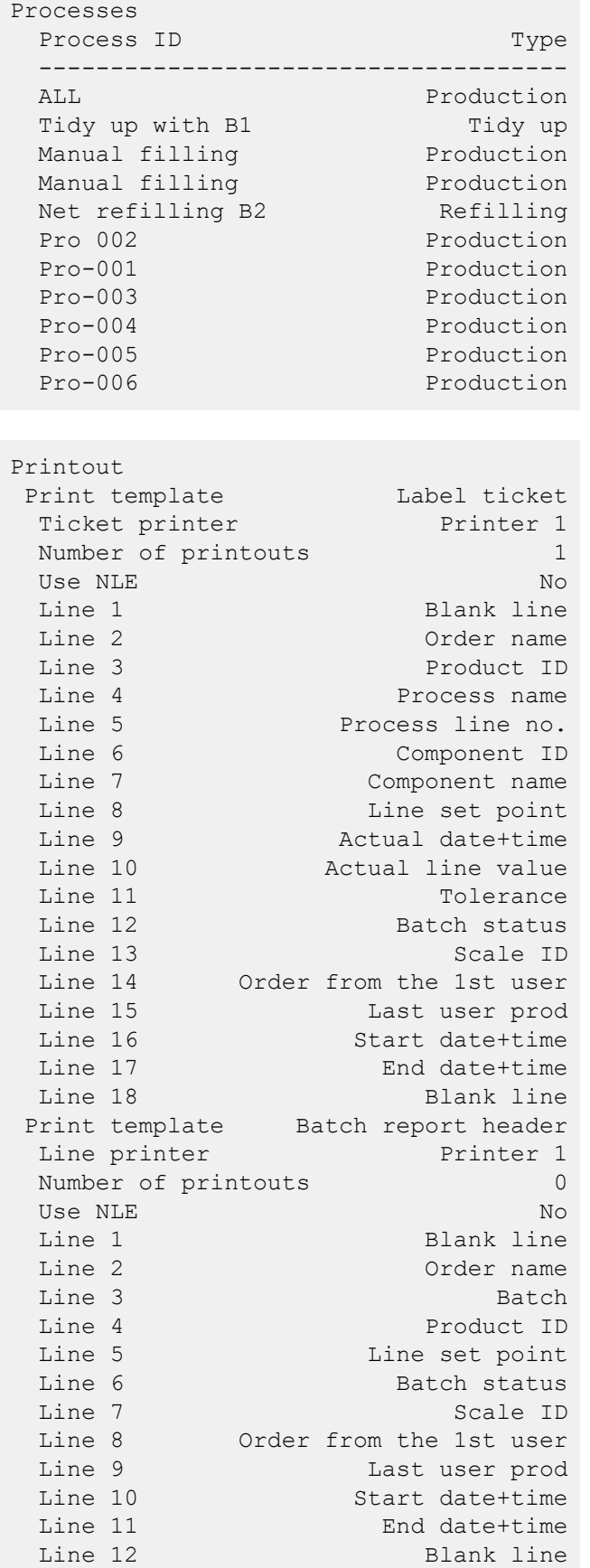

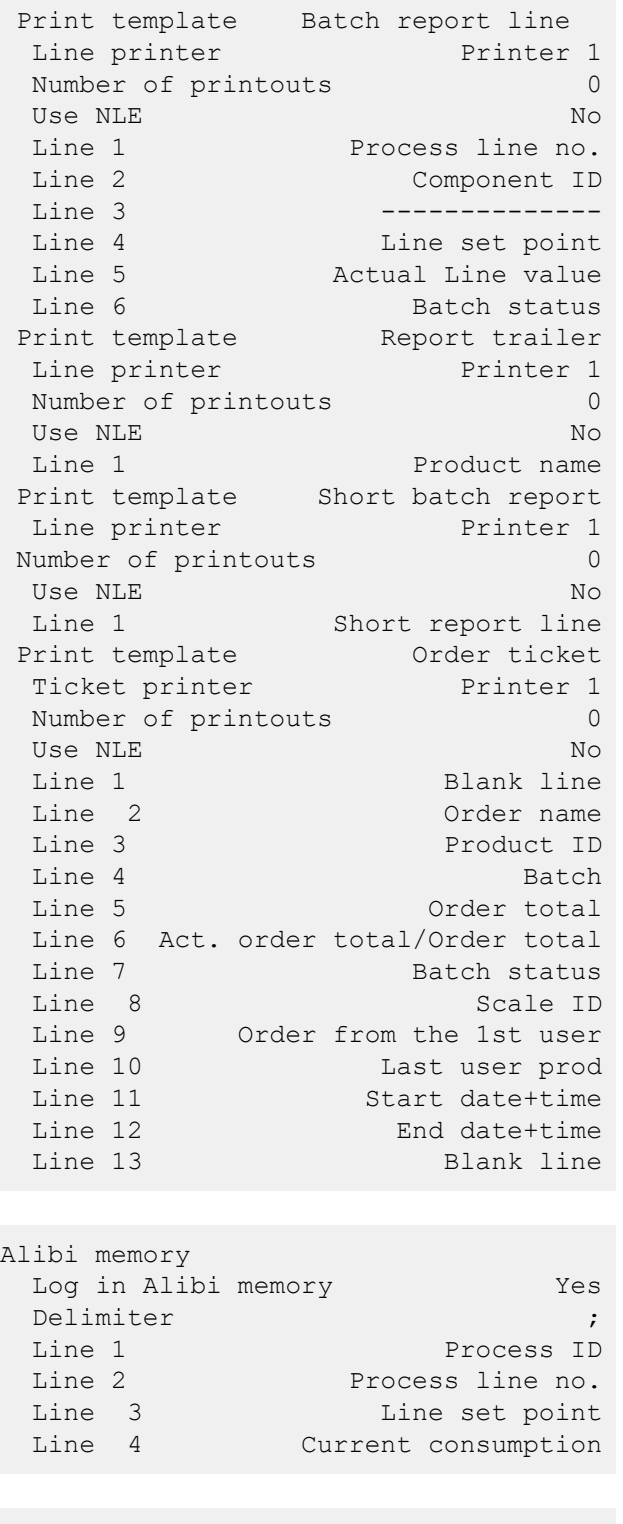

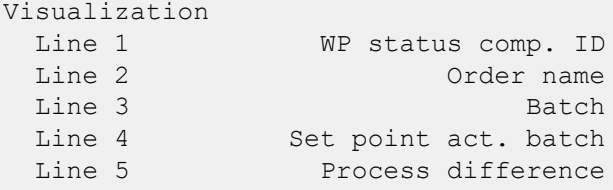

## <span id="page-189-0"></span>**12.3 Tickets**

#### **12.3.1 General notes**

The configuration for tickets is performed in the [Configuration] - [Printout] - [Print template] operating menu, see Chapter [5.4.10](#page-58-0).

To start printing, the application must be started.

The following ticket printout options are available:

- **-** Tickets without NLE (NiceLabelExpress)
- **-** Tickets with NLE (NiceLabelExpress)
- **-** Multiple printout using the **button, provided no new ticket has been** produced.

The following items are printed by line if no NLE ticket has been defined:

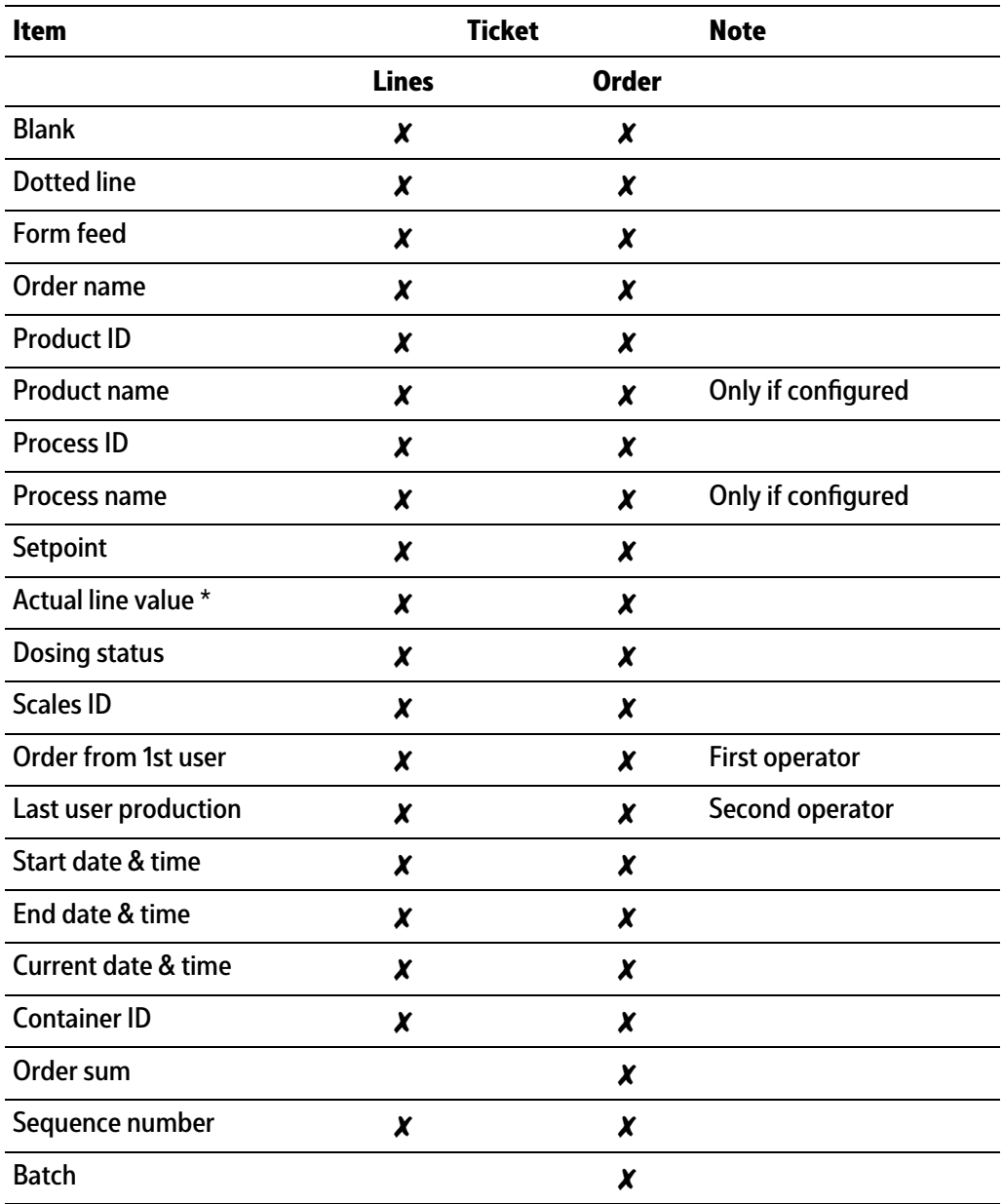

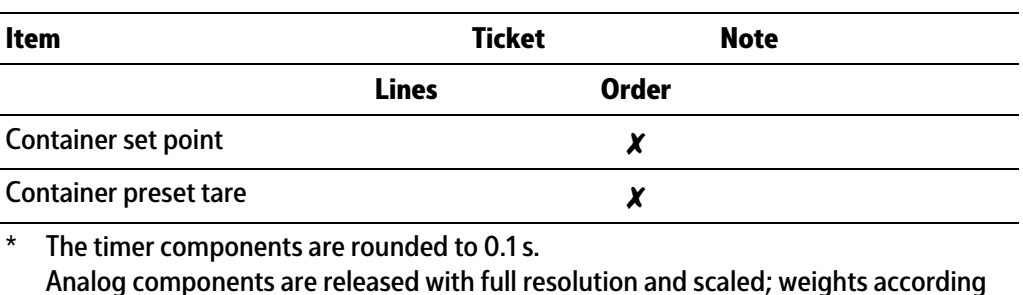

**12.3.2 Label ticket**

This ticket is automatically printed after each batch (if configured in the operating menu [Configuration]- [Printout]).

The ticket can also be printed in the operating menu under [Coniguration]- [Print tickets and reports]- [Print last label ticket].

The ticket is printed with 39 characters per line.

to the scale.

The items listed in the table above can be included in the ticket by means of the configuration. The ticket can be printed multiple times according to the configuration.

#### **Example without NLE (NiceLabelExpress)**

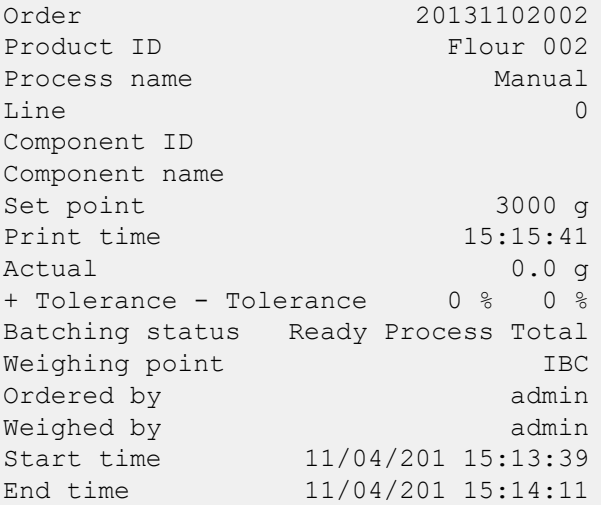

#### **12.3.3 Order ticket**

The ticket is printed automatically at the end of all batches of an order/process (if configured in the operating menu [Configuration]- [Printout]).

The ticket can also be printed in the operating menu under [Configuration]- [Print tickets and reports]- [Print last label ticket].

The ticket is printed with 39 characters per line.

The items listed in the table above can be included in the ticket by means of the configuration. The ticket can be printed multiple times according to the configuration.

#### **Example without NLE (NiceLabelExpress)**

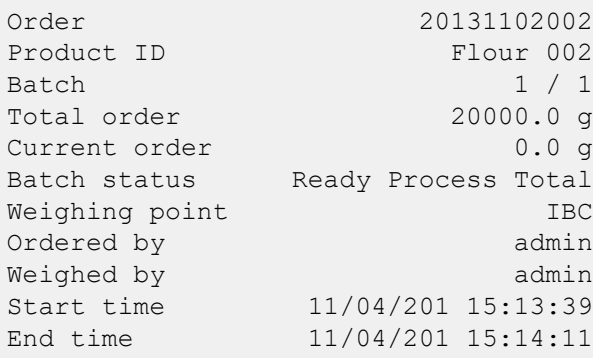

## <span id="page-191-0"></span>**12.4 Batch report**

#### **12.4.1 General notes**

To start printing, the application must be started.

#### **12.4.2 Short report**

The short batch report is a one-line report which, in addition to the date/time and weight, records the name of the order and process as well as the status.

The report is printed automatically at the end of the order (if configured with "1" in the operating menu [Configuration] - [Printout] - [Number of printouts]).

The report is printed with 80 characters per line.

This one-line report cannot be configured with NLE (NiceLabelExpress).

#### **Example:**

11/04/201 15:20:18 20131102003 Manual filling 3000.0 g T

#### **Statuses**

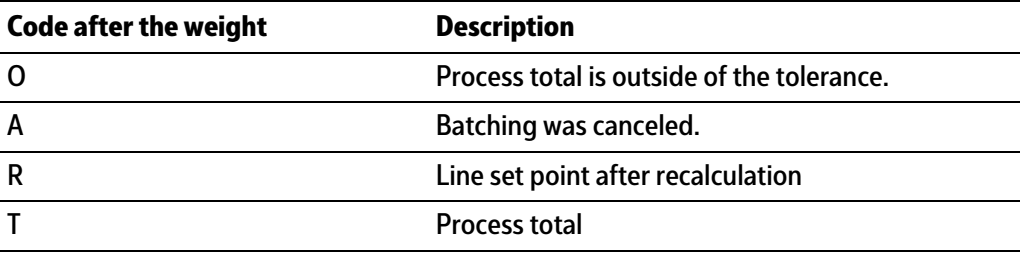

### **12.4.3 Long report**

The report is printed automatically at the end of the process (if conigured with "1" in the operating menu [Configuration]- [Printout]- [Number of printouts]).

The data are taken from the docket (working database).

The long report can also be printed in the operating menu [Print tickets and reports]- [Print last batch report].

If the number of columns in a line is restricted in the configuration, a printout with 39 characters per line is possible.

Otherwise, the report will be printed with 80 characters per line. Long reports can be configured with NLE (NiceLabelExpress), see Chapter [12.5.](#page-193-0) In addition to the header data, for certain process lines, a line will be printed in the report for specific components. The components for which a report is issued are detailed in Chapter [6.3.3](#page-72-0).

The configuration for the long batch report is performed in the operating menu [Configuration]- [Print layout]- [Print template] (see also Chapter [5.4.10\)](#page-58-0). The following items are printed by line if no NLE ticket has been defined:

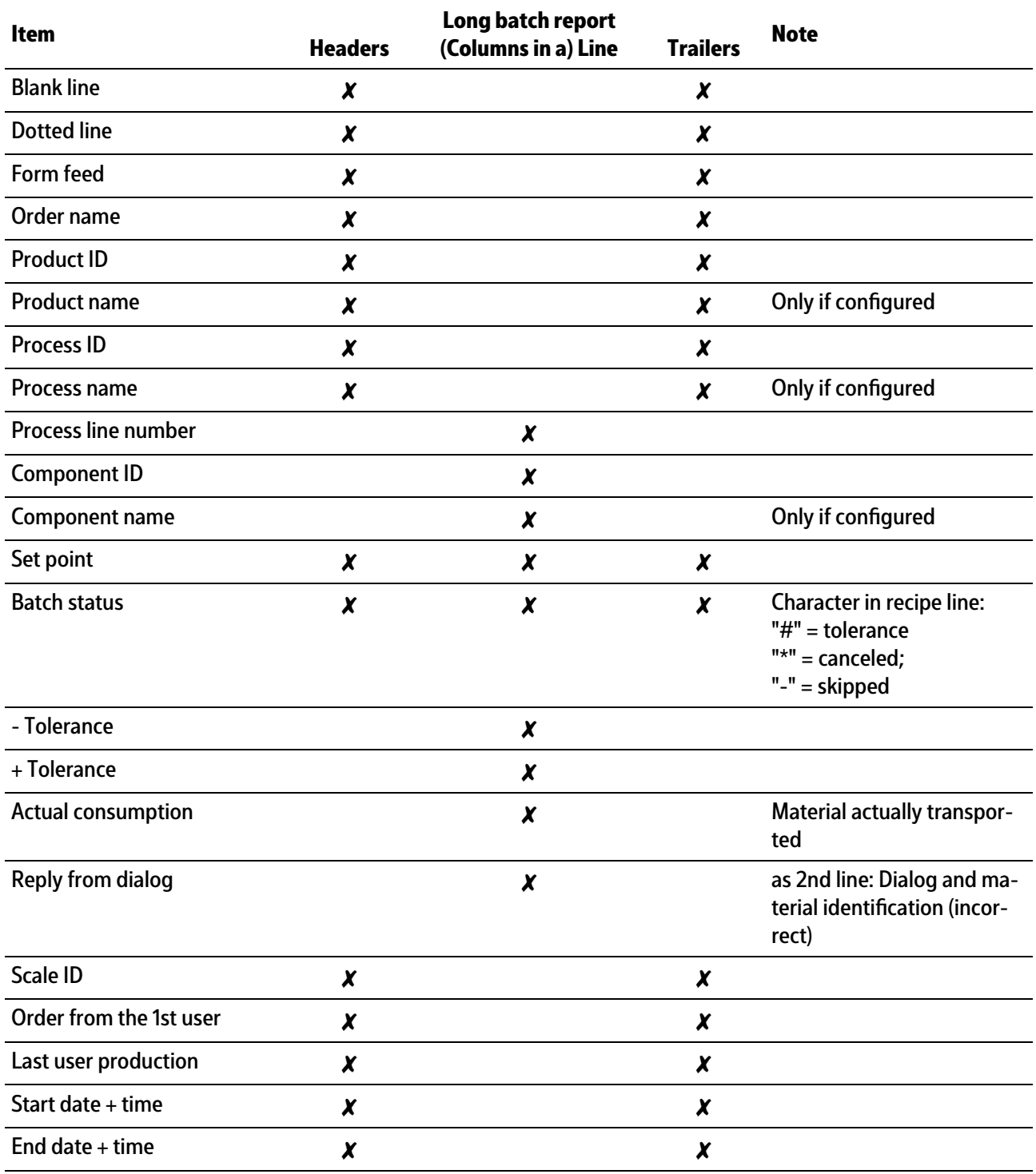

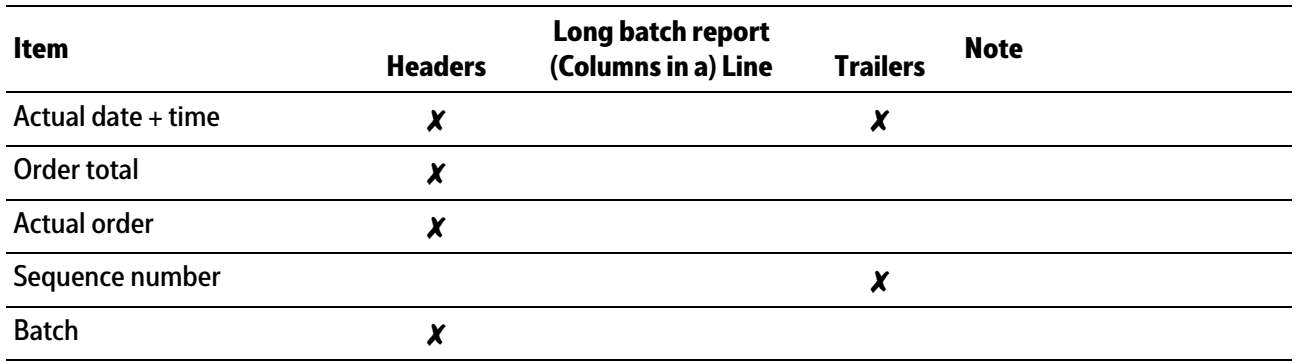

#### **Example without NLE (NiceLabelExpress)**

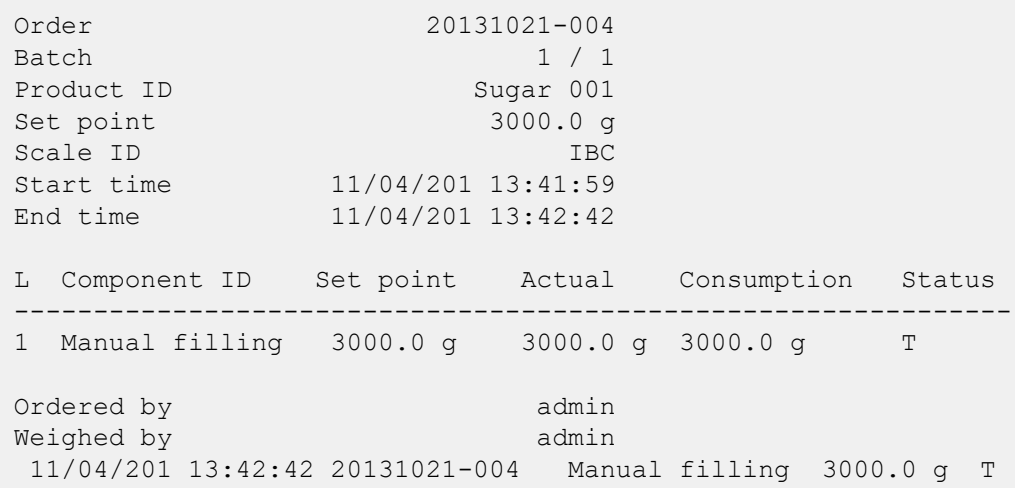

#### **Statuses**

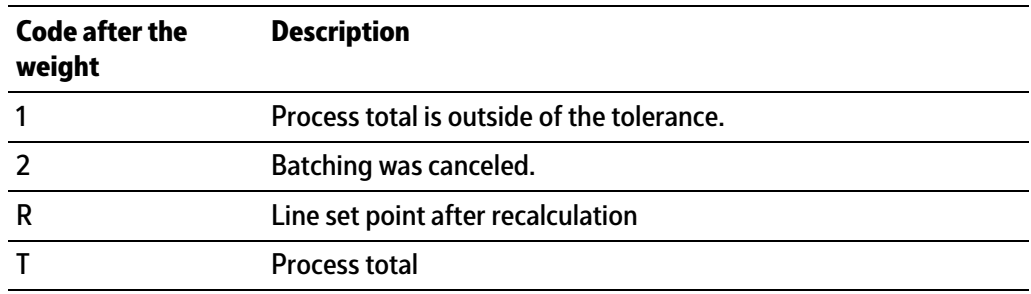

## <span id="page-193-0"></span>**12.5 Tickets and batch reports with NLE (NiceLabelExpress)**

#### **12.5.1 General notes**

To create a user-defined log, the "NiceLabelExpress" program is required.

All variable contents (e.g., weights) and invariable texts (e.g., "Sequence number") for these logs are transmitted to the log using variables. In many cases this enables the user to create language adjustments for NLE with "TranslateIt".

In this case, "NiceLabelExpress" does not need to be called up. A fixed structure of variables from the application is provided for "NiceLabelExpress."

In the case of tickets, all variables contain the data of the most recently edited line or order.

In batch reports, "Line" is printed as many times as there are lines that need to be printed in the report. Control instructions do not have any lines in the batch report. The relevant data applicable for the lines are entered into the variables line, material, set point, actual, etc.

By default, no printouts are printed using "NiceLabelExpress" (= no NLE files integrated). If customer-designed NLE files are integrated, printing will take place via NLE with this layout. All data required for a printout will be made available for NLE.

#### **Note:**

An NLE layout is not included with the equipment supplied.

The names of the NLE files are:

- **-** For label tickets: "TLine.lbl"
- **-** For order ticket: "TOrder.lbl "
- **-** For header of the batch report: "RHeader.lbl"
- **-** For a line of the batch report: "RLine.lbl"
- **-** For footer of the batch report "RTrailer.lbl"

The data in the following table is available for all tickets and reports with "NiceLabelExpress."

#### **Data format**

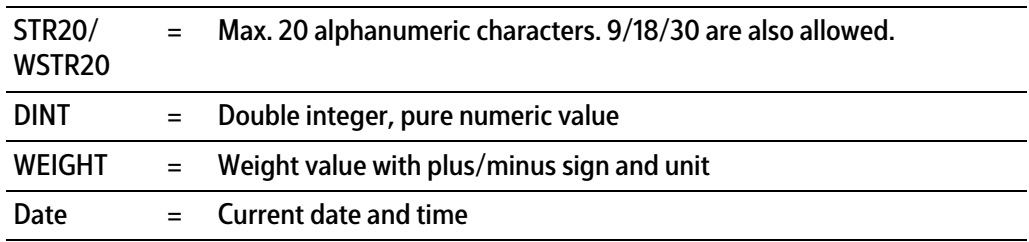

## **12.5.2 Table of available data**

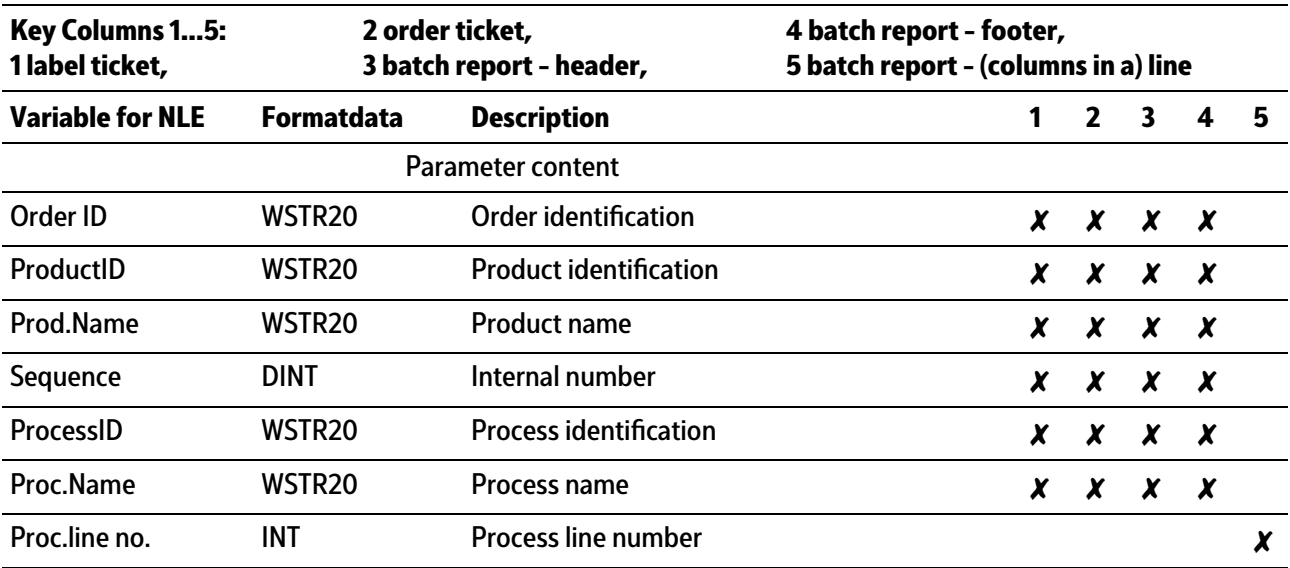

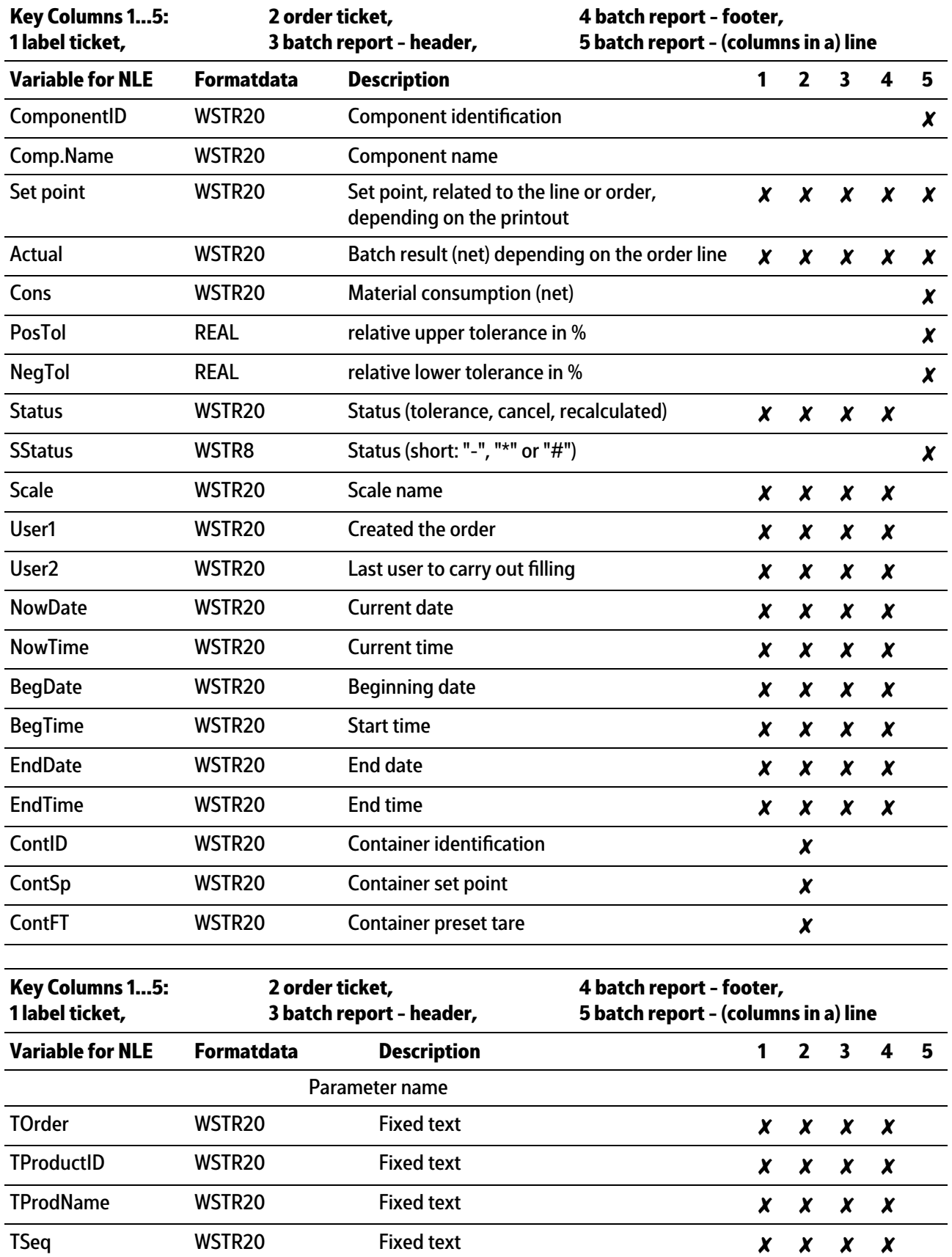

TProcID WSTR20 Fixed text  $\boldsymbol{X} \times \boldsymbol{X} \times \boldsymbol{X}$ 

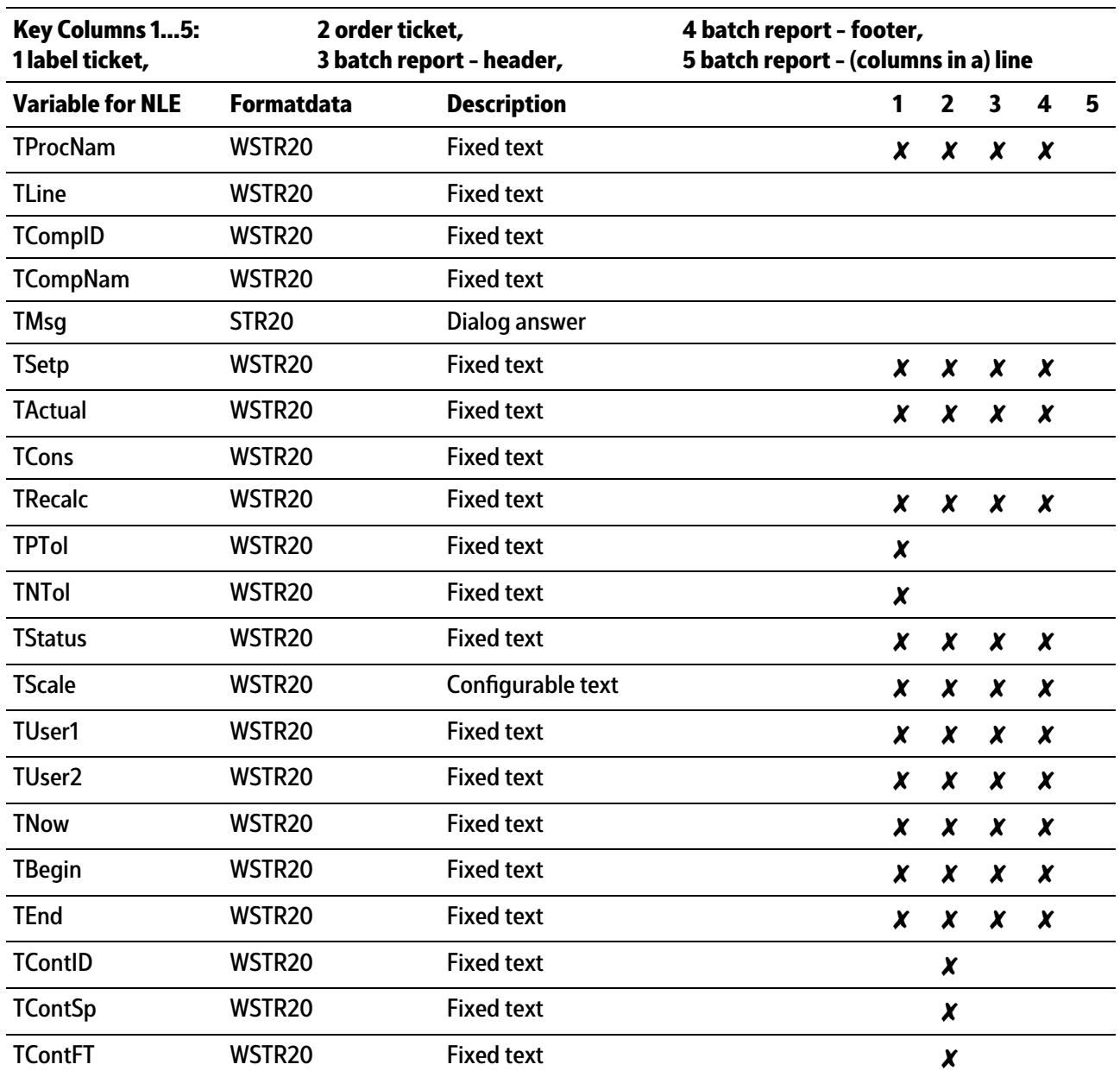

# **13 Glossary**

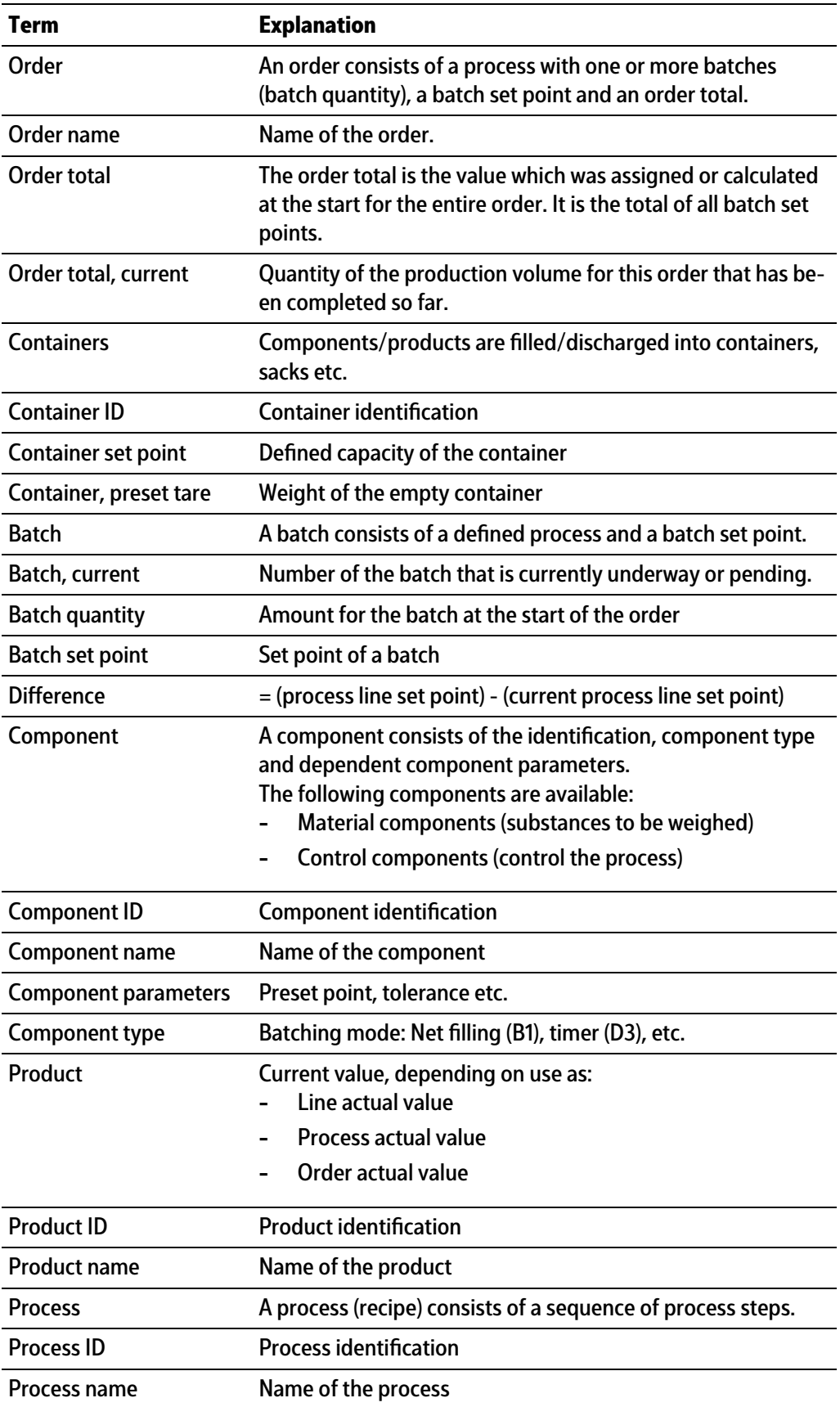

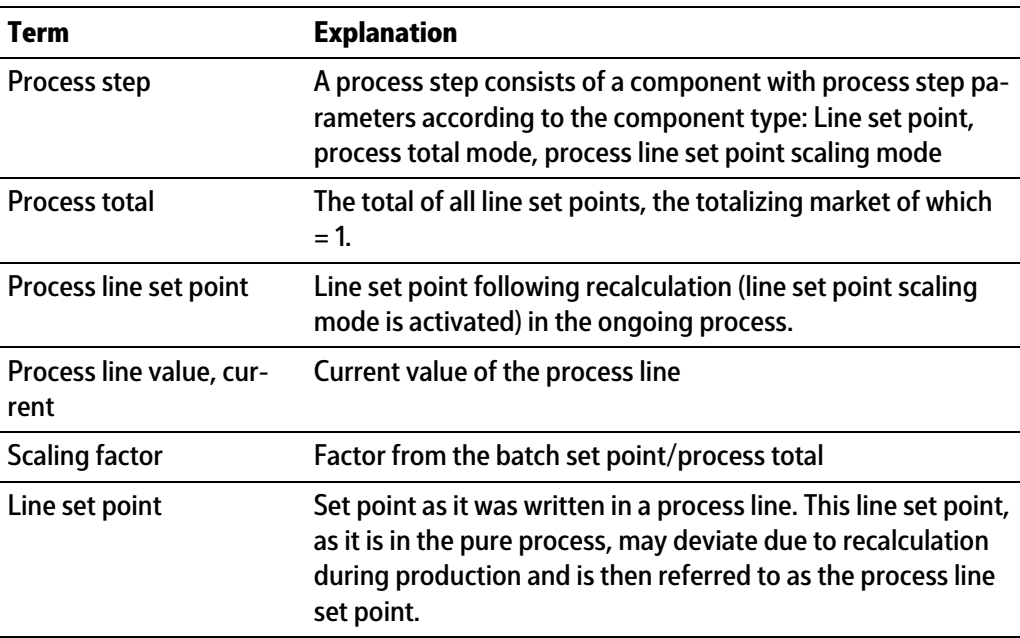

Published by Minebea Intec GmbH | Meiendorfer Strasse 205 A | 22145 Hamburg, Germany Phone: +49.40.67960.303 | Email: info@minebea-intec.com www.minebea-intec.com

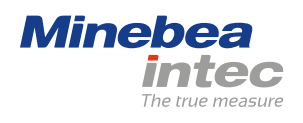